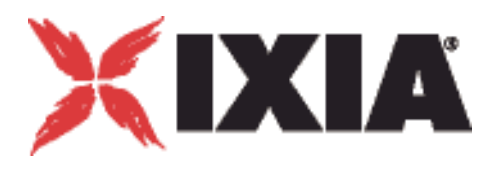

# IxChariot® Performance Endpoints

<u>lantaalaataalaataalaataalaataalaataalaataalaataalaataalaataalaataalaat</u>

**Release 7.10** 913-0951-05 Rev. A December 2011

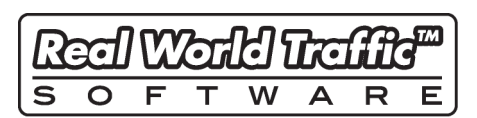

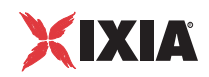

Copyright © 2011 Ixia. All rights reserved.

This publication may not be copied, in whole or in part, without Ixia's consent.

RESTRICTED RIGHTS LEGEND: Use, duplication, or disclosure by the U.S. Government is subject to the restrictions set forth in subparagraph (c)(1)(ii) of the Rights in Technical Data and Computer Software clause at DFARS 252.227-7013 and FAR 52.227- 19.

Ixia, the Ixia logo, and all Ixia brand names and product names in this document are either trademarks or registered trademarks of Ixia in the United States and/or other countries. All other trademarks belong to their respective owners.

The information herein is furnished for informational use only, is subject to change by Ixia without notice, and should not be construed as a commitment by Ixia. Ixia assumes no responsibility or liability for any errors or inaccuracies contained in this publication.

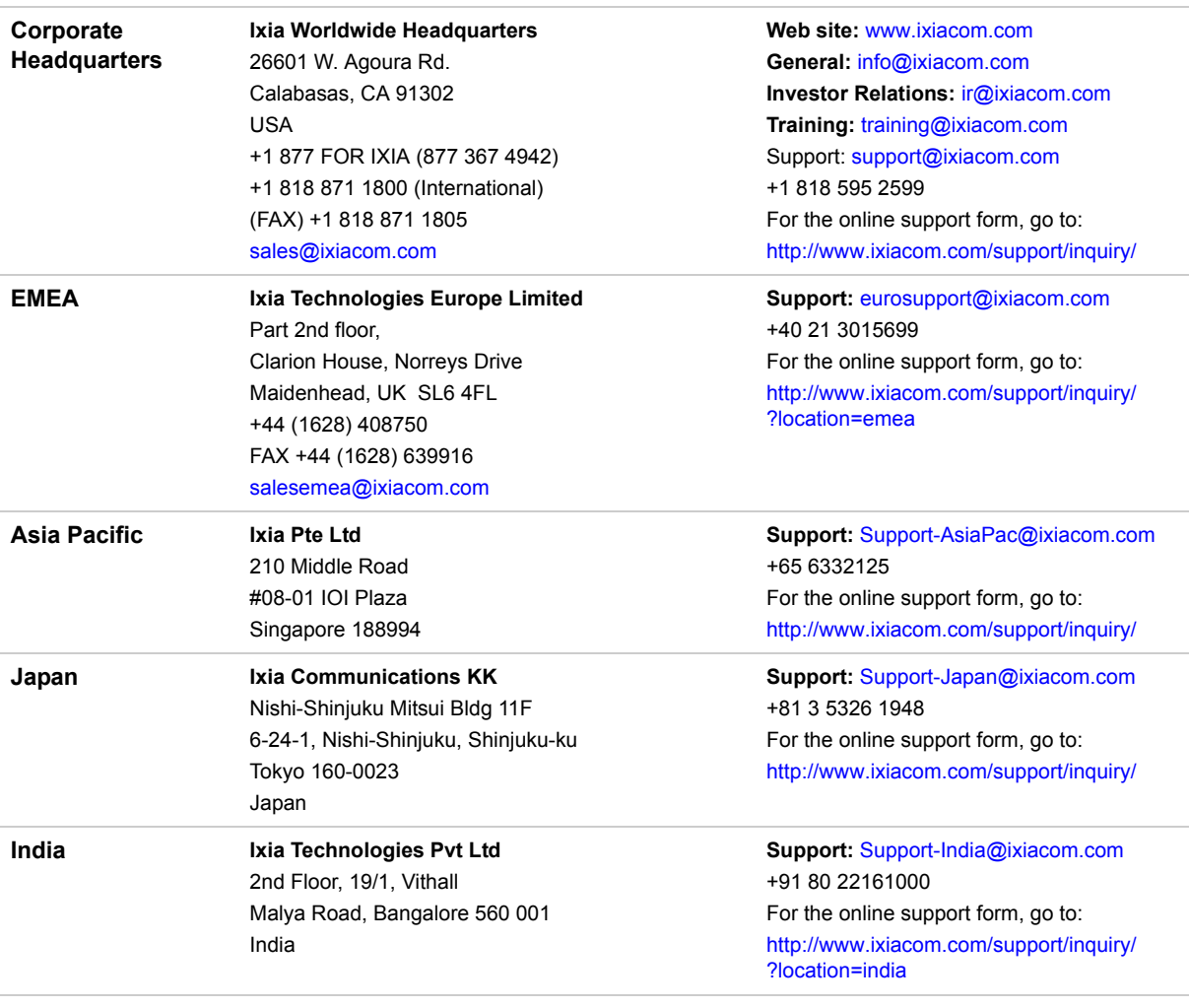

913-0951-05 Rev. A December 19, 2011

**For viewing the FAQs related to the product, go to Ixia Technical Support Online:**

https://ebsoprod.ixiacom.com/OA\_HTML/jtflogin.jsp

# *Table of Contents*

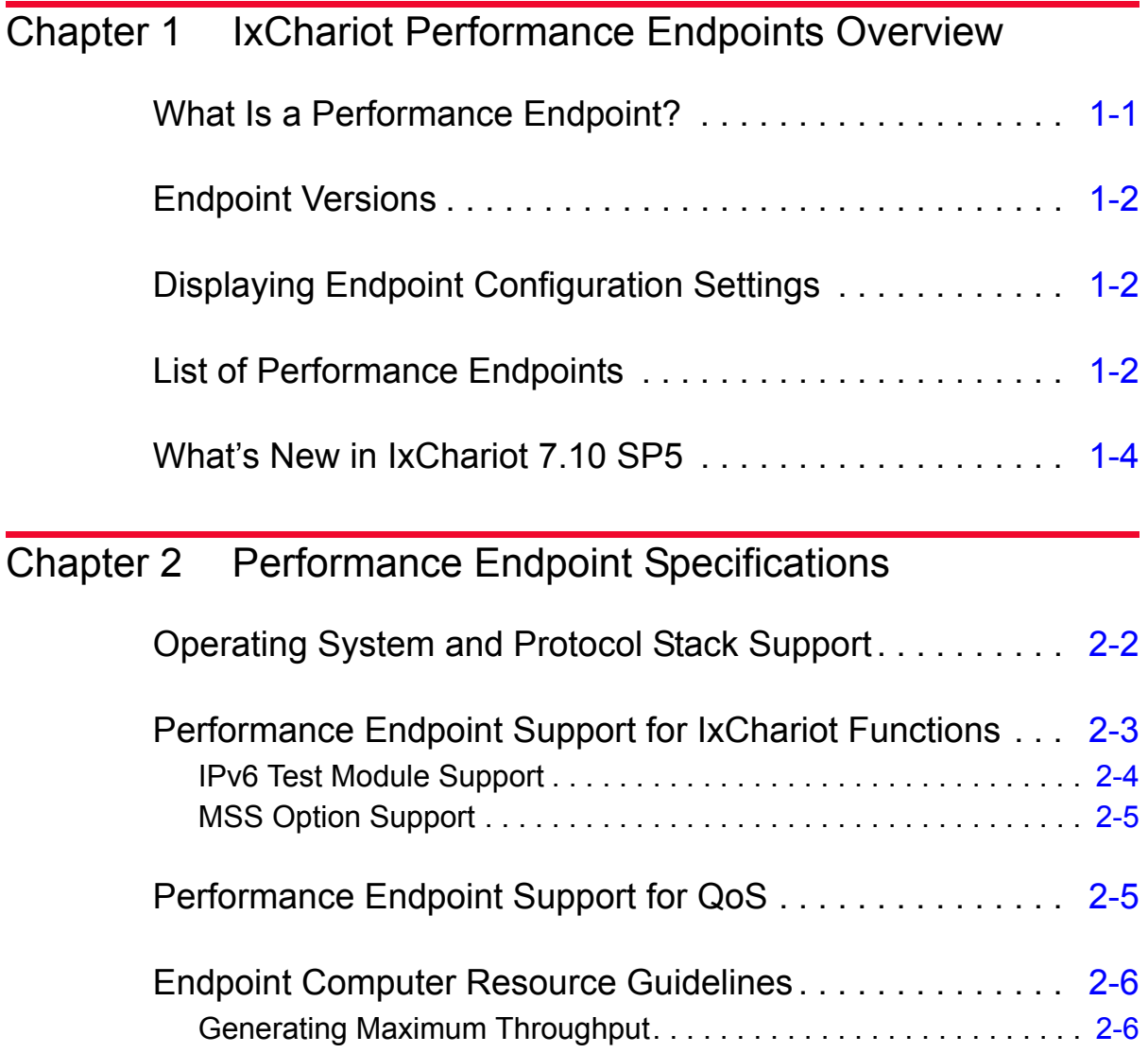

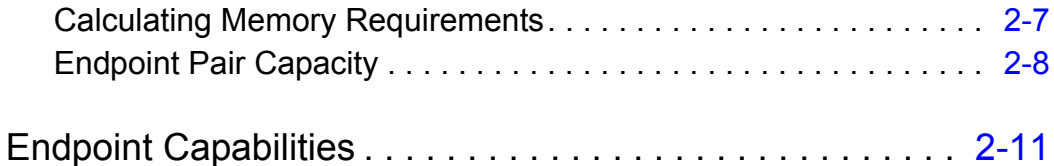

### [Chapter 3 Endpoint Initialization File](#page-34-0)

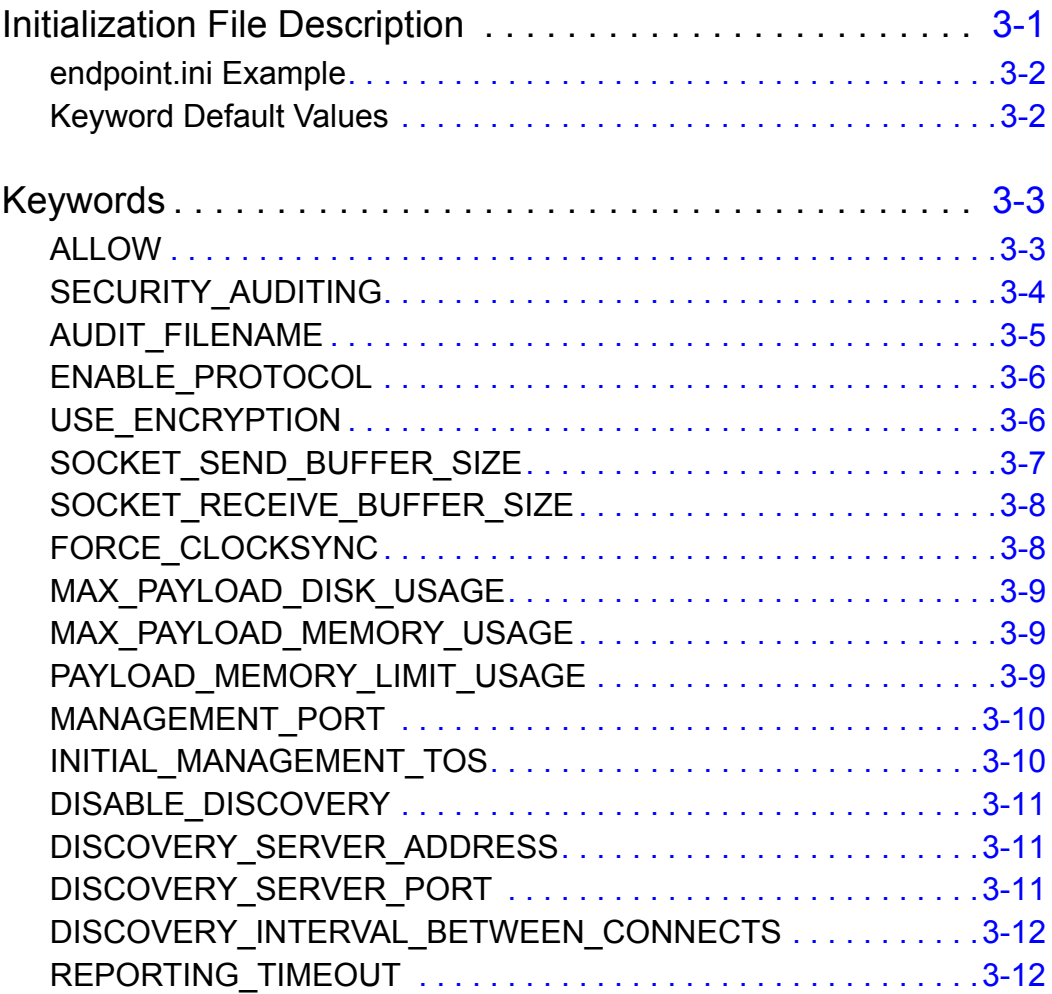

### [Chapter 4 Ixia Load Module](#page-46-0)

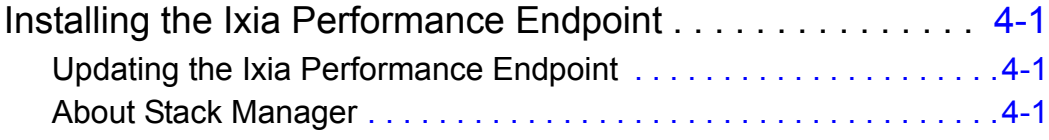

## **Table of Contents**

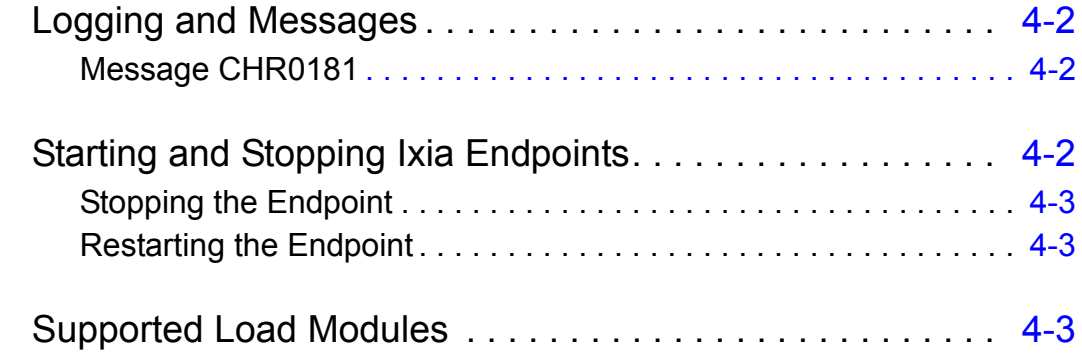

## [Chapter 5 Android](#page-50-0)

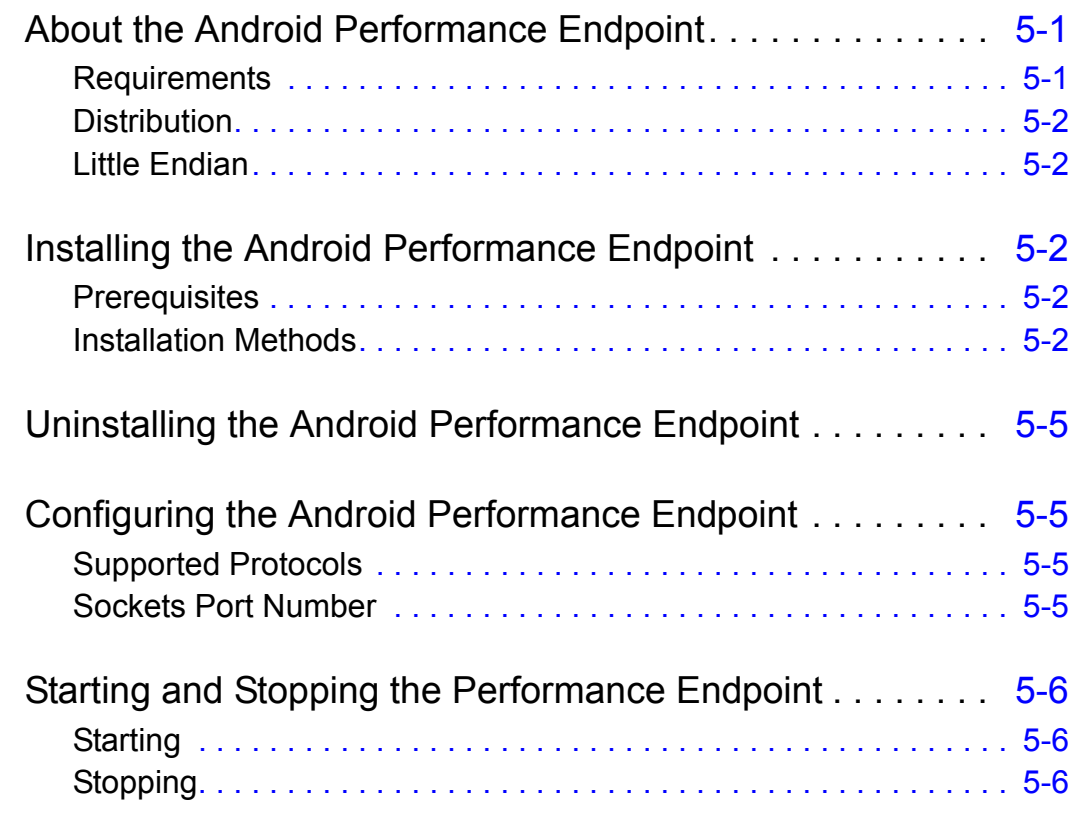

## [Chapter 6 iPhone 3G/iPod Touch](#page-56-0)

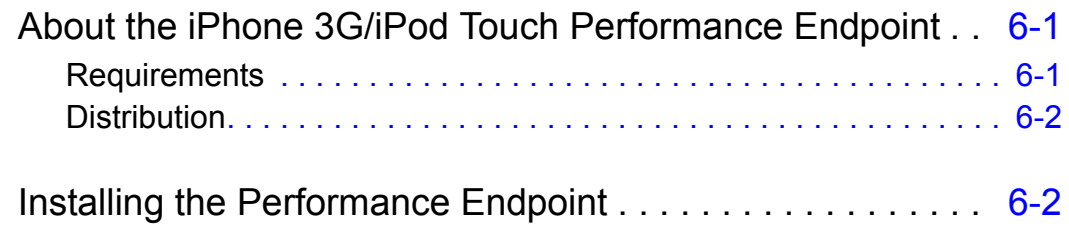

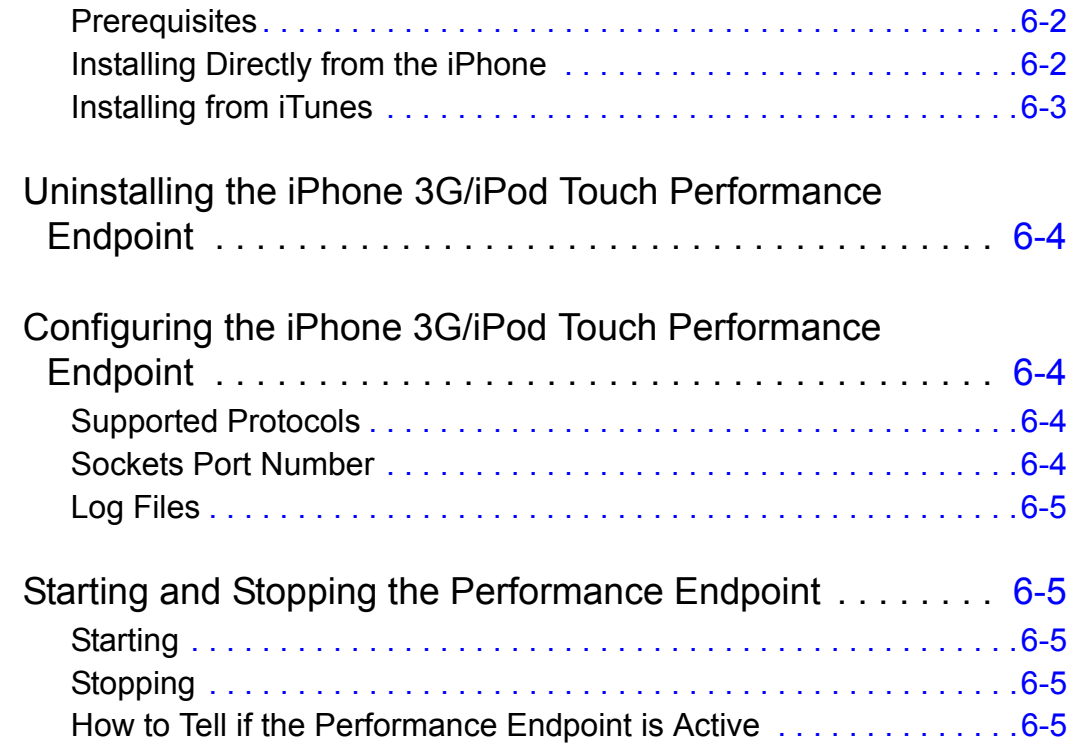

## [Chapter 7 Symbian](#page-62-0)

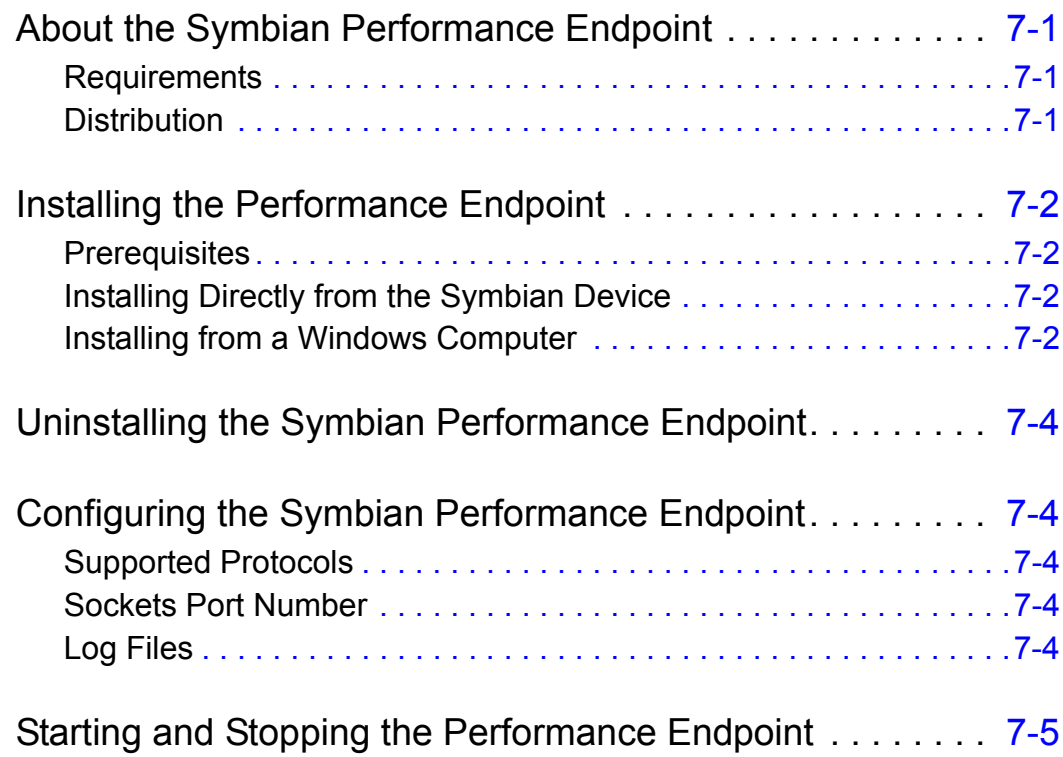

## **Table of Contents**

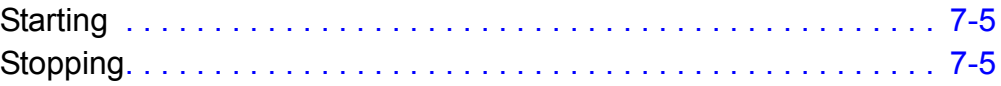

## [Chapter 8 Linux 32-Bit \(x86\)](#page-68-0)

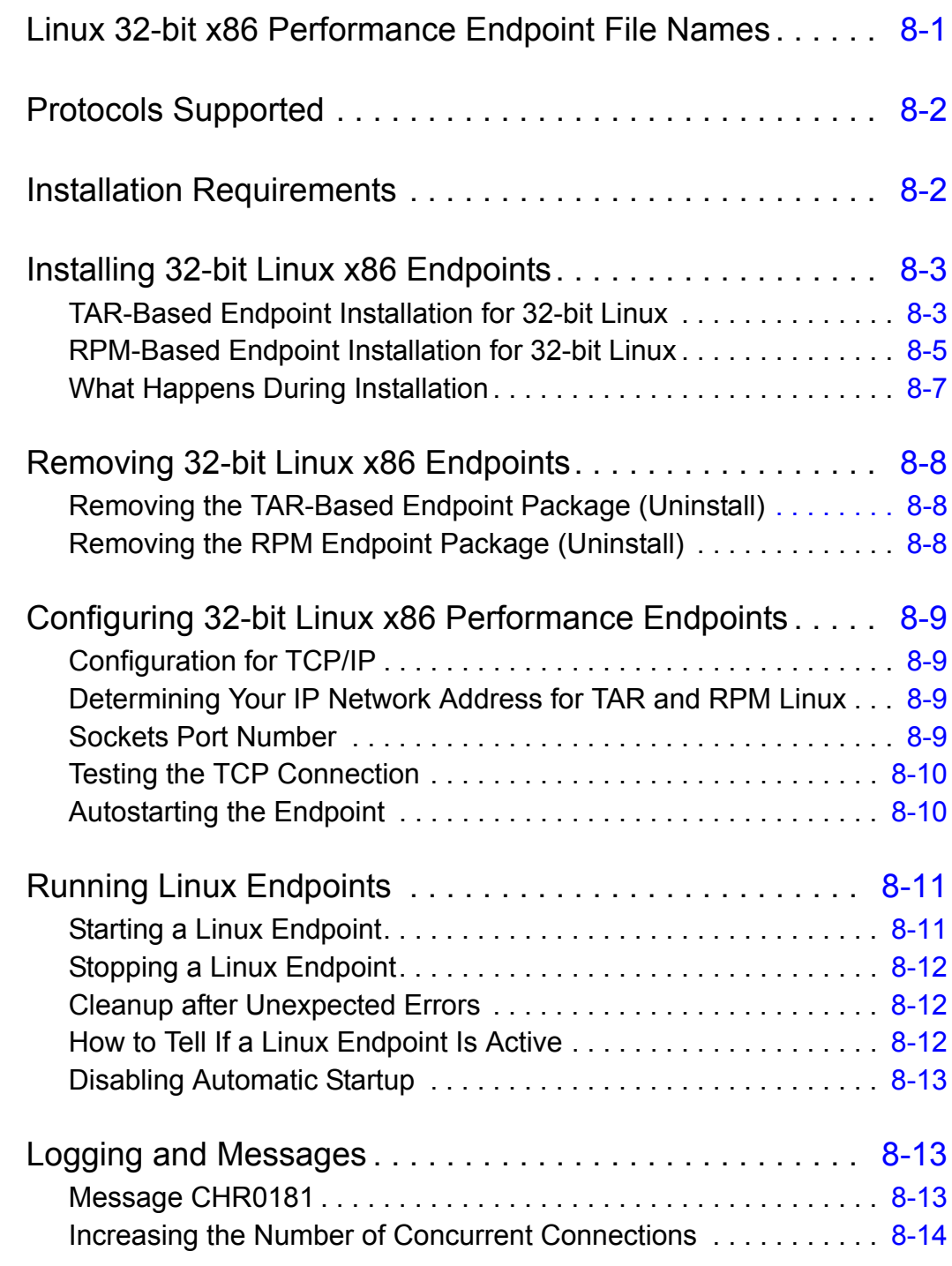

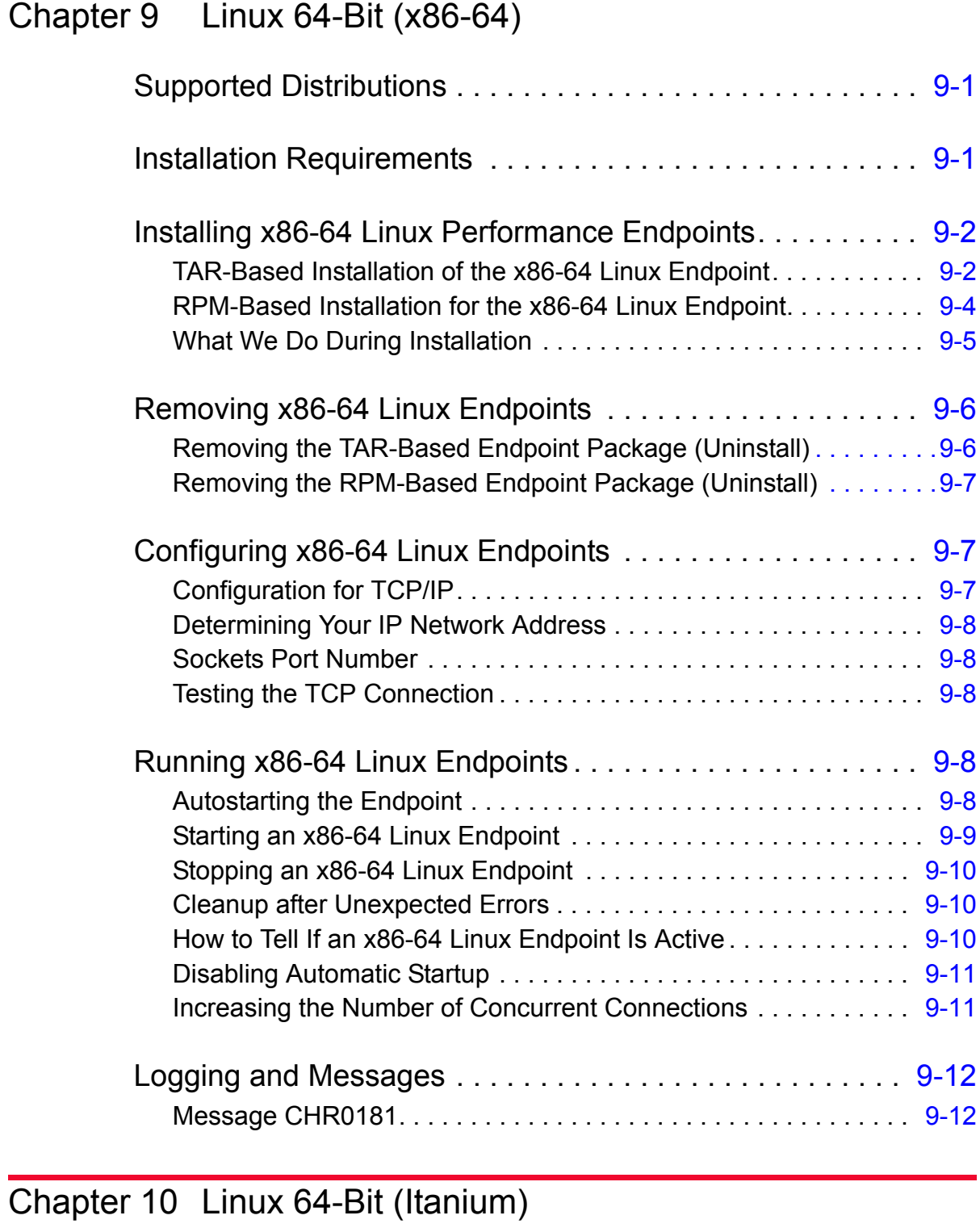

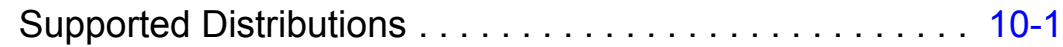

## **Table of Contents**

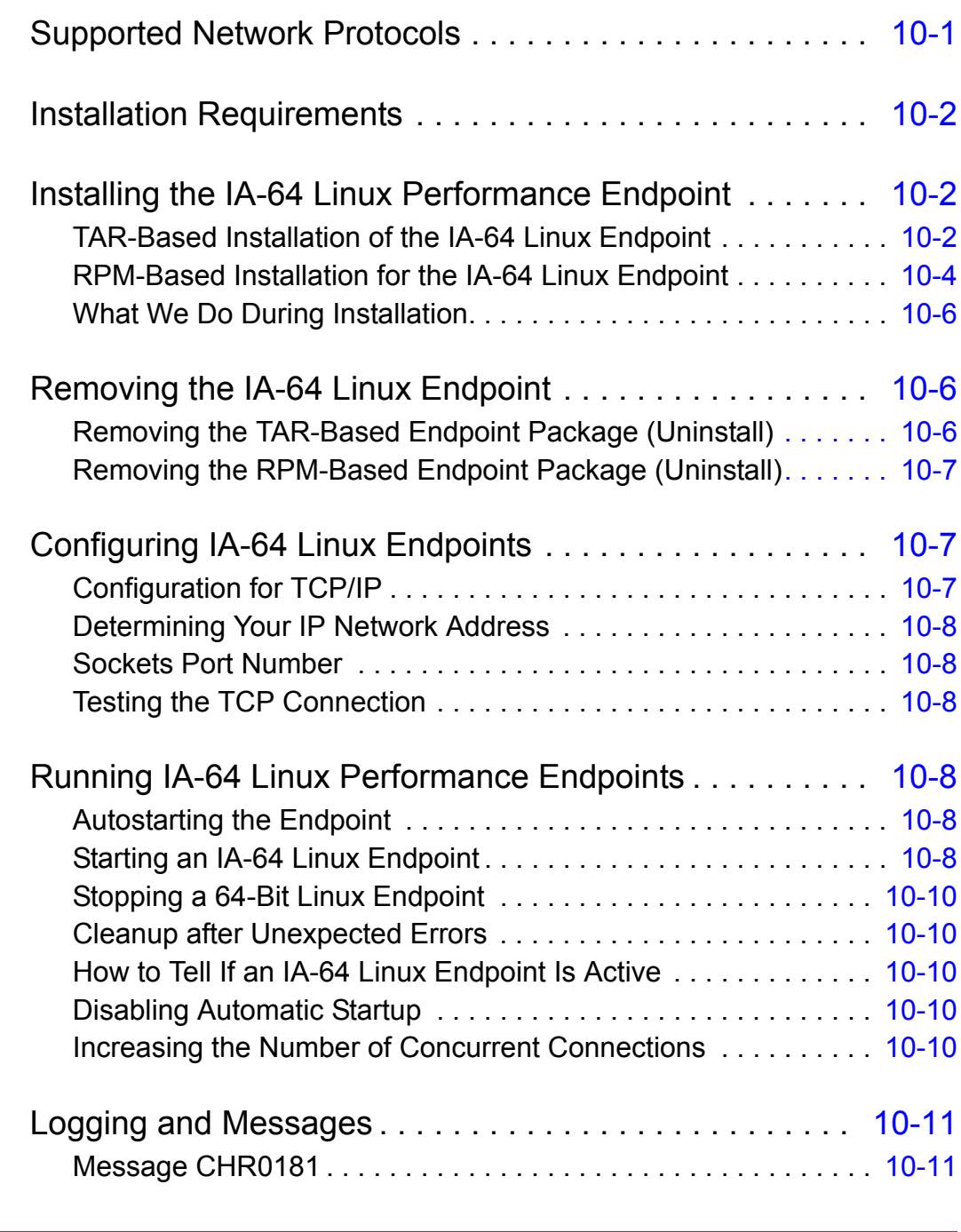

## [Chapter 11 Linux on ARM Processors](#page-106-0)

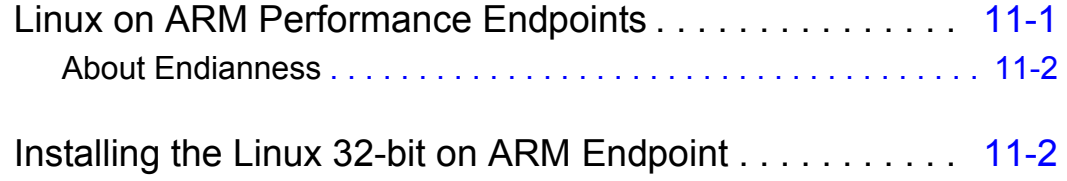

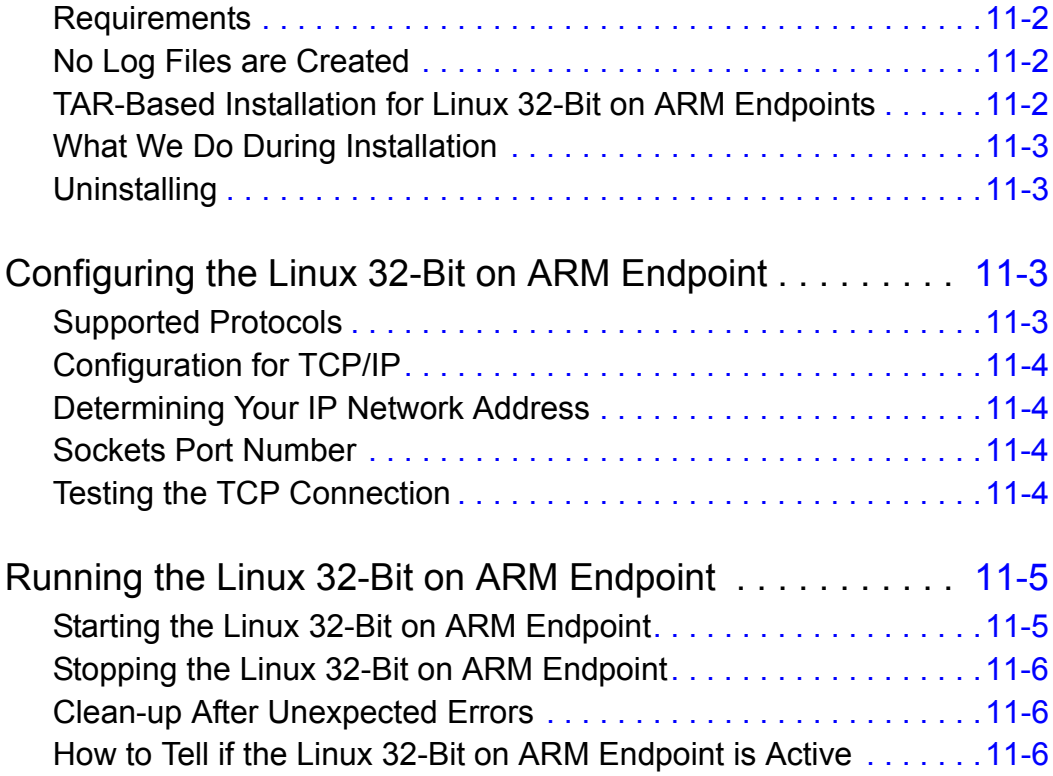

## [Chapter 12 Linux on Lexra](#page-112-0)

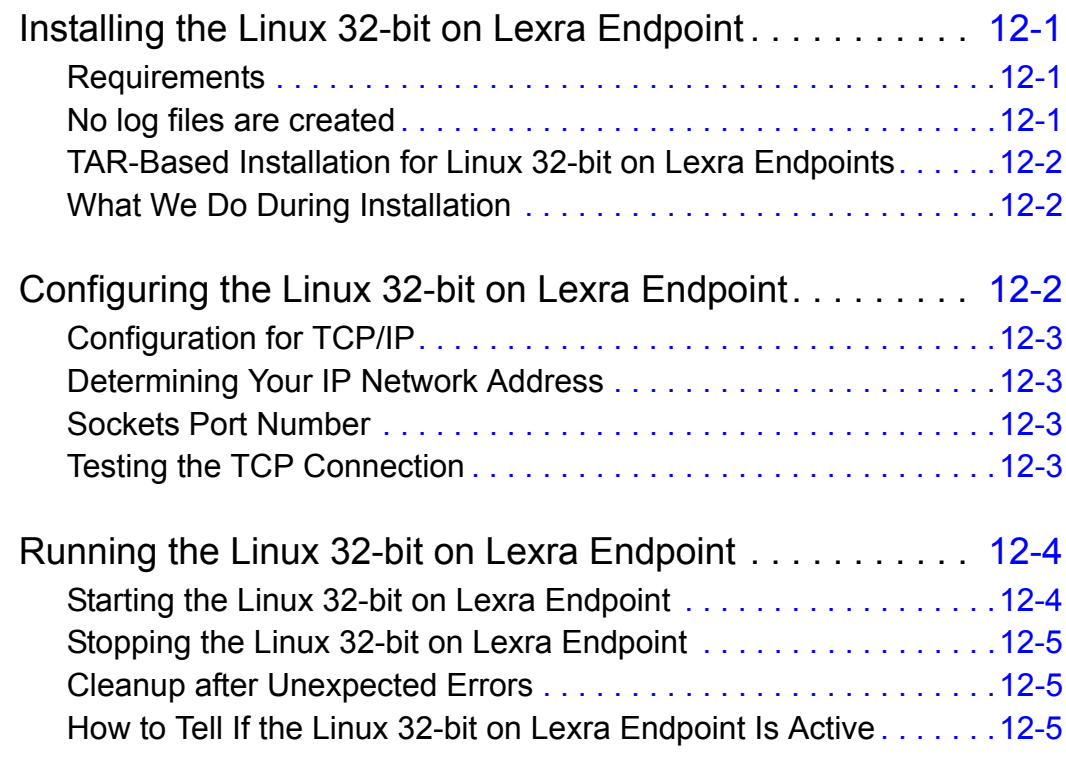

## [Chapter 13 Linux on OpenWrt \(MIPS Platforms\)](#page-118-0)

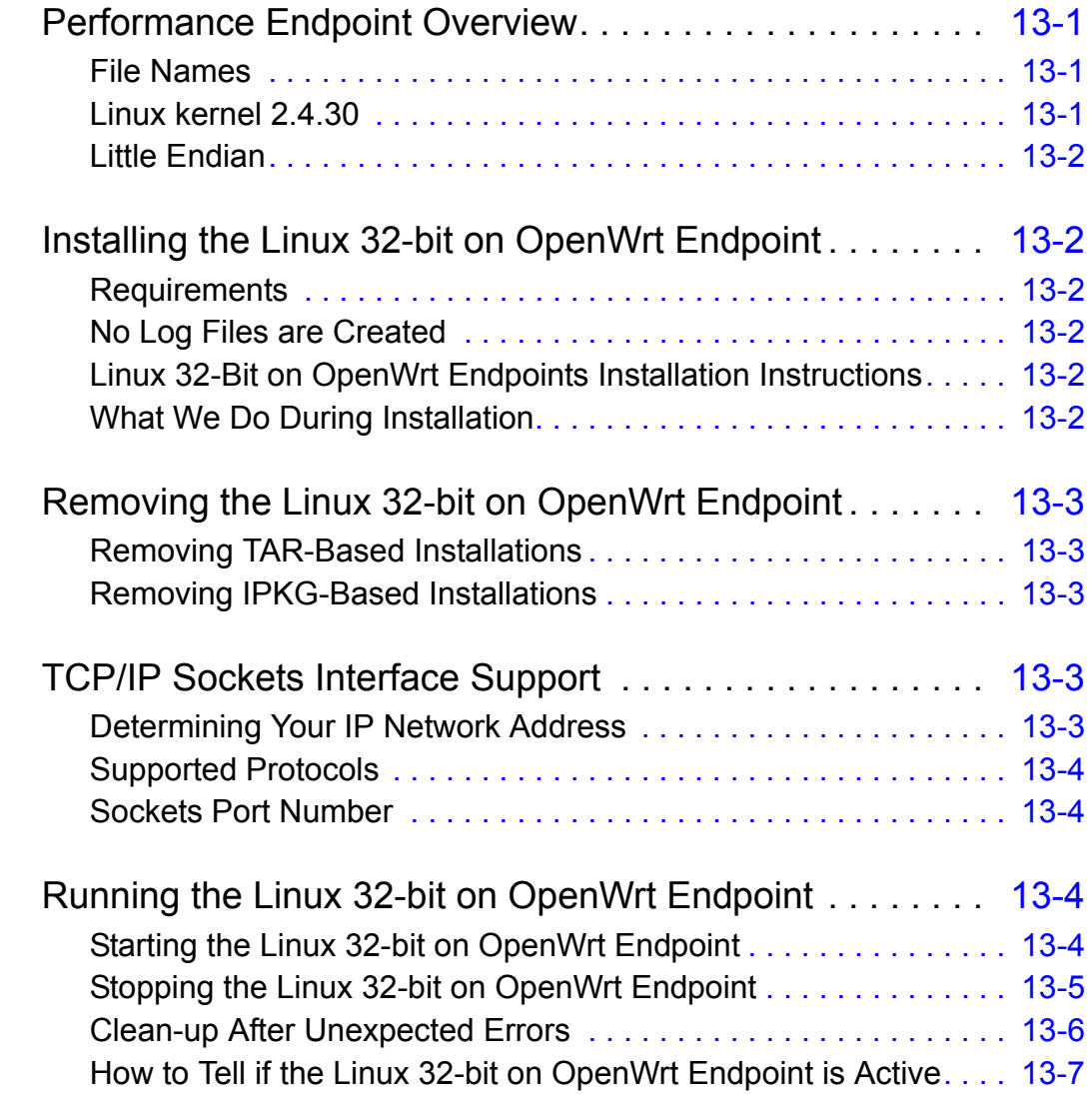

## [Chapter 14 Mac OS X](#page-126-0)

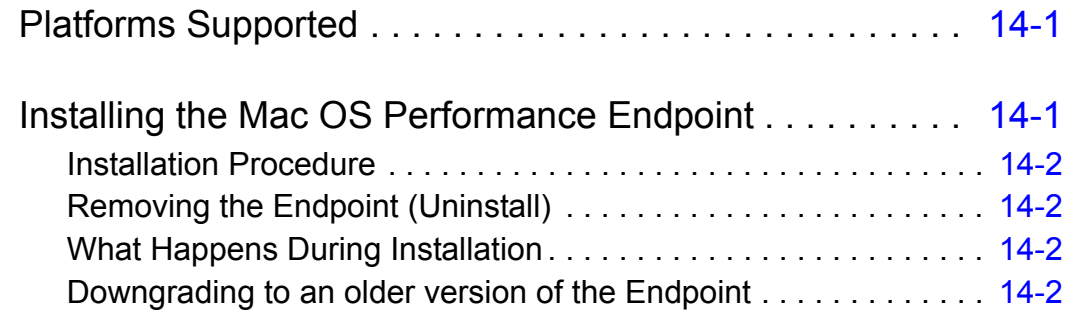

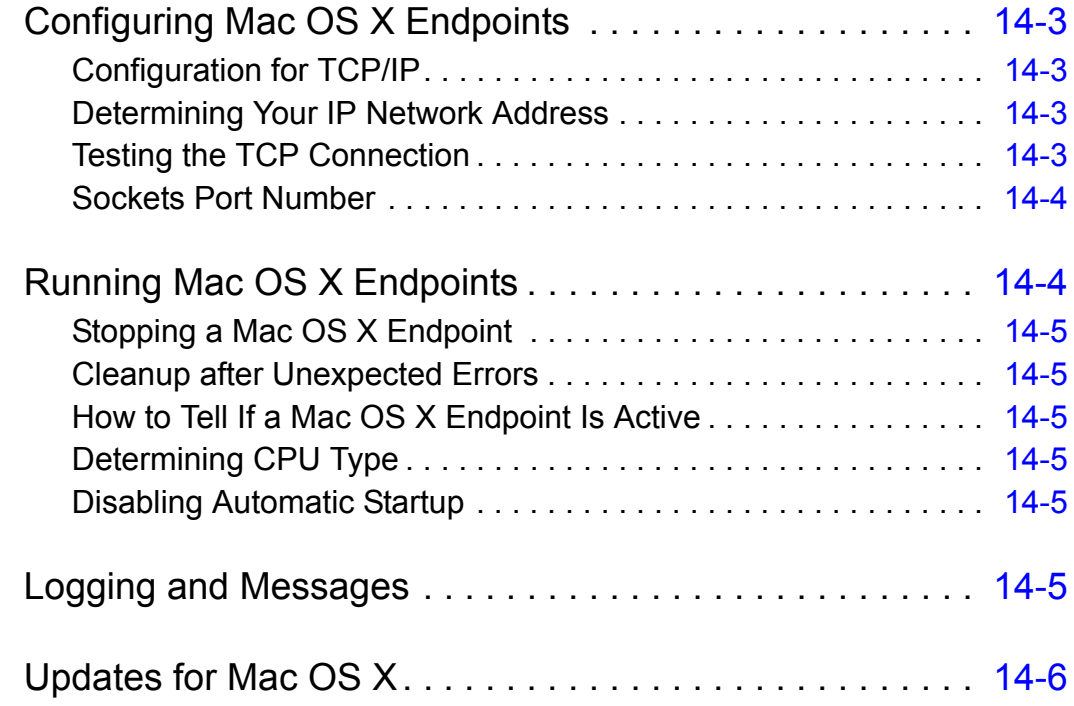

## [Chapter 15 Microsoft Windows 32-Bit](#page-132-0)

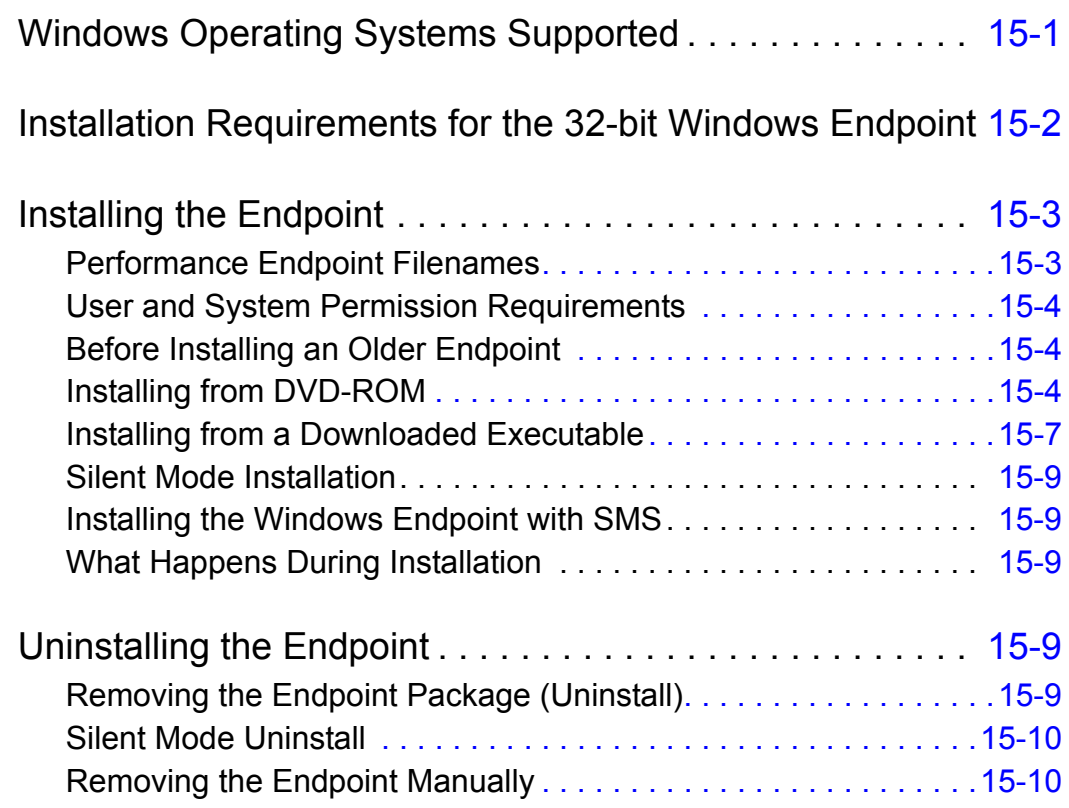

## **Table of Contents**

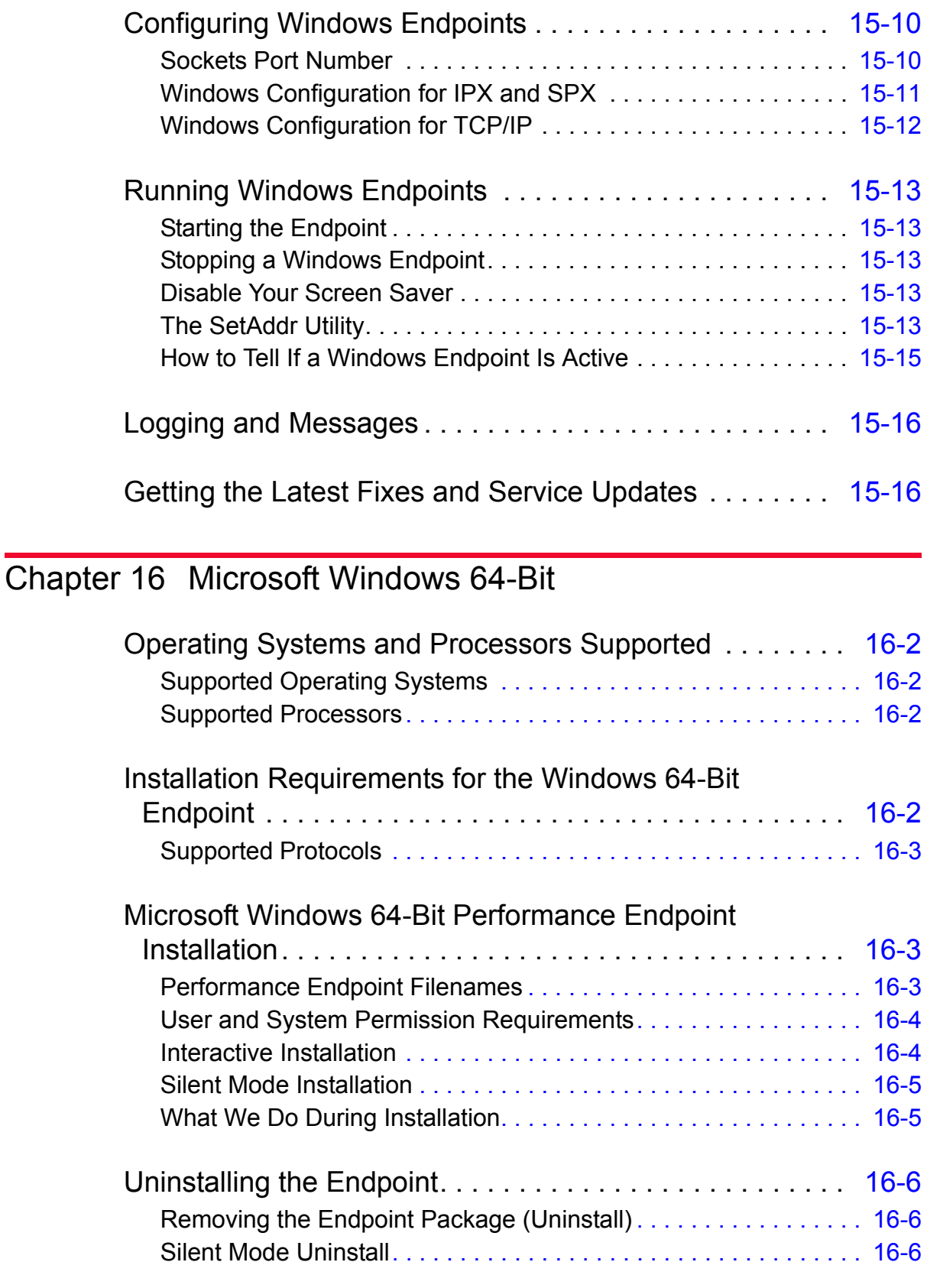

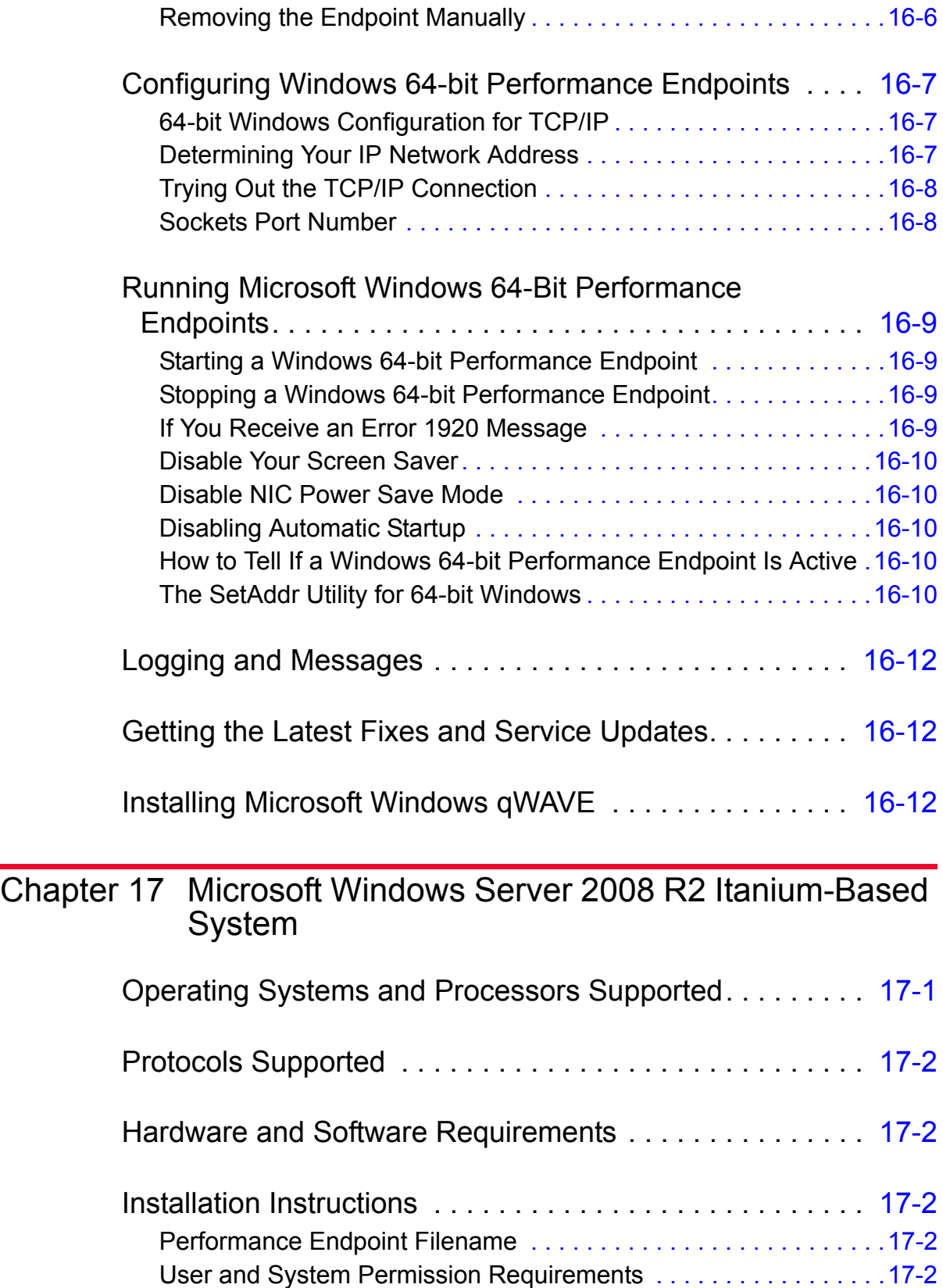

# **Table of Contents**

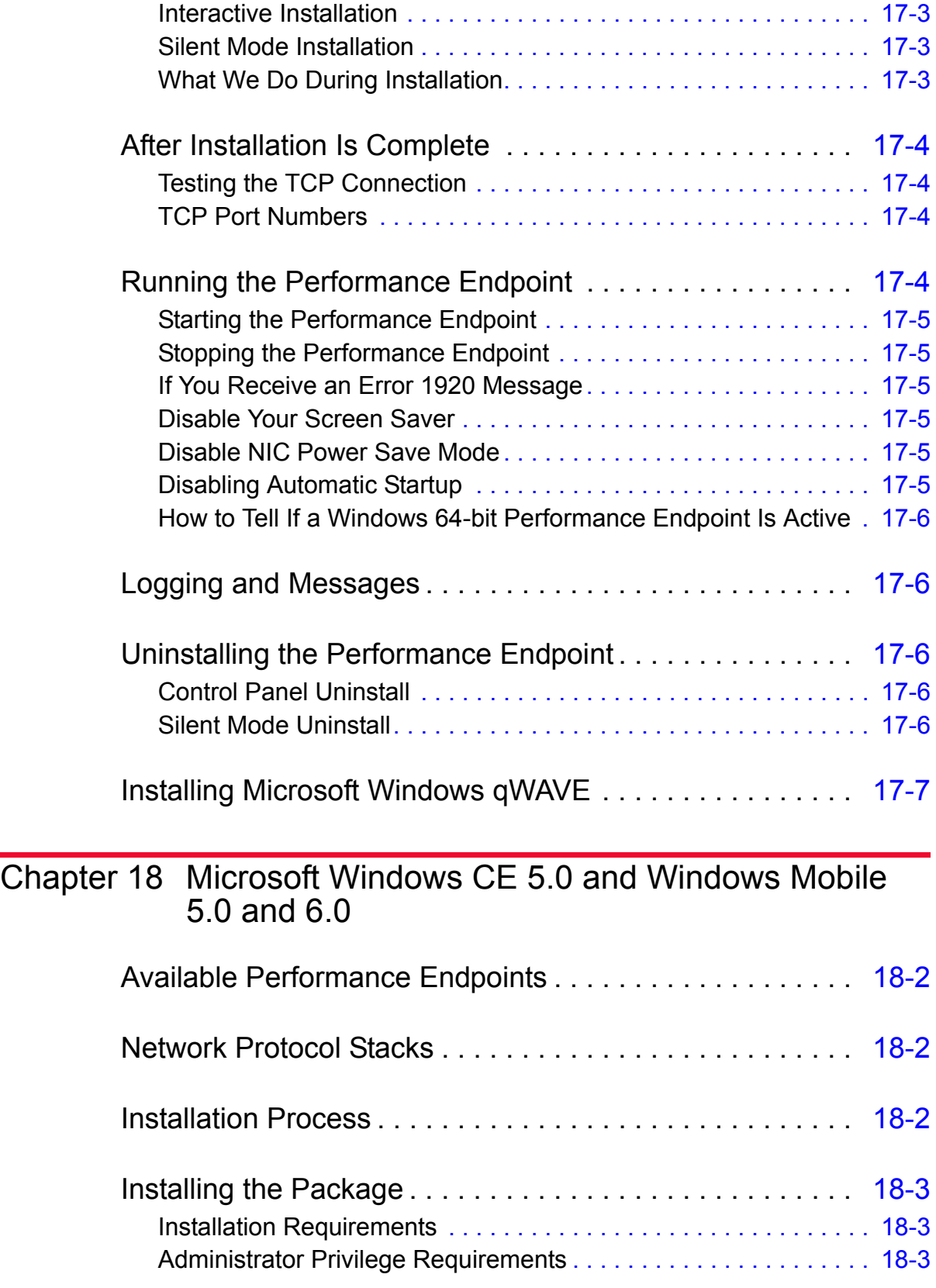

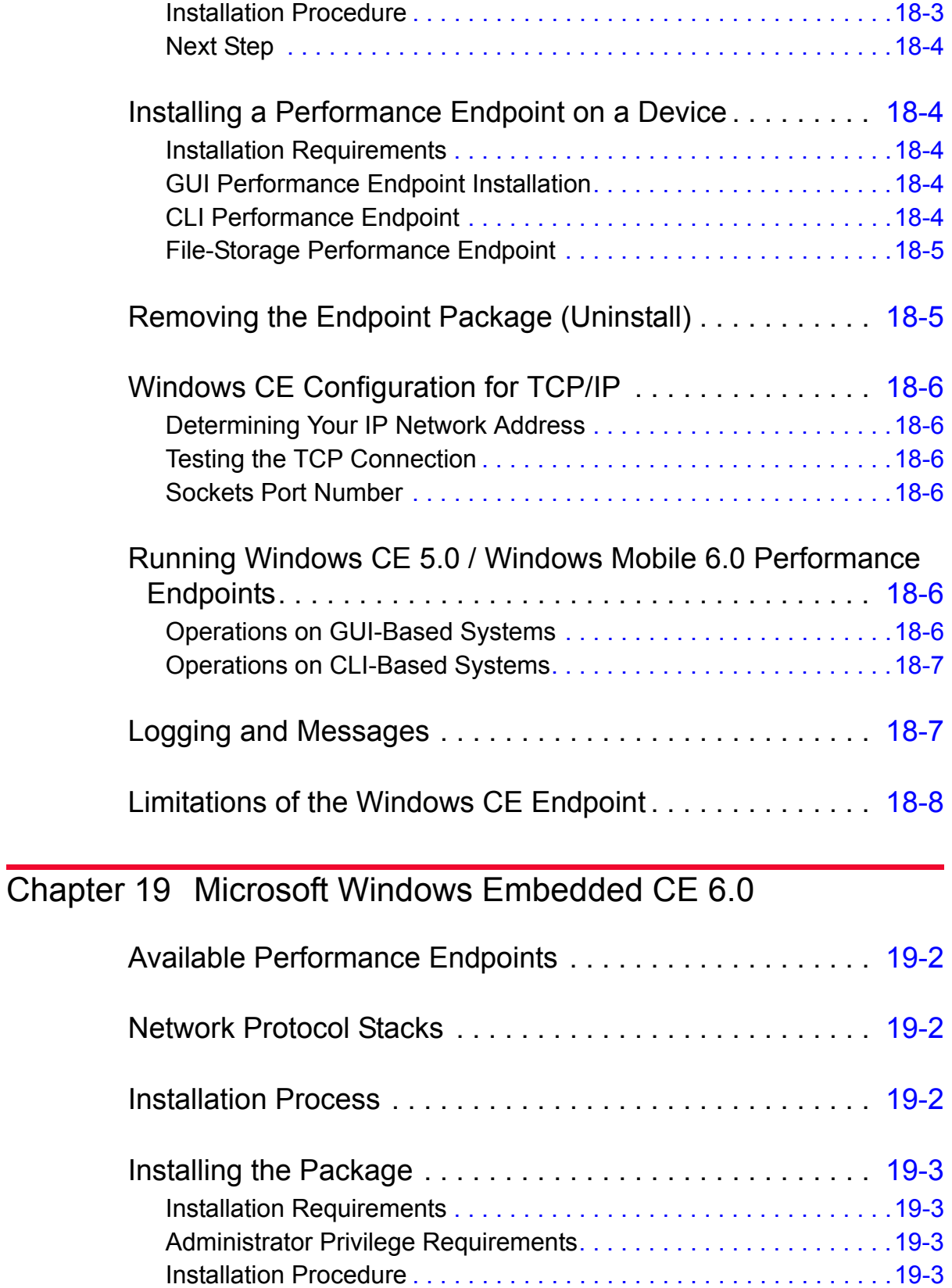

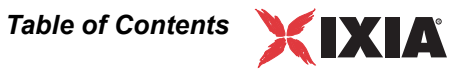

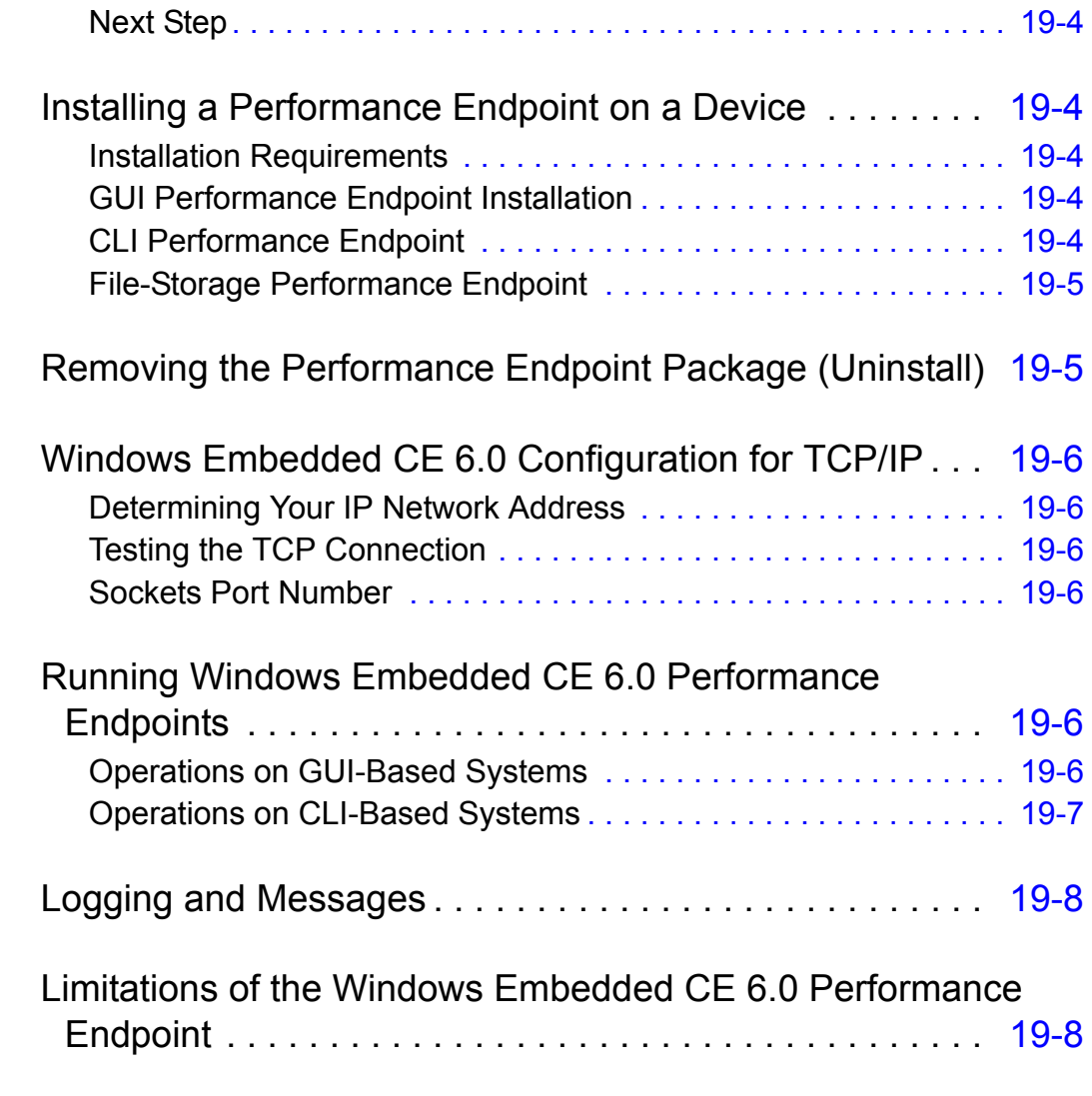

## [Chapter 20 Sun Solaris](#page-190-0)

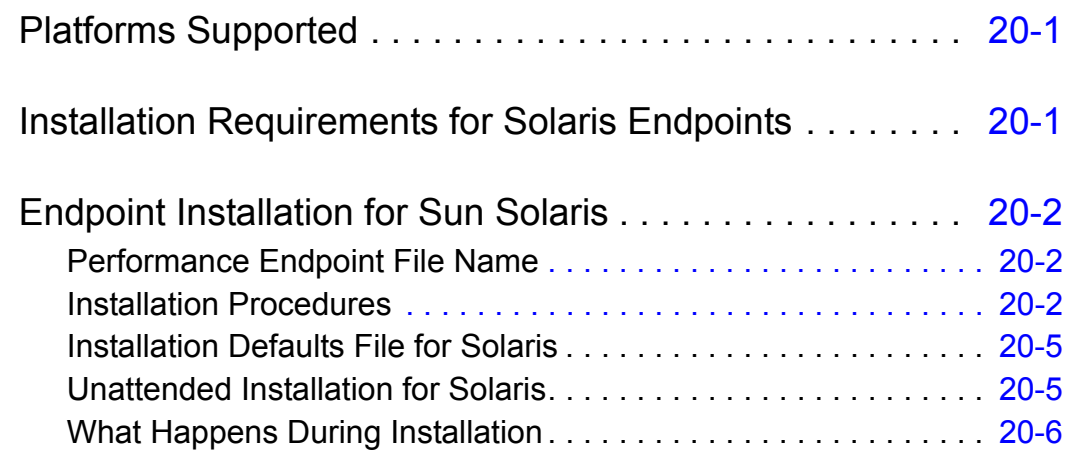

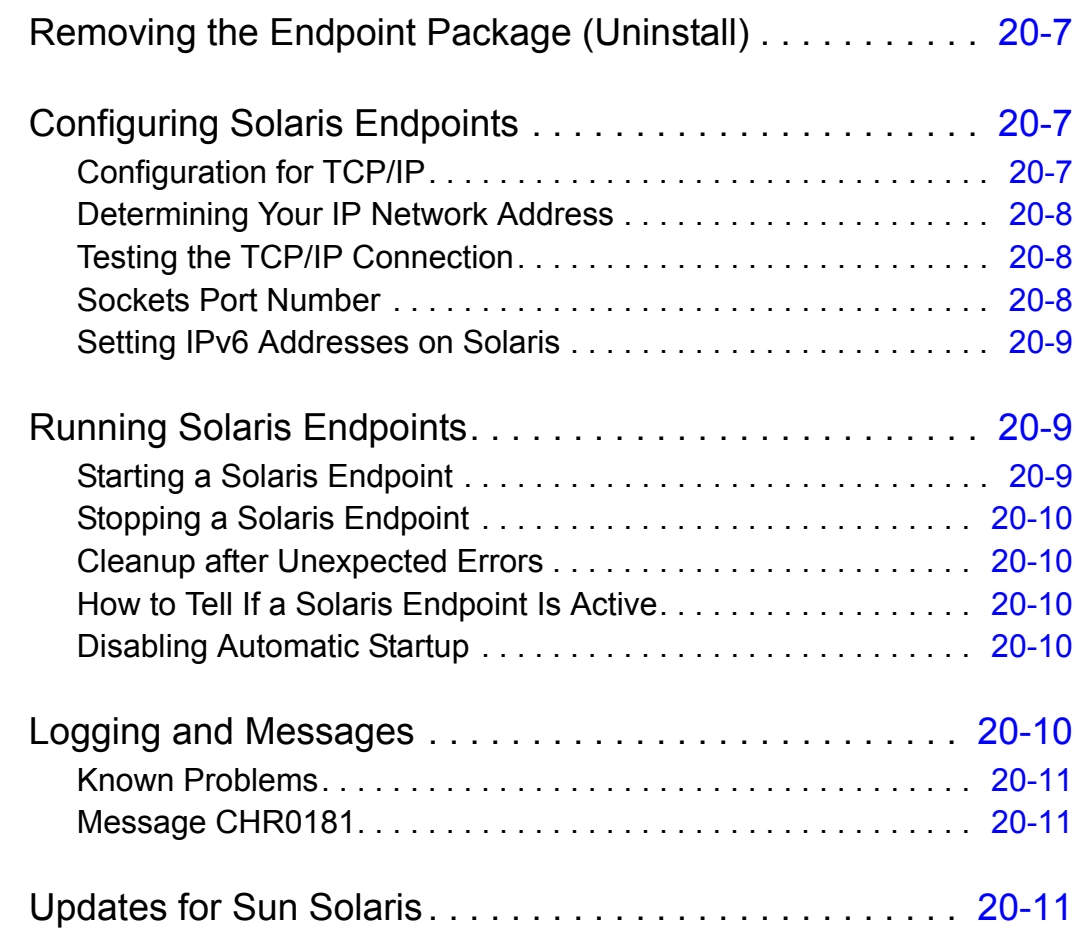

## [Chapter 21 Web-Based Performance Endpoint](#page-202-0)

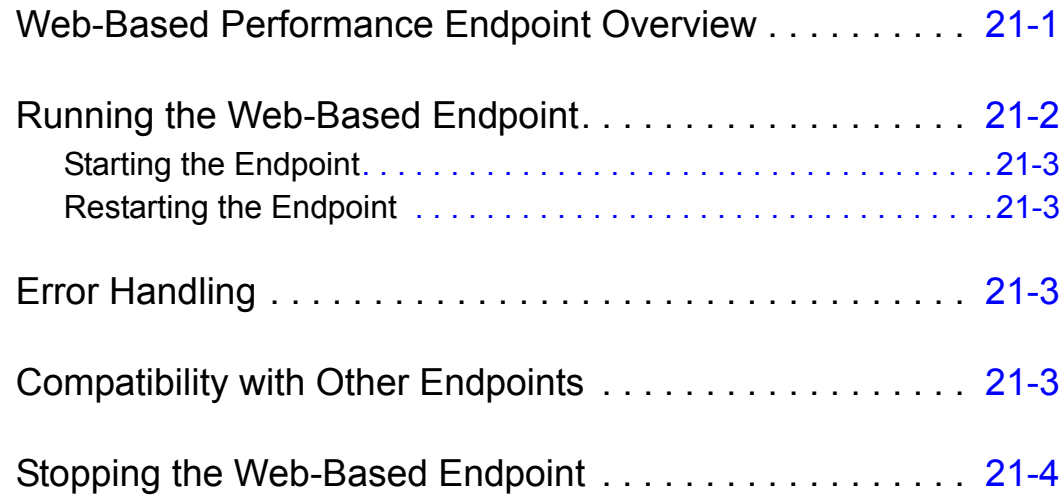

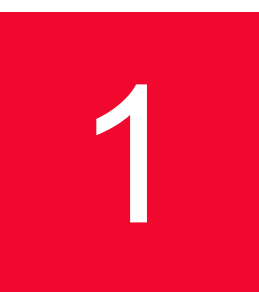

# <span id="page-18-0"></span>**1** *IxChariot Performance*<br>*Endpoints Overview Endpoints Overview*

This guide contains information about the IxChariot Performance Endpoints, which are available for more than 20 different operating systems and platforms.

All the information you need to install, configure, and run the Performance Endpoints in your network is included in this guide. In addition to topics discussing issues common to all the endpoints, this guide also contain information about each endpoint, organized in separate chapters.

This chapter includes the following topics:

- **•** *[What Is a Performance Endpoint?](#page-18-1)* on page 1-1
- **•** *[Endpoint Versions](#page-19-0)* on page 1-2
- **•** *[Displaying Endpoint Configuration Settings](#page-19-1)* on page 1-2
- **•** *[List of Performance Endpoints](#page-19-2)* on page 1-2
- **•** *[What's New in IxChariot 7.10 SP5](#page-21-0)* on page 1-4

#### <span id="page-18-1"></span>**What Is a Performance Endpoint?**

IxChariot executes tests using *endpoint* computers. Each computer used as an endpoint requires *Performance Endpoint* software. These programs operate in the background, carrying out the instructs provides by IxChariot test scripts. Endpoints collect performance statistics while executing test scripts and send the statistics to the IxChariot Console, which produces reports reflecting the response time, transaction rate, connectivity, and throughput in your system under test. (Refer to the *IxChariot Getting Started Guide* for an overview of IxChariot operations.)

Once installed, performance endpoints rarely require any interaction with users.

### <span id="page-19-0"></span>**Endpoint Versions**

With each new release of IxChariot, the endpoints are updated to support new functionality. However, because some endpoint operating systems are rarely used or provide limited support for IxChariot features, endpoints for a few operating systems have been archived. These endpoints are still made available on the Performance Endpoints DVD-ROM and on the Ixia Web site; however, they may not support the latest capabilities of IxChariot. The Endpoint README file, included in the root directory of the endpoint DVD-ROM, provides a list of all available endpoints and indicates their versions if they are different from the current endpoint level.

#### <span id="page-19-1"></span>**Displaying Endpoint Configuration Settings**

If you right-click a pair in the IxChariot Test window and select "Show endpoint configuration..." from the drop-down menu, IxChariot displays an Endpoint Configuration window for that pair. This window displays all of the configuration settings for each of the endpoints in the selected pair.

### <span id="page-19-2"></span>**List of Performance Endpoints**

[Table 1-1p](#page-19-3)rovides a listing of all the current active Performance Endpoint, organized by operating system and platform.

| Performance Endpoint for                          | See                                 |
|---------------------------------------------------|-------------------------------------|
| Android                                           | Chapter 5, Android                  |
| Apple Mac OS X                                    | Chapter 14, Mac OS X                |
| iPhone 3G and iPod Touch                          | Chapter 6, iPhone 3G/iPod Touch     |
| Linux / ARM (µClibC)                              | Chapter 11, Linux on ARM Processors |
| Linux / ARM (Big Endian)                          | Chapter 11, Linux on ARM Processors |
| Linux / ARM (Little Endian)                       | Chapter 11, Linux on ARM Processors |
| Linux / ARM (Statically-linked,<br>Little-Endian) | Chapter 11, Linux on ARM Processors |
| Linux Lexra                                       | Chapter 12, Linux on Lexra          |
| Linux x86 / 32-Bit (i386)                         | Chapter 8, Linux 32-Bit (x86)       |
| Linux x86 / 32-Bit (i386) RPM<br>distribution     | Chapter 8, Linux 32-Bit (x86)       |
| Linux $x86 / 64$ -Bit $(x86 64)$                  | Chapter 9, Linux 64-Bit (x86-64)    |
| Linux x86 / 64-Bit (x86 64) RPM<br>distribution   | Chapter 9, Linux 64-Bit (x86-64)    |

<span id="page-19-3"></span>Table 1-1. Listing of Current Performance Endpoints

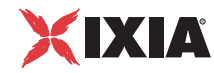

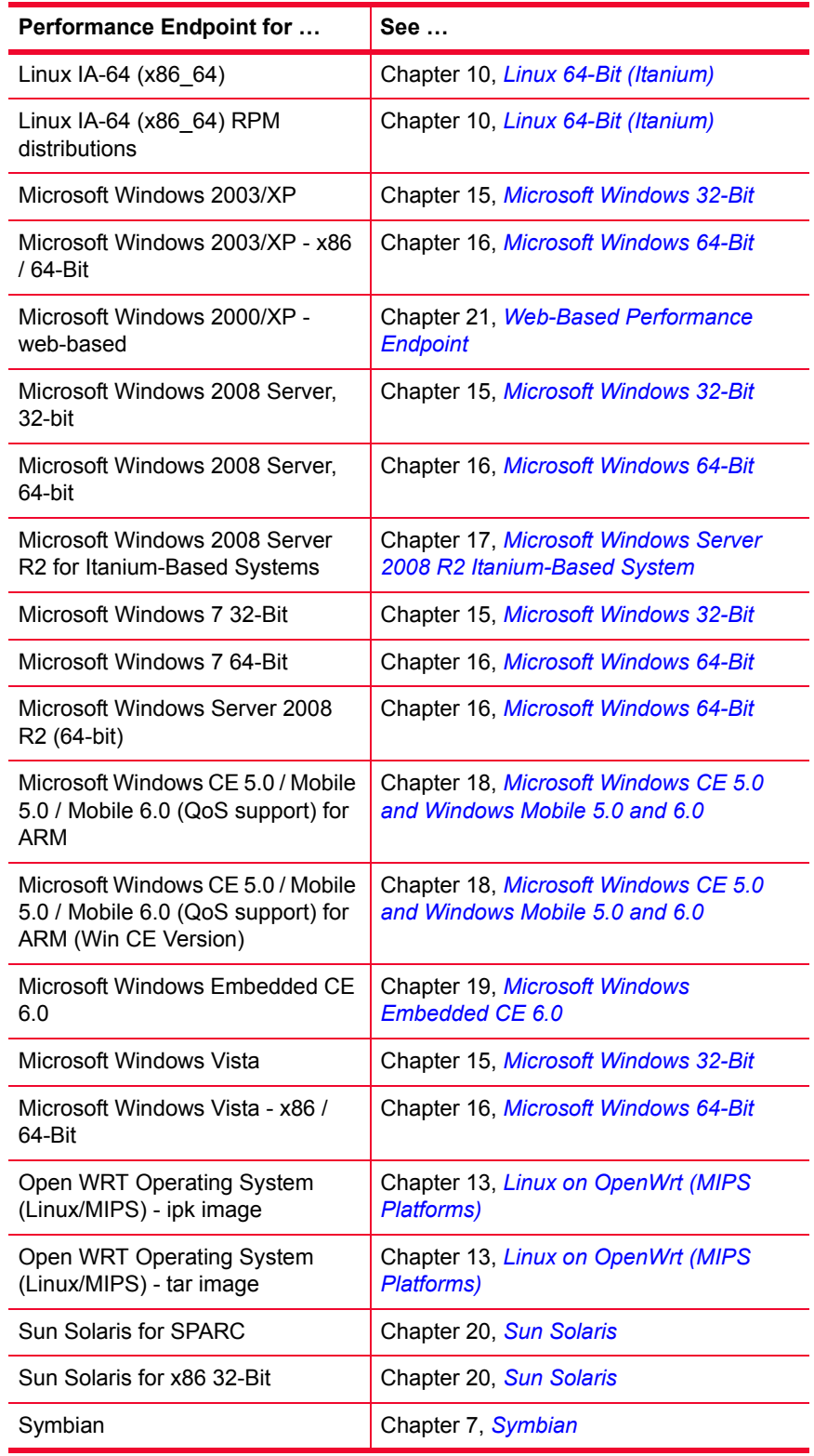

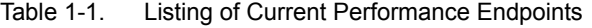

<span id="page-21-0"></span>**1**

#### **What's New in IxChariot 7.10 SP5**

IxChariot 7.10 SP5 includes the following changes to the Performance Endpoints library:

**•** Android version 3.2 is oficially supported. See [Chapter 5,](#page-50-3) *Android*, for information on the IxChariot Performance Endpoint for Android.

Refer to the *IxChariot User Guide* for information on other 7.10 SP5 features.

# <span id="page-22-0"></span>2 *Chapter 2: Performance Endpoint Specifications*

This chapter describes the resource requirements and the supported functions of the IxChariot Performance Endpoints. It contains the following topics:

- **•** *[Operating System and Protocol Stack Support](#page-23-0)* on page 2-2
- **•** *[Performance Endpoint Support for IxChariot Functions](#page-24-0)* on page 2-3
- **•** *[Endpoint Computer Resource Guidelines](#page-27-0)* on page 2-6
- **•** *[Endpoint Capabilities](#page-32-0)* on page 2-11

The latest version of the endpoint software can always be downloaded free from the Internet. A single installable file is available for each operating system. Endpoints are available for downloading at [http://www.ixiacom.com/support/](http://www.ixiacom.com/support/endpoint_library/) [endpoint\\_library.](http://www.ixiacom.com/support/endpoint_library/)

You cannot run endpoint software from a DVD-ROM; you must install it on a computer.

<span id="page-23-0"></span>[Table 2-1](#page-23-1) identifies the supported operating systems and protocol stack software for each currently-active endpoint. The table lists the software with which we have tested the Performance Endpoints for each operating system.

**Note**: Versions listed are the **earliest**, not necessarily the only versions supported.

<span id="page-23-1"></span>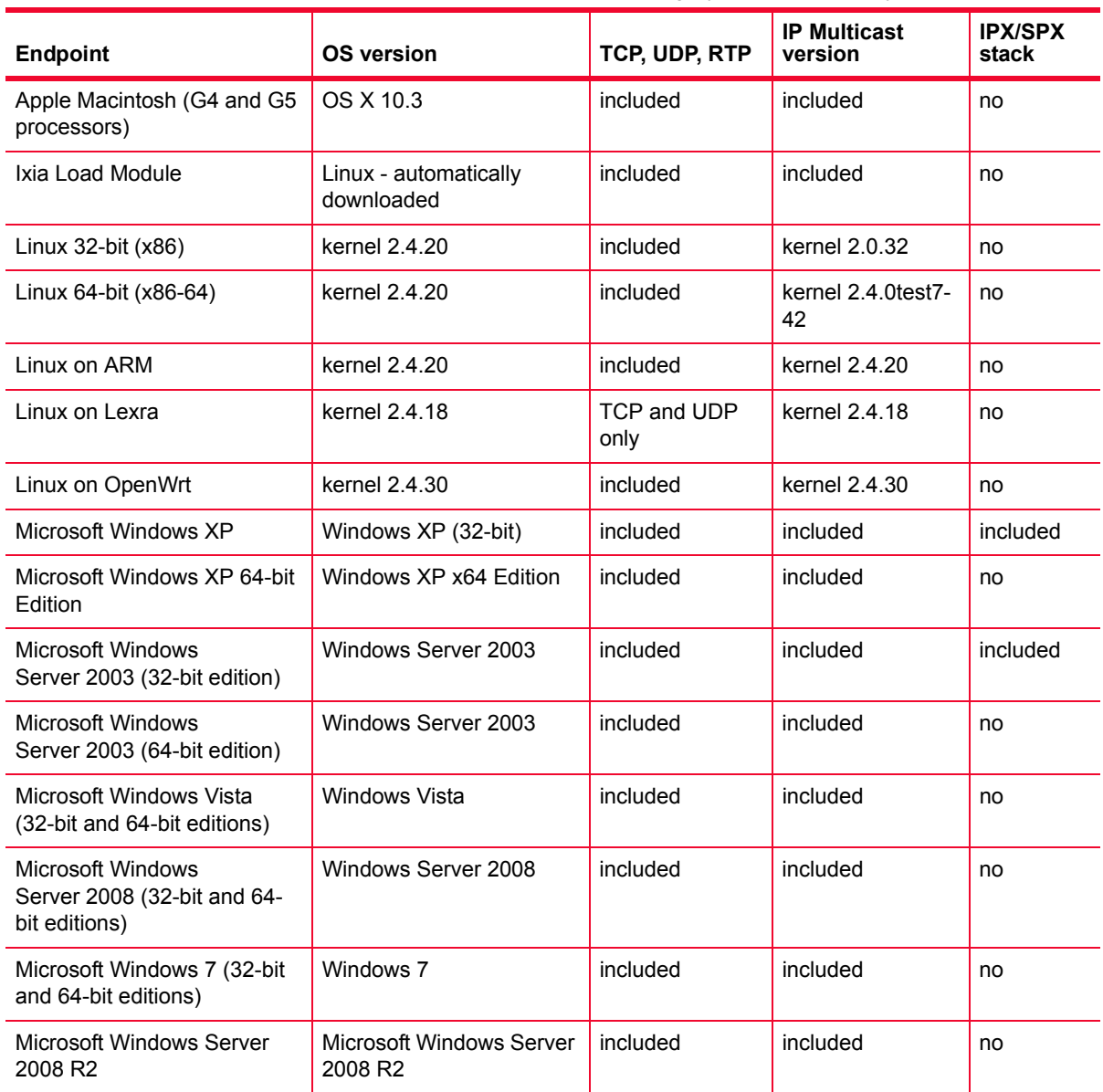

Table 2-1.Active Endpoints - Operating System Compatibility

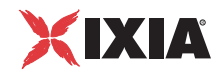

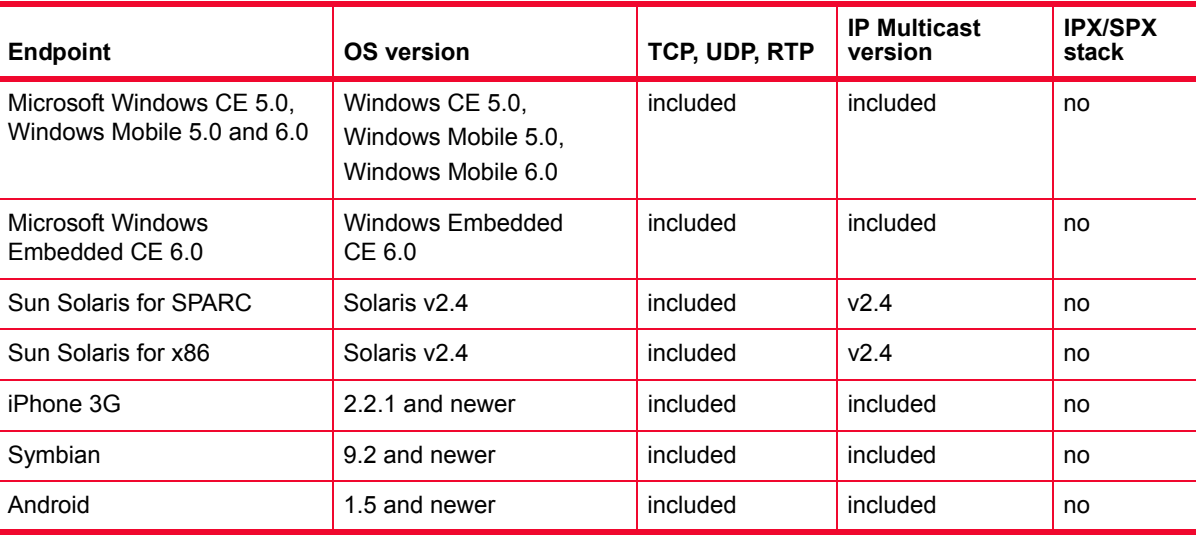

Table 2-1.Active Endpoints - Operating System Compatibility (Continued)

#### **Performance Endpoint Support for IxChariot Functions**

The following table describes the basic Performance Endpoint capabilities for the supported operating systems. (Refer to *[Performance Endpoint Support for QoS](#page-26-1)* [on page 2-5](#page-26-1) for information about QoS capabilities.)

<span id="page-24-0"></span>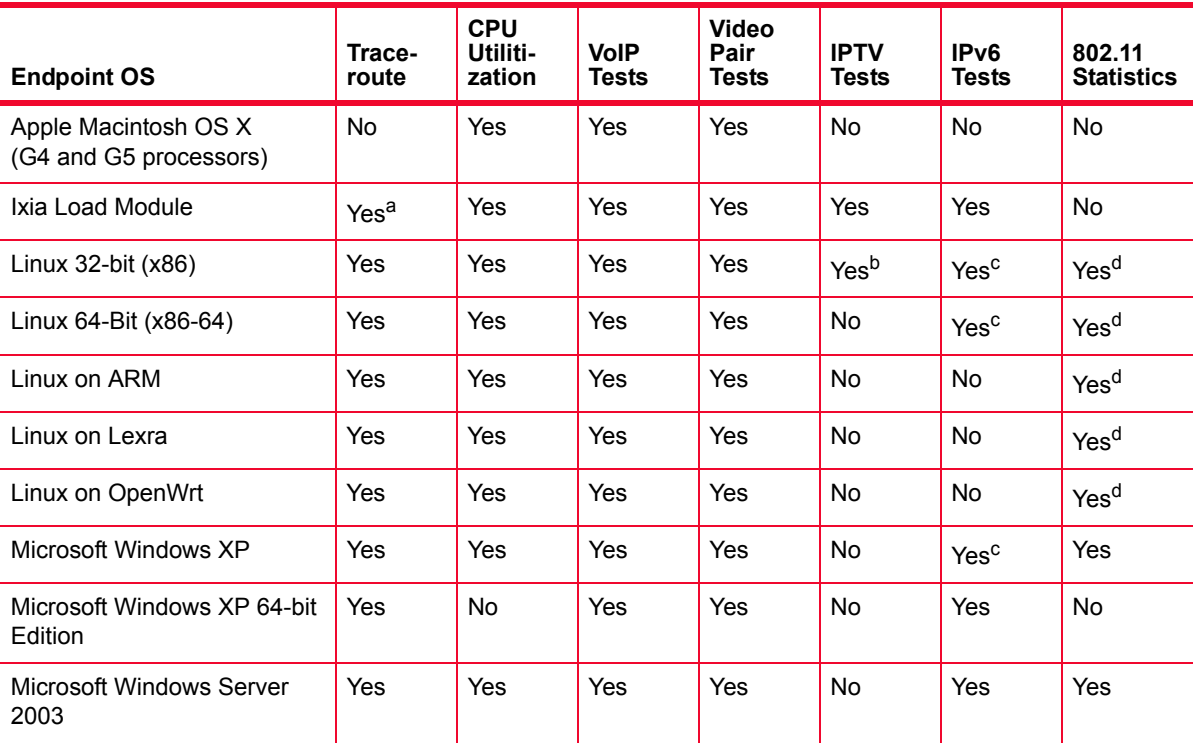

Table 2-2.Performance Endpoint Capabilities per OS

**2**

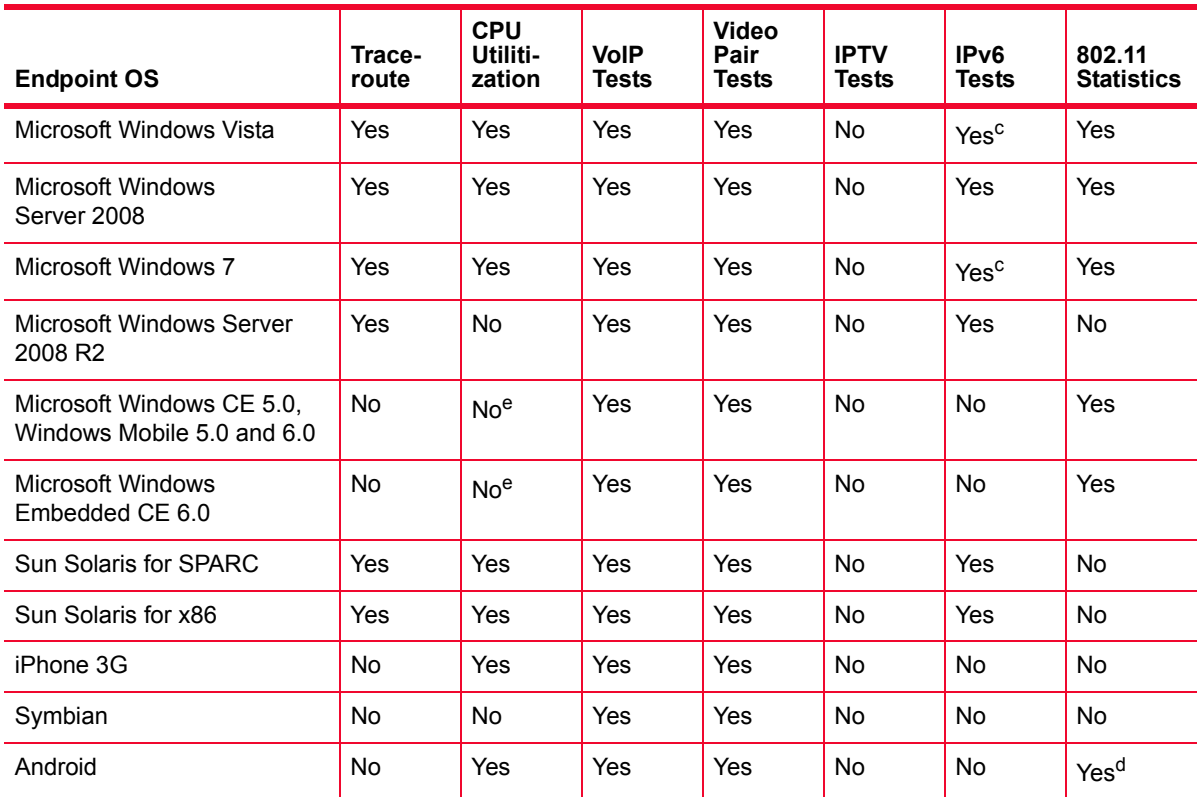

Table 2-2.Performance Endpoint Capabilities per OS (Continued)

a.Traceroute is supported unless you use the endpoint address as the management address.

<span id="page-25-4"></span>b.IPTV testing is supported only for Linux kernel 2.6.18

<span id="page-25-1"></span>c.See *[IPv6 Test Module Support](#page-25-0)* on page 2-4.

<span id="page-25-2"></span>d.For Linux and Android, the implementation is based on wireless extensions and as such, it is functional only on systems which have wireless extensions installed, namely the wireless.h header (which exposes SIOCGIWSTATS and SIOCGIWAP ioctl calls), and corresponding iwconfig application.

<span id="page-25-3"></span>e. Support for CPU Utilization on Windows CE is device-dependent. For more information, see [http://](http://msdn.microsoft.com/library/default.asp?url=/library/en-us/wcemain4/html/cerefGetIdleTime.asp) [msdn.microsoft.com/library/default.asp?url=/library/en-us/wcemain4/html/cerefGetIdleTime.asp.](http://msdn.microsoft.com/library/default.asp?url=/library/en-us/wcemain4/html/cerefGetIdleTime.asp)

#### <span id="page-25-0"></span>IPv6 Test Module Support

Currently, testing with version 6 of the Internet Protocol (IPv6) is supported on endpoints for Ixia Performance Endpoints, Windows 2003, Windows Vista, Windows 7, Windows XP (32-bit and 64-bit), Windows Server 2008, Windows Server 2008 R2, the Linux x86 endpoint, and the Linux 64-Bit endpoint, as well as on Sun Solaris SPARC and x86 endpoints. You may need to configure IPv6 support on these operating systems before you begin testing. Refer to *IPv6 Configuration and Testing* in Chapter 5–How To, of the *IxChariot User Guide* for detailed information.

Linux kernel 2.4.20 is required for IPv6 support.

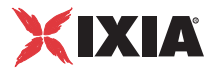

<span id="page-26-0"></span>MSS Option Support

The Maximum Segment Size (MSS) is defined as the maximum number of bytes in the TCP payload of an IP packet. The following Ixia Performance Endpoints support the use of the MSS Option in testing:

- **•** Linux 32-bit (x86)
- Linux 64-Bit (x86-64)
- **•** Linux on Lexra
- **•** Linux on OpenWrt
- **•** Linux on ARM
- **•** Linux on PowerPC

Refer to *Setting the Transmit MSS Option* in the *IxChariot Scripts Development and Editing Guide* for additional information.

#### **Performance Endpoint Support for QoS**

The following table indicates the QoS support that the Performance Endpoints provide for the supported operating systems.

| <b>Operating System</b>                                                              | <b>IP TOS</b>           | <b>DiffServ</b>         | GQoS             | CoS |
|--------------------------------------------------------------------------------------|-------------------------|-------------------------|------------------|-----|
| Apple Macintosh                                                                      | Yes                     | No                      | No               | No  |
| IxOS Load Module                                                                     | Yes                     | Yes                     | No               | No  |
| Linux (all)                                                                          | Yes                     | Yes                     | No               | Yes |
| UNIX (all)                                                                           | Yes                     | Yes <sup>a</sup>        | No               | No  |
| <b>Microsoft Windows</b><br>XP (32-bit and 64-bit<br>editions)                       | <b>Yes</b>              | Yes                     | Yes <sup>b</sup> | No  |
| <b>Microsoft Windows</b><br>Server 2003 (32-bit<br>and 64-bit editions)              | <b>Yes</b>              | Yes                     | Yes <sup>b</sup> | No  |
| Microsoft Windows<br>Vista (32-bit and 64-<br>bit editions) <sup>b</sup>             | Yes <sup>c</sup>        | <b>Yes</b> <sup>c</sup> | Yes <sup>b</sup> | No  |
| <b>Microsoft Windows</b><br>Server 2008 (32-bit<br>and 64-bit editions) <sup>b</sup> | Yes <sup>c</sup>        | <b>Yes</b> <sup>c</sup> | Yes <sup>b</sup> | No. |
| Microsoft<br>Windows 7 (32-bit<br>and 64-bit editions)                               | <b>Yes</b> <sup>c</sup> | <b>Yes</b> <sup>c</sup> | Yes <sup>b</sup> | No  |
| <b>Microsoft Windows</b><br>Server 2008 R2                                           | Yes <sup>c</sup>        | Yes <sup>c</sup>        | Yes <sup>b</sup> | No  |

<span id="page-26-1"></span>Table 2-3. Performance Endpoint QoS Support

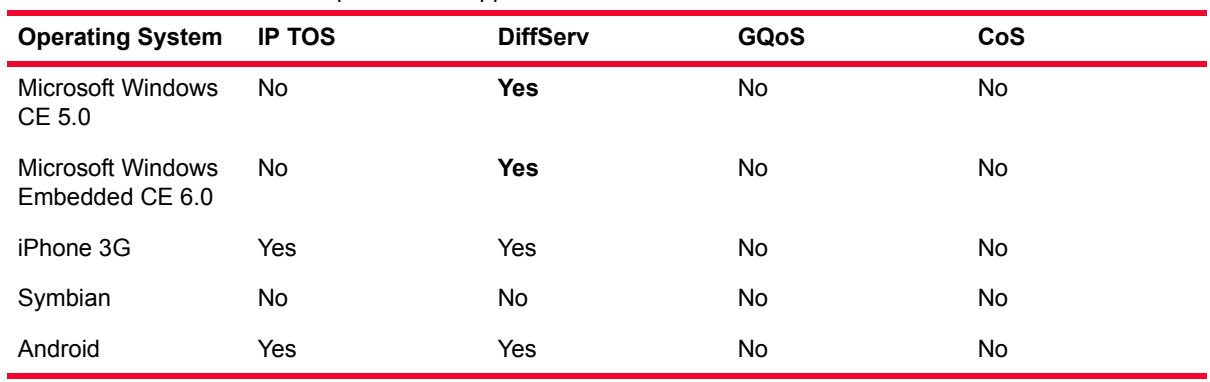

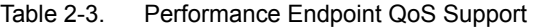

a.integrated into 2.4 kernel

<span id="page-27-3"></span><span id="page-27-2"></span><span id="page-27-0"></span>b.for Windows 2008 and Vista, only qWave and GQoS are supported. As such, you cannot directly set the bits for marking the packets, but must use instead presets provided by Microsoft. The following patterns can be set: 111000, 101000, 001000, 000000. c.supported via qWave

### **Endpoint Computer Resource Guidelines**

Determining the computer requirements for a given endpoint can be challenging. There are many variables involved, such as processor speed, operating system, protocol stack, memory, disk space, and the underlying network.

To determine your computer requirements, you must first define how you plan to use IxChariot. The type of information you need depends upon your usage. The following topics provide recommended endpoint computer specifications according to different testing scenarios.

This section includes the following topics:

- **•** *[Generating Maximum Throughput](#page-27-1)* on page 2-6
- **•** *[Calculating Memory Requirements](#page-28-0)* on page 2-7
- **•** *[Endpoint Pair Capacity](#page-29-0)* on page 2-8
- **•** *[IxOS Endpoint Pair Capacities](#page-30-0)* on page 2-9

<span id="page-27-1"></span>**Generating** Maximum **Throughput**  The main factors in getting the most throughput from a computer are CPU speed and memory. You need a CPU that is fast enough to match your network capacity, and with enough memory to hold the code and data used for the test. For best throughput, we recommend using a 32-bit (or better) operating system. The memory you need is based on your operating system. Make sure that you have enough memory at the endpoints so that no swapping takes place while running a test. The following table shows some guidelines in determining the best CPU for different network speeds.

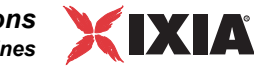

| <b>Throughput</b>  | <b>Recommended computer</b>                                                |
|--------------------|----------------------------------------------------------------------------|
| less than 100 Mbps | PCI-based computer with a 32-bit operating system                          |
| 100 to 200 Mbps    | Pentium 166 or greater (consider multiple concurrent<br>pairs)             |
| 200 to 500 Mbps    | Pentium II or greater (consider multiprocessors)                           |
| over 500 Mbps      | Pentium III or greater, with the latest NICs (consider<br>multiprocessors) |

Table 2-4. Guidelines for Selecting CPUs

Windows 2000/2003, Windows XP, and Linux yield the highest throughput. If you test on one of the Windows OSs with the IxChariot benchmark script called High Performance Throughput, the endpoints can make use of Microsoft's WinSock 2 overlapped I/O to achieve much greater throughput on high-speed networks (100 MB and faster). In a test of Gigabit Ethernet throughput using Windows 2000 Server and two Pentium III computers, each having two 933- MHz processors, 1 Gigabyte of RAM, and a single Gigabit NIC, we generated 943 Mbps with six pairs.

#### <span id="page-28-0"></span>Calculating Memory **Requirements** Endpoints are designed to run in any computer that has sufficient memory to run the operating system well. If you plan to use multiple pairs on a single computer, you may want to calculate the number of pairs that will run without causing the operating system to swap either code or data.

The following table can be used to plan for multiple pairs. The Base RAM column indicates the amount of memory that is allocated by the endpoint before running any pairs. If the endpoint is not being used, this amount may go toward zero if the operating system supports swapping. The protocol columns indicate the amount of memory required for a pair of that protocol ("n/a" indicates that the protocol is not supported by the endpoint).

| <b>Operating System</b>                        | <b>Base RAM</b><br>(in KB) | <b>TCP KB/</b><br>pair | UDP KB/<br>pair | <b>RTP KB/</b><br>pair | <b>SPX KB/</b><br>pair | <b>IPX KB/</b><br>pair |
|------------------------------------------------|----------------------------|------------------------|-----------------|------------------------|------------------------|------------------------|
| Apple Macintosh OS X<br>(G4 and G5 processors) | 2540                       | 142 - 276              | 177-312         | 158-308                | n/a                    | n/a                    |
| Ixia Load Module                               | 1320                       | 57-74                  | 89-105          | 65-84                  | n/a                    | n/a                    |
| Linux $32$ -bit $(x86)$                        | 1100                       | 140-240                | 170-280         | 160-280                | n/a                    | n/a                    |
| Linux 64-Bit (x86-64)                          | 1260                       | 150-260                | 200-300         | 150-260                | n/a                    | n/a                    |
| Linux on ARM                                   | 308                        | 55-67                  | 92-108          | 67-85                  | n/a                    | n/a                    |
| Linux on Lexra                                 | 744                        | 63-140                 | 99-177          | 81-163                 | n/a                    | n/a                    |
| Linux on OpenWrt                               | 316                        | 76-96                  | 56-64           | 68-84                  | n/a                    | n/a                    |
| Sun Solaris for SPARC                          | 2200                       | 58-85                  | 103-128         | 110-150                | n/a                    | n/a                    |

Table 2-5.Calculating Memory Requirements

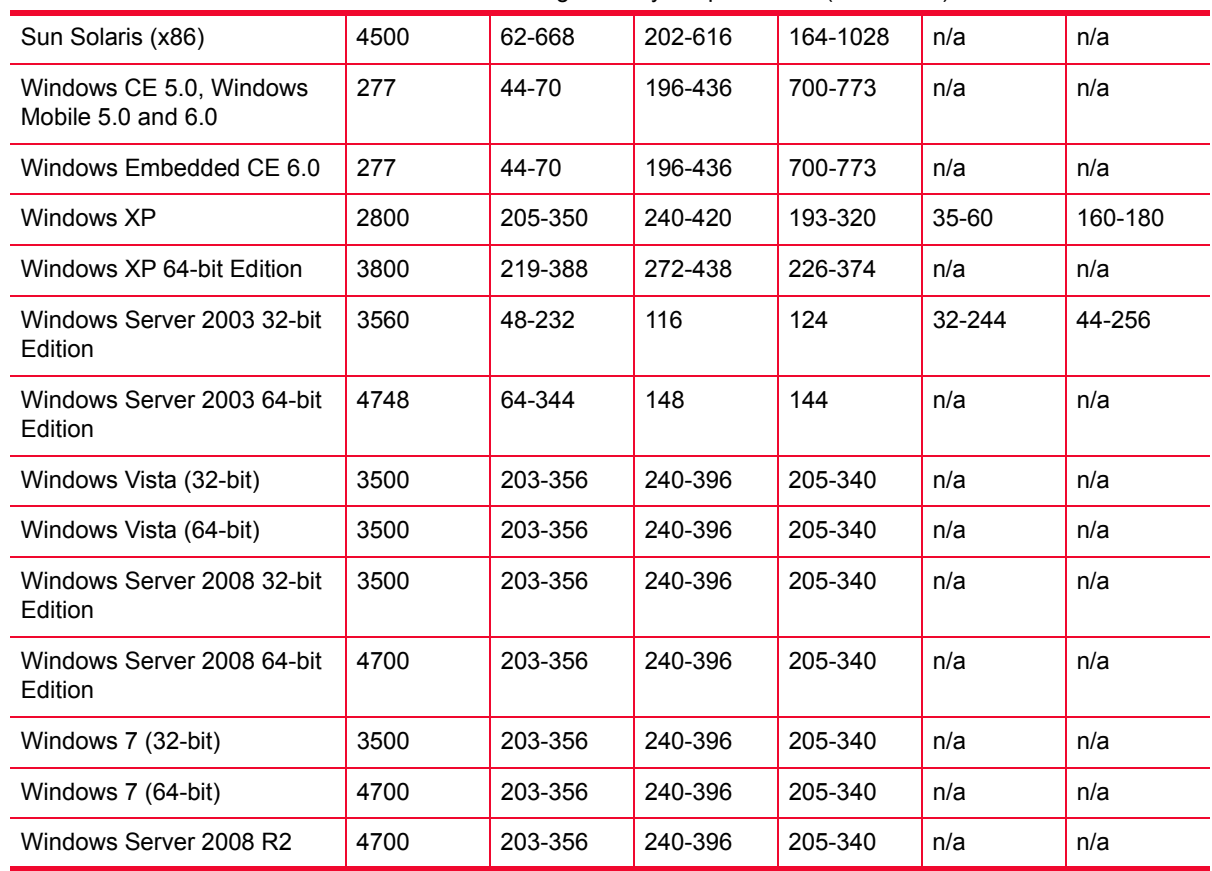

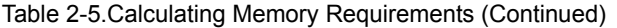

These RAM usage numbers represent sending with the variable send datatype set to ZEROS. Other send datatypes require memory buffers roughly equivalent to the disk space of the .cmp file being used. Add 2 KBytes when using send\_datatype = NOCOMPRESS. See the *IxChariot Application Scripts* guide for more information on script variables.

<span id="page-29-0"></span>Endpoint Pair **Capacity** The following table identifies the maximum number of pairs supported by each of the operating systems for which active Performance Endpoints are available. These pairs ran on a 10 Mbps Ethernet LAN. The values in the pairs columns represent the maximum number of pairs this computer supported as Endpoint 2 for a single test. We used the default values for all tests, with two exceptions: for datagram testing, we lengthened the timeout values, as well as the initial\_delay in test scripts.

> This table does not represent the full capacities of these operating systems and stacks, just some representative tests we have run in our test lab.

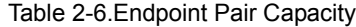

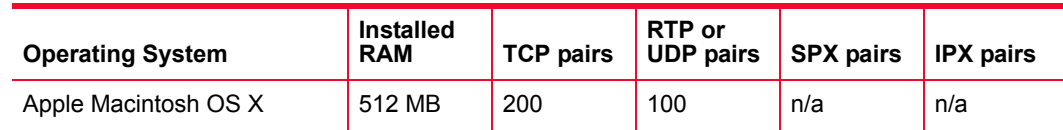

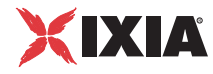

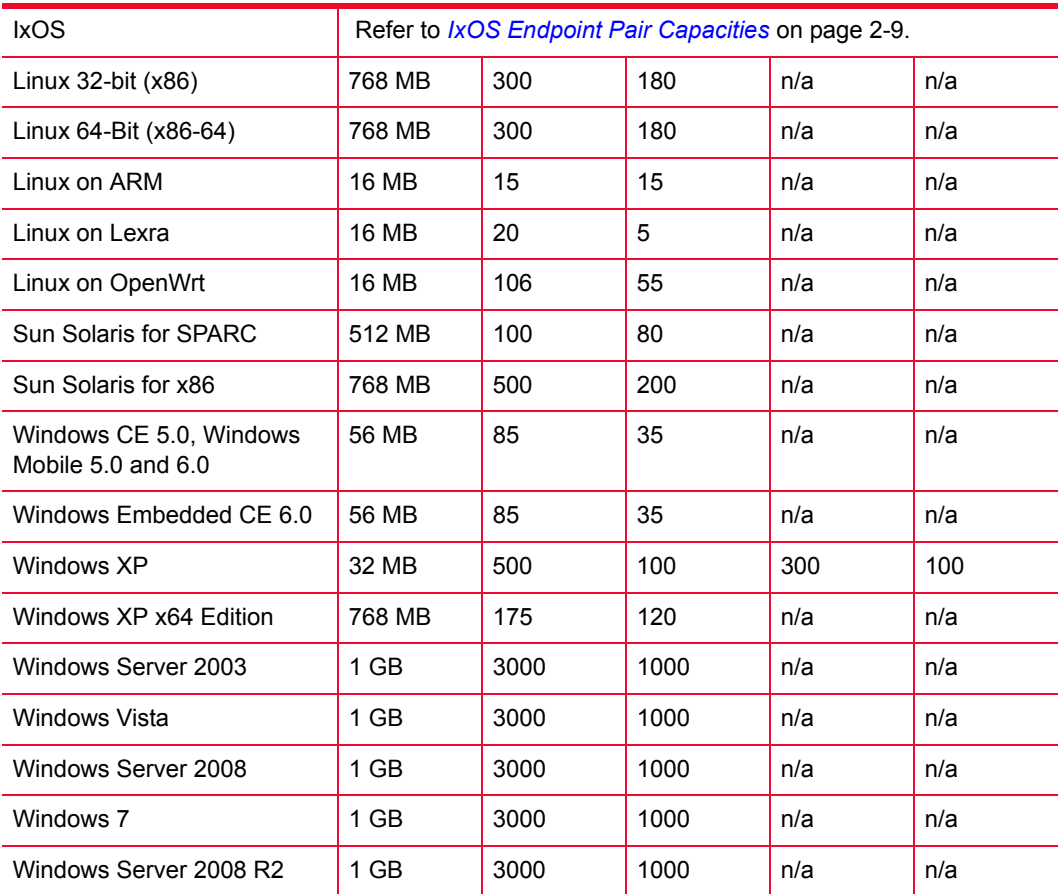

Table 2-6.Endpoint Pair Capacity (Continued)

#### <span id="page-30-0"></span>**IxOS Endpoint Pair Capacities**

[Table 2-7](#page-30-1) lists the maximum number of pairs supported by the IxOS Performance Endpoint running on various load modules.

<span id="page-30-1"></span>Table 2-7. Ixia Load Module Pair Capacity - Maximum Pairs Supported

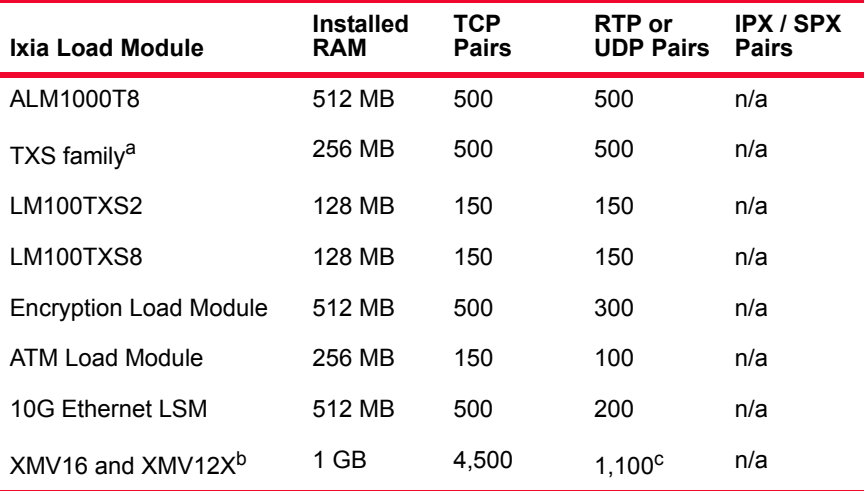

a.The TXS family includes the following load modules: LM1000TXS1, LM1000TXS4, LM1000STXS2, LM1000STX4, LM1000STXS4, OLM1000STX24, OLM1000STXS24, LM1000SFPS4, and LSM1000XMS12.

b.The maximum number of VoIP unidirectional pairs is 250, the maximum number of VoIP bidirectional pairs is 150, the maximum number of video pairs is 50, the maximum number of IPTV pairs is 65, and the maximum TCP throughput is 932.866 Mbps.

c.The maximum number of UDP and RTP streaming pairs is 1,100. The maximum number of reliable UDP pairs is 200.

**2**

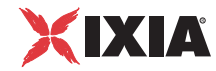

## <span id="page-32-0"></span>**Endpoint Capabilities**

#### **Related Topics**

*[Performance Endpoint Support for IxChariot Functions](#page-24-0)* on page 2-3 *[Operating System and Protocol Stack Support](#page-23-0)* on page 2-2

The following table indicates which Performance Endpoints have been tested with and are supported by Ixia products.

Table 2-8. Endpoint Compatibility

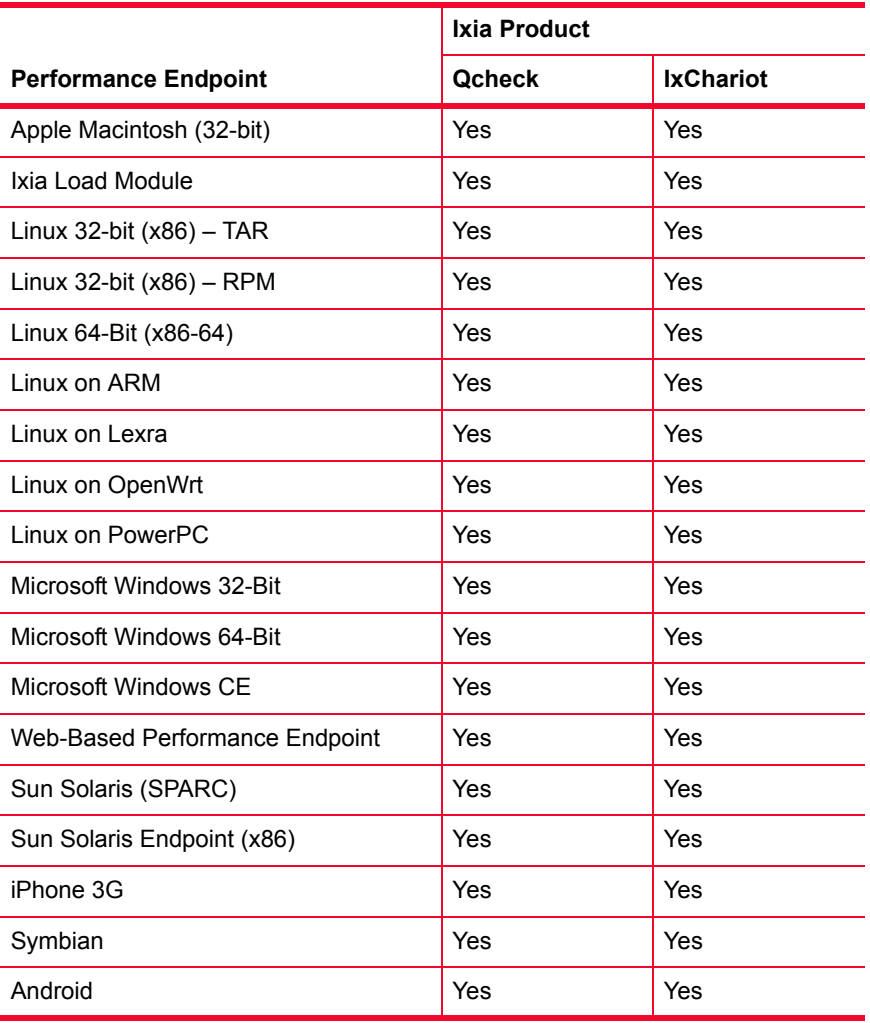

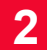

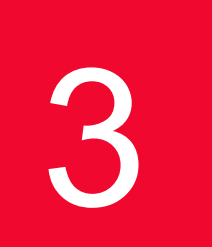

# <span id="page-34-0"></span>3 *Chapter 3: Endpoint Initialization File*

This chapter includes the following topics:

- **•** *[Initialization File Description](#page-34-1)* on page 3-1
- **•** *Keywords* [on page 3-3](#page-36-0)

### <span id="page-34-1"></span>**Initialization File Description**

An endpoint initialization file (endpoint.ini) is installed with each Performance Endpoint. With this file, you can do the following:

- **•** Restrict the use of this endpoint to specific IxChariot or Qcheck Consoles.
- **•** Control which access attempts are logged in an audit file.
- **•** Change the filename of the audit file.
- **•** Enable only particular protocols on this endpoint for setup connections.
- **•** Require the endpoint to accept only encrypted data during test setup.
- **•** Set RAM and disk storage limits for payload data.
- **•** Set the desired sockets datagram send buffer size and receive buffer size for video pairs, multicast video pairs, and IPTV pairs.
- **•** Require a clock synchronization for each test (if the endpoints use *endpoint internal timers* as synchronizing mechanism).
- **•** Specify the QoS TOS value that will be used by the endpoint on the management network until the first management command is received and executed.
- Sets values for the Ixia Discovery Server automatic registration process.
- **•** Set the timeout value for sending timing records to the IxChariot Console.

endpoint.ini is an editable text file. There is a separate copy for each operating system.

#### <span id="page-35-0"></span>endpoint.ini Example

On most operating systems, this file is named endpoint.ini. This file has the same format and structure on all the operating systems. Following is an example of an endpoint.ini file:

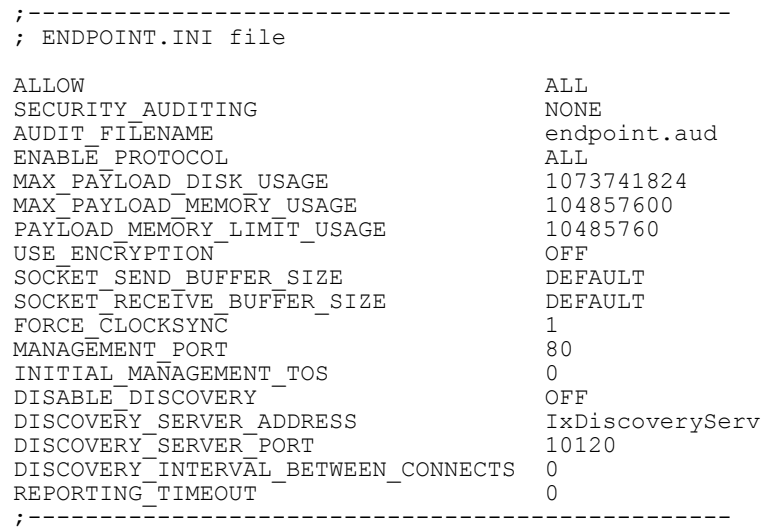

#### <span id="page-35-1"></span>Keyword Default Values

Here are the default contents of the endpoint initialization file. You can change these keywords and their parameters to tailor individual endpoints for your needs.

Table 3-1. Endpoint Initialization File Defaults

| Keyword                    | <b>Default Value</b> |
|----------------------------|----------------------|
| <b>ALLOW</b>               | <b>ALL</b>           |
| SECURITY_AUDITING          | <b>NONE</b>          |
| <b>AUDIT FILENAME</b>      | endpoint.aud         |
| ENABLE_PROTOCOL            | <b>ALL</b>           |
| MAX PAYLOAD DISK USAGE     | 1073741824           |
| MAX_PAYLOAD_MEMORY_USAGE   | 104857600            |
| PAYLOAD_MEMORY_LIMIT_USAGE | 10485760             |
| USE ENCRYPTION             | <b>OFF</b>           |
| SOCKET_SEND_BUFFER_SIZE    | <b>DEFAULT</b>       |
| SOCKET RECEIVE BUFFER SIZE | <b>DEFAULT</b>       |
| FORCE CLOCKSYNC            | 1                    |
| MANAGEMENT_PORT            | 10115                |
| INITIAL MANAGEMENT TOS     | $\Omega$             |
| DISABLE DISCOVERY          | <b>OFF</b>           |
| DISCOVERY_SERVER_ADDRESS   | IxDiscoveryServ      |

**3**
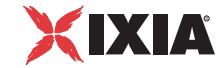

Table 3-1. Endpoint Initialization File Defaults (Continued)

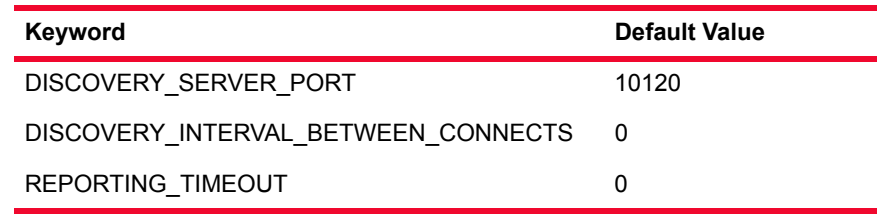

# **Keywords**

This section describes the keywords that you can use in an endpoint.ini file:

- **•** *ALLOW* [on page 3-3](#page-36-0)
- **•** *[SECURITY\\_AUDITING](#page-37-0)* on page 3-4
- *[AUDIT\\_FILENAME](#page-38-0)* on page 3-5
- **•** *[ENABLE\\_PROTOCOL](#page-39-0)* on page 3-6
- **•** *[USE\\_ENCRYPTION](#page-39-1)* on page 3-6
- *[SOCKET\\_SEND\\_BUFFER\\_SIZE](#page-40-0)* on page 3-7
- **•** *[SOCKET\\_RECEIVE\\_BUFFER\\_SIZE](#page-41-0)* on page 3-8
- **•** *[FORCE\\_CLOCKSYNC](#page-41-1)* on page 3-8
- **•** *[MAX\\_PAYLOAD\\_DISK\\_USAGE](#page-42-0)* on page 3-9
- **•** *[MAX\\_PAYLOAD\\_MEMORY\\_USAGE](#page-42-1)* on page 3-9
- **•** *[PAYLOAD\\_MEMORY\\_LIMIT\\_USAGE](#page-42-2)* on page 3-9
- *MANAGEMENT* PORT on page 3-10
- **•** *[INITIAL\\_MANAGEMENT\\_TOS](#page-43-1)* on page 3-10
- **•** *[DISABLE\\_DISCOVERY](#page-44-0)* on page 3-11
- **•** *[DISCOVERY\\_SERVER\\_ADDRESS](#page-44-1)* on page 3-11
- **•** *[DISCOVERY\\_SERVER\\_PORT](#page-44-2)* on page 3-11
- **•** *[DISCOVERY\\_INTERVAL\\_BETWEEN\\_CONNECTS](#page-45-0)* on page 3-12
- **•** *[REPORTING\\_TIMEOUT](#page-45-1)* on page 3-12

<span id="page-36-0"></span>ALLOW This keyword determines which IxChariot or Qcheck Consoles can run tests using this endpoint.

> To allow any IxChariot or Qcheck Console to run tests on this endpoint, use the ALL parameter, which is the installation default:

ALLOW ALL

However, **the default "ALLOW ALL" is NOT RECOMMENDED**. Although "ALLOW ALL" makes it easy to install an endpoint and see that it's running, it also lets any user who can reach the endpoint potentially use that endpoint as a traffic generator.

To allow only specific users to run tests with this endpoint, remove the "ALLOW ALL" line and specify one or more specific IxChariot or Qcheck Consoles by their network addresses. You can specify more than one address per protocol. For example,

ALLOW TCP 192.86.77.120 ALLOW TCP 192.86.77.121

Specify a connection-oriented protocol (that is, TCP or SPX) as the first parameter and its corresponding network address as the second parameter. (Endpoints only listen for incoming tests on connection-oriented protocols.)

**NOTE:** Although you can *ALLOW* multiple addresses, IxChariot does not support the concurrent use of a single endpoint with multiple IxChariot consoles. That is, you cannot run tests from multiple consoles on the same endpoint at the same time.

The network address cannot be an alias or hostname; that is, in TCP/IP it must be an IP address in dotted notation, and in IPX/SPX it must be an IPX address with hex network address and node address.

You cannot use the ALLOW parameter to restrict access from one endpoint to another endpoint. The ALLOW parameter can only be used to permit (or prevent) access from specific IxChariot or Qcheck Consoles to the endpoint at which the parameter is defined.

If, for some reason, you need to restrict your endpoint to access only your own computer, specify your own IP network address rather than 127.0.0.1. Specifying 127.0.0.1 (the equivalent of localhost) allows any other user who specifies "localhost" as Endpoint 1 to access your computer as Endpoint 2.

This keyword determines which access attempts the endpoint keeps track of in its audit file. Here are the possible parameters:

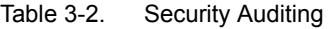

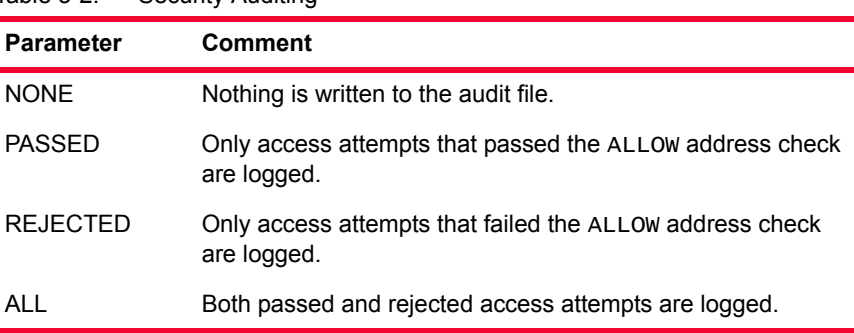

If a test initialization fails for a reason other than address checking, no entry is made in the audit file.

#### <span id="page-37-0"></span>SECURITY\_ **AUDITING**

#### <span id="page-38-0"></span>AUDIT\_FILENAME This keyword specifies the filespec for the audit file. See *SECURITY*

*AUDITING* [on page 3-4](#page-37-0) to understand the types of events logged in its audit file. The default filename, in endpoint.ini, is endpoint.aud. If no drive or path is specified, the audit file uses the drive and path of the endpoint program.

This file contains at most two lines for each endpoint pair that is started on this endpoint. These two lines represent the start of an endpoint instance and the end of that instance.

Each line written to the audit file consists of a set of information about the endpoint instance and what it has been asked to do. The information is written in comma-delimited form, so you can load the audit file into a spreadsheet or database. When the audit file is created, an initial header line explains the contents of the subsequent entries.

The following table shows the fields of each entry in the audit file:

**Field Comment**  Time Time The date and time when the entry was created, in the local time zone. Action Whether this entry indicates that an endpoint instance was "Started" or "Ended." Endpoint Whether the endpoint is in the role of Endpoint 1 or Endpoint 2. Protocol of IxChariot Console The network protocol used to contact Endpoint 1. Network Address of IxChariot Console The network address as seen by Endpoint 1. If you encounter problems setting up your ALLOW entries, this is the value to use for the protocol address. Security Result Whether this SECURITY AUDITING "passed" or was "rejected." If this is an entry for an "Ended" action, this field is reported as "n/a." Endpoint Partner Protocol The network protocol used to run the test with our partner endpoint. Endpoint Partner Address The network address of our partner endpoint.

Table 3-3. Audit File Contents

<span id="page-39-0"></span>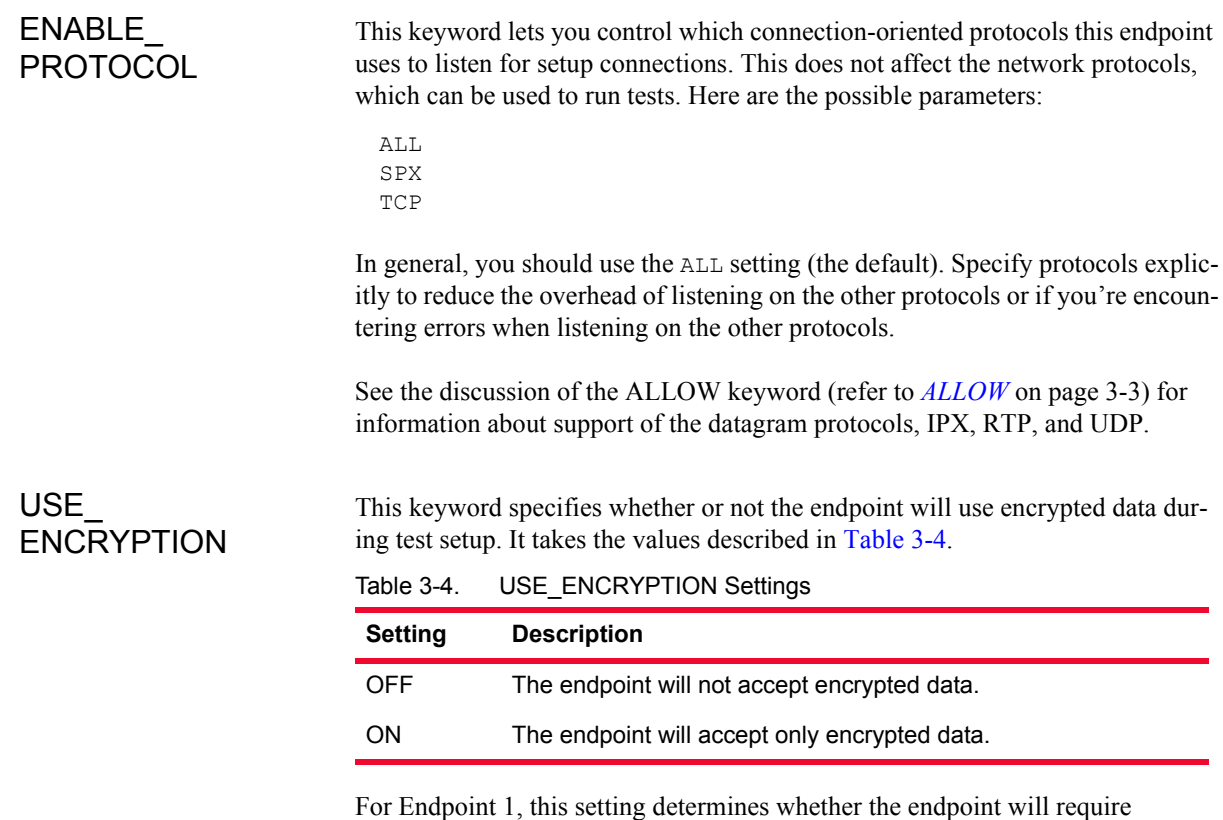

<span id="page-39-2"></span><span id="page-39-1"></span>encrypted data from the IxChariot Console. If the parameter is set to ON, then Endpoint 1 will reject unencrypted setup flows sent from the Console.

For Endpoint 2, this setting determines whether the endpoint will require encrypted data from Endpoint 1. If the parameter is set to ON, then Endpoint 2 will reject unencrypted setup flows sent from Endpoint 1,

Endpoint 1, however, can send either encrypted or unencrypted data to Endpoint 2, regardless of the setting of the USE\_ENCRYPTION flag. The possible combinations are described in [Table 3-5](#page-39-3).

<span id="page-39-3"></span>Table 3-5. Effect of Encryption Settings

| If Endpoint 1 USE<br><b>ENCRYPTION</b><br>Setting is: | <b>And Endpoint 2</b><br><b>USE ENCRYPTION</b><br><b>Setting is:</b> | Then …                                                                                                    |
|-------------------------------------------------------|----------------------------------------------------------------------|----------------------------------------------------------------------------------------------------|
| OFF                                                   | <b>OFF</b>                                                           | Endpoint 1 accepts only<br>unencrypted data from the<br>Console, and sends unencrypted<br>data to Endpoint 2. |
| ON                                                    | OFF                                                                  | Endpoint 1 accepts only<br>encrypted data from the Console,<br>and sends unencrypted data to<br>Endpoint 2.   |

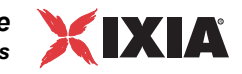

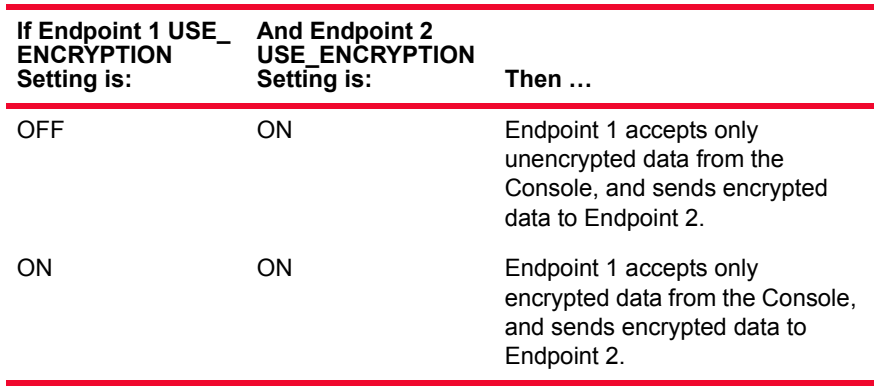

Table 3-5. Effect of Encryption Settings (Continued)

Refer to the *IxChariot User Guide* for more information about encrypting setup data.

**Note:** The encrypted setup flows feature is available in IxChariot release 6.30 and higher. Both the IxChariot Console and the IxChariot Performance Endpoints must be running a supported release level (6.30 or higher) for full feature support.

#### <span id="page-40-0"></span>SOCKET\_SEND\_ BUFFER\_SIZE

This keyword specifies how much *send* buffer space the operating system should allocate for the sockets datagram service. The value that you specify is a request only. Each operating system sets its own maximum value and may or may not allocate all of the buffer space that you request.

This keyword is applicable only to the following pair types:

- **•** Video pairs
- **•** Multicast video pairs
- **•** IPTV pairs

#### Syntax:

SOCKET SEND BUFFER SIZE <value in bytes>

#### Example:

SOCKET\_SEND\_BUFFER\_SIZE 32768

Set the value to DEFAULT to indicate that the operating system default value should be used:

SOCKET SEND BUFFER SIZE DEFAULT

**Note:** For IPTV tests, you can also set the connection send and receive buffers through the IxChariot Console and through API calls. However, the endpoint.ini setting overrides those settings.

<span id="page-41-0"></span>SOCKET\_ RECEIVE\_ BUFFER\_SIZE

This keyword specifies how much *receive* buffer space the operating system should allocate for the sockets datagram service. The value that you specify is a request only. Each operating system sets its own maximum value and may or may not allocate all of the buffer space that you request.

This keyword is applicable only to the following pair types:

- **•** Video pairs
- **•** Multicast video pairs
- **•** IPTV pairs

Syntax:

SOCKET RECEIVE BUFFER SIZE <value in bytes>

Example:

SOCKET\_RECEIVE\_BUFFER\_SIZE 524288

Set the value to DEFAULT to indicate that the operating system default value should be used:

SOCKET RECEIVE BUFFER SIZE DEFAULT

**Note:** For IPTV tests, you can also set the connection send and receive buffers through the IxChariot Console and through API calls. However, the endpoint.ini setting overrides those settings.

<span id="page-41-1"></span>FORCE\_ CLOCKSYNC

This keyword specifies whether or not endpoints will synchronize their clocks before each test run.

Syntax:

FORCE CLOCKSYNC <0 or 1>

where

- **•** 0 specifies that a forced synchronization per test run is not required. In this case, the endpoints will periodically synchronize their clocks based on the estimated clock deviation computed from previous synchronizations.
- **•** 1 specifies that the endpoints must synchronize their clocks before the start of each test run.

**Note:** This keyword is applicable only if the endpoints use *endpoint internal timers* as synchronizing mechanism. It has no effect if the clock synchronization run option is set to *Ixia hardware timestamps* or *external device*.

*Endpoint Initialization File Keywords*

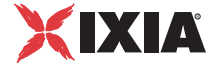

<span id="page-42-2"></span><span id="page-42-1"></span><span id="page-42-0"></span>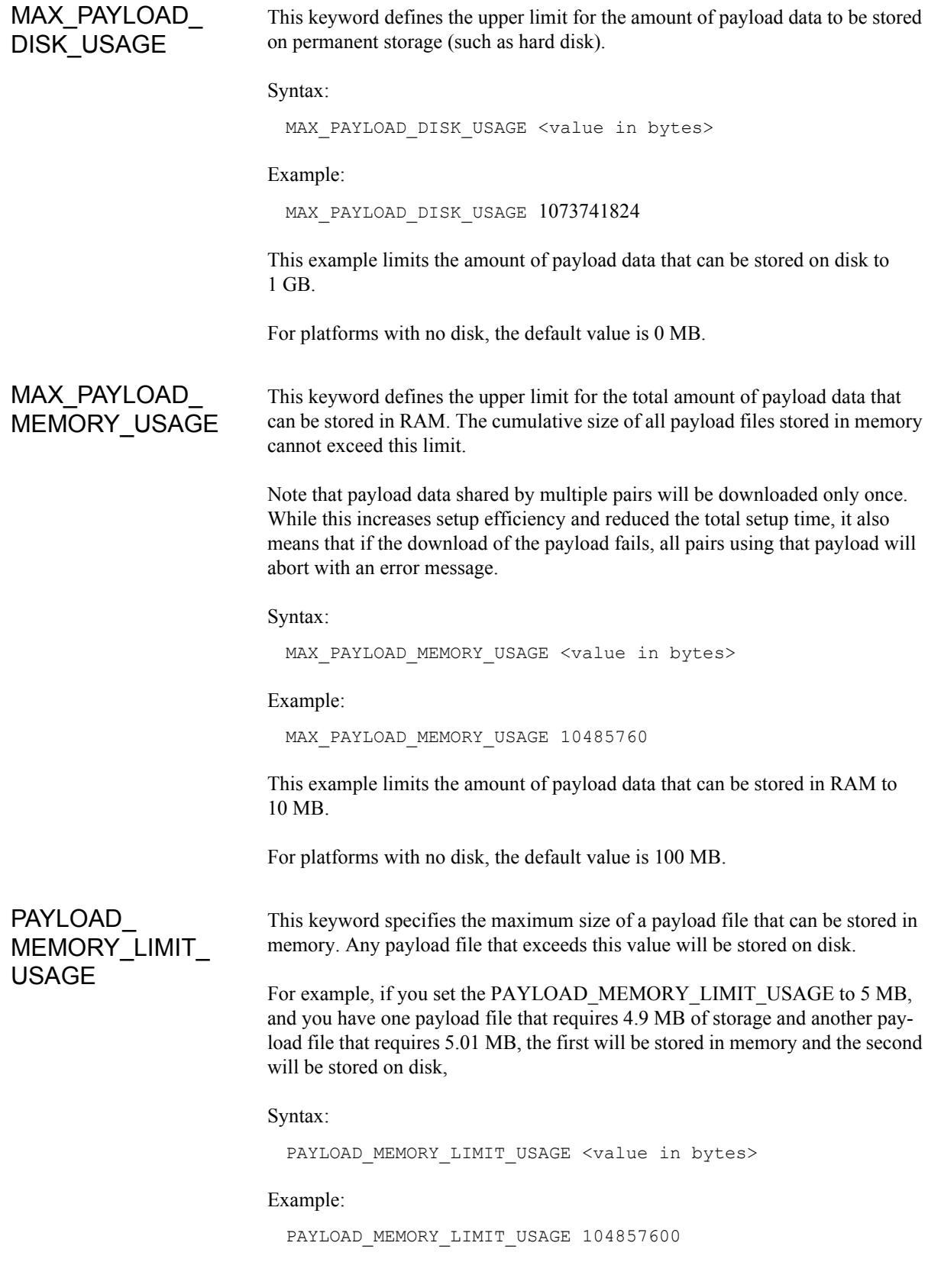

<span id="page-43-1"></span><span id="page-43-0"></span>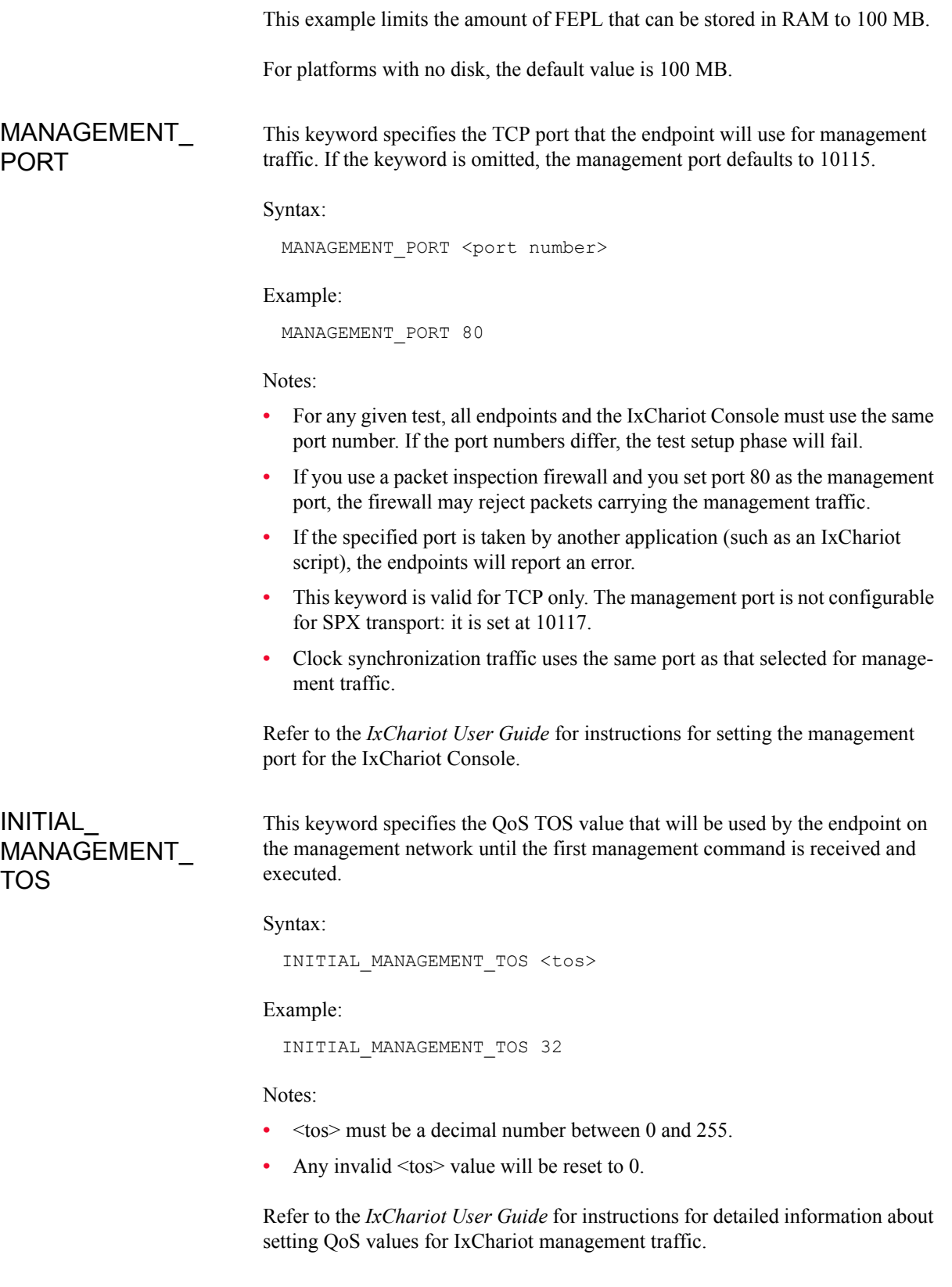

*Endpoint Initialization File Keywords*

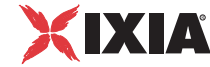

<span id="page-44-0"></span>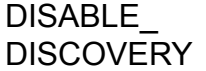

This keyword specifies whether the automatic endpoint registration with the Ixia Discovery Server should be disabled.

#### Syntax:

DISABLE\_DISCOVERY <ON or OFF>

#### Example:

DISABLE\_DISCOVERY ON

#### Notes:

- **•** The default value is OFF, meaning that the automatic endpoint registration with the Ixia Discovery Server is enabled (that is, it is not disabled).
- **•** This feature is supported by all of the Microsoft Windows performance endpoints (including Windows CE) and all of the Linux performance endpoints. None of the other performance endpoints support the feature.
- **•** To disable the feature on a supported platform, un-comment the line and set it to ON.
- **•** To enable the feature on a supported platform, simply leave the statement commented-out, or the value to OFF.
- For the unsupported platforms, leave this option commented-out.

#### <span id="page-44-1"></span>DISCOVERY\_ SERVER\_ ADDRESS

This keyword specifies the Ixia Discovery Server IP address or name used in the automatic registration process.

#### Syntax:

DISCOVERY\_SERVER\_ADDRESS <address>

#### Example:

DISCOVERY\_SERVER\_ADDRESS IxDiscoveryServ

Notes:

- **•** This feature is supported by all of the Microsoft Windows performance endpoints (including Windows CE) and all of the Linux performance endpoints. None of the other performance endpoints support the feature.
- **•** For supported platforms, un-comment the line and set it to the desired address.
- **•** For the unsupported platforms, leave this option commented-out.

#### <span id="page-44-2"></span>DISCOVERY\_ SERVER\_PORT

This keyword specifies the port that the Ixia Discovery Server uses in the automatic registration process.

#### Syntax:

DISCOVERY SERVER PORT <port>

Example:

DISCOVERY\_SERVER\_PORT 10120

Notes:

- **•** This feature is supported by all of the Microsoft Windows performance endpoints (including Windows CE) and all of the Linux performance endpoints. None of the other performance endpoints support the feature.
- **•** For supported platforms, un-comment the line and specify the desired port number.
- **•** For the unsupported platforms, leave this option commented-out.

<span id="page-45-0"></span>DISCOVERY\_ **INTERVAL** BETWEEN\_ **CONNECTS** 

This keyword specifies the interval (in seconds) at which the endpoint will try to connect to the Ixia Discovery Server used in the automatic registration process.

Syntax:

DISCOVERY\_INTERVAL\_BETWEEN\_CONNECTS <interval>

Example:

DISCOVERY\_INTERVAL\_BETWEEN\_CONNECTS 30

Notes:

- The default value is 0, which means that the endpoint will try to connect only once.
- **•** If the value is greater than 0, the endpoint will try to connect at the specified interval until the connection is successful.
- The maximum value is 2,000,000.
- **•** This feature is supported by all of the Microsoft Windows performance endpoints (including Windows CE) and all of the Linux performance endpoints. None of the other performance endpoints support the feature.
- **•** For supported platforms, un-comment the line and specify the desired value.
- **•** For the unsupported platforms, leave this option commented-out.

<span id="page-45-1"></span>REPORTING\_ TIMEOUT

This keyword specifies the interval (in seconds) after which the endpoint will abandon efforts to connect to its partner to send the timing record reports.

The valid range of values is from zero through 999,999 seconds. If the value is set to zero, IxChariot will use the default timeout interval (130 seconds).

#### Syntax:

REPORTING\_TIMEOUT <interval>

Example:

REPORTING\_TIMEOUT 180

# **Ixia Load Module**

Ixia provides Performance Endpoint software for several operating systems, including the Linux operating system that runs on Ixia load module ports. The Ixia Load Module Performance Endpoint allows you to use Ixia ports in much the same manner as other Performance Endpoints. This chapter provides instructions for using the Ixia Load Module Performance Endpoint, organized into the following chapters:

- **•** *[Installing the Ixia Performance Endpoint](#page-46-0)* on page 4-1
- **•** *[Logging and Messages](#page-47-0)* on page 4-2
- **•** *[Starting and Stopping Ixia Endpoints](#page-47-1)* on page 4-2
- **•** *Optimization* on page 4-3
- **•** *Supported Load Modules* on page 4-3

# **Installing the Ixia Performance Endpoint**

Installation of the Ixia Load Module Performance Endpoint software is not required. Stack Manager automatically loads the Performance Endpoint software to the port CPU.

<span id="page-46-0"></span>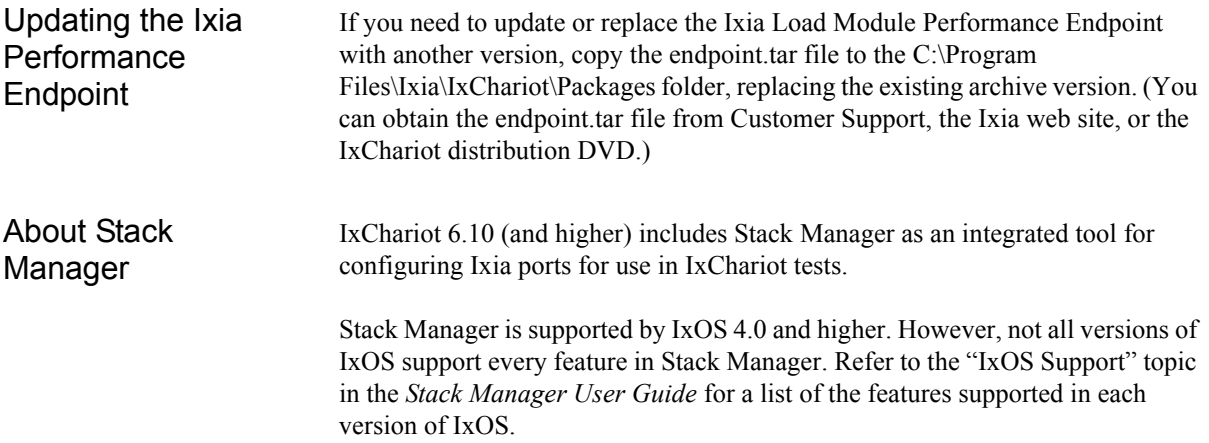

# <span id="page-47-0"></span>**Logging and Messages**

The endpoint maintains logs in */var/log/endpoint.log.* The log file is created when an error occurs.

To view an error log, the log file should be moved over to the IxChariot Console and then viewed with the error log viewer, available in the Tools menu from the IxChariot Console main window.

<span id="page-47-1"></span>Message CHR0181 You may receive message **CHR0181** while running a test. If the error was detected at the Linux computer, it says that the endpoint program on Linux has run out of system semaphores. Each instance of Endpoint 1 requires a system semaphore. The maximum number of semaphores is not configurable on Linux, which is hard-coded to a large value (128). To avoid this problem, stop other programs that use semaphores or decrease the number of tests that use the computer as Endpoint 1.

# **Starting and Stopping Ixia Endpoints**

IxChariot Performance Endpoints on Ixia ports are automatically started when the Linux-based processor on the port is booted. If necessary, the procedures in this section can be used to stop the Performance Endpoint and restart it. One manner in which the Performance Endpoint may be restarted is to reboot the port using IxServer. This can be accomplished in one of three ways:

- **1.** Restart *IxServer* on the chassis. This is the most extreme means of accomplishing the reboot. All use of all ports on the chassis will be immediately aborted. To accomplish this, you must:
	- **a:** Access the chassis' console.
	- **b:** Exit the running IxServer process. You will be asked for a confirmation of the termination; answer "yes".
	- **c:** Restart IxServer by double clicking the *IxServer* icon on the desktop.
- **2.** Restart the individual ports using *IxServer*. To accomplish this, you must:
	- **a:** Access the chassis' console.
	- **b:** In the *IxServer* window, select *Tools..Diagnostics.*
	- **c:** For each port with an IxChariot endpoint that needs to be restarted:
		- **i:** Enter the card and the port in the fields provided.
		- **ii:** Press the *LP Reboot* button.
- **3.** Follow the two steps listed below.

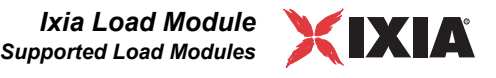

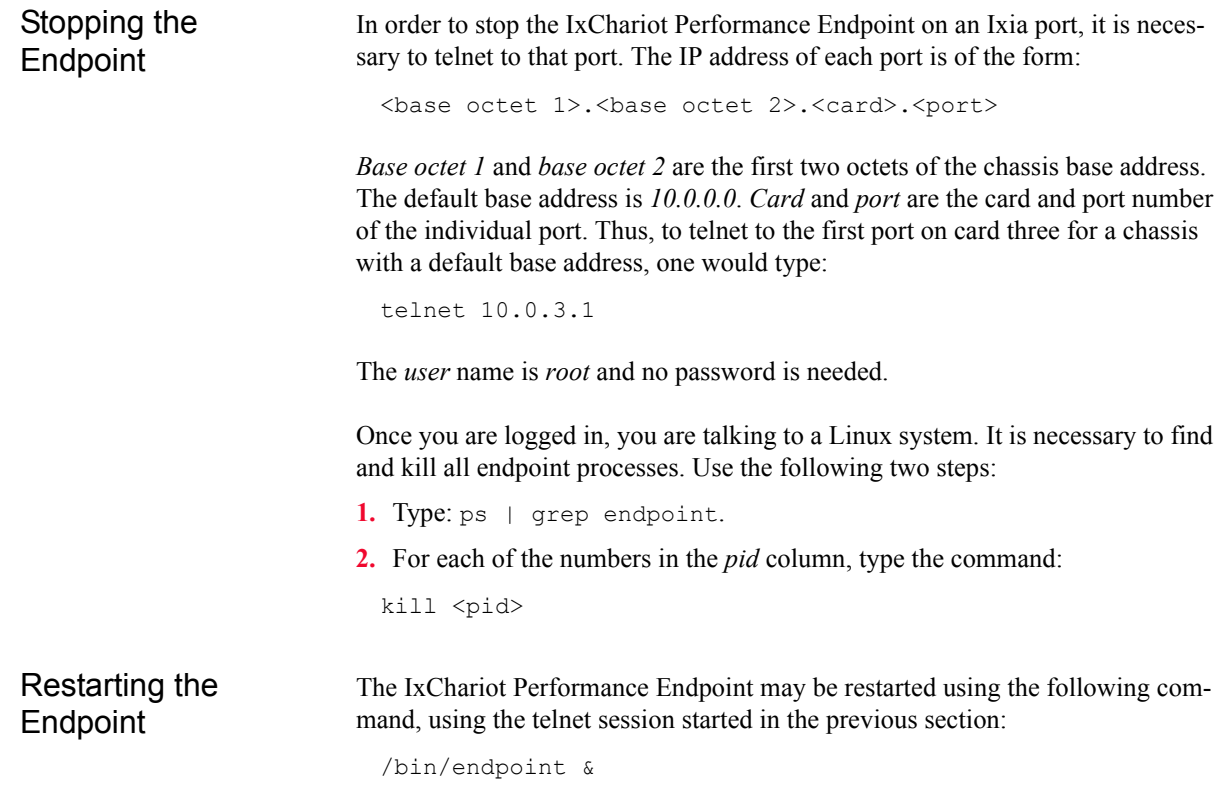

# **Supported Load Modules**

Refer to the Release Notes for a list of the Ixia load modules that are supported in IxChariot tests.

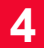

# 5 *Chapter 5: Android*

The following topics explain the installation, configuration, and operation of the Android performance endpoint. Android, developed by the Open Handset Alliance, is a software platform for mobile devices, such as smartphones and netbooks. The Android platform encompasses an operating system, middleware, an SDK, and mobile applications.

This chapter includes the following topics:

- **•** *[About the Android Performance Endpoint](#page-50-0)* on page 5-1
- **•** *[Installing the Android Performance Endpoint](#page-51-0)* on page 5-2
- **•** *[Uninstalling the Android Performance Endpoint](#page-54-0)* on page 5-5
- **•** *[Configuring the Android Performance Endpoint](#page-54-1)* on page 5-5
- **•** *[Starting and Stopping the Performance Endpoint](#page-55-0)* on page 5-6

### <span id="page-50-0"></span>**About the Android Performance Endpoint**

This section identifies the requirements for installing and running the Android performance endpoint.

As of IxChariot 7.10 SP3, the Android Endpoint is a regular Android application, which allows for easier, more user-friendly installation and usage.

Requirements Here is what you need to run the Android performance endpoint program:

- **•** A device that supports the Android operating system, release 1.5 (which is based on Linux kernel version 2.6.27) or newer.
- **•** Two MBytes of free RAM.

Ixia has tested the performance endpoint using the Android Dev Phone 1 and HTC Desire devices.

<span id="page-51-0"></span>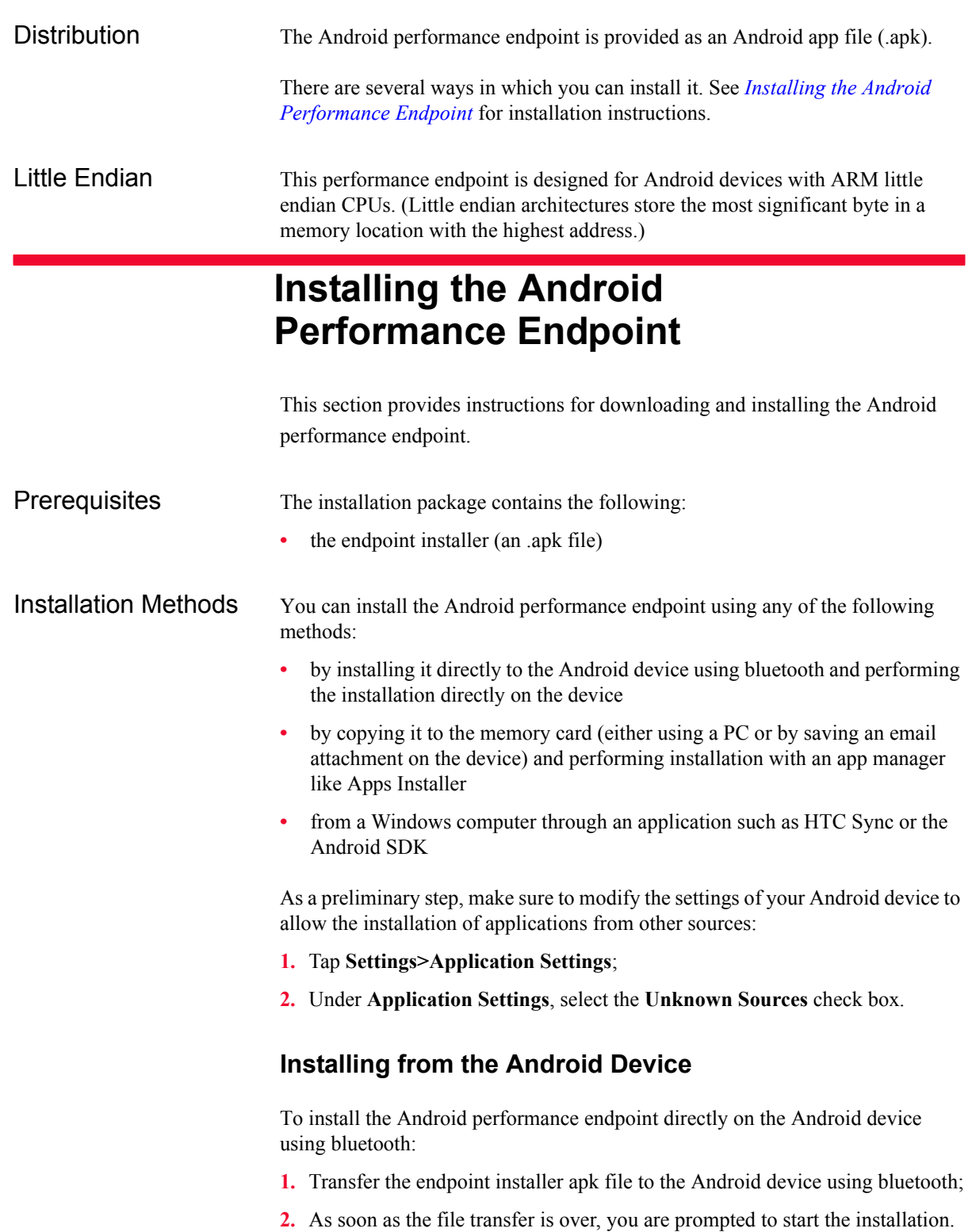

To install the Android performance endpoint directly on the Android device using its SD card:

- **1.** Transfer the endpoint installer apk file to the Android device memory card (either directly or via email);
- **2.** After the transfer completes, open Apps Installer to view the files on the device's memory card;
- **3.** Select the endpoint installer apk file; a screen opens with the Installation details;
- **4.** Tap **OK**. The endpoint installation process begins. When completed, the Specific Ixia performance endpoint icon is listed on your Android device among the other apps (see [Figure 5-1 on page 5-4](#page-53-0)).

#### **Installing from a Windows Computer**

To install the Android performance endpoint from a Windows computer:

- **1.** Download the endpoint installer .apk file to your computer;
- **2.** Download an application such as HTC Sync to your computer.
- **3.** On your Android device, from the Home screen, press MENU, tap **Settings > Applications**;
- **4.** Select the Unknown sources check box to allow applications from your computer to be installed to your phone.
- **5.** Choose one of the following:
	- **a:** Connect your Android device to the computer using a USB cable.
	- **a:** If your device is already connected to the computer, press and hold the status bar and drag your finger down to open the Notifications panel; go on to tap the status reading 'Select to change USB connection type'.
- **6.** On the Connect to PC screen on your Android device, tap **HTC Sync** and **Done**.
- **7.** On your computer, make sure the HTC Sync icon in the lower-right side of the screen appears in green. This means that your phone is connected to HTC Sync.
- **8.** Double-click the green HTC Sync icon.
- **9.** In HTC Sync, click **Application Installer**.
- **10.**In the Application Installer file types dialog box, make sure that the Android OS installer file (apk) check box is selected and click **OK**.
- **11.** Click **Next**.
- **12.**Click **Browse**, locate the endpoint installer (.apk file) on your computer and click **Open**.
- **13.**Click **Next**.
- **14.**Click **Finish**.

**15.**Check your phone's screen to see if there are additional instructions to complete the installation.

To install the Android performance endpoint from Windows/Linux/MacOS, you can also use the Android SDK:

- **1.** Download and install the Google Android SDK program (http://code.google.com/android/intro/installing.html) and the Android USB drivers (http:// dl.google.com/android/android\_usb\_windows.zip).
- **2.** At a command prompt, type the following:

```
adb install <1>/<2>.apk
```
where  $\leq 1$  is the path to the endpoint installer .apk file and  $\leq 2$  is the name of the file;

The Android performance endpoint is now available on your device and ready to use.

<span id="page-53-0"></span>Figure 5-1. Android Phone Screen Showing the *Ixia Endpoint* Application

| ৻৽                  | ∦                    |                   |                        |  |
|---------------------|----------------------|-------------------|------------------------|--|
| All programs        |                      |                   |                        |  |
|                     |                      |                   |                        |  |
| Call history        | Camcorder            | Camera            | Clock                  |  |
| Contact<br>Remover  | <b>Desk Clock</b>    | Endpoint          | Facebook               |  |
| <b>File Manager</b> | <b>R</b><br>FM Radio | Footprints        | <b>ABB</b><br>FoxyRing |  |
| Friend<br>Stream    | Gmail                | <b>GPS Status</b> | Internet               |  |
|                     |                      |                   |                        |  |
| Phone               |                      |                   |                        |  |

<span id="page-54-0"></span>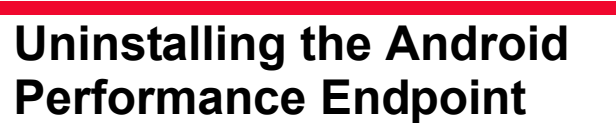

The Android performance endpoint can be uninstalled using the standard uninstall procedure on an Android device.

To delete an application from an Android device:

- **1.** Go to the Settings and tap Applications >Manage applications in the menu that opens;
- **2.** Navigate to the Endpoint icon;
- **3.** Click **Uninstall**; a conformation dialog opens;
- **4.** Click **OK**; a message box appears, informing you that the performance endpoint has been uninstalled.
- **5.** Click **OK** to return to the Manage applications menu.

## **Configuring the Android Performance Endpoint**

The performance endpoint dynamically configures its own programs, so you do not need to update the configuration files for your communications software. However, your communications software must be configured and running correctly.

<span id="page-54-1"></span>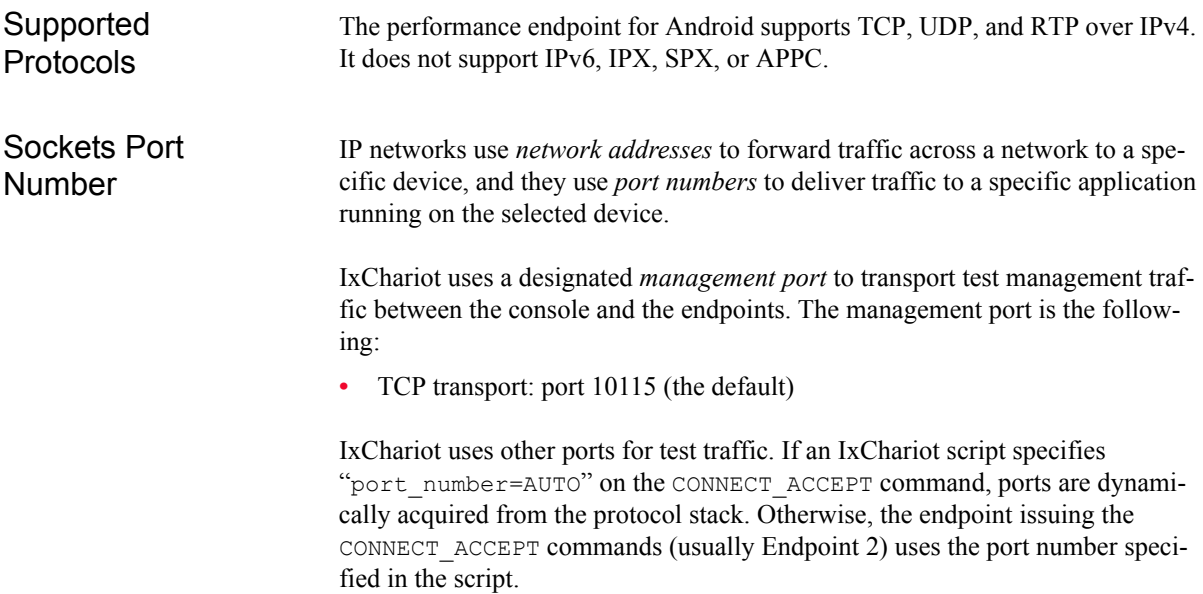

XІЛ

## **Starting and Stopping the Performance Endpoint**

The following topics describe how to manually start and stop the Android performance endpoint program.

<span id="page-55-0"></span>Starting To start the Android performance endpoint, tap its icon on the screen. A minimalistic GUI displays a blank screen, the endpoint version number and copyright information, and, when pressing the MENU button, the **Quit** option [\(Figure 5-2\)](#page-55-1).

Stopping To stop the Android performance endpoint, tap the **Quit** button. (Tapping the **Quit** button exits from any application and displays the home screen).

<span id="page-55-1"></span>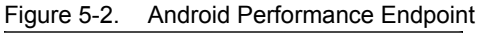

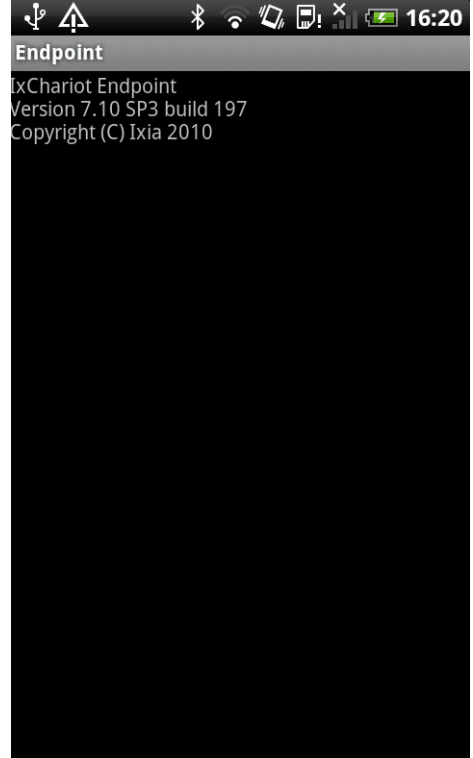

# *iPhone 3G/iPod Touch*

The following topics explain the installation, configuration, and operation of the iPhone 3G/iPod Touch performance endpoint.

This chapter includes the following topics:

- **•** *[About the iPhone 3G/iPod Touch Performance Endpoint](#page-56-0)* on page 6-1
- **•** *[Installing the Performance Endpoint](#page-57-0)* on page 6-2
- **•** *[Uninstalling the iPhone 3G/iPod Touch Performance Endpoint](#page-59-0)* on page 6-4
- **•** *[Configuring the iPhone 3G/iPod Touch Performance Endpoint](#page-59-1)* on page 6-4
- **•** *[Starting and Stopping the Performance Endpoint](#page-60-0)* on page 6-5

## **About the iPhone 3G/iPod Touch Performance Endpoint**

This section identifies the requirements for installing and running the iPhone 3G/ iPod Touch performance endpoint.

<span id="page-56-0"></span>Requirements Here is what you need to install and run the iPhone 3G/iPod Touch performance endpoint program: **•** An iPhone 3G or an iPod Touch device, version 2.2.1 or 3.0. **•** Two MBytes of free RAM on the device. **•** An iTunes Store account. **•** iTunes running on a computer.

> Ixia has tested the performance endpoint using an iPhone 3G and an iPod Touch, each with 128 MBytes of installed RAM.

Distribution The iPhone 3G/iPod Touch performance endpoint is distributed through the Apple App Store, the same as any other iPhone application.

Installing Directly from the iPhone

<span id="page-57-0"></span>**6**

## **Installing the Performance Endpoint**

This section provides instructions for downloading and installing the iPhone 3G/ iPod Touch performance endpoint.

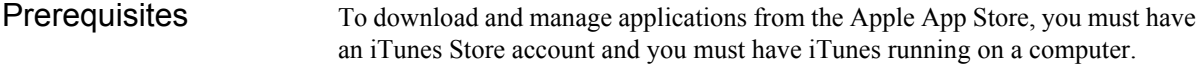

Follow these steps to download the iPhone 3G/iPod Touch performance endpoint directly from an iPhone 3G device:

- **1.** Connect to the Internet.
- **2.** Start App Store.
- **3.** Use "Ixia Endpoint" to search for the application.
- **4.** Locate the application in the list, then tap **Get App**.
- **5.** Sign in to your account, then tap **OK**.

App Store starts downloading the application to your iPhone. The performance endpoint icon appears on your Home screen and shows the status of the download and installation. Once the download is complete, the icon remains on the screen, as shown in [Figure 6-1 on page 6-3.](#page-58-0)

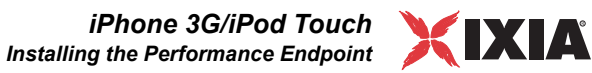

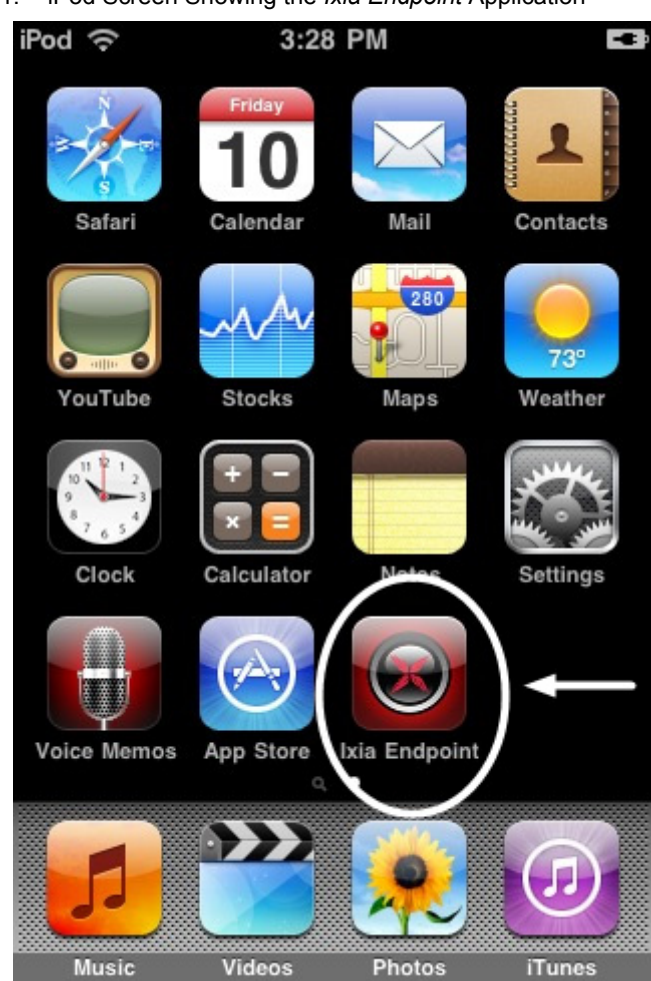

<span id="page-58-0"></span>Figure 6-1. iPod Screen Showing the *Ixia Endpoint* Application

When you connect the iPhone to your computer, iTunes automatically syncs the applications installed on iPhone to your iTunes library.

Installing from iTunes You can also download the performance endpoint using iTunes on your computer. In this case, iTunes will automatically sync the application to your iPhone the next time that you connect the iPhone to your computer.

# <span id="page-59-0"></span>**Uninstalling the iPhone 3G/ iPod Touch Performance Endpoint**

You use the standard iPhone procedures to remove the iPhone 3G/iPod Touch performance endpoint from an iPhone 3G/iPod Touch device. To delete an App Store application:

- **1.** Touch and hold the application icon on the Home screen until the icon starts to wiggle;
- **2.** Tap the black dot with an "x" in the corner of the application;
- **3.** Tap Delete;
- **4.** Press the Home button to save the changes.

You can reinstall any application and any associated data from your iTunes library if you previously backed up the application by syncing it to your computer.

# **Configuring the iPhone 3G/ iPod Touch Performance Endpoint**

<span id="page-59-1"></span>The performance endpoint dynamically configures its own programs, so you do not need to update the configuration files for your communications software. However, your communications software must be configured and running correctly. Supported Protocols The iPhone 3G/iPod Touch performance endpoint supports TCP, UDP, and RTP over IPv4. It does not support IPv6, IPX, SPX, or APPC. Sockets Port Number IP networks use *network addresses* to forward traffic across a network to a specific device, and they use *port numbers* to deliver traffic to a specific application running on the selected device. IxChariot uses a designated *management port* to transport test management traffic between the console and the endpoints. The management port is the following: **•** TCP transport: port 10115 (the default). IxChariot uses other ports for test traffic. If an IxChariot script specifies

"port\_number=AUTO" on the CONNECT\_ACCEPT command, ports are dynamically acquired from the protocol stack. Otherwise, the endpoint issuing the CONNECT\_ACCEPT commands (usually Endpoint 2) uses the port number specified in the script.

*6-4 IxChariot Performance Endpoints, Release 7.10*

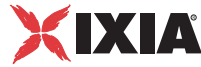

<span id="page-60-1"></span><span id="page-60-0"></span>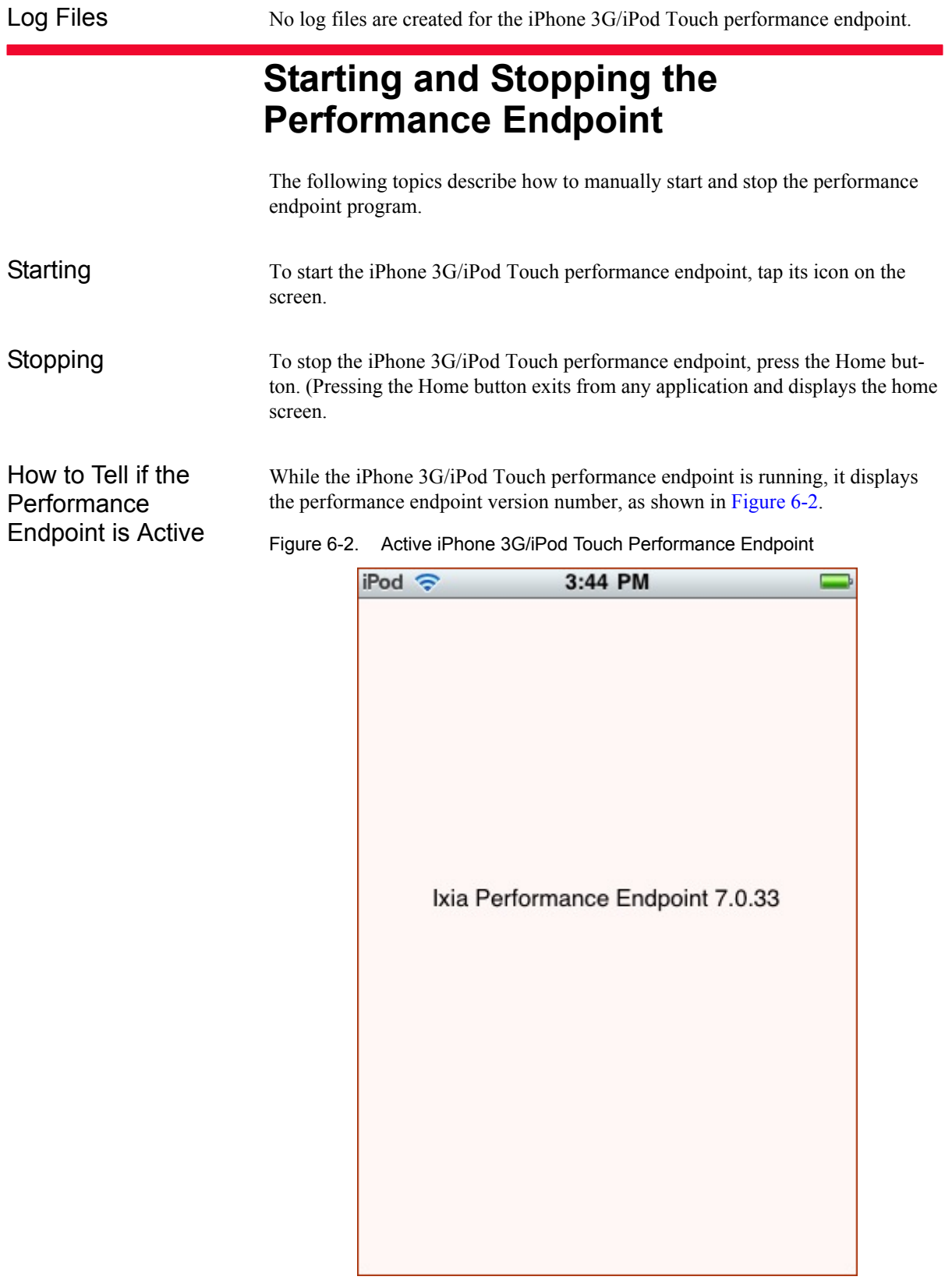

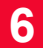

# 7 *Chapter 7: Symbian*

The following topics explain the installation, configuration, and operation of the Symbian performance endpoint.

This chapter includes the following topics:

- **•** *[About the Symbian Performance Endpoint](#page-62-0)* on page 7-1
- **•** *[Installing the Performance Endpoint](#page-63-0)* on page 7-2
- **•** *[Uninstalling the Symbian Performance Endpoint](#page-65-0)* on page 7-4
- **•** *[Configuring the Symbian Performance Endpoint](#page-65-1)* on page 7-4
- **•** *[Starting and Stopping the Performance Endpoint](#page-66-0)* on page 7-5

### **About the Symbian Performance Endpoint**

This section identifies the requirements for installing and running the Symbian performance endpoint.

<span id="page-62-0"></span>Requirements Here is what you need to install and run the Symbian performance endpoint program:

- **•** A device running Symbian, version 9.2 (S60 3rd Edition Feature Pack 1) or newer.
- **•** Two MBytes of free RAM on the device.

Ixia has tested the performance endpoint using a Nokia N97.

Distribution The Symbian performance endpoint is provided as a sis file.

There are several ways in which you can install it. See *[Installing the](#page-63-0)  [Performance Endpoint](#page-63-0)* for installation instructions..

# **Installing the Performance Endpoint**

This section provides instructions for downloading and installing the Symbian performance endpoint.

<span id="page-63-0"></span>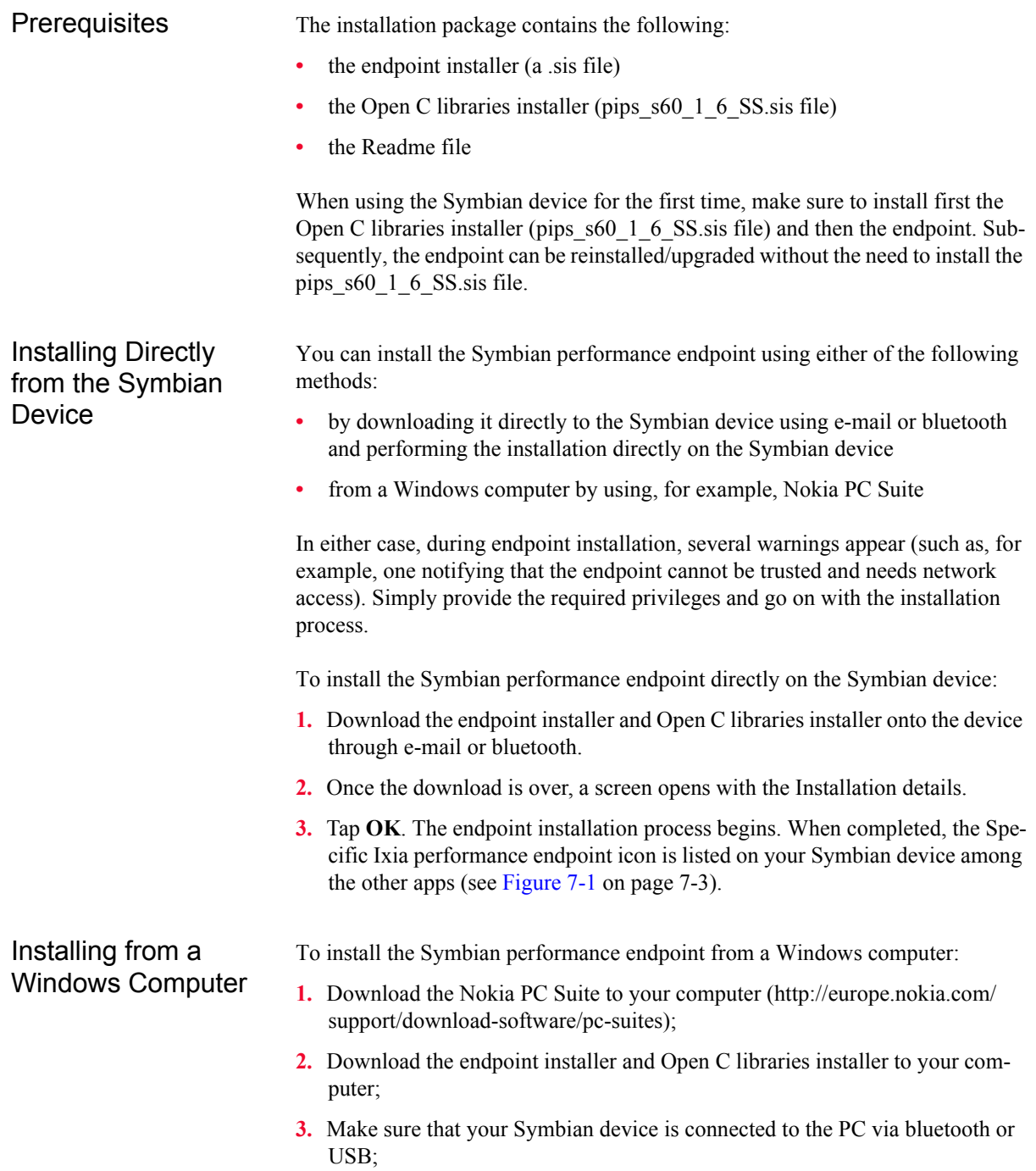

*Symbian Installing the Performance Endpoint*

ИА

- **4.** Open the main window of Nokia PC Suite and select **Click here to connect a phone**;
- **5.** The Get connected wizard opens; select **Next** to continue;
- **6.** Select Bluetooth connection and **Next** to continue; the wizard starts to search activated bluetooth devices nearby and found devices start to populate the list;
- **7.** Choose the desired device and select **Next** to continue;
- **8.** Type a passcode of your choice in the Passcode text box and select **Next** to continue;
- **9.** After a few seconds, your device asks for the passcode; key in the same passcode on your device and allow the connections from the PC.
- **10.**Select **Next**, and close the wizard by selecting **Finish**.
- **11.** Once the download is over, a screen opens with the Installation details.
- **12.**Tap **OK**. The endpoint installation process begins. When completed, the Specific Ixia performance endpoint icon is listed on your Symbian device among the other apps (see [Figure 7-1\)](#page-64-0).A screen opens with the Installation details.

<span id="page-64-0"></span>Figure 7-1. Symbian Phone Screen Showing the *Ixia Endpoint* Application

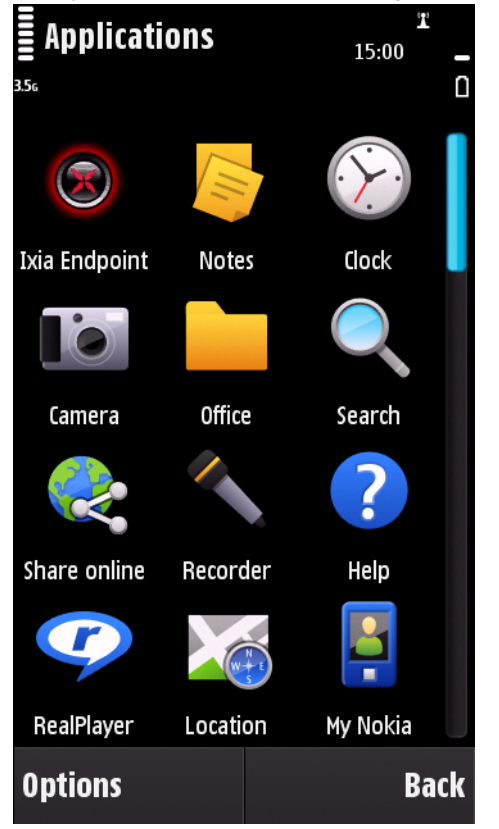

# <span id="page-65-0"></span>**Uninstalling the Symbian Performance Endpoint**

The Symbian performance endpoint can be uninstalled using the standard uninstall procedure on a Symbian device.

To delete an application from a Symbian device:

- **1.** Go to Settings and tap the Application mgr. icon in the menu that opens;
- **2.** Tap Installed apps. in the menu that opens;
- **3.** Navigate to the Endpoint icon;
- **4.** Click **Uninstall** in the Options menu; the performance endpoint is removed.

# **Configuring the Symbian Performance Endpoint**

<span id="page-65-1"></span>The performance endpoint dynamically configures its own programs, so you do not need to update the configuration files for your communications software. However, your communications software must be configured and running correctly. Supported Protocols The Symbian performance endpoint supports TCP, UDP, and RTP over IPv4. It does not support IPv6, IPX, SPX, or APPC. Sockets Port Number IP networks use *network addresses* to forward traffic across a network to a specific device, and they use *port numbers* to deliver traffic to a specific application running on the selected device. IxChariot uses a designated *management port* to transport test management traffic between the console and the endpoints. The management port is the following: **•** TCP transport: port 10115 (the default) IxChariot uses other ports for test traffic. If an IxChariot script specifies "port\_number=AUTO" on the CONNECT\_ACCEPT command, ports are dynamically acquired from the protocol stack. Otherwise, the endpoint issuing the CONNECT\_ACCEPT commands (usually Endpoint 2) uses the port number specified in the script.

Log Files No log files are created for the Symbian performance endpoint.

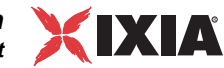

# **Starting and Stopping the Performance Endpoint**

The following topics describe how to manually start and stop the Symbian performance endpoint program.

<span id="page-66-0"></span>Starting To start the Symbian performance endpoint, tap its icon on the screen. A minimalistic GUI displays a blank screen with an **Options** menu and an **Exit** button. The **Options** menu includes two options: **About**, which displays the endpoint version number and copyright information ([Figure 7-2\)](#page-66-1), and **Exit**.

Stopping To stop the Symbian performance endpoint, tap the **Exit** button. (Tapping the **Exit** button exits from any application and displays the home screen).

<span id="page-66-1"></span>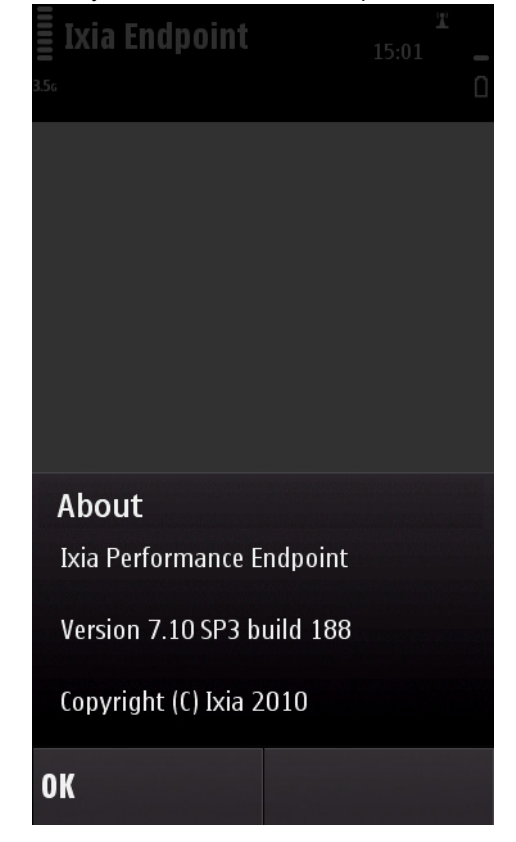

Figure 7-2. Symbian Performance Endpoint

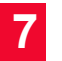

# 8 *Chapter 8: Linux 32-Bit (x86)*

This chapter explains the installation, configuration, and operation of the Performance Endpoint software for 32-bit Linux running on Intel x86 processors.

Topics in this chapter:

- **•** *[Linux 32-bit x86 Performance Endpoint File Names](#page-68-0)* on page 8-1
- **•** *[Protocols Supported](#page-69-0)* on page 8-2
- **•** *[Installation Requirements](#page-69-1)* on page 8-2
- **•** *[Installing 32-bit Linux x86 Endpoints](#page-70-0)* on page 8-3
- **•** *[Removing 32-bit Linux x86 Endpoints](#page-75-0)* on page 8-8
- **•** *[Configuring 32-bit Linux x86 Performance Endpoints](#page-76-0)* on page 8-9
- **•** *[Running Linux Endpoints](#page-78-0)* on page 8-11
- **•** *[Logging and Messages](#page-80-0)* on page 8-13

Endpoints are also available for the Linux AMD64 processor architecture. Refer to Chapter 9, *[Linux 64-Bit \(x86-64\)](#page-82-0)* for more information.

### <span id="page-68-0"></span>**Linux 32-bit x86 Performance Endpoint File Names**

Ixia provides two versions of the 32-bit Linux x86 Performance Endpoint:

- pelnx *Mm*.tar.gz Zipped tar file
- **•** pelnx\_*Mm*.rpm RPM (Red Hat Package Manager) distribution file

*where* "M" represents the major version and "m" represents the minor version. For example, pelnx 650.rpm is version 6.50 of the RPM distribution Performance Endpoint.

The two Performance Endpoints are the same: only the distribution method differs. This chapter provides installation instructions for both.

# <span id="page-69-0"></span>**Protocols Supported**

The 32-bit Linux x86 Performance Endpoint uses the Sockets interface shipped with Linux to support the following transport layer protocols:

- **•** TCP
- **•** UDP
- **•** RTP

The Performance Endpoint supports both IPv4 and IPv6. IPX, SPX, and other network protocols are not supported.

### <span id="page-69-1"></span>**Installation Requirements**

Here are the requirements for installing and running the Linux x86 Performance Endpoint:

- **•** A 32-bit x86 computer capable of running Linux well. We recommend a CPU such as an Intel Pentium III or better.
- **•** A minimum of 64 MBytes of RAM.

The total RAM requirement depends on RAM usage of the underlying protocol stack and the number of concurrent endpoint pairs. For tests involving over one hundred connections through a single endpoint, additional memory may be required.

- **•** A hard disk with at least 8 MBytes of space available.
- Linux kernel 2.4.20 or better.

**Note:** Linux kernel 2.6.18 is required for IPTV testing.

We have tested with Linux distributions that implement Linux kernel 2.4.20. We have not tested this version of Performance Endpoint with earlier versions of the Linux kernel.

The Performance Endpoint requires the Linux operating system to enable "pthreads support" (which is at least version 2.0.6 of glibc). TCP/IP networking and corresponding networking hardware must be installed and configured, plus ELF support. Some older installations of Linux may not have this installed. At the Web site [www.linuxdoc.org/HOWTO/Glibc2-HOWTO.html,](http://www.linuxdoc.org/HOWTO/Glibc2-HOWTO.html) you can find information about Linux, as well as download the file glibc-2.0, which you need to have loaded to install the endpoint. We have changed our installation procedures to check for this file, as it is required to run the endpoint.

Note that older versions of the Linux kernel may not properly support IPv6.

**•** An Acrobat Reader to view PDF files. Acrobat readers are loaded on most computers for viewing other documents, but if you do not have one, they are available at Adobe's Web Site: [www.adobe.com/prodindex/acrobat/read](http://www.adobe.com/prodindex/acrobat/readstep.html)[step.html](http://www.adobe.com/prodindex/acrobat/readstep.html).

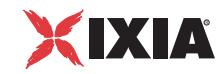

# <span id="page-70-0"></span>**Installing 32-bit Linux x86 Endpoints**

This section provides installation instructions for both versions of the 32-bit Linux x86 Performance Endpoint:

- **•** *[TAR-Based Endpoint Installation for 32-bit Linux](#page-70-1)* on page 8-3
- **•** *[RPM-Based Endpoint Installation for 32-bit Linux](#page-72-0)* on page 8-5
- **•** *[What Happens During Installation](#page-74-0)* on page 8-7

<span id="page-70-1"></span>TAR-Based Endpoint Installation for 32-bit Linux

First, make sure that you are logged in as a "root" user. Also, remember that all commands and parameters discussed here are case-sensitive. Use the combination of uppercase and lowercase letters as shown in the following procedure. The following instructions explain how to install an endpoint from a DVD-ROM and from the Ixia web site.

#### **Installation from DVD-ROM**

To install the 32-bit Linux x86 Performance Endpoint from a DVD-ROM:

- **1.** Log in as *root*.
- **2.** Put the DVD-ROM in your DVD-ROM drive.
- **3.** Enter the following commands, assuming your DVD-ROM drive device name is /dev/cdrom and you are able to create a temporary directory named cdrom:

```
mkdir /cdrom 
mount /dev/cdrom /cdrom
```
**4.** The DVD-ROM contains an archive of the endpoint package. First use the rm command to ensure a clean temporary install directory. Then use the tar command to extract the archive contents from the DVD-ROM:

```
cd /tmp 
rm -fr temp 
tar -xvf /cdrom/endpoint/linux/pelnx_Mm.tar
```
**5.** Next, run the endpoint's installation script to install the endpoint:

./endpoint.install

**6.** You will see the license agreement, presented with the "more" command. Press the spacebar until the end of the agreement is displayed. You are asked whether you accept the terms and conditions of the agreement. If you do, enter "accept license."

The endpoint installs itself in /usr/local/ixia. During installation you will see several status messages. When the installation is successful, you see the message "Installation of endpoint was successful."

You may instead see the following message:

Notice! There were potential problems with migrating from \$oldInstallPath to \$installPath. Review the warnings displayed above for further explanation.

If you see this message, please review the entire output from the install script for an explanation of the warnings and further instructions.

**7.** After the installation is complete, use the UMOUNT command to unmount the file system from the DVD-ROM:

umount /cdrom

The installation script and temporary directory are not removed automatically if the installation is successful. If you need the disk space after installing the endpoint, you may delete the temporary directory and installation script.

**8.** To remove the temp files, enter:

rm -fr temp rm endpoint.install

This is a good time to read the README file, installed with the endpoint in /usr/  $\frac{1}{\cosh(\pi x)}$  for the latest information about the endpoint program. Enter the more command to view the README file:

more /usr/local/Ixia/README

When you've completed installation, refer to *[Configuring 32-bit Linux x86 Per](#page-76-0)[formance Endpoints](#page-76-0)* on page 8-9 to make sure your endpoint is ready to be used in testing and monitoring.

#### **Installation from the Web**

To install an endpoint you've downloaded from the Ixia web site:

- **1.** Log in as *root*.
- **2.** Use the rm command to ensure a clean temporary install directory (we'll use  $/\text{tmp}$  in this example).
- **3.** Save the endpoint to the /tmp directory.
- **4.** Uncompress the endpoint by using the uncompress command:

```
cd /tmp 
uncompress pelnx_Mm.tar
tar –xvf pelnx_Mm.tar
```
**5.** From the directory where you've downloaded the endpoint, run the endpoint's installation script:

```
./endpoint.install
```
The endpoint installs itself in /usr/local/ixia. During installation, you will see several status messages. When the installation is successful, you see the message "Installation of endpoint was successful."

You may instead see the following message:

Notice! There were potential problems with migrating from \$oldInstallPath to \$installPath. Review the warnings displayed above for further explanation.
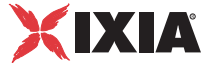

If you see this message, please review the entire output from the install script for an explanation of the warnings and further instructions.

The installation script and temporary directory are not removed automatically if the installation is successful. If you need the disk space after installing the endpoint, you may delete the temporary directory and installation script.

**6.** To remove the temp files, enter:

rm -fr temp rm endpoint.install

This is a good time to read the README file, installed with the endpoint in  $/\text{usr}/$ local/ixia, for the latest information about the endpoint program. Enter the more command to view the README file:

more /usr/local/Ixia/README

When you've completed installation, refer to *[Configuring 32-bit Linux x86 Per](#page-76-0)[formance Endpoints](#page-76-0)* on page 8-9 to make sure your endpoint is ready to be used in testing and monitoring.

### **Unattended Installation for TAR-Based Linux**

You can install the endpoint silently, that is, without providing any additional user input.

Complete the steps, as described in *[TAR-Based Endpoint Installation for 32-bit](#page-70-0)  Linux* [on page 8-3](#page-70-0), through the  $\tan$  command. Next, run the endpoint's installation, adding the "accept\_license" parameter:

./endpoint.install accept license

RPM-Based Endpoint Installation for 32-bit Linux

First, ensure that you are logged in as a "root" user. Also, remember that all commands and parameters discussed here are case-sensitive. Use the combination of uppercase and lowercase letters as shown in the following procedure. The following instructions explain how to install an endpoint from a DVD-ROM and from the World Wide Web.

#### **Installation from DVD-ROM**

To install the 32-bit Linux x86 Performance Endpoint from a DVD-ROM:

- **1.** Log in as *root*.
- **2.** Put the DVD-ROM in your DVD-ROM drive.
- **3.** Enter the following commands, assuming your DVD-ROM drive device name is /dev/cdrom and you are able to create a temporary directory named cdrom:

```
mkdir /cdrom 
mount /dev/cdrom /cdrom
```
**4.** Copy the pelnx Mm.rpm file from the DVD-ROM to a local directory (like tmp, for example).

- cp /cdrom/endpoint/linux/pelnx\_Mm.rpm /tmp
- **5.** Use the RPM command to install the endpoint:

rpm -Uvh /tmp/pelnx\_Mm.rpm

During installation, you will see several status messages. Pay close attention to the output. When the installation is successful, you see the message "Installation of endpoint was successful."

You may instead see the following message:

Notice! There were potential problems with migrating from \$oldInstallPath to \$installPath. Review the warnings displayed above for further explanation.

If you see this message, please review the entire output from the install script for an explanation of the warnings and further instructions.

**6.** After the installation is complete, use the UMOUNT command to unmount the file system from the DVD-ROM.

umount /cdrom

This is a good time to read the README file, installed with the endpoint in /usr/ local/ixia, for the latest information about the endpoint program. Enter the more command to view the README file:

more /usr/local/Ixia/README

When you've completed installation, refer to *[Configuring 32-bit Linux x86 Per](#page-76-0)[formance Endpoints](#page-76-0)* on page 8-9 to make sure your endpoint is ready to be used in testing and monitoring.

#### **Installation from the Web**

To install an endpoint you've downloaded from the Ixia web site:

- **1.** Log in as *root*.
- **2.** Use the rm command to ensure a clean temporary install directory (we'll use /tmp in this example).
- **3.** Save the pelnx\_Mm.rpm file to the /tmp directory.
- **4.** Use the RPM command to install the endpoint:

```
cd /tmp 
rpm -Uvh pelnx_Mm.rpm
```
During installation, you will see several status messages. Pay close attention to the output. When the installation is successful, you see the message "Installation of endpoint was successful."

You may instead see the following message:

Notice! There were potential problems with migrating from \$oldInstallPath to \$installPath. Review the warnings displayed above for further explanation.

If you see this message, please review the entire output from the install script for an explanation of the warnings and further instructions.

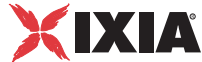

This is a good time to read the README file, installed with the endpoint in  $/\text{usr}/$ local/ixia, for the latest information about the endpoint program. Enter the more command to view the README file:

more /usr/local/Ixia/README

When you've completed installation, refer to *[Configuring 32-bit Linux x86 Per](#page-76-0)[formance Endpoints](#page-76-0)* on page 8-9 to make sure your endpoint is ready to be used in testing and monitoring.

### What Happens During Installation

Here is what happens during the installation steps. The endpoint is installed into the directory /usr/local/ixia. A directory is created with the following contents:

- **•** The executable programs
- **•** The README file
- **•** Various install and uninstall programs
- **•** The directory cmpfiles. This directory contains files with the .cmp file extension. These are files containing data of different types, such as typical text or binary data. These files are used by the endpoint as data on SEND commands. The different data types can be used to vary the data compression performance of your network hardware and software.
- **•** The file endpoint.ini

See Chapter 3, *[Endpoint Initialization File](#page-34-0)* for information about tailoring this file for individual endpoints.

The installation program stops any copy of the endpoint program currently running and starts a copy of the newly installed endpoint. You can run tests immediately, without restarting your computer.

Our software displays information on how to update your system to have the endpoint start automatically upon restarting.

No changes are made to the PATH environment variable of the root user.

Should you have reason to install an older endpoint, you should delete any safestore files using the following steps:

- **1.** Stop the endpoint.
- **2.** Delete the safestore files from the endpoint directory (or from the directory specified by the SAFESTORE DIRECTORY keyword in endpoint.ini). Safestore files have an extension of  $.q*$ ; you may delete them using the command:
	- rm \*.q\*.
- **3.** Uninstall the current endpoint.
- **4.** Install the desired endpoint.

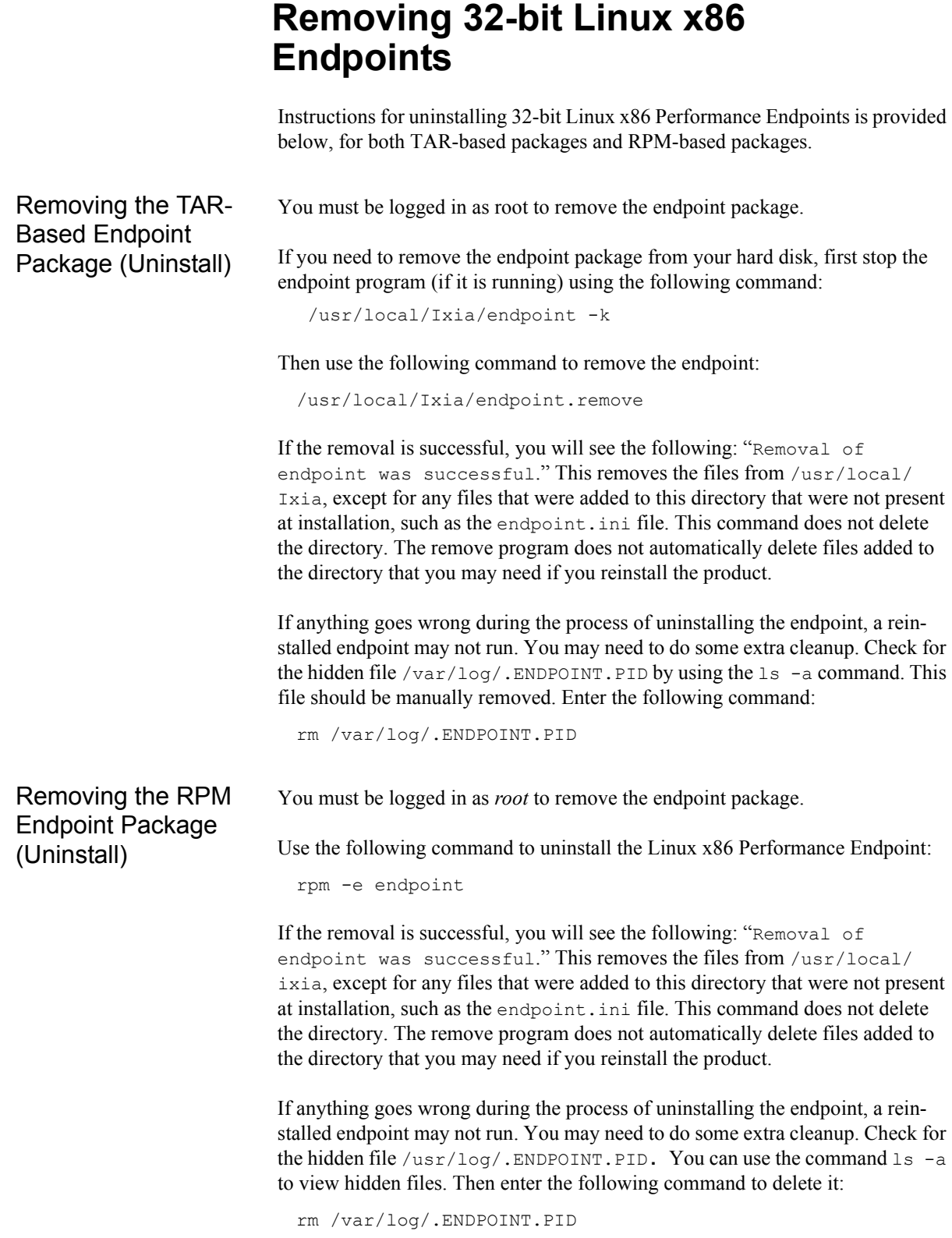

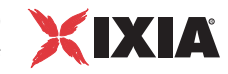

## **Configuring 32-bit Linux x86 Performance Endpoints**

<span id="page-76-0"></span>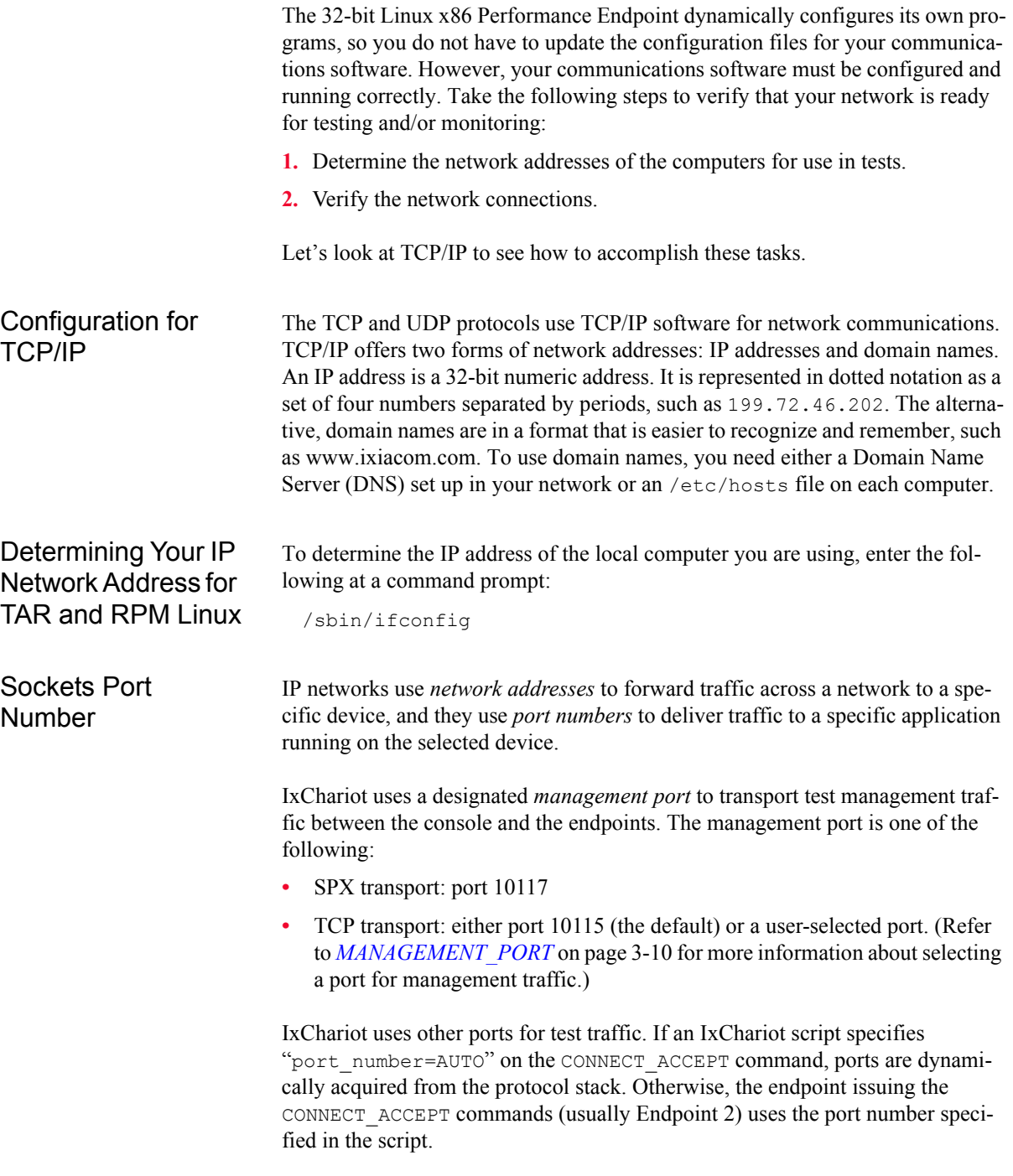

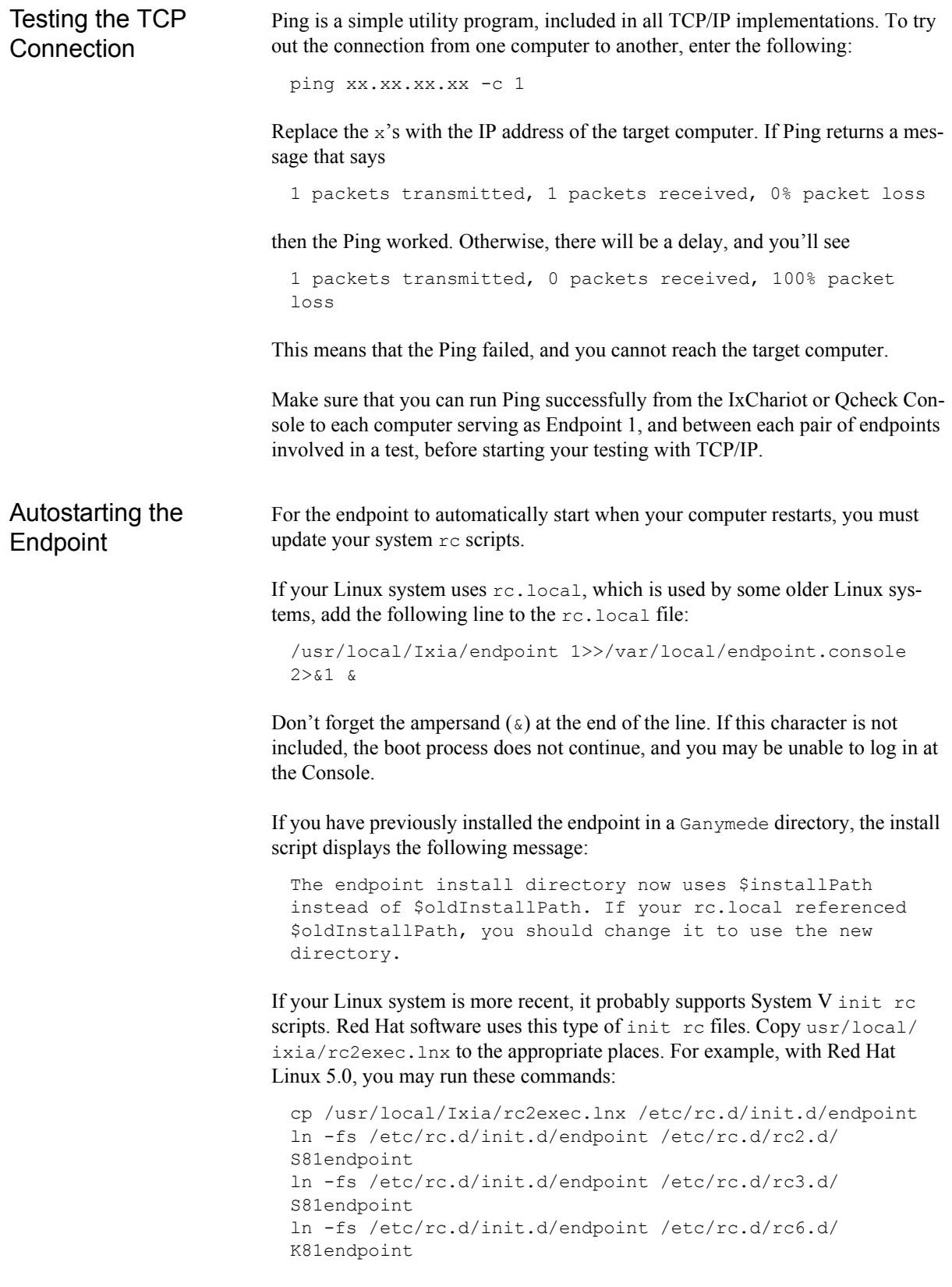

For Red Hat Linux 5.2 or later, the recommended commands are the following:

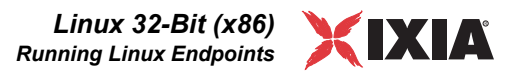

cp /usr/local/Ixia/rc2exec.lnx /etc/rc.d/init.d/endpoint /sbin/chkconfig endpoint reset

## **Running Linux Endpoints**

The following sections describe how to manually start and stop the endpoint program, and how to examine error log files if a problem occurs.

#### Starting a Linux Endpoint

The endpoint program is installed so that it starts automatically each time Linux is rebooted.

- On Slackware, it sends its screen output to file /var/adm/ endpoint.console.
- **•** On Red Hat, it sends its screen output to file /var/local/ endpoint.console*.*

If you want to see any error messages generated at this endpoint, enter the following command:

tail -f /var/local/endpoint.console

The detailed information about the start and stop of each individual connection pair is written to file endpoint.aud. The contents of this file vary depending on how you've set the SECURITY AUDITING keyword in your endpoint.ini file.

See Chapter 3, *[Endpoint Initialization File](#page-34-0)* for more information about endpoint.aud and SECURITY AUDIT settings.

Instead of automatic startup, you can choose to manually start the endpoint program at a command prompt. Ensure that you are logged in as a "root" user. To start the endpoint, enter the following:

/usr/local/Ixia/endpoint &

The "&" parameter indicates to Linux that the endpoint program should run in the background. The screen output from the endpoint program is interleaved with other UNIX commands. Just press **Return** to enter more commands.

You can disable writing assert errors, logs and endpoint lock file to disk by adding the –n option when starting the endpoint:

/usr/local/Ixia/endpoint -n &

In this case, logs and assert errors are output only to screen.

**NOTE**: If the diskless operation option is paired with other options, make sure you always issue the diskless operation option first. For example, if willing to stop the endpoint without creating assert logs, logs, and lock file, use

/usr/local/Ixia/endpoint –n -k

<span id="page-79-1"></span><span id="page-79-0"></span>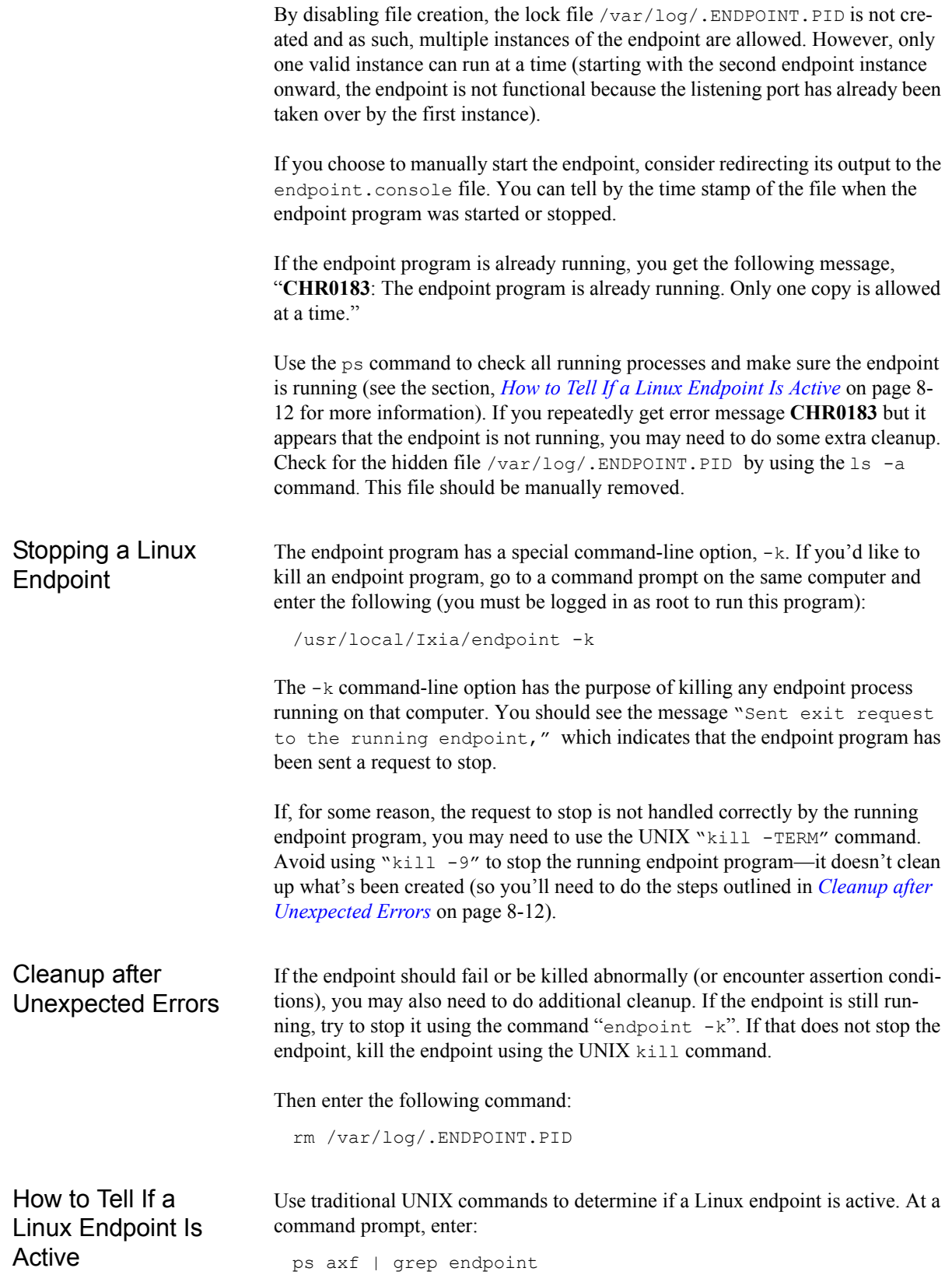

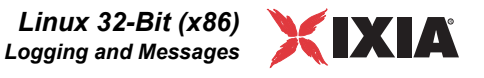

If the endpoint program is running, you will see output similar to this:

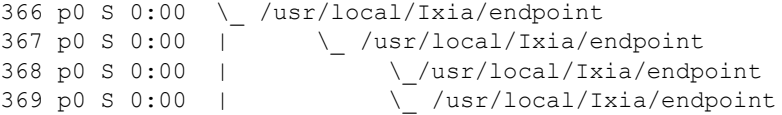

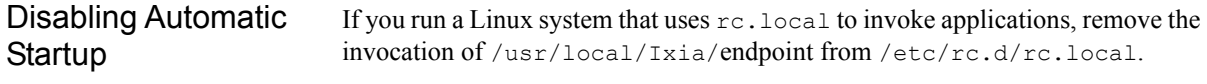

If you use a Linux system that supports System V style init rc scripts, remove /etc/rc.d/rc2.d/S81endpoint from /etc/rc.d/rc2.d.

If you are using Red Hat Linux versions 5.2 or later, and have enabled the automatic startup through the CHKCONFIG utility, you can also disable the automatic startup through the CHKCONFIG utility. Here is the syntax to use the CHKCONFIG utility to disable the automatic startup:

```
/sbin/chkconfig -del endpoint
```
## **Logging and Messages**

While most error messages encountered on an endpoint are returned to the IxChariot or Qcheck Console, some may be logged to disk. Errors are saved in the following file:

```
/var/log/endpoint.log
```
A log file is not created until an error occurs. To view an error log, use the program named FMTLOG. FMTLOG reads from a binary log file, and writes its formatted output to stdout. Use the following FMTLOG command:

```
/usr/local/Ixia/fmtlog /var/log/endpoint.log 
>output_filename
```
The endpoint code does a lot of internal checking on itself. Our software captures details related to the problem in an ASCII text file:

```
/var/log/assert.err
```
Save a copy of the file and send it to us via email for problem determination.

Message CHR0181 You may receive message CHR0181 while running a test. If the error was detected at the Linux computer, it says that the endpoint program on Linux has run out of system semaphores. Each instance of Endpoint 1 requires a system semaphore. The maximum number of semaphores is not configurable on Linux, which is hard-coded to a large value (128). To avoid this problem, stop other programs that use semaphores or decrease the number of tests that use the computer as Endpoint 1.

Increasing the Number of **Concurrent Connections** 

Some parameters are tuned in Linux by rebuilding the Linux kernel. If you're adventurous and skilled enough, you can change the number of concurrent endpoint connections. Consult your Linux documentation for information about increasing the maximum open files allowed per process (this probably involves redefining NR\_FILES and other macros). Alternatively, search Linux newsgroups on the Internet (using DejaNews, for example) for something like "max open files per process."

## 9 *Chapter 9: Linux 64-Bit (x86-64)*

The following topics explain the installation, configuration, and operation of the Performance Endpoint software for 64-bit Linux distributions running on x86-64-based architectures.

Topics in this chapter:

- **•** *[Supported Distributions](#page-82-0)* on page 9-1
- **•** *[Installation Requirements](#page-82-1)* on page 9-1
- **•** *[Installing x86-64 Linux Performance Endpoints](#page-83-0)* on page 9-2
- **•** *[Removing x86-64 Linux Endpoints](#page-87-0)* on page 9-6
- **•** *[Configuring x86-64 Linux Endpoints](#page-88-0)* on page 9-7
- **•** *[Running x86-64 Linux Endpoints](#page-89-0)* on page 9-8
- **•** *[Logging and Messages](#page-93-0)* on page 9-12

## <span id="page-82-0"></span>**Supported Distributions**

These performance endpoints are supported on the following x86-64 Linux distributions:

- **•** Redhat Enterprise Server
- **•** SuSE 9.2

Refer to Chapter 8, *[Linux 32-Bit \(x86\)](#page-68-0)*, of this manual for detailed information about Performance Endpoints for 32-bit versions of Linux.

## <span id="page-82-1"></span>**Installation Requirements**

Here is what you need to run the endpoint program with x86-64 Linux:

**•** A computer capable of running a 64-bit Linux distribution.

The 64-bit version of the Linux Performance Endpoint requires an x86-64-compatible CPU, such as the AMD Opteron and AMD Athlon processors, or Intel Pentium 4 and Xeon processors with EM64T.

**•** At least 64 MBytes of random access memory (RAM).

The total RAM requirement depends on RAM usage of the underlying protocol stack and the number of concurrent endpoint pairs. For tests involving over one hundred connections through a single endpoint, additional memory may be required.

- **•** A hard disk with at least 24 MBytes of space available.
- **•** Linux kernel 2.4 with *pthreads* support (which is at least version 2.2 of *glibc*). TCP/IP networking and corresponding networking hardware must be installed and configured, plus ELF support.
- **•** Linux kernel 2.4.20 is required for IPv6 support.
- **•** An Acrobat Reader to view the PDF files.

Acrobat readers are loaded on most computers for viewing other documents, but if you don't have one, they are available at Adobe's Web Site: [www.adobe.com/prodindex/acrobat/readstep.html.](http://www.adobe.com/prodindex/acrobat/readstep.html)

### <span id="page-83-0"></span>**Installing x86-64 Linux Performance Endpoints**

This section provides installation instructions for both versions of the x86-64 Linux Performance Endpoint:

- **•** *[TAR-Based Installation of the x86-64 Linux Endpoint](#page-83-1)* on page 9-2
- **•** *[RPM-Based Installation for the x86-64 Linux Endpoint](#page-85-0)* on page 9-4
- **•** *[What We Do During Installation](#page-86-0)* on page 9-5

<span id="page-83-1"></span>TAR-Based Installation of the x86-64 Linux Endpoint

First, make sure that you are logged in as a "root" user. Also, remember that all commands and parameters discussed here are case-sensitive. Use the combination of uppercase and lowercase letters shown. The following instructions explain how to install an endpoint **from a DVD-ROM** and **from the World Wide Web**.

#### **Installation from DVD-ROM**

To install the endpoint from a DVD-ROM, do the following:

- **1.** Put the DVD-ROM in your DVD-ROM drive.
- **2.** Enter the following commands, assuming your DVD-ROM drive device name is /dev/cdrom and you are able to create a temporary directory named cdrom:

```
mkdir /cdrom 
mount /dev/cdrom /cdrom
```
**3.** The DVD-ROM contains an archive of the endpoint package. First use the rm command to ensure a clean temporary install directory. Then use the uncompress and tar commands to extract the archive contents from the DVD-ROM:

*9-2 IxChariot Performance Endpoints, Release 7.10*

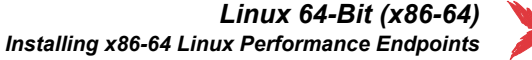

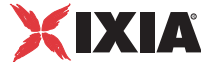

```
cd /tmp 
rm -fr temp
```
Use the following commands to extract the archive contents:

```
uncompress /cdrom/endpoint/linux
           /pelinux_amd64_610.tar.gz
tar -xvf ./pelinux amd64 610.tar
```
**4.** Next, run the endpoint's installation script to install the endpoint:

./endpoint.install

**5.** You will see the license agreement, presented with the "more" command. Press the space bar until the end of the agreement is displayed. You are asked whether you accept the terms and conditions of the agreement. If you do, enter "accept\_license" and press the ENTER key.

The endpoint installs itself in /usr/local/Ixia. During installation you will see several status messages. When the installation is successful, you see the message "Installation of endpoint was successful."

After the installation is complete, use the UMOUNT command to unmount the file system from the DVD-ROM:

umount /cdrom

The installation script and temporary directory are not removed automatically if the installation is successful. If you need the disk space after installing the endpoint, you may delete the temporary directory and installation script.

To remove the temp files, enter:

```
rm -fr temp
rm endpoint.install
```
This is a good time to read the README file, installed with the endpoint in /usr/ local/Ixia, for the latest information about the endpoint program. Enter the more command to view the README file:

more /usr/local/Ixia/README

When you've completed installation, your endpoint should be ready to be used in testing and monitoring.

#### **Installation from the Web**

To install an endpoint downloaded from the World Wide Web, do the following:

**1.** First use the rm command to ensure a clean temporary install directory (we'll use  $/\text{tmp}$  in this example).

cd /tmp rm -fr temp

- **2.** Save the endpoint to the /tmp directory.
- **3.** Use the uncompress and  $\tan$  commands to extract the archive contents.

Use the following commands to extract the archive contents:

```
uncompress ./pelinux amd64 610.tar.gz
tar -xvf ./pelinux amd64 610.tar
```
**4.** From the directory where you've downloaded the endpoint, run the endpoint's installation script:

./endpoint.install

**5.** You will see the license agreement, presented with the "more" command. Press the space bar until the end of the agreement is displayed. You are asked whether you accept the terms and conditions of the agreement. If you do, enter "accept\_license" and press the ENTER key.

The endpoint installs itself in /usr/local/Ixia. During installation you will see several status messages. When the installation is successful, you see the message "Installation of endpoint was successful."

The installation script and temporary directory are not removed automatically if the installation is successful. If you need the disk space after installing the endpoint, you may delete the temporary directory and installation script.

To remove the temp files, enter:

```
rm -fr temp 
rm endpoint.install
```
This is a good time to read the README file, installed with the endpoint in  $/\text{usr}/$ local/Ixia, for the latest information about the endpoint program. Enter the more command to view the README file:

more /usr/local/Ixia/README

When you've completed installation, your endpoint should be ready to be used in testing and monitoring.

#### **Unattended Installation**

You can install the endpoint silently: that is, without providing any additional user input.

Complete the first three steps in the procedures described above (through the tar command). Next, run the endpoint's installation, adding the "accept\_license" parameter:

```
./endpoint.install accept_license
```
<span id="page-85-0"></span>RPM-Based Installation for the x86-64 Linux **Endpoint** 

Use the RPM-based installation if you are installing the endpoint on Red Hat or SuSE 64-bit Linux distributions.

First, make sure that you are logged in as "root". Also, remember all commands and parameters discussed here are case-sensitive. Use the combination of uppercase and lowercase letters as shown in the text. The following instructions

XІЛ

explain how to install an endpoint **from a DVD-ROM** and **from the World Wide Web**.

#### **Installation from DVD-ROM**

The following instructions describe how to install the endpoint on a computer with a DVD-ROM drive.

- **1.** Put the DVD-ROM in your DVD-ROM drive.
- **2.** Enter the following commands, assuming your DVD-ROM drive device name is /dev/cdrom and you are able to create a temporary directory named cdrom:

mkdir /cdrom mount /dev/cdrom /cdrom

**3.** Copy the RPM file from the drive to a local directory (for example, tmp).

cp /cdrom/endpoint/linux/pelinux\_amd64\_610.rpm /tmp

**4.** Use the RPM command to install the endpoint:

rpm -Uvh /tmp/pelinux\_amd64\_610.rpm

**5.** After the installation is complete, use the UMOUNT command to unmount the file system from the DVD-ROM:

umount /cdrom

During installation, you will see several status messages. Pay close attention to the output. When the installation is successful, you see the message "Installation of endpoint was successful."

#### **Installation from the Web**

To install an endpoint downloaded from the World Wide Web, do the following:

- **1.** First, use the rm command to ensure a clean temporary install directory (we'll use  $/\text{tmp}$  in this example).
	- cd /tmp rm -fr temp
- **2.** Save the endpoint to the  $/$ tmp directory.
- **3.** Use the RPM command to install the endpoint:

rpm -Uvh /tmp/pelinux\_amd64\_610.rpm

During installation, you will see several status messages. Pay close attention to the output. When the installation is successful, you see the message "Installation of endpoint was successful."

#### <span id="page-86-0"></span>What We Do During Installation

Here is what happens during the installation steps. The endpoint is installed into the directory /usr/local/Ixia. A directory is created with the following contents:

• the executable programs;

- **•** the README file;
- various install and uninstall programs;
- the directory cmpfiles. This directory contains files with the .cmp file extension. These are files containing data of different types, such as typical text or binary data. These files are used by the endpoint as data on SEND commands. The different data types can be used to vary the data compression performance of your network hardware and software.
- **•** the file endpoint.ini. See Chapter 3, *[Endpoint Initialization File](#page-34-0)* for information about tailoring this file for individual endpoints.

The installation program stops any copy of the endpoint program currently running and starts a copy of the newly installed endpoint. You can run tests immediately, without restarting your computer.

Our software displays information on how to update your system to have the endpoint start automatically upon restarting.

No changes are made to the PATH environment variable of the root user.

Should you have reason to install an older endpoint, you should delete any safestore files taking the following steps:

- **1.** Stop the endpoint.
- **2.** Delete the safestore files from the endpoint directory (or from the directory specified by the SAFESTORE\_DIRECTORY keyword in endpoint.ini). Safestore files have an extension of  $.q*$ ; you may delete them using the command:
	- rm \*.q\*.
- **3.** Uninstall the current endpoint.
- **4.** Install the desired endpoint.

## **Removing x86-64 Linux Endpoints**

Instructions for uninstalling x86-64 Linux endpoints is provided below, for both TAR-based packages and RPM-based packages.

<span id="page-87-0"></span>Removing the TAR-Based Endpoint Package (Uninstall) You must be logged in as root to remove the endpoint package. If you need to remove the endpoint package from your hard disk, first stop the endpoint program (if it is running) using the following command:

/usr/local/Ixia/endpoint -k

Then use the following command to remove the endpoint:

/usr/local/Ixia/endpoint.remove

If the removal is successful, you will see the following: "Removal of endpoint was successful." This removes the files from /usr/local/

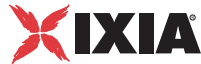

Ixia, except for any files that were added to this directory that were not present at installation, such as the endpoint.ini file. This command does not delete the directory. The remove program does not automatically delete files added to the directory that you may need if you reinstall the product.

If anything goes wrong during the process of uninstalling the endpoint, a reinstalled endpoint may not run. You may need to do some extra cleanup. Check for the hidden file  $\sqrt{\ar{log}}$ . ENDPOINT. PID by using the 1s -a command. This file should be manually removed. Enter the following command:

rm /var/log/.ENDPOINT.PID

Removing the RPM-Based Endpoint Package (Uninstall)

You must be logged in as the root user to remove the endpoint package. If you need to remove the endpoint package from your hard disk, you must first stop the endpoint program (if it is running). To do so, enter the following command:

/usr/local/Ixia/endpoint -k

Use the following command to remove the endpoint:

rpm -e endpoint

If the removal is successful, you will see the following message: "Removal of endpoint was successful." This removes the files from /usr/local/Ixia, except for any files that were added to this directory following the installation (such as the endpoint.ini file). The directory is not removed, nor does the remove program automatically delete files added to the directory that you may need if you reinstall the product.

## <span id="page-88-0"></span>**Configuring x86-64 Linux Endpoints**

The endpoint dynamically configures its own programs, so you do not have to update the configuration files for your communications software. However, your communications software must be configured and running correctly. Take the following steps to verify that your network is ready for testing and/or monitoring:

- **•** Determine the network addresses of the computers for use in tests.
- **•** Verify the network connections.

The following topics explain how to accomplish these tasks for TCP/IP.

Configuration for TCP/IP The TCP and UDP protocols use TCP/IP software for network communications. TCP/IP offers two forms of network addresses: IP addresses and domain names. An IP address is a 32-bit numeric address. It is represented in dotted notation as a set of four numbers separated by periods, such as 199.72.46.202. The alternative, domain names are in a format that is easier to recognize and remember, such as www.ixiacom.com. To use domain names, you need either a Domain Name Server (DNS) set up in your network or an /etc/hosts file on each computer.

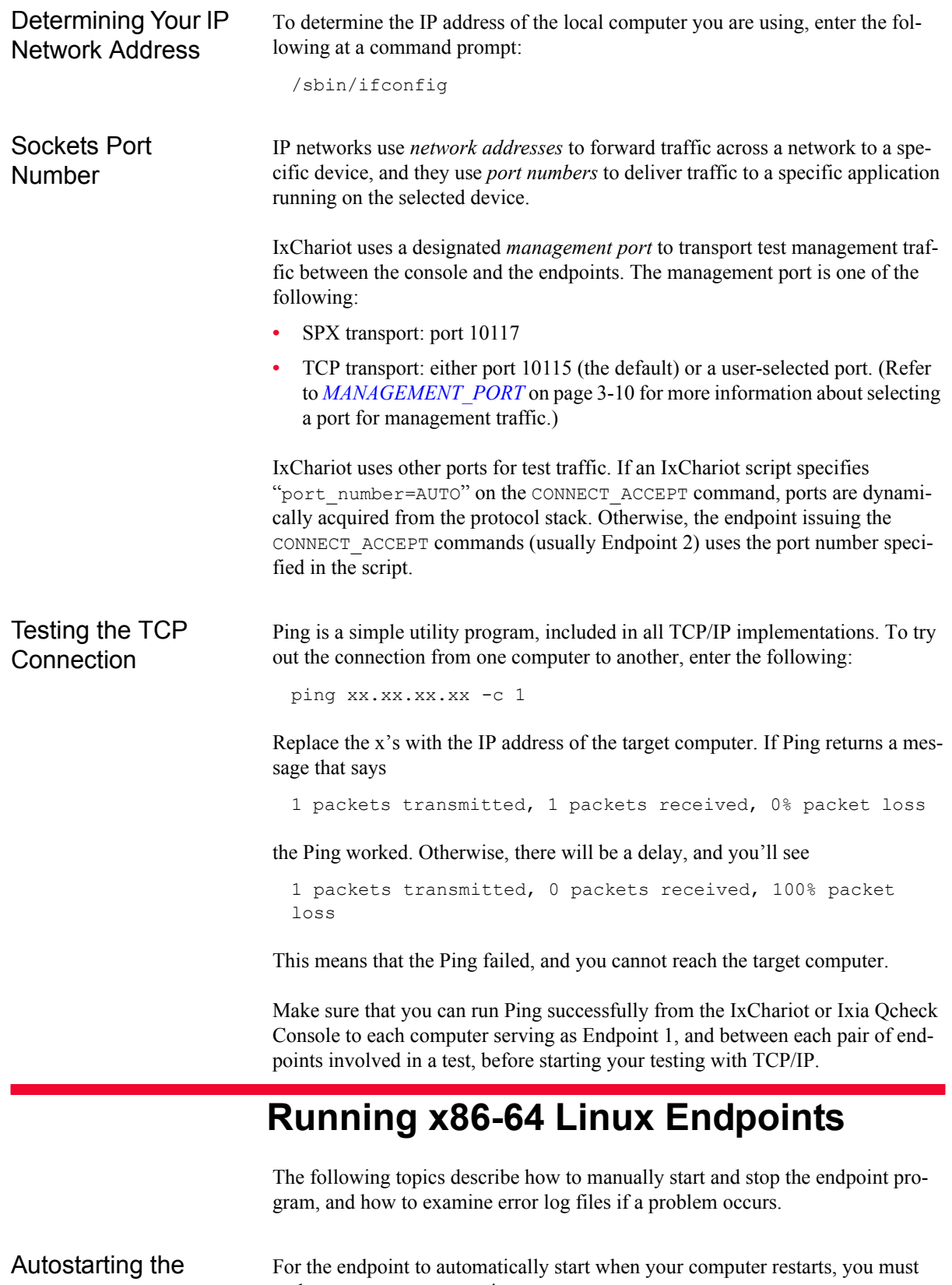

update your system rc scripts.

<span id="page-89-0"></span>Endpoint

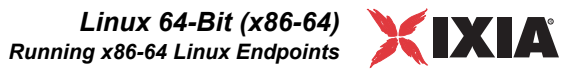

Use the following command:

```
cp /usr/local/Ixia/rc2exec.lnx /etc/rc.d/init.d/endpoint
/sbin/chkconfig endpoint reset
```
Starting an x86-64 Linux Endpoint The endpoint program is installed so that it starts automatically each time Linux is rebooted.

It sends its screen output to file /var/local/endpoint.console.

If you want to see any error messages generated at this endpoint, enter the following:

```
tail -f /var/local/endpoint.console
```
The detailed information about the start and stop of each individual connection pair is written to file endpoint.aud. The contents of this file vary depending on how you've set the SECURITY AUDITING keyword in your endpoint. ini file.

See Chapter 3, *[Endpoint Initialization File](#page-34-0)* for more information about endpoint.aud and SECURITY AUDIT settings.

Instead of automatic startup, you can choose to manually start the endpoint program at a command prompt. Ensure that you are logged in as a "root" user. To start the endpoint, enter the following:

/usr/local/Ixia/endpoint &

The "&" parameter indicates to Linux that the endpoint program should run in the background. The screen output from the endpoint program is interleaved with other Linux commands. Just press RETURN to enter more commands.

You can disable writing assert errors, logs and endpoint lock file to disk by adding the –n option when starting the endpoint:

/usr/local/Ixia/endpoint -n &

In this case, logs and assert errors are output only to screen.

**NOTE**: If the diskless operation option is paired with other options, make sure you always issue the diskless operation option first. For example, if willing to stop the endpoint without creating assert logs, logs, and lock file, use

/usr/local/Ixia/endpoint –n -k

By disabling file creation, the lock file /var/log/.ENDPOINT.PID is not created and as such, multiple instances of the endpoint are allowed. However, only one valid instance can run at a time (starting with the second endpoint instance onward, the endpoint is not functional because the listening port has already been taken over by the first instance).

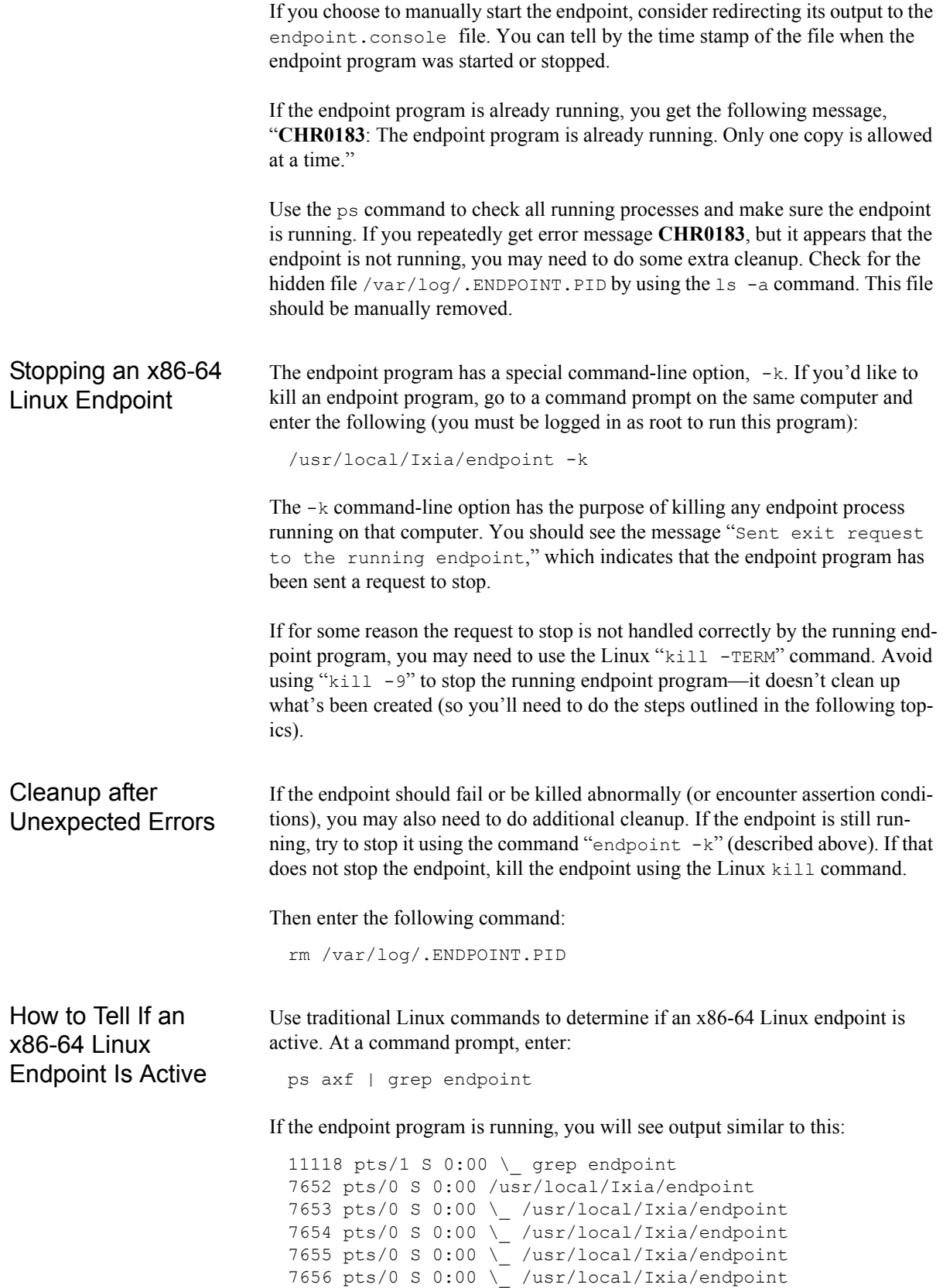

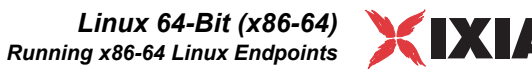

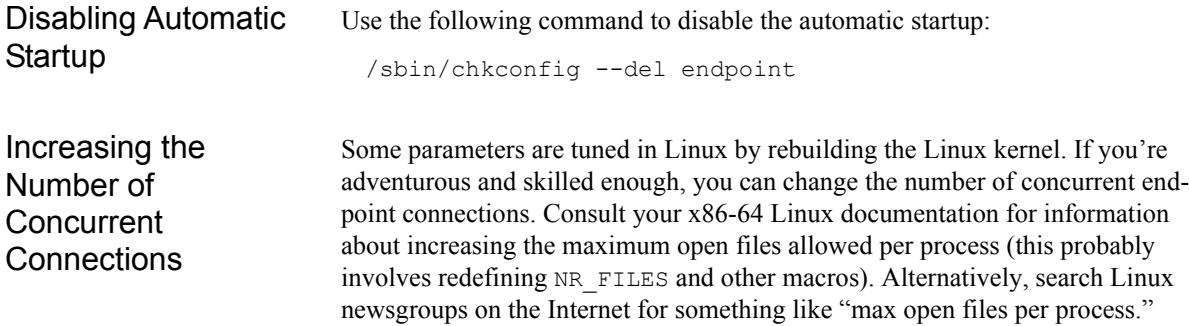

## <span id="page-93-0"></span>**Logging and Messages**

While most error messages encountered on an endpoint are returned to the IxChariot or Qcheck Console, some may be logged to disk. Errors are saved in the following file:

```
/var/log/endpoint.log
```
The log file is not created until an error occurs. To view an error log, use the program named FMTLOG. FMTLOG reads from a binary log file, and writes its formatted output to stdout. Use the following FMTLOG command:

```
/usr/local/Ixia/fmtlog /var/log/endpoint.log 
>output_filename
```
The endpoint code performs a good deal of internal checking. Our software captures details related to the problem in an ASCII text file:

```
/var/log/assert.err.
```
Save a copy of the file and send it to us via email for problem determination.

Message CHR0181 You may receive message CHR0181 while running a test. If the error was detected at the Linux computer, it says that the endpoint program on Linux has run out of system semaphores. Each instance of Endpoint 1 requires a system semaphore. The maximum number of semaphores cannot be configured on Linux, which is hard-coded to a large value (128). To avoid this problem, stop other programs that use semaphores or decrease the number of tests that use the computer as Endpoint 1.

# 10 *Chapter 10: Linux 64-Bit (Itanium)*

The following topics explain the installation, configuration, and operation of the Performance Endpoint software for 64-bit Linux systems running on machines that use the Intel Itanium architecture (also referred to as the IA-64 architecture).

Topics in this chapter:

- **•** *[Supported Distributions](#page-94-0)* on page 10-1
- **•** *[Installation Requirements](#page-95-0)* on page 10-2
- **•** *[Supported Network Protocols](#page-94-1)* on page 10-1
- **•** *[Installing the IA-64 Linux Performance Endpoint](#page-95-1)* on page 10-2
- **•** *[Removing the IA-64 Linux Endpoint](#page-99-0)* on page 10-6
- **•** *[Configuring IA-64 Linux Endpoints](#page-100-0)* on page 10-7
- **•** *[Running IA-64 Linux Performance Endpoints](#page-101-0)* on page 10-8
- **•** *[Logging and Messages](#page-104-0)* on page 10-11

## <span id="page-94-0"></span>**Supported Distributions**

Ixia has tested this Performance Endpoint only on Red Hat Enterprise Linux 5.4.

Refer to Chapter 8, *[Linux 32-Bit \(x86\)](#page-68-0)*, of this manual for detailed information about Performance Endpoints for 32-bit versions of Linux.

## <span id="page-94-1"></span>**Supported Network Protocols**

The IA-64 Linux Performance Endpoint uses the Sockets interface to the TCP/IP support shipped with Linux. IPv6 is supported. IPX, SPX, or other network protocols are not supported in this version.

## <span id="page-95-0"></span>**Installation Requirements**

Here is what you need to run the endpoint program with IA-64 Linux:

- **•** A computer capable of running Linux Itanium edition. This includes an Itanium or Itanium 2 CPU.
- **•** At least 64 MBytes of random access memory (RAM).

The total RAM requirement depends on RAM usage of the underlying protocol stack and the number of concurrent endpoint pairs. For tests involving over one hundred connections through a single endpoint, additional memory may be required.

- **•** A hard disk with at least 8 MBytes of space available.
- **•** An Acrobat Reader to view the PDF files.

Acrobat readers are loaded on most computers for viewing other documents, but if you don't have one, they are available at Adobe's Web Site: [www.adobe.com/prodindex/acrobat/readstep.html.](http://www.adobe.com/prodindex/acrobat/readstep.html)

## <span id="page-95-1"></span>**Installing the IA-64 Linux Performance Endpoint**

This section provides installation instructions for both versions of the IA-64 Linux Performance Endpoint (TAR-based and RPM-based):

- **•** *[TAR-Based Installation of the IA-64 Linux Endpoint](#page-95-2)* on page 10-2
- **•** *[RPM-Based Installation for the IA-64 Linux Endpoint](#page-97-0)* on page 10-4
- **•** *[What We Do During Installation](#page-99-1)* on page 10-6

<span id="page-95-2"></span>TAR-Based Installation of the IA-64 Linux Endpoint

First, make sure that you are logged in as a "root" user. Also, remember that all commands and parameters discussed here are case-sensitive. Use the combination of uppercase and lowercase letters shown. The following instructions explain how to install an endpoint **from a DVD-ROM** and **from the World Wide Web**.

For all the file names, *M* represents the major version and *m* represents the minor version.

### **Installation from DVD-ROM**

To install the endpoint from a DVD-ROM, do the following:

- **1.** Put the DVD-ROM in your DVD-ROM drive.
- **2.** Enter the following commands, assuming your DVD-ROM drive device name is /dev/cdrom and you are able to create a temporary directory named cdrom:

mkdir /cdrom mount /dev/cdrom /cdrom

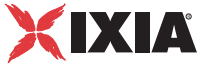

**3.** The DVD-ROM contains an archive of the endpoint package. First use the rm command to ensure a clean temporary install directory. Then use the tar command to extract the archive contents from the DVD-ROM:

```
cd /tmp 
rm -fr temp 
tar -zxvf ./pelinux_ia64_Mm.tar.gz
```
(where *M* represents the major version and *m* represents the minor version.)

**4.** Next, run the endpoint's installation script to install the endpoint:

./endpoint.install

**5.** You will see the license agreement, presented with the "more" command. Press the space bar until the end of the agreement is displayed. You are asked whether you accept the terms and conditions of the agreement. If you do, enter "accept\_license" and press the ENTER key.

The endpoint installs itself in /usr/local/Ixia. During installation you will see several status messages. When the installation is successful, you see the message "Installation of endpoint was successful."

**6.** After the installation is complete, use the UMOUNT command to unmount the file system from the DVD-ROM:

umount /cdrom

The installation script and temporary directory are not removed automatically if the installation is successful. If you need the disk space after installing the endpoint, you may delete the temporary directory and installation script.

To remove the temp files, enter:

```
rm -fr temp
rm endpoint.install
```
This is a good time to read the README file, installed with the endpoint in  $/\text{usr}/$ local/Ixia, for the latest information about the endpoint program. Enter the more command to view the README file:

more /usr/local/Ixia/README

When you've completed installation, your endpoint should be ready to be used in testing and monitoring.

#### **Installation from the Web**

To install an endpoint downloaded from the World Wide Web, do the following:

**1.** First use the rm command to ensure a clean temporary install directory (we'll use  $/\text{tmp}$  in this example).

cd /tmp rm -fr temp

**2.** Save the endpoint to the /tmp directory.

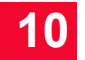

**3.** Use the following command to extract the archive contents:

```
tar -zxvf ./pelinux_ia64_Mm.tar.gz
```
(where *M* represents the major version and *m* represents the minor version.)

**4.** From the directory where you've downloaded the endpoint, run the endpoint's installation script:

./endpoint.install

**5.** You will see the license agreement, presented with the "more" command. Press the space bar until the end of the agreement is displayed. You are asked whether you accept the terms and conditions of the agreement. If you do, enter "accept\_license" and press the ENTER key.

The endpoint installs itself in /usr/local/Ixia. During installation you will see several status messages. When the installation is successful, you see the message "Installation of endpoint was successful."

The installation script and temporary directory are not removed automatically if the installation is successful. If you need the disk space after installing the endpoint, you may delete the temporary directory and installation script.

To remove the temp files, enter:

```
rm -fr temp 
rm endpoint.install
```
This is a good time to read the README file, installed with the endpoint in  $/\text{usr}/$ local/Ixia, for the latest information about the endpoint program. Enter the more command to view the README file:

```
more /usr/local/Ixia/README
```
When you've completed installation, your endpoint should be ready to be used in testing and monitoring.

### **Unattended Installation**

You can install the endpoint silently: that is, without providing any additional user input.

Complete the first three steps in the procedures described above (through the tar command). Next, run the endpoint's installation, adding the "accept license" parameter:

./endpoint.install accept\_license

<span id="page-97-0"></span>RPM-Based Installation for the IA-64 Linux **Endpoint** 

First, make sure that you are logged in as "root". Also, remember all commands and parameters discussed here are case-sensitive. Use the combination of uppercase and lowercase letters as shown in the text. The following instructions explain how to install an endpoint **from a DVD-ROM** and **from the World Wide Web**.

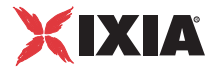

For all the file names, *M* represents the major version and *m* represents the minor version.

#### **Installation from DVD-ROM**

The following instructions describe how to install the endpoint on a computer with a DVD-ROM drive.

- **1.** Put the DVD-ROM in your DVD-ROM drive.
- **2.** Enter the following commands, assuming your DVD-ROM drive device name is /dev/cdrom and you are able to create a temporary directory named cdrom:

mkdir /cdrom mount /dev/cdrom /cdrom

**3.** Copy the pelinux\_ia64\_Mm.rpm file from the DVD-ROM drive to a local directory (for example, tmp).

cp /cdrom/endpoint/linux\_ia64/pelinux\_ia64\_*Mm*.rpm /tmp

(where *M* represents the major version and *m* represents the minor version.)

**4.** Use the RPM command to install the endpoint:

rpm -Uvh /tmp/pelinux\_ia64\_*Mm*.rpm

**5.** After the installation is complete, use the UMOUNT command to unmount the file system from the DVD-ROM:

umount /cdrom

During installation, you will see several status messages. Pay close attention to the output. When the installation is successful, you see the message "Installation of endpoint was successful."

#### **Installation from the Web**

To install an endpoint downloaded from the World Wide Web, do the following:

**1.** First, use the rm command to ensure a clean temporary install directory (this procedure uses  $/\text{tmp}$  as the install directory).

```
cd /tmp 
rm -fr temp
```
- **2.** Save the endpoint to the /tmp directory.
- **3.** Use the RPM command to install the endpoint:

rpm -Uvh /tmp/pelinux\_ia64\_*Mm*.rpm

(where *M* represents the major version and *m* represents the minor version.)

During installation, you will see several status messages. Pay close attention to the output. When the installation is successful, you see the message "Installation of endpoint was successful."

### <span id="page-99-1"></span>What We Do During Installation

**10**

Here is what happens during the installation steps. The endpoint is installed into the directory /usr/local/Ixia. A directory is created with the following contents:

- the executable programs;
- the README file;
- various install and uninstall programs;
- the directory cmpfiles. This directory contains files with the .cmp file extension. These are files containing data of different types, such as typical text or binary data. These files are used by the endpoint as data on SEND commands. The different data types can be used to vary the data compression performance of your network hardware and software.
- **•** the file endpoint.ini. See Chapter 3, *[Endpoint Initialization File](#page-34-0)* for information about tailoring this file for individual endpoints.

The installation program stops any copy of the endpoint program currently running and starts a copy of the newly installed endpoint. You can run tests immediately, without restarting your computer.

No changes are made to the PATH environment variable of the root user.

Should you have reason to install an older endpoint, you should delete any safestore files taking the following steps:

- **1.** Stop the endpoint.
- **2.** Delete the safestore files from the endpoint directory (or from the directory specified by the SAFESTORE DIRECTORY keyword in endpoint.ini). Safestore files have an extension of  $.q*$ ; you may delete them using the command:

rm \*.q\*.

- **3.** Uninstall the current endpoint.
- **4.** Install the desired endpoint.

## **Removing the IA-64 Linux Endpoint**

Instructions for uninstalling the IA-64 Linux endpoint are provided below, for both TAR-based packages and RPM-based packages.

<span id="page-99-0"></span>Removing the TAR-Based Endpoint Package (Uninstall) You must be logged in as root to remove the endpoint package. If you need to remove the endpoint package from your hard disk, first stop the endpoint program (if it is running) using the following command:

/usr/local/Ixia/endpoint -k

Then use the following command to remove the endpoint:

```
/usr/local/Ixia/endpoint.remove
```
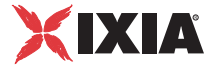

If the removal is successful, you will see the following: "Removal of endpoint was successful." This removes the files from /usr/local/ Ixia, except for any files that were added to this directory that were not present at installation, such as the endpoint.ini file. This command does not delete the directory. The remove program does not automatically delete files added to the directory that you may need if you reinstall the product.

If anything goes wrong during the process of uninstalling the endpoint, a reinstalled endpoint may not run. You may need to do some extra cleanup. Check for the hidden file  $\sqrt{\ar{log}}$ . ENDPOINT. PID by using the 1s -a command. This file should be manually removed. Enter the following command:

rm /var/log/.ENDPOINT.PID

Removing the RPM-Based Endpoint Package (Uninstall)

You must be logged in as the root user to remove the endpoint package. If you need to remove the endpoint package from your hard disk, you must first stop the endpoint program (if it is running). To do so, enter the following command:

/usr/local/Ixia/endpoint -k

Use the following command to remove the endpoint:

rpm -e endpoint

If the removal is successful, you will see the following message: "Removal of endpoint was successful." This removes the files from /usr/local/Ixia, except for any files that were added to this directory following the installation (such as the endpoint.ini file). The directory is not removed, nor does the remove program automatically delete files added to the directory that you may need if you reinstall the product.

## <span id="page-100-0"></span>**Configuring IA-64 Linux Endpoints**

The endpoint dynamically configures its own programs, so you do not have to update the configuration files for your communications software. However, your communications software must be configured and running correctly. Take the following steps to verify that your network is ready for testing and/or monitoring:

- **•** Determine the network addresses of the computers for use in tests.
- **•** Verify the network connections.

The following topics explain how to accomplish these tasks for TCP/IP.

Configuration for TCP/IP The TCP and UDP protocols use TCP/IP software for network communications. TCP/IP offers two forms of network addresses: IP addresses and domain names. An IP address is a 32-bit numeric address. It is represented in dotted notation as a set of four numbers separated by periods, such as 199.72.46.202. The alternative, domain names are in a format that is easier to recognize and remember, such as www.ixiacom.com. To use domain names, you need either a Domain Name Server (DNS) set up in your network or an /etc/hosts file on each computer.

<span id="page-101-0"></span>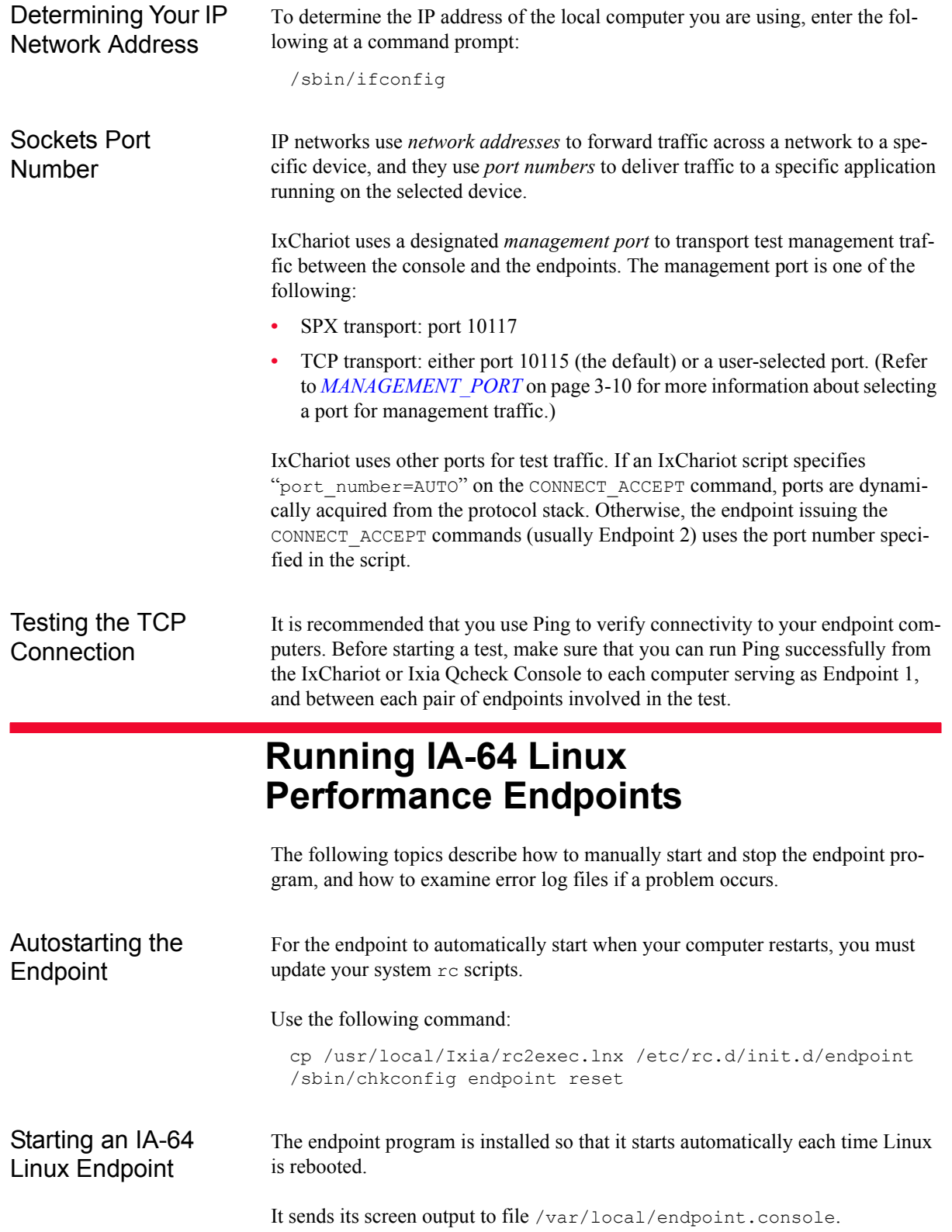

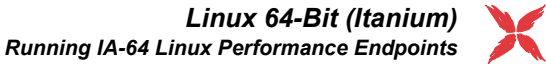

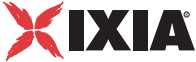

If you want to see any error messages generated at this endpoint, enter the following:

tail -f /var/local/endpoint.console

The detailed information about the start and stop of each individual connection pair is written to file endpoint.aud. The contents of this file vary depending on how you've set the SECURITY AUDITING keyword in your endpoint.ini file.

See Chapter 3, *[Endpoint Initialization File](#page-34-0)* for more information about endpoint.aud and SECURITY AUDIT settings.

Instead of automatic startup, you can choose to manually start the endpoint program at a command prompt. Ensure that you are logged in as a "root" user. To start the endpoint, enter the following:

```
/usr/local/Ixia/endpoint &
```
The "&" parameter indicates to Linux that the endpoint program should run in the background. The screen output from the endpoint program is interleaved with other Linux commands. Just press RETURN to enter more commands.

You can disable writing assert errors, logs and endpoint lock file to disk by adding the –n option when starting the endpoint:

/usr/local/Ixia/endpoint -n &

In this case, logs and assert errors are output only to screen.

**NOTE**: If the diskless operation option is paired with other options, make sure you always issue the diskless operation option first. For example, if willing to stop the endpoint without creating assert logs, logs, and lock file, use

/usr/local/Ixia/endpoint –n -k

By disabling file creation, the lock file  $/var/log/$ . ENDPOINT. PID is not created and as such, multiple instances of the endpoint are allowed. However, only one valid instance can run at a time (starting with the second endpoint instance onward, the endpoint is not functional because the listening port has already been taken over by the first instance).

If you choose to manually start the endpoint, consider redirecting its output to the endpoint.console file. You can tell by the time stamp of the file when the endpoint program was started or stopped.

If the endpoint program is already running, you get the following message, "**CHR0183**: The endpoint program is already running. Only one copy is allowed at a time."

Use the ps command to check all running processes and make sure the endpoint is running. If you repeatedly get error message **CHR0183**, but it appears that the endpoint is not running, you may need to do some extra cleanup. Check for the

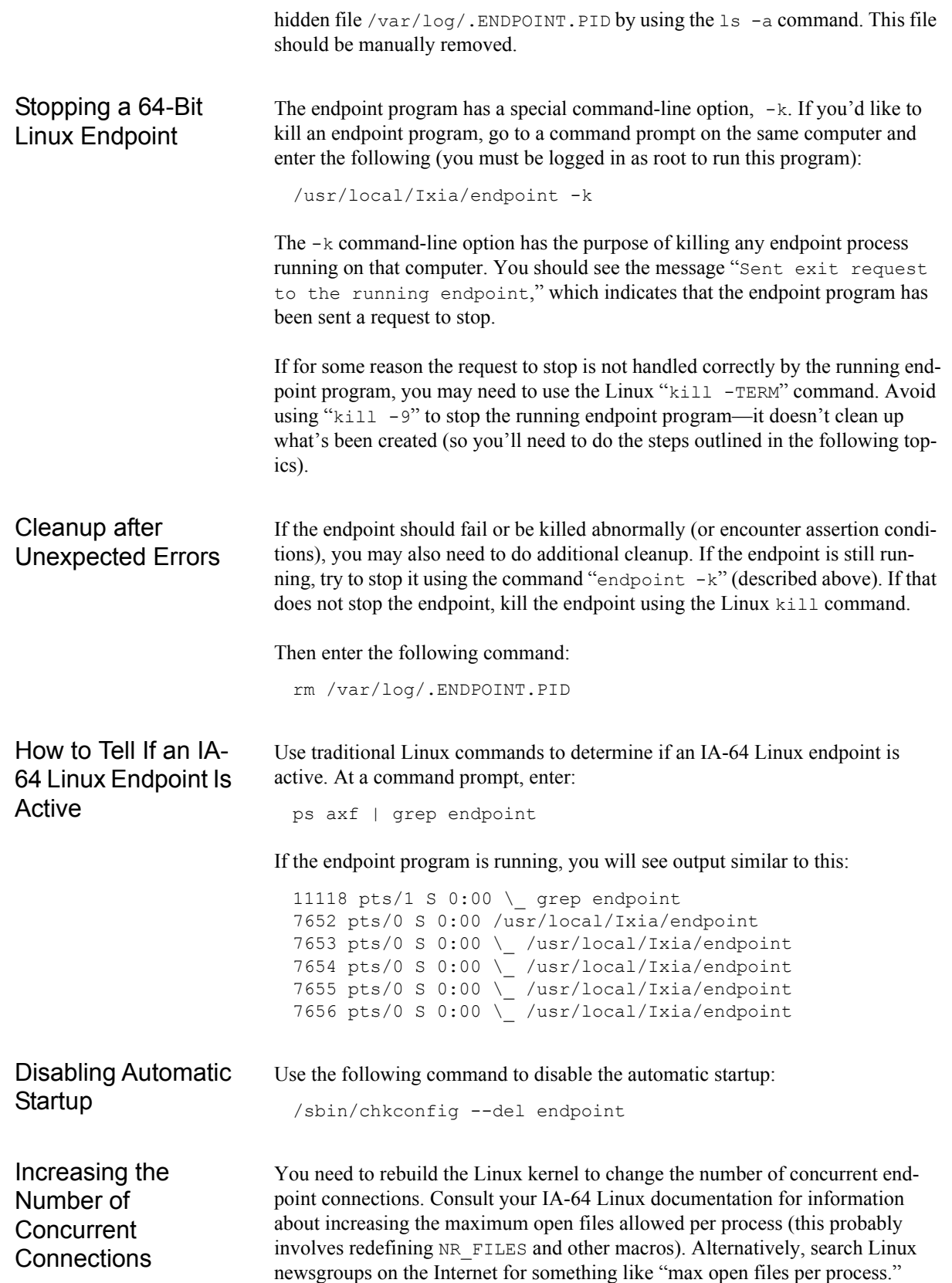

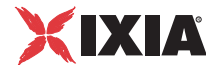

## <span id="page-104-0"></span>**Logging and Messages**

While most error messages encountered on an endpoint are returned to the IxChariot or Qcheck Console, some may be logged to disk. Errors are saved in the following file:

```
/var/log/endpoint.log
```
The log file is not created until an error occurs. To view an error log, use the program named FMTLOG. FMTLOG reads from a binary log file, and writes its formatted output to stdout. Use the following FMTLOG command:

```
/usr/local/Ixia/fmtlog /var/log/endpoint.log 
>output_filename
```
The endpoint code performs a good deal of internal checking. Our software captures details related to the problem in an ASCII text file:

```
/var/log/assert.err.
```
Save a copy of the file and send it to us via email for problem determination.

Message CHR0181 You may receive message CHR0181 while running a test. If the error was detected at the Linux computer, it says that the endpoint program on Linux has run out of system semaphores. Each instance of Endpoint 1 requires a system semaphore. The maximum number of semaphores cannot be configured on Linux, which is hard-coded to a large value (128). To avoid this problem, stop other programs that use semaphores or decrease the number of tests that use the computer as Endpoint 1.

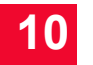

## 11 *Chapter 11: Linux on ARM Processors*

The following topics explain the installation, configuration, and operation of the Performance Endpoint software for 32-bit Linux running on an ARM platform. ARM Linux is a port of the Linux Kernel to ARM processor based machines. The ARM Linux kernel has been ported to a wide range of systems, including network devices, hand held devices, and embedded devices. This chapter includes the following topics:

- **•** *[Linux on ARM Performance Endpoints](#page-106-0)* on page 11-1
- **•** *[Installing the Linux 32-bit on ARM Endpoint](#page-107-0)* on page 11-2
- **•** *[Configuring the Linux 32-Bit on ARM Endpoint](#page-108-0)* on page 11-3
- **•** *[Running the Linux 32-Bit on ARM Endpoint](#page-110-0)* on page 11-5

Other chapters in this manual describe additional Linux endpoints.

## <span id="page-106-0"></span>**Linux on ARM Performance Endpoints**

Ixia provides four distinct Performance Endpoints for Linux running on ARM processors:

- **• Linux / ARM (Little Endian)** Performance Endpoint for Linux running on little endian ARM platforms.
- **• Linux / ARM (Big Endian)** Performance Endpoint for Linux running on big endian ARM platforms.
- **• Linux / ARM (Statically-Linked Little Endian)** Performance Endpoint for Linux running on little endian ARM platforms. This Performance Endpoint includes a statically-linked link library.
- **• Linux / ARM (uClibc)** Performance Endpoint for Linux running on little endian ARM platforms. This Performance Endpoint is compiled with uClibc, a small C standard library designed for embedded Linux systems.

<span id="page-107-0"></span>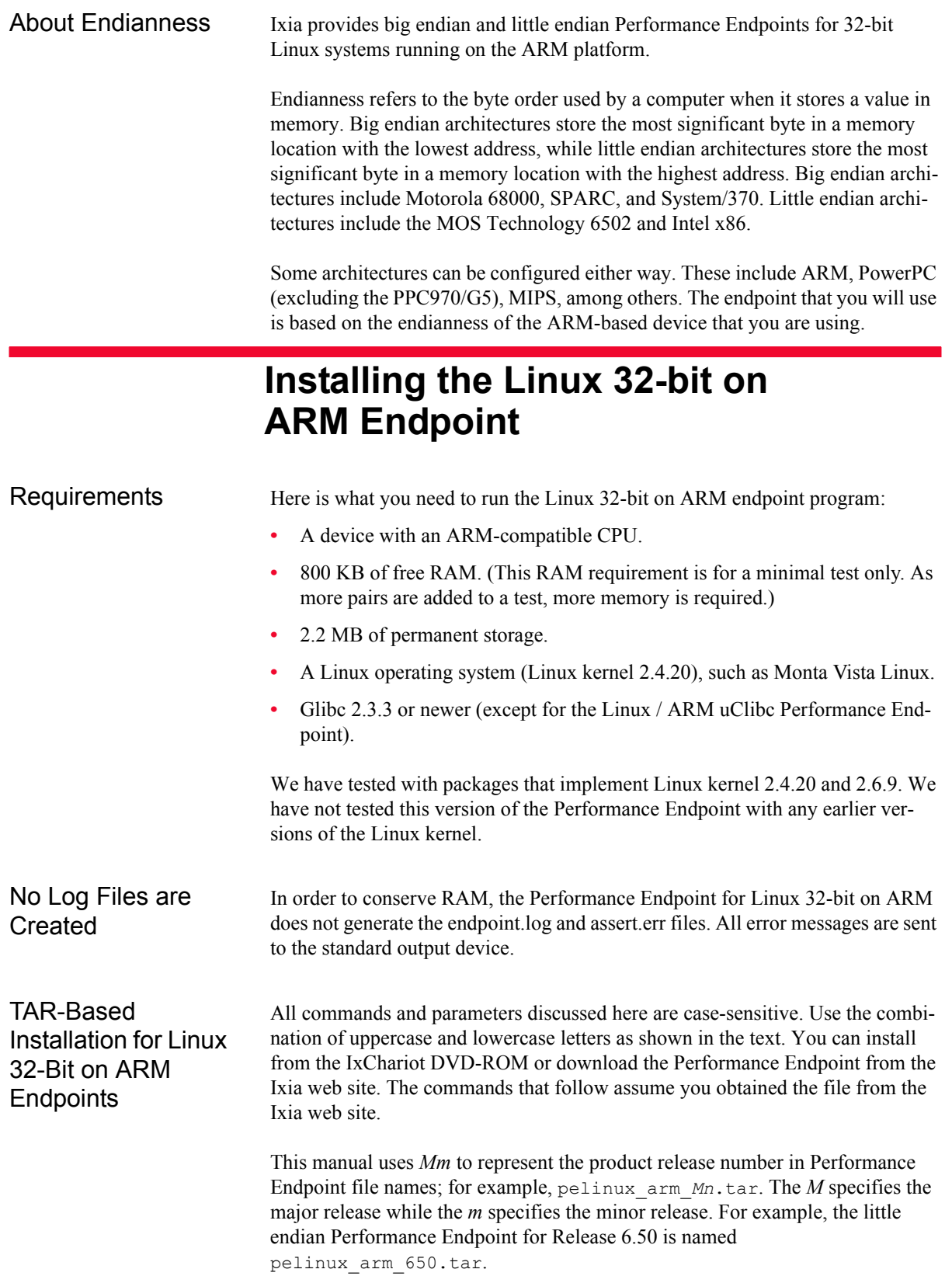
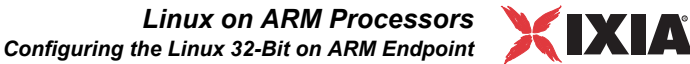

To decompress the Performance Endpoint:

- **1.** Ensure that you are logged in as root.
- **2.** cd to the directory where you will extract the archive contents.
- **3.** Extract the archive contents. For example:

tar -xvf pelinux\_arm\_*Mm*.tar

The procedure for installing these files on an ARM-based device is device-specific. When you have completed the installation, your endpoint should be ready to be used in testing and monitoring.

*Linux on ARM Processors*

#### What We Do During Installation

Here is what happens during the installation steps. The endpoint is installed in a customer-chosen directory. The following contents are placed in that directory:

- the Performance Endpoint executable.
- **•** the README file.
- **•** the Ixia EULA (End-User License Agreement).
- **•** the directory cmpfiles. This directory contains files with the .cmp file extension. These are files containing data of different types, such as typical text or binary data. These files are used by the endpoint as data on SEND commands. The different data types can be used to vary the data compression performance of your network hardware and software.
- **•** the endpoint.ini file. See Chapter 3, *[Endpoint Initialization File](#page-34-0)* for information about tailoring this file for individual endpoints.
- **•** a file that holds the text messages that will be displayed by the Performance Endpoint and by the IxChariot Console.

Uninstalling To uninstall the endpoint, it is sufficient to delete the endpoint directory and all of its contents.

## **Configuring the Linux 32-Bit on ARM Endpoint**

The endpoint dynamically configures its own programs, so you do not need to update the configuration files for your communications software. However, your communications software must be configured and running correctly. Take the following steps to verify that your network is ready for testing and/or monitoring:

- **•** Determine the network addresses of the devices for use in tests.
- **•** Verify the network connections.

The following topics explain how to accomplish these tasks for TCP/IP.

Supported Protocols

The Performance Endpoint for Linux 32-bit on ARM supports IPv4 over TCP, UDP, and RTP. It does not support IPv6, IPX, SPX, or APPC.

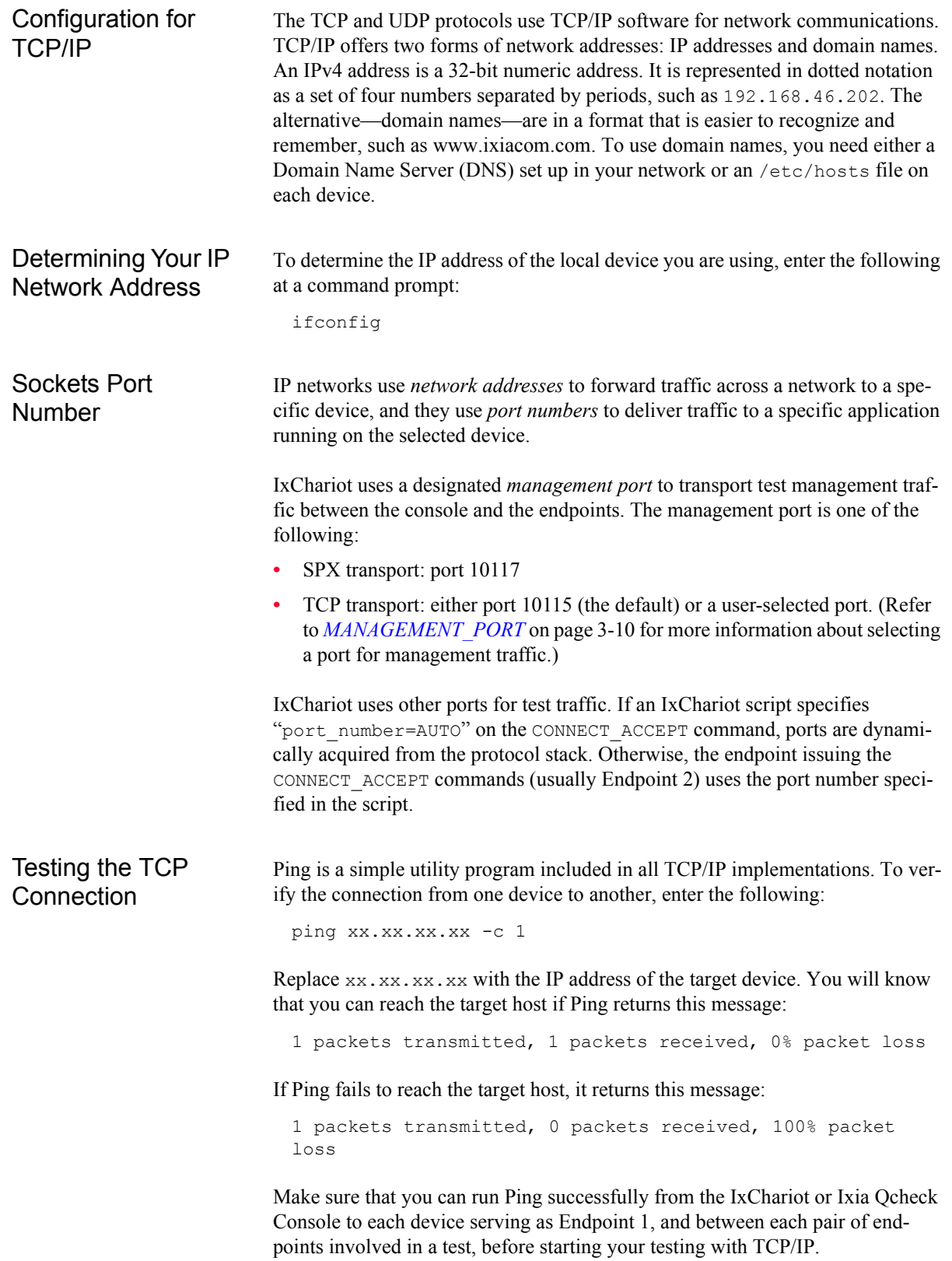

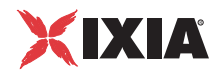

### **Running the Linux 32-Bit on ARM Endpoint**

The following topics describe how to manually start and stop the endpoint program.

Starting the Linux 32-Bit on ARM **Endpoint** 

Use the following steps to manually start the endpoint program at a command prompt:

- **1.** Ensure that you are logged in as root.
- **2.** To start the endpoint, change to the directory in which you installed the endpoint, then enter the following command:
	- ./endpoint &

The optional "&" parameter indicates to Linux that the endpoint program should run in the background. When running in the foreground, the screen output from the endpoint program is interleaved with other Linux commands. Just press RETURN to enter more commands.

You can disable writing assert errors, logs and endpoint lock file to disk by adding the –n option when starting the endpoint:

/usr/local/Ixia/endpoint -n &

**NOTE**: If the diskless operation option is paired with other options, make sure you always issue the diskless operation option first. For example, if willing to stop the endpoint without creating assert logs, logs, and lock file, use

```
/usr/local/Ixia/endpoint –n -k
```
By disabling file creation, the lock file /var/log/.ENDPOINT.PID is not created and as such, multiple instances of the endpoint are allowed. However, only one valid instance can run at a time (starting with the second endpoint instance onward, the endpoint is not functional because the listening port has already been taken over by the first instance).

If you choose to manually start the endpoint, consider redirecting its output to the endpoint.console file. For example:

./endpoint > endpoint.console

You can tell by the time stamp of the file when the endpoint program was started or stopped.

If the endpoint program is already running, you get the following message, "**CHR0183**: The endpoint program is already running. Only one copy is allowed at a time."

Use the ps command to check all running processes and make sure the endpoint is running (see *[How to Tell if the Linux 32-Bit on ARM Endpoint is Active](#page-111-0)* on

<span id="page-111-0"></span>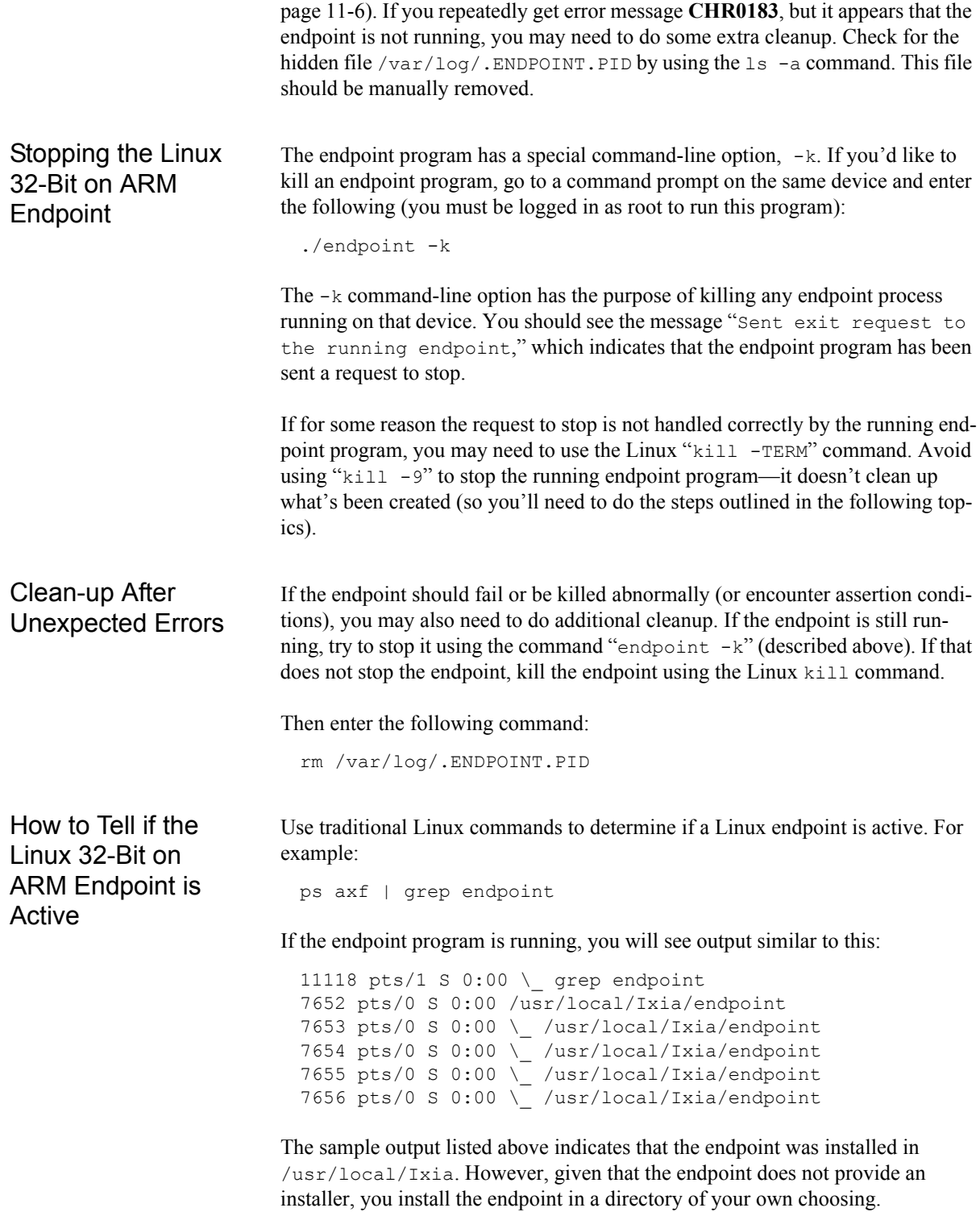

## 12 *Chapter 12: Linux on Lexra*

The following topics explain the installation, configuration, and operation of the Performance Endpoint software for 32-bit Linux running on a Lexra platform. (Ixia customers have successfully used this Performance Endpoint on MIPS platforms (big endian) as well as the Lexra platform.)

- **•** *[Installing the Linux 32-bit on Lexra Endpoint](#page-112-0)* on page 12-1
- **•** *[Configuring the Linux 32-bit on Lexra Endpoint](#page-113-0)* on page 12-2
- **•** *[Running the Linux 32-bit on Lexra Endpoint](#page-115-0)* on page 12-4

Other chapters in this manual describe additional Linux endpoints.

## **Installing the Linux 32-bit on Lexra Endpoint**

<span id="page-112-0"></span>Requirements Here is what you need to run the Linux 32-bit on Lexra endpoint program: **•** A device with a Lexra-compatible CPU. We tested with Lexra LX5280. **•** 1.7 MBytes of flash memory available. **•** 4 MBytes of free RAM. **•** Linux kernel 2.4.18.

We have tested with packages that implement Linux kernel 2.4.18. We have not tested this version of the Performance Endpoint with any earlier versions of the Linux kernel.

No log files are created In order to conserve RAM, the Performance Endpoint for Linux 32-bit on Lexra does not generate the endpoint.log and assert.err files. All error messages are sent to the standard output device.

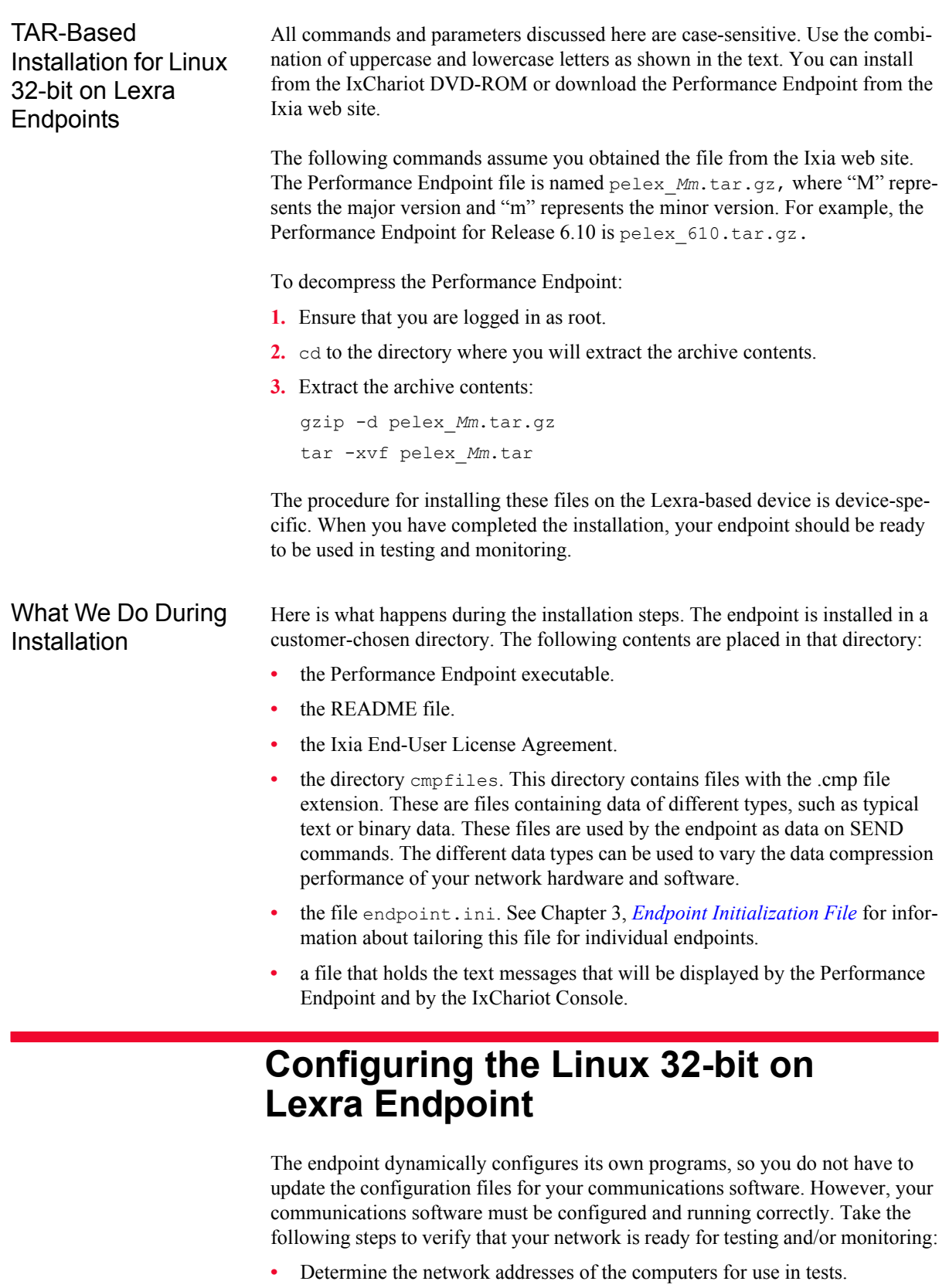

<span id="page-113-0"></span>**•** Verify the network connections.

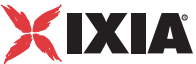

The following topics explain how to accomplish these tasks for TCP/IP.

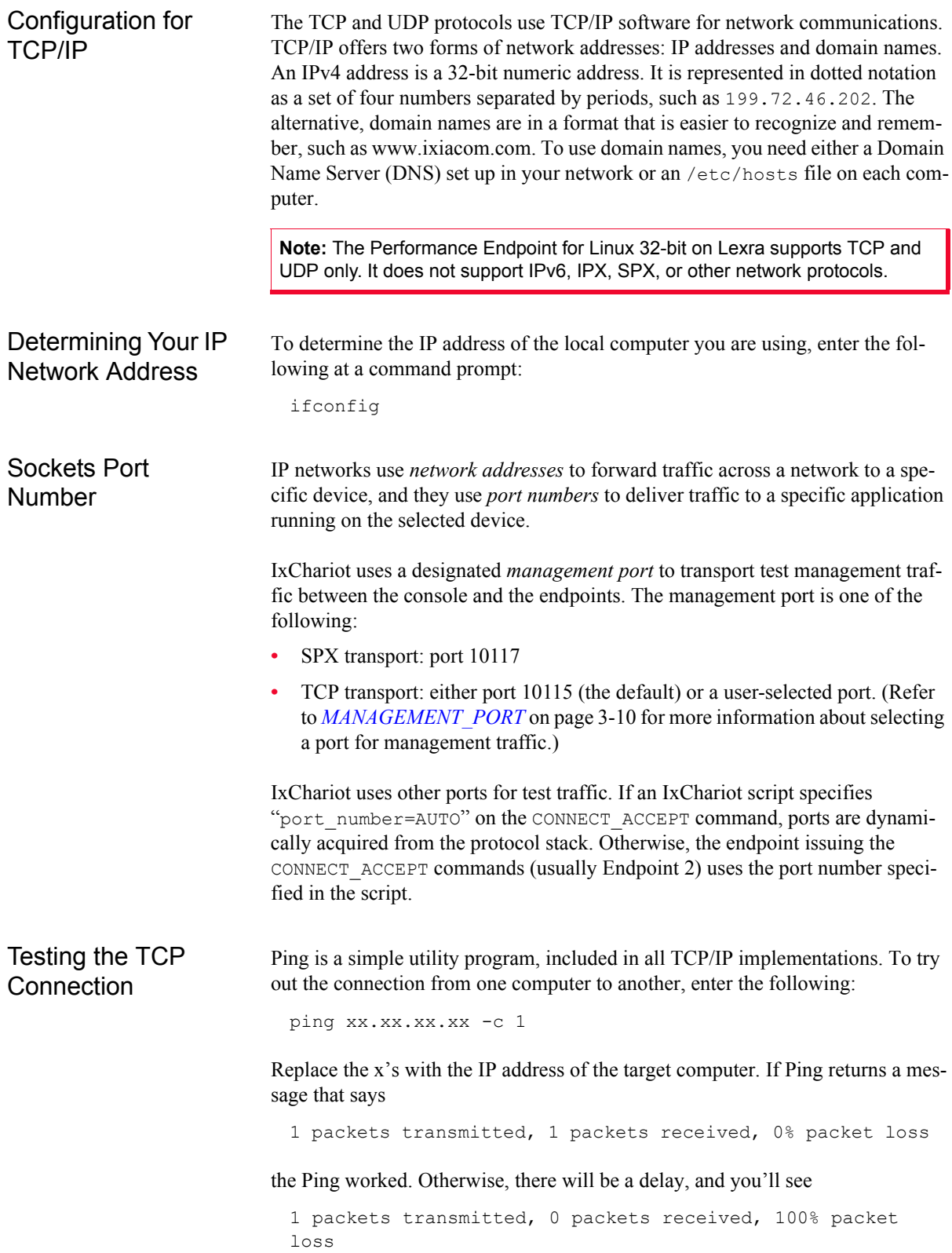

This means that the Ping failed, and you cannot reach the target computer.

Make sure that you can run Ping successfully from the IxChariot or Ixia Qcheck Console to each computer serving as Endpoint 1, and between each pair of endpoints involved in a test, before starting your testing with TCP/IP.

## **Running the Linux 32-bit on Lexra Endpoint**

The following topics describe how to manually start and stop the endpoint program.

<span id="page-115-0"></span>Starting the Linux 32-bit on Lexra Endpoint

Use the following steps to manually start the endpoint program at a command prompt:

- **1.** Ensure that you are logged in as root.
- **2.** To start the endpoint, change to the directory in which you installed the endpoint, then enter the following command:

./endpoint &

The "&" parameter indicates to Linux that the endpoint program should run in the background. The screen output from the endpoint program is interleaved with other Linux commands. Just press RETURN to enter more commands.

You can disable writing assert errors, logs and endpoint lock file to disk by adding the –n option when starting the endpoint:

```
/usr/local/Ixia/endpoint -n &
```
**NOTE**: If the diskless operation option is paired with other options, make sure you always issue the diskless operation option first. For example, if willing to stop the endpoint without creating assert logs, logs, and lock file, use

/usr/local/Ixia/endpoint –n -k

By disabling file creation, the lock file  $/\text{var}/\text{log}/\text{emppoint}$ . PID is not created and as such, multiple instances of the endpoint are allowed. However, only one valid instance can run at a time (starting with the second endpoint instance onward, the endpoint is not functional because the listening port has already been taken over by the first instance).

If you choose to manually start the endpoint, consider redirecting its output to the endpoint.console file. You can tell by the time stamp of the file when the endpoint program was started or stopped.

If the endpoint program is already running, you get the following message, "**CHR0183**: The endpoint program is already running. Only one copy is allowed at a time."

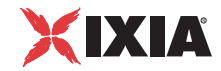

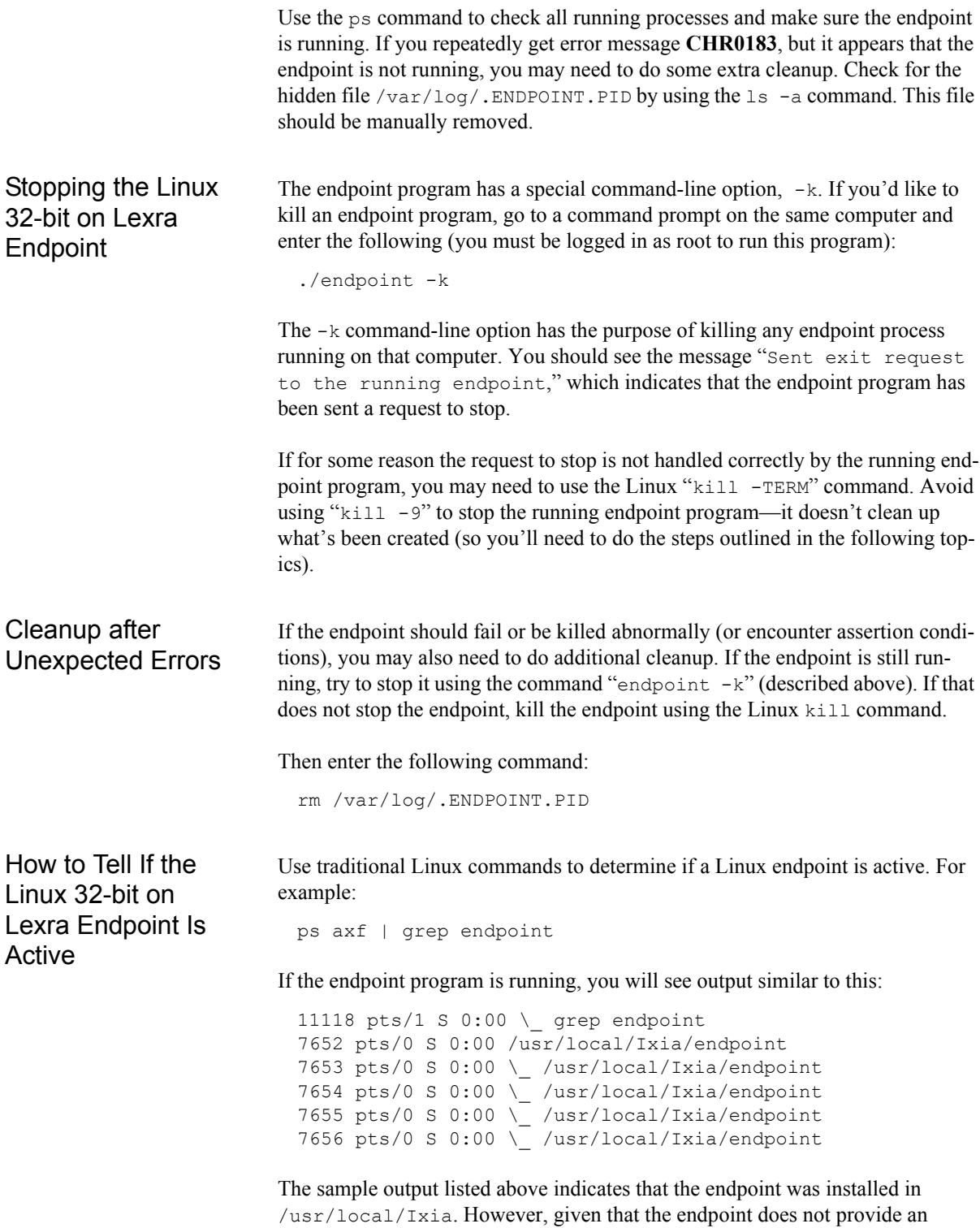

installer, you install the endpoint in a directory of your own choosing.

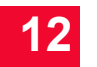

# **13** *Charles Charles (MIPS Platforms) (MIPS Platforms)*

This chapter explains the installation and operation of the Performance Endpoint software for Linux 32-bit on OpenWrt running on a MIPS platform.

OpenWrt is a 32-bit Linux distribution for embedded devices. It provides a fully writable file system with package management.

This chapter includes the following topics:

- **•** *[Performance Endpoint Overview](#page-118-0)* on page 13-1
- **•** *[Installing the Linux 32-bit on OpenWrt Endpoint](#page-119-0)* on page 13-2
- **•** *[Removing the Linux 32-bit on OpenWrt Endpoint](#page-120-0)* on page 13-3
- **•** *[TCP/IP Sockets Interface Support](#page-120-1)* on page 13-3
- **•** *[Running the Linux 32-bit on OpenWrt Endpoint](#page-121-0)* on page 13-4

Other chapters in this manual describe additional Linux endpoints.

## **Performance Endpoint Overview**

<span id="page-118-0"></span>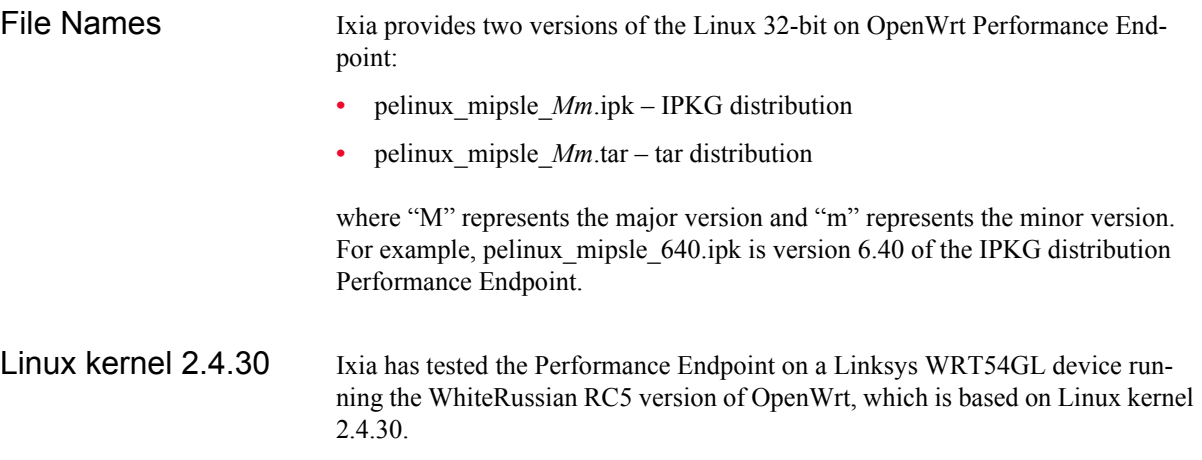

<span id="page-119-0"></span>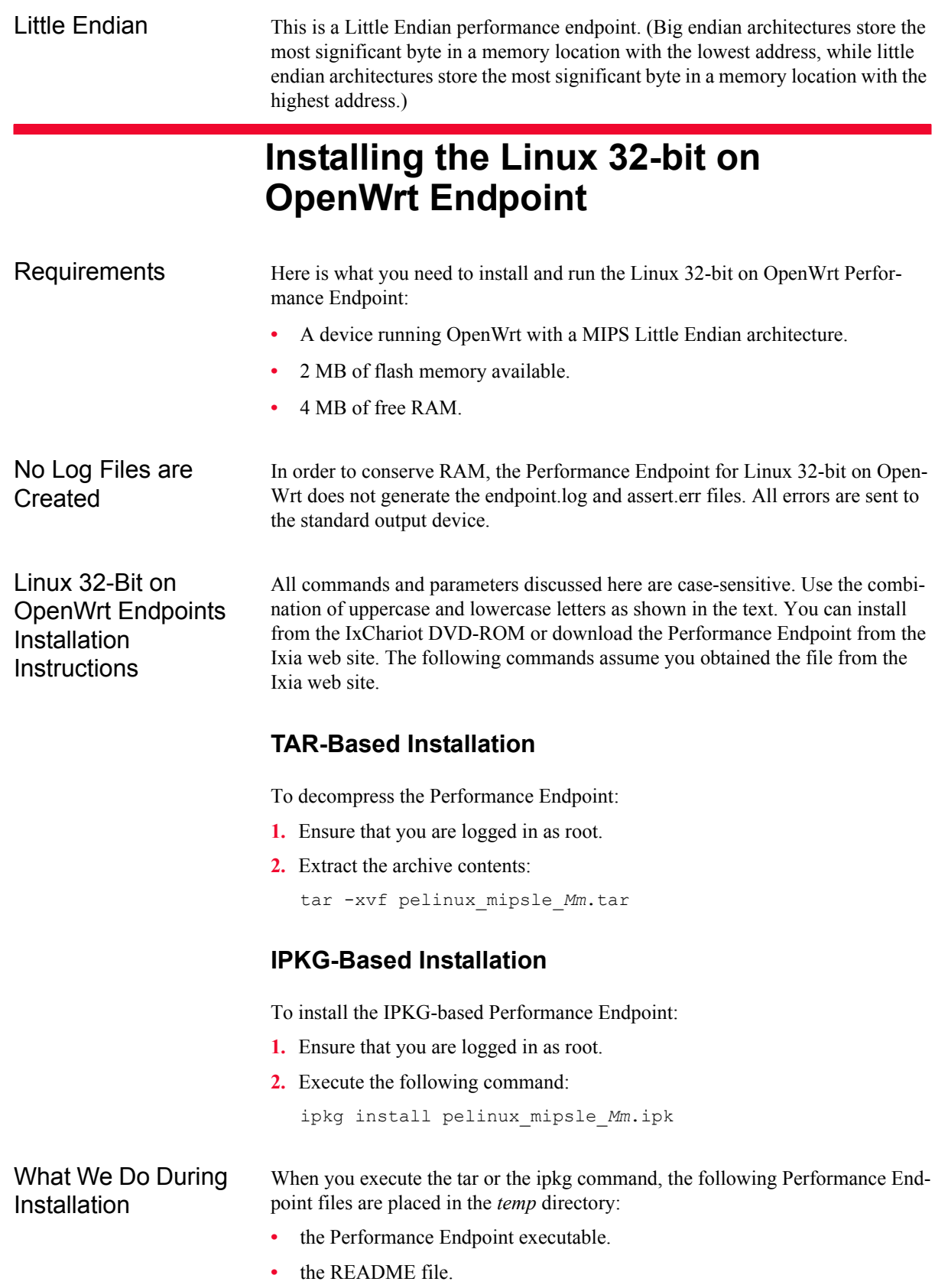

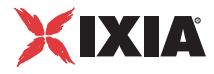

- **•** the Ixia EULA (End-User License Agreement).
- the directory cmpfiles. This directory contains files with the .cmp file extension. These are files containing data of different types, such as typical text or binary data. These files are used by the endpoint as data on SEND commands. The different data types can be used to vary the data compression performance of your network hardware and software.
- **•** the endpoint.ini file. See Chapter 3, *[Endpoint Initialization File](#page-34-0)* for information about tailoring this file for individual endpoints.
- **•** a file that holds the text messages that will be displayed by the Performance Endpoint and by the IxChariot Console.

## **Removing the Linux 32-bit on OpenWrt Endpoint**

<span id="page-120-0"></span>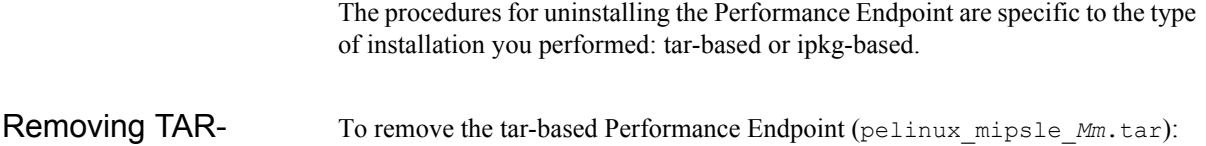

#### Based Installations **1.** Ensure that you are logged in as root. **2.** Delete all the files that were installed in the temp directory. Removing IPKG-Based Installations To remove the IPKG-based Performance Endpoint (pelinux\_mipsle\_Mm.ipk): **1.** Ensure that you are logged in as root. **2.** Execute the following command: ipkg remove endpoint

## <span id="page-120-1"></span>**TCP/IP Sockets Interface Support**

The endpoint dynamically configures its own programs, so you do not need to update the configuration files for your communications software. However, your communications software must be configured and running correctly. For example, to use domain names, you need either a Domain Name Server (DNS) set up in your network or an /etc/hosts file on each device.

Determining Your IP Network Address

To determine the IP address of the local device you are using, enter the following at a command prompt:

ifconfig

**13**

<span id="page-121-0"></span>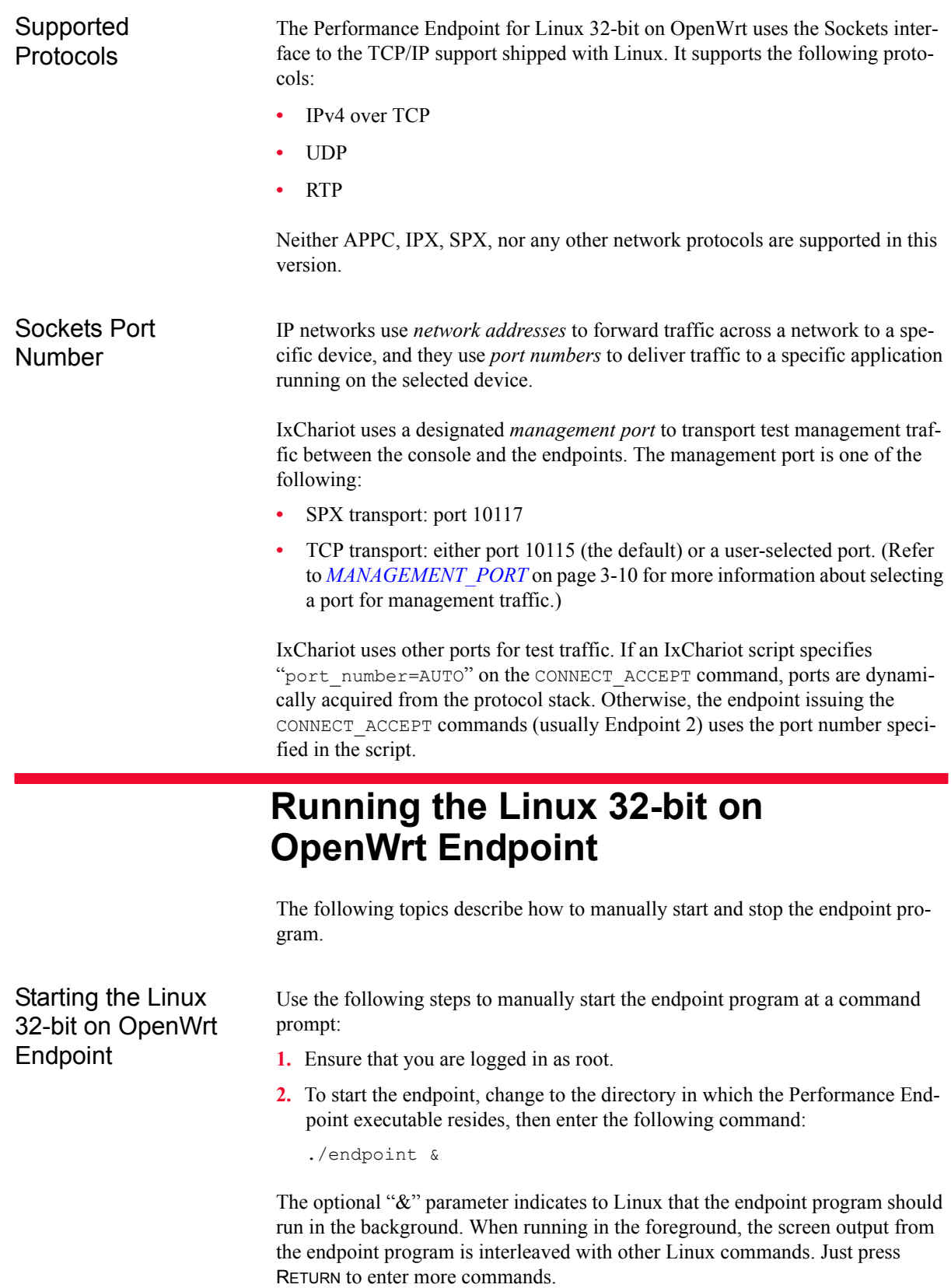

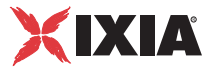

You can disable writing assert errors, logs and endpoint lock file to disk by adding the –n option when starting the endpoint:

/usr/local/Ixia/endpoint -n &

**NOTE**: If the diskless operation option is paired with other options, make sure you always issue the diskless operation option first. For example, if willing to stop the endpoint without creating assert logs, logs, and lock file, use

/usr/local/Ixia/endpoint –n -k

By disabling file creation, the lock file  $/var/log/$ . ENDPOINT. PID is not created and as such, multiple instances of the endpoint are allowed. However, only one valid instance can run at a time (starting with the second endpoint instance onward, the endpoint is not functional because the listening port has already been taken over by the first instance).

If you choose to manually start the endpoint, consider redirecting its output to the endpoint.console file. For example:

./endpoint > endpoint.console

You can tell by the time stamp of the file when the endpoint program was started or stopped.

If the endpoint program is already running, you get the following message, "**CHR0183**: The endpoint program is already running. Only one copy is allowed at a time."

Use the ps command to check all running processes and make sure the endpoint is running (see *[How to Tell if the Linux 32-bit on OpenWrt Endpoint is Active](#page-124-0)* on [page 13-7](#page-124-0)). If you repeatedly get error message **CHR0183**, but it appears that the endpoint is not running, you may need to do some extra cleanup. Check for the hidden file /var/log/.ENDPOINT.PID by using the 1s -a command. This file should be manually removed.

#### Stopping the Linux 32-bit on OpenWrt **Endpoint**

The endpoint program has a special command-line option,  $-k$ . If you'd like to kill an endpoint program, go to a command prompt on the same device and enter the following (you must be logged in as root to run this program):

./endpoint -k

The  $-k$  command line option has the purpose of killing any endpoint process running on that device. You should see the message "Sent exit request to the running endpoint," which indicates that the endpoint program has been sent a request to stop.

If for some reason the request to stop is not handled correctly by the running endpoint program, you may need to use the Linux "kill -TERM" command. Avoid using " $k$ ill  $-9$ " to stop the running endpoint program—it doesn't clean up what's been created (so you'll need to do the steps outlined in the following topics).

Clean-up After Unexpected Errors

If the endpoint should fail or be killed abnormally (or encounter assertion conditions), you may also need to do additional cleanup. If the endpoint is still running, try to stop it using the command "endpoint -k" (described above). If that does not stop the endpoint, kill the endpoint using the Linux kill command.

Then enter the following command:

rm /var/log/.ENDPOINT.PID

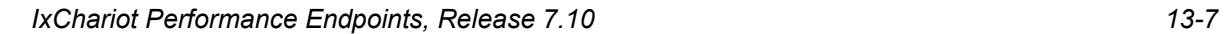

*Linux on OpenWrt (MIPS Platforms) Running the Linux 32-bit on OpenWrt Endpoint*

<span id="page-124-0"></span>How to Tell if the Linux 32-bit on OpenWrt Endpoint Use traditional Linux commands to determine if a Linux endpoint is active. For example:

is Active

ps axf | grep endpoint

If the endpoint program is running, you will see output similar to this:

11118 pts/1 S 0:00 \\_ grep endpoint 7652 pts/0 S 0:00 /usr/local/Ixia/endpoint 7653 pts/0 S 0:00 \\_ /usr/local/Ixia/endpoint 7654 pts/0 S 0:00 \\_ /usr/local/Ixia/endpoint 7655 pts/0 S 0:00 \\_ /usr/local/Ixia/endpoint 7656 pts/0 S 0:00 \\_ /usr/local/Ixia/endpoint

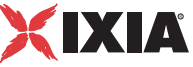

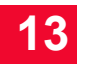

## 14 *Chapter 14: Mac OS X*

This chapter explains the installation, configuration, and operation of the Performance Endpoint software for the Mac OS X operating system.

Topics in this chapter:

- **•** *[Platforms Supported](#page-126-0)* on page 14-1
- **•** *[Installing the Mac OS Performance Endpoint](#page-126-1)* on page 14-1
- **•** *[Configuring Mac OS X Endpoints](#page-128-0)* on page 14-3
- **•** *[Running Mac OS X Endpoints](#page-129-0)* on page 14-4
- **•** *[Logging and Messages](#page-130-0)* on page 14-5
- **•** *[Updates for Mac OS X](#page-131-0)* on page 14-6

#### <span id="page-126-0"></span>**Platforms Supported**

The Mac OS X Performance Endpoint is a 32-bit universal binary endpoint. It runs natively, and at full performance, on both PowerPC and Intel based machines. It supports Mac OS 10.3.0 and higher.

### <span id="page-126-1"></span>**Installing the Mac OS Performance Endpoint**

Here is what you need to run the endpoint program with Mac OS X:

- **•** An Apple computer capable of running Mac OS X 10.3.0 or higher.
- **•** 128 MBytes of random access memory (RAM).
- The total RAM requirement depends on RAM usage of the underlying protocol stack and the number of concurrent connection pairs. For very large tests involving hundreds of connections through a single endpoint, additional memory may be required.
- **•** A hard disk with at least 10 MBytes of space available.

<span id="page-127-0"></span>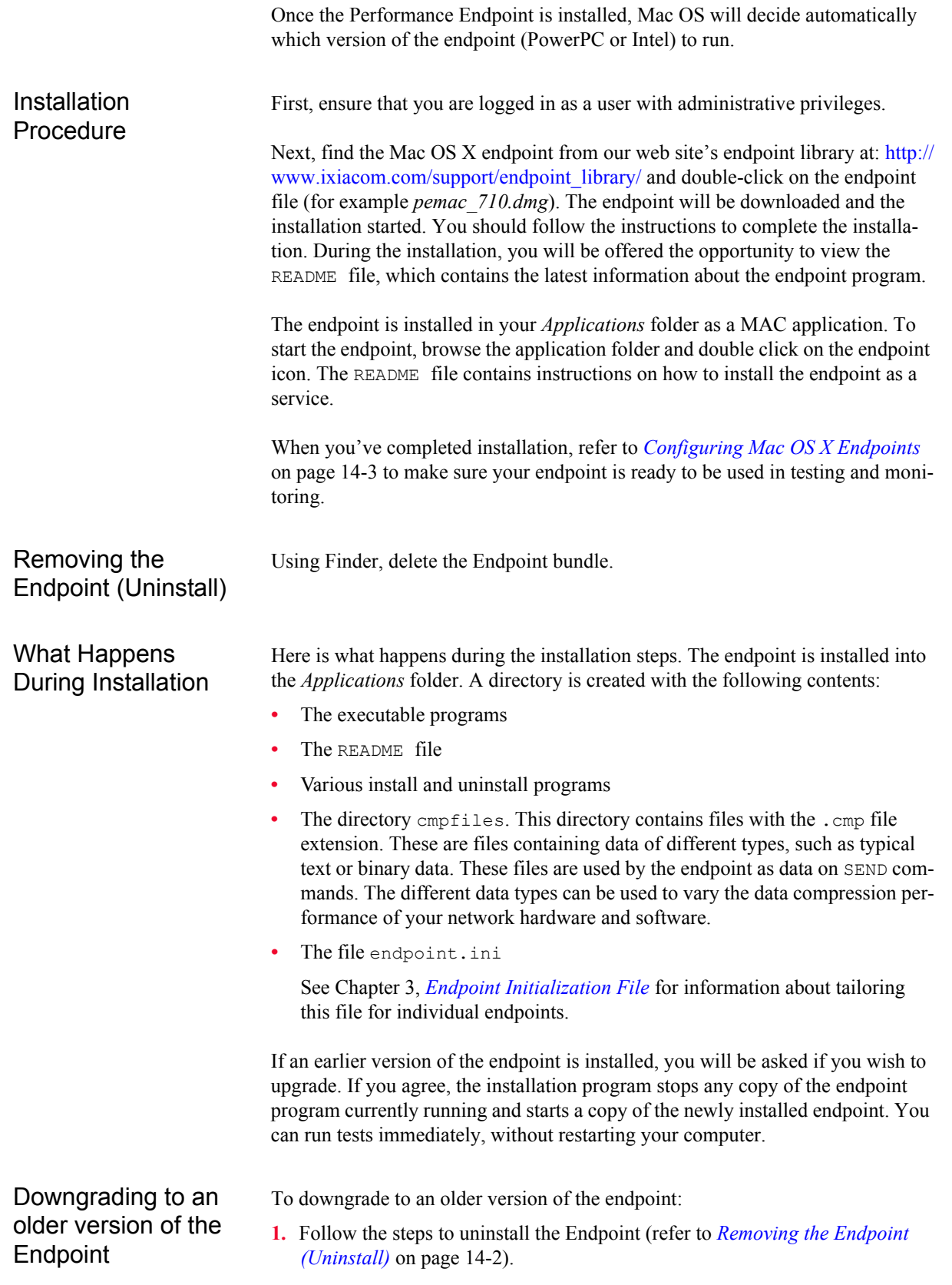

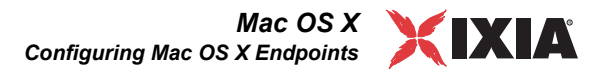

- **2.** Manually delete this directory: /Library/Receipts/pemac.pkg.
- **3.** Then follow the installation instructions for the older Endpoint.

#### <span id="page-128-0"></span>**Configuring Mac OS X Endpoints** The endpoint dynamically configures its own programs, so you do not have to update the configuration files for your communications software. However, your communications software must be configured and running correctly. Take the following steps to verify that your network is ready for testing and/or monitoring:

- **1.** Determine the network addresses of the computers for use in tests.
- **2.** Verify the network connections.

Let's look at TCP/IP to see how to accomplish these tasks.

Configuration for TCP/IP The TCP and UDP protocols use TCP/IP software for network communications. TCP/IP offers two forms of network addresses: IP addresses and domain names. An IP address is a 32-bit numeric address. It is represented in dotted notation as a set of four numbers separated by periods, such as 192.168.46.202. The alternative, domain names are in a format that is easier to recognize and remember, such as www.ixiacom.com. To use domain names, you need either a Domain Name Server (DNS) set up in your network or an /etc/hosts file on each computer.

Determining Your IP Network Address To determine the IP address of the local computer you are using, enter the following in a Terminal window:

/sbin/ifconfig

Testing the TCP **Connection** Ping is a simple utility program, included in all TCP/IP implementations. To try out the connection from one computer to another, enter the following:

ping xx.xx.xx.xx -c 1

Replace the  $x$ 's with the IP address of the target computer. If Ping returns a message that says

1 packets transmitted, 1 packets received, 0% packet loss

then the Ping worked. Otherwise, there will be a delay, and you'll see

1 packets transmitted, 0 packets received, 100% packet loss

This means that the Ping failed, and you cannot reach the target computer.

Make sure that you can run Ping successfully from the IxChariot or Qcheck Console to each computer serving as Endpoint 1, and between each pair of endpoints involved in a test, before starting your testing with TCP/IP.

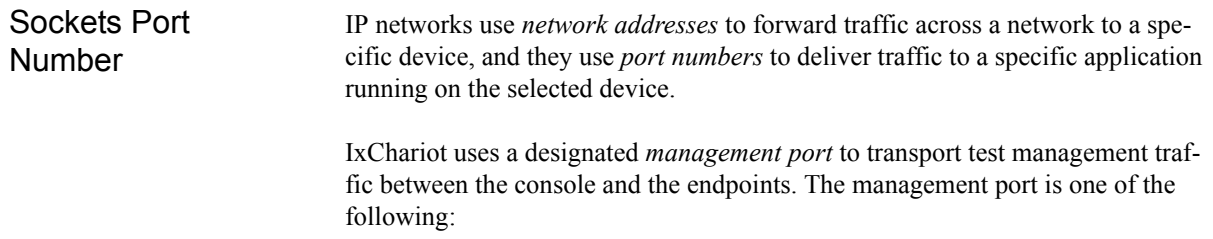

- **•** SPX transport: port 10117
- **•** TCP transport: either port 10115 (the default) or a user-selected port. (Refer to *[MANAGEMENT\\_PORT](#page-43-0)* on page 3-10 for more information about selecting a port for management traffic.)

IxChariot uses other ports for test traffic. If an IxChariot script specifies "port\_number=AUTO" on the CONNECT\_ACCEPT command, ports are dynamically acquired from the protocol stack. Otherwise, the endpoint issuing the CONNECT\_ACCEPT commands (usually Endpoint 2) uses the port number specified in the script.

## <span id="page-129-0"></span>**Running Mac OS X Endpoints**

The following sections describe how to manually start and stop the endpoint program, and how to examine error log files if a problem occurs.

The endpoint icon, located in the *Applications* folder, may be used to manually start the Mac OS X endpoint. Alternatively, you may set up the endpoint to automatically start with your computer by dragging and dropping the icon into the /library/StartupItems folder using Finder.

If you want to see any error messages generated by the endpoint, use the *fmtlog* command to view the *Endpoint.log* file located in */private/var/log*.

The detailed information about the start and stop of each individual connection pair is written to file endpoint.aud. The contents of this file vary depending on how you've set the SECURITY AUDITING keyword in your endpoint.ini file.

See Chapter 3, *[Endpoint Initialization File](#page-34-0)* for more information about endpoint.aud and SECURITY AUDIT settings.

If the endpoint program is already running, you get the following message, "**CHR0183**: The endpoint program is already running. Only one copy is allowed at a time."

Use the ps command to check all running processes and make sure the endpoint is running (see the section, *[How to Tell If a Mac OS X Endpoint Is Active](#page-130-1)* on page [14-5](#page-130-1) for more information). If you repeatedly get error message **CHR0183** but it appears that the endpoint is not running, you may need to do some extra cleanup. Check for the file /private/var/log/.ENDPOINT.PID by using Finder. This file should be manually removed.

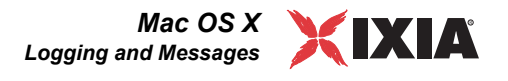

<span id="page-130-2"></span>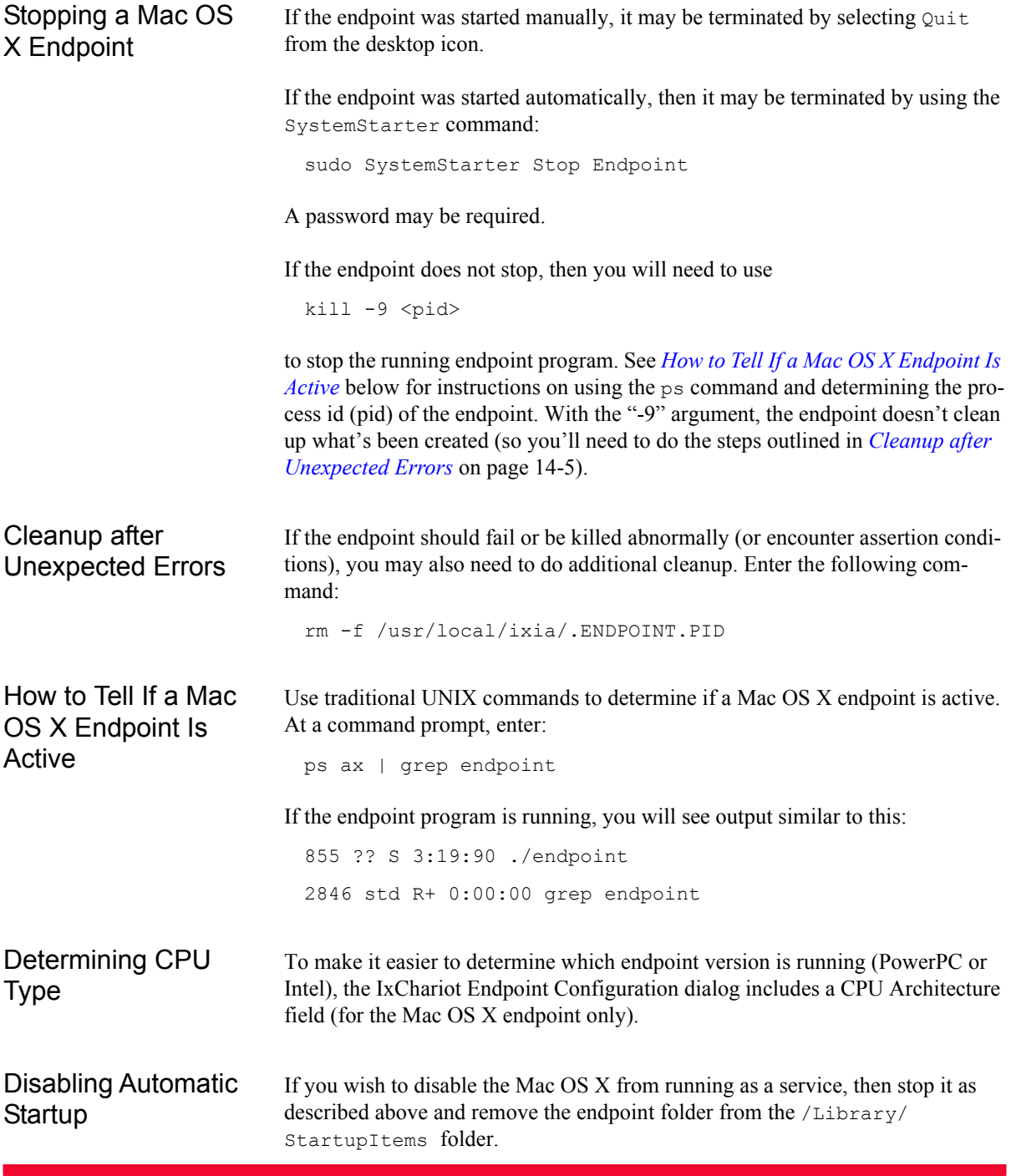

## <span id="page-130-1"></span><span id="page-130-0"></span>**Logging and Messages**

While most error messages encountered on an endpoint are returned to the IxChariot or Qcheck Console, some may be logged to disk. Errors are saved in the following file:

**•** /private/var/log/endpoint.log

To view an error log, use the IxChariot Console's Tool menu, View Error Log choice.

The endpoint code does a lot of internal checking on itself. Our software captures details related to the problem in an ASCII text file:

**•** /private/var/log/assert.err

Save a copy of the file and send it to us via email for problem determination.

## <span id="page-131-0"></span>**Updates for Mac OS X**

We've found that communications software is often fragile. Its developers are constantly working to make it more robust, as the software gets used in an everwider set of situations.

We therefore recommend working with the very latest software for the underlying operating system and communications software.

Use the Software Update program that is included with Mac OS to keep your Mac software up to date.

## **Microsoft Windows** *32-Bit*

This chapter explains the installation, configuration, and operation of the Performance Endpoint software for 32-bit Windows operating systems.

Topics in this chapter:

- **•** *[Windows Operating Systems Supported](#page-132-0)* on page 15-1
- **•** *[Installation Requirements for the 32-bit Windows Endpoint](#page-133-0)* on page 15-2
- **•** *[Installing the Endpoint](#page-134-0)* on page 15-3
- **•** *[Uninstalling the Endpoint](#page-140-0)* on page 15-9
- **•** *[Configuring Windows Endpoints](#page-141-0)* on page 15-10
- **•** *[Running Windows Endpoints](#page-144-0)* on page 15-13
- **•** *[Logging and Messages](#page-147-0)* on page 15-16
- **•** *[Getting the Latest Fixes and Service Updates](#page-147-1)* on page 15-16

### <span id="page-132-0"></span>**Windows Operating Systems Supported**

The Performance Endpoint software for 32-bit Windows runs on the following Microsoft Windows operating systems:

- **•** Windows XP, and Windows XP Tablet PC Edition
- **•** Windows Server 2003
- **•** Windows Server 2008
- **•** Windows Vista (32-Bit)
- **•** Windows 7 (32-Bit)

Note that separate endpoint executables are provided for Windows CE, 64-bit Windows operating systems, and the Web-based endpoint. For detailed information about these endpoints, refer to the following chapters in this manual: Chapter 18, *[Microsoft Windows CE 5.0 and Windows Mobile 5.0 and 6.0](#page-170-0)*; [Chap](#page-180-0)- ter 19, *[Microsoft Windows Embedded CE 6.0](#page-180-0)*; Chapter 16, *[Microsoft Windows](#page-148-0)  [64-Bit](#page-148-0)*; Chapter 21, *[Web-Based Performance Endpoint](#page-202-0)*.

The following Microsoft Windows endpoints have been archived:

- **•** Windows 3.1
- **•** Windows 95 and Windows 95 with WinSock 2
- **•** Windows 98
- **•** Windows CE 4.x
- **•** Windows ME
- **•** Windows NT
- **•** Windows NT 4 for Alpha
- **•** Windows 2000
- **•** Windows XP 64-bit Edition (IA-64)

The archived endpoints will not support new features in recent releases of Ixia products. However, they are still available from the Ixia Web site at [www.ixia](http://www.ixiacom.com/support/chariot/)[com.com/support/ixchariot](http://www.ixiacom.com/support/chariot/).

#### <span id="page-133-0"></span>**Installation Requirements for the 32-bit Windows Endpoint**

Here is what you need to run the endpoint program with any of these 32-bit Windows operating systems: Windows XP, Windows Server 2003, Windows Server 2008, Windows Vista, or Windows 7:

**•** A computer fully capable of running the selected Windows operating system.

The minimum hardware requirements vary for each of the 32-bit Windows operating systems. Refer to your Windows documentation or to the Microsoft web site to determine the requirements for the specific operating system that you are using.

Note that the total memory requirements depends on the RAM usage of the underlying protocol stack and the number of concurrent connection pairs. For large tests involving hundreds of connections through a single endpoint, additional memory may be required.

- **•** A hard disk with at least 8 MBytes of space available.
- **•** A 32-bit version of Windows XP, Windows Server 2003, Windows Server 2008, Windows Vista, or Windows 7.

Both the Workstation and Server of these operating systems are supported.

**•** for IPv6 Multicast: Windows XP, Windows Server 2003, Windows Vista, or Windows 7 is required.

See the README file for this endpoint to see the latest Microsoft service packs with which we've tested.

You also need compatible network protocol software:

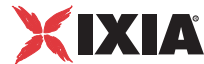

#### **• For IPX and SPX**

IPX and SPX software is provided as part of the network support in the Windows XP, and Windows Server 2003 operating systems.

Microsoft improved their IPX/SPX support for Windows XP, using "SPX II." SPX II is also present on Novell NetWare 4.x (or later). SPX II allows a window size greater than 1, and buffer sizes up to the size the underlying transport supports.

#### **• for RTP, TCP, and UDP**

TCP/IP software is provided as part of the network support with Windows XP, Windows Server 2003, Windows Vista, and Windows 7.

Quality of Service (QoS) support for TCP/IP is part of Microsoft Windows XP, Windows Server 2003, Windows Vista, Windows 7, and Windows CE 6.0. See the *User Guide* for IxChariot for more information.

#### **• for APPC**

The APPC protocol is no longer supported by the Ixia Performance Endpoints for Windows on any 32-bit or 64-bit operating system.

We recommend that you keep up-to-date with the latest Windows operating system service levels. *[Getting the Latest Fixes and Service Updates](#page-147-1)* on page 15-16 discusses where to get the latest software upgrades.

### <span id="page-134-0"></span>**Installing the Endpoint**

You can install the Performance Endpoint using the Windows Control Panel, or using unattended (silent) mode:

- **•** For Control Panel installation, refer to *[Installing from DVD-ROM](#page-135-0)* on page 15- [4](#page-135-0) or *[Installing from a Downloaded Executable](#page-138-0)* on page 15-7.
- **•** For unattended installation, refer to *[Silent Mode Installation](#page-140-1)* on page 15-9.

We recommend configuring your networking software—and ensuring that it is working correctly—before installing our software. See the Help for your networking software, and see *[Configuring Windows Endpoints](#page-141-0)* on page 15-10 for more assistance.

**Note**: Before installing the endpoint on Windows 2000, plan to close any other network applications. During the endpoint installation, Windows 2000 recycles the protocol stack, causing some client applications to lose connectivity to their servers. Some of these applications don't retry their connectivity before exiting and must be restarted.

#### **Performance** Endpoint Filenames

There are two 32-bit Windows Performance Endpoint files:

**•** pewindows32\_*Mn*.exe

Use this file for the following 32-bit Windows operating systems:

Windows XP, and Windows XP Tablet PC Edition

Windows Server 2003

<span id="page-135-0"></span>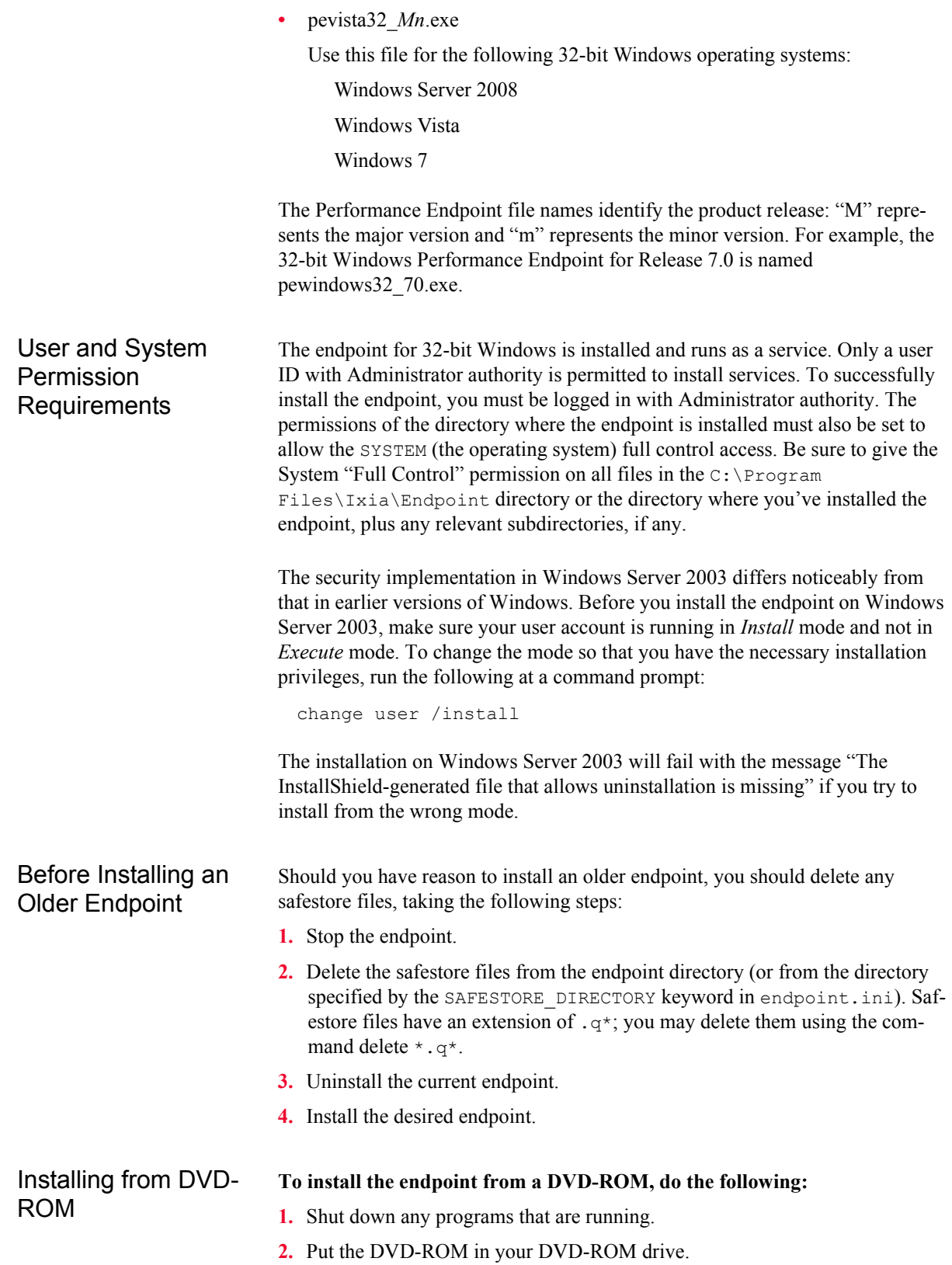

**3.** If the installer does not start automatically, display the files on the DVD-ROM drive and double-click the installer executable (pewindows\_*Mm*.exe).

The installer displays a splash screen and the first installation dialog:

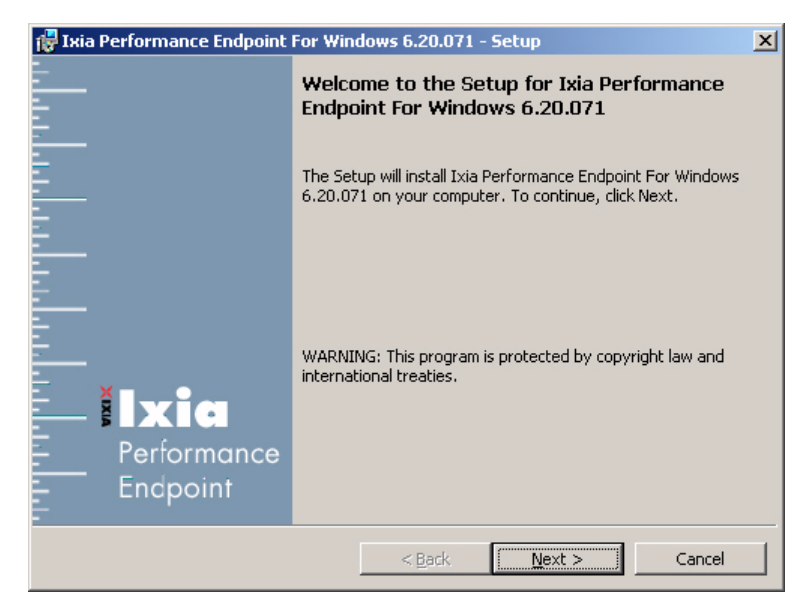

**4.** Click **Next** to continue.

The installer displays the Ixia Software End User License Agreement.

**5.** To proceed with the installation, click **Yes** to accept the license agreement.

The installer checks for an existing endpoint installation. If there is an endpoint installed that is of an earlier version, it gives you the option to either delete it or quit the installation. If there is an endpoint of the same version, it provides options for repairing, modifying, or removing the endpoint.

**6.** If the installer displays the Previous Version Detected dialog, select "Remove the Performance Endpoint", then click **Next** to proceed with the installation.

The installer removes the prior endpoint (if necessary), and then displays the Custom Setup dialog.

**15**

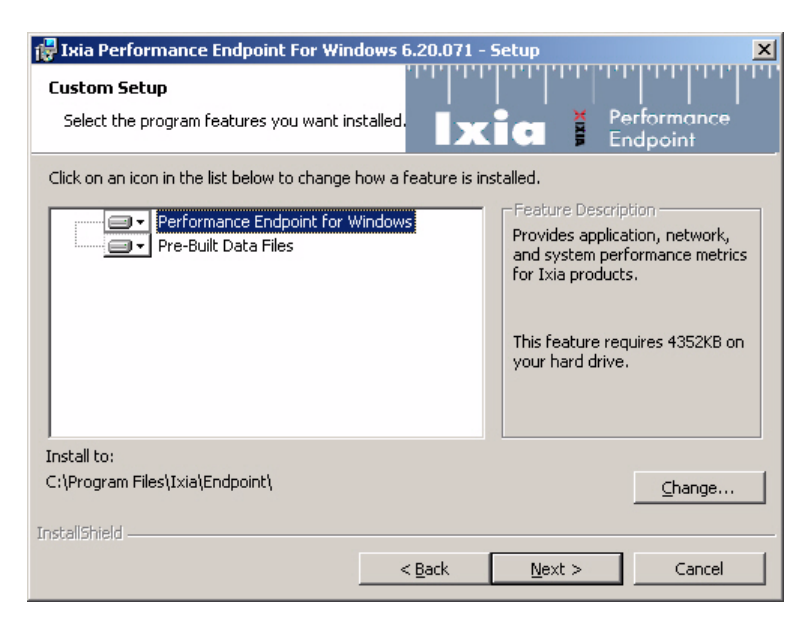

**7.** If you want to install the endpoint in a folder other than the default folder (C:\Program Files\Ixia\Endpoint), click Change, then specify the path.

We recommend installing it on a local hard disk of the computer you're using. If you install on a LAN drive, the additional network traffic may influence your performance results.

**8.** Select the desired options from the Performance Endpoint Installation Options.

There are two options, both of which are selected by default:

- **•** Performance Endpoint for Windows: You cannot de-select this option.
- **•** Pre-built Data Files: This option allows you to set various data types (in addition to ZEROS and NOCOMPRESS) during testing. We recommend you leave this option selected. You can save a small amount of disk space by not installing the files used for compression testing; however, the defaults in many application scripts specify these files. If these CMP files are not installed, many application scripts cannot be used in tests until they are modified.
- **9.** Click **Install** when the Ready to Install dialog appears.

The installer now copies the files and installs the Performance Endpoint.

**NOTE**: As of IxChariot 7.10 SP4, you can select to add exceptions to the Windows firewall for a few executable files. To do this, in the final installer dialog, please check that the Add Exceptions for Windows Firewall check box is selected before ending the installation process.

**10.**Click **Finish** when the Setup Complete dialog appears.

The installation is now complete; you can remove the DVD-ROM from its drive.

When you have completed installation, refer to *[Configuring Windows Endpoints](#page-141-0)* [on page 15-10](#page-141-0) to make sure your endpoint is ready for testing and monitoring.

#### <span id="page-138-0"></span>Installing from a Downloaded **Executable**

To install an endpoint you've downloaded from the World Wide Web:

- **1.** Shut down any programs that are running.
- **2.** Download and save the pewindows\_*Mm*.exe file to a local directory.
- **3.** Use the Windows Explorer to navigate to the file and double-click to start the installation.

The installer displays a splash screen and the first installation dialog:

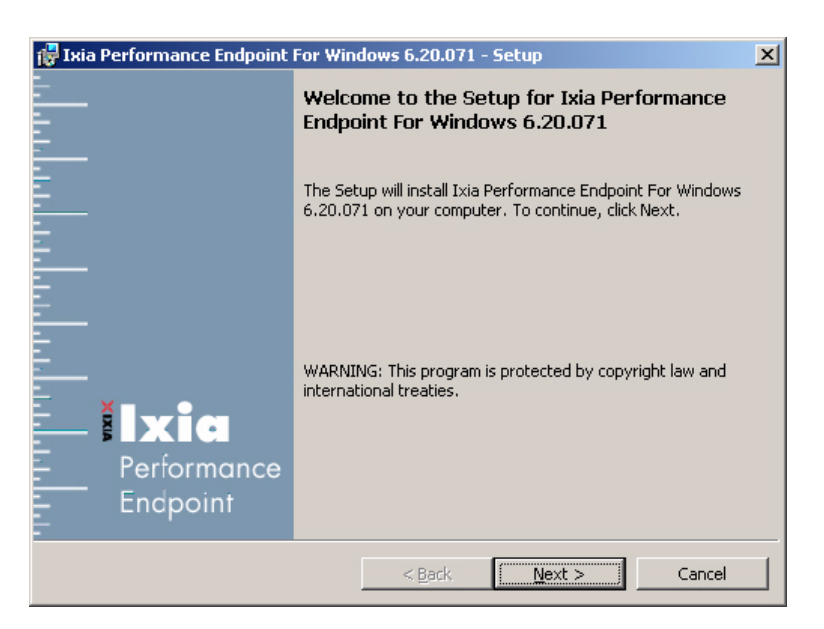

**4.** Click **Next** to continue.

The installer displays the Ixia Software End User License Agreement.

**5.** To proceed with the installation, Click **Yes** to accept the license agreement.

The installer checks for an existing endpoint installation. If there is an endpoint installed that is of an earlier version, it gives you the option to either delete it or quit the installation. If there is an endpoint of the same version, it provides options for repairing, modifying, or removing the endpoint.

**6.** If the installer displays the Previous Version Detected dialog, select **Remove the Performance Endpoint**, then click **Next** to proceed with the installation.

The installer removes the prior endpoint (if necessary), then displays the Custom Setup dialog.

**15**

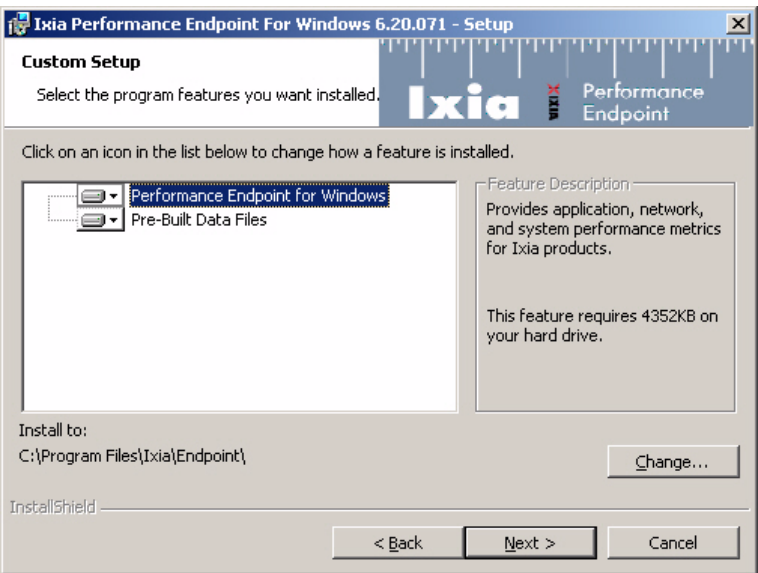

**7.** If you want to install the endpoint in a folder other than the default folder (C:\Program Files\Ixia\Endpoint), click **Change**, then specify the path.

We recommend installing it on a local hard disk of the computer you're using. If you install on a LAN drive, the additional network traffic may influence your performance results.

**8.** Select the desired options from the Performance Endpoint Installation Options.

There are two options, both of which are selected by default:

- **•** Performance Endpoint for Windows: You cannot de-select this option.
- **•** Pre-built Data Files: This option allows you to set various data types (in addition to ZEROS and NOCOMPRESS) during testing. We recommend you leave this option selected. You can save a small amount of disk space by not installing the files used for compression testing; however, the defaults in many application scripts specify these files. If these CMP files are not installed, many application scripts cannot be used in tests until they are modified.
- **9.** Click **Install** when the Ready to Install dialog appears.

The installer now copies the files and installs the Performance Endpoint.

**NOTE**: As of IxChariot 7.10 SP4, you can select to add exceptions to the Windows firewall for a few executable files. To do this, in the final installer dialog, please check that the Add Exceptions for Windows Firewall check box is selected before ending the installation process.

When you've completed installation, refer to *[Configuring Windows Endpoints](#page-141-0)* on [page 15-10](#page-141-0) to make sure your endpoint is ready for testing and monitoring.

*Microsoft Windows 32-Bit Uninstalling the Endpoint*

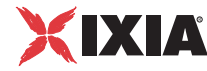

<span id="page-140-1"></span>Silent Mode **Installation** 

To install the Performance Endpoint using silent mode, enter the following command from the command line:

C:\>*filename* **/s /v/qb!**

where *filename* is the name of the specific Performance Endpoint. For example, for the release 7.0 Windows Vista Performance Endpoint, the command is:

C:\>**pevista32\_70.exe /s /v/qb!**

Installing the Windows Endpoint with SMS

What Happens

You can automatically install and uninstall Performance Endpoints, using Microsoft's Systems Management Server (SMS). Refer to your SMS documentation for instructions.

During Installation Here is what happens during the installation steps. Let's say you install the endpoint into the directory C:\Program Files\Ixia\Endpoint. A directory is created with the following contents:

- **•** The executable programs
- **•** The README file
- **•** The directory Cmpfiles. This directory contains files with the .CMP file extension. These are files containing data of different types, such as typical text or binary data. These files are used by the endpoint as data on SEND commands. The different data types can be used to vary the data compression performance of your network hardware and software.
- **•** The file endpoint.ini
- **•** See Chapter 3, *[Endpoint Initialization File](#page-34-0)* for information about tailoring this file for individual endpoints.

The endpoint is installed as a service, which means there's nothing visible while it's running. During installation, the endpoint is configured to automatically start when the system reboots. A service can be controlled from the Services dialog box inside the Control Panel; this process is described in *[Running Windows End](#page-144-0)points* [on page 15-13](#page-144-0).

## **Uninstalling the Endpoint**

You can uninstall the Performance Endpoint using the Windows Control Panel, or using unattended (silent) mode.

<span id="page-140-0"></span>Removing the Endpoint Package (Uninstall)

To remove the Performance Endpoint package using the Windows GUI:

- **1.** On the Start menu, click **Settings** and then **Control Panel**.
- **2.** Click on **Add/Remove Programs**. The Add/Remove Programs Properties dialog box is shown.
- **3.** Highlight **Ixia Endpoint for Windows** and press **Add/Remove**. The uninstallation program begins. After the program is completed, the endpoint should be uninstalled.

<span id="page-141-1"></span><span id="page-141-0"></span>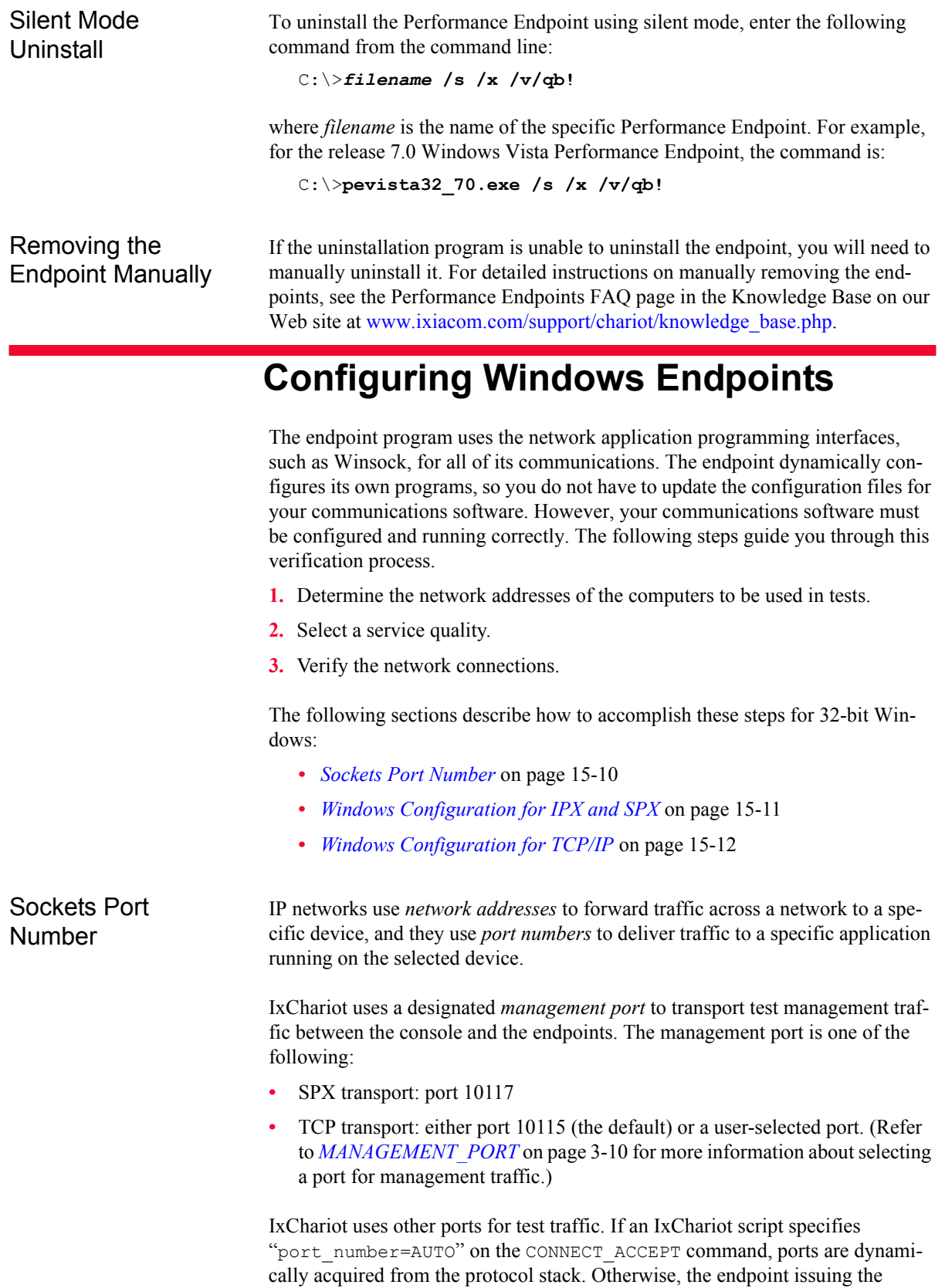

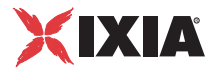

CONNECT\_ACCEPT commands (usually Endpoint 2) uses the port number specified in the script.

<span id="page-142-0"></span>Windows Configuration for IPX and SPX

To use the IPX or SPX protocol in tests, IPX addresses must be supplied as the network address when adding a connection pair. IPX addresses consist of a 4 byte network number (8 hexadecimal digits) followed by a 6-byte node ID (12 hex digits). A colon separates the network number and node ID. The 6-byte node ID (also known as the *device number*) is usually the same as the MAC address of the LAN adapter you're using.

In IxChariot, it's tedious to enter IPX addresses when adding new connection pairs. When using the IPX or SPX protocol in your tests, our software can maintain an easy-to-remember alias in the Edit Pair dialog. You can set up the mapping once, and use the alias names ever after. The underlying file, named spxdir.dat, is like the HOSTS file used in TCP/IP.

For Win32 operating systems, endpoints make WinSock version 1.1 Socketscompatible calls when using the IPX or SPX network protocol.

#### **Determining Your IPX Network Address**

To determine a Windows computer's local IPX address, enter the following at a command prompt:

IPXROUTE CONFIG

If your IPX software support is configured correctly, your output will look similar to the following:

NWLink IPX Routing and Source Routing Control Program v2.00 net 1: network number 00000002, frame type 802.2, device AMDPCN1 (0207011a3082)

The 8-digit network number is shown first; here, it's 00000002. The 12-digit node ID is shown in parentheses at the end; here it's 0207011a3082, which is our Ethernet MAC address. Thus, the IPX address to be used in tests is 00000002:0207011a3082.

Another method: if you already know the IP address of a computer -- and thus can Ping to that computer -- it's easy find its MAC address. First, Ping to the target computer from a computer on the same network segment, using its IP address. Then, enter the following command:

arp -a

A list of recently cached IP addresses is shown, along with their MAC addresses if they are LAN-attached. The arp command only reports the physical address of computers it can reach without crossing a router. It also won't give you the physical address of the local computer.

<span id="page-143-0"></span>**Windows** Configuration for TCP/IP

The RTP, TCP, and UDP protocols use TCP/IP software for network communications. TCP/IP offers two forms of network addresses: IP addresses and domain names. An IP address is a 32-bit numeric address. It is represented in dotted notation as a set of four numbers separated by periods, such as 199.72.46.202. IPv6 addresses are represented by up to 8 colon separated hex digit pairs, such as 0::FF. An alternative, domain names are in a format that is easier to recognize and remember, such as [www.ixiacom.com](http://www.ixiacom.com). To use domain names, you need either a Domain Name Server (DNS) set up in your network or an /etc/hosts file on each computer.

#### **Determining Your IP Network Address**

To determine a Windows computer's local IP address, enter the following command:

IPCONFIG

If your TCP/IP stack is configured correctly, your output will look similar to the following:

Windows 2000 IP Configuration

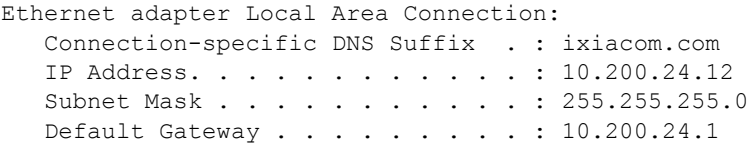

Its local IP address is shown in the first row; here it's 10.200.24.12.

You can also find your IP address using the graphical user interface. Select the **Control Panel** folder, and double-click on the **Network** icon. The installed network components are shown. Double-click **TCP/IP Protocol** in the list to get to the **TCP/IP Configuration**. Your IP address and subnet mask are shown.

To determine a Windows computer's local hostname, enter the following command:

HOSTNAME

The current hostname is shown in the first row.

From the graphical user interface, return to the TCP/IP Protocol configuration. Select **DNS** (Domain Name System) to see or change your domain name. If the DNS Configuration is empty, avoid using domain names as network addresses; use numeric IP addresses instead.

#### **Testing the TCP/IP Connection**

Ping is a simple utility program, included in all TCP/IP implementations. To check the connection from one computer to another, enter the following at an MS-DOS command prompt:

ping xx.xx.xx.xx
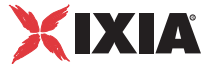

Replace the x's with the IP address of the target computer. If Ping returns a message that says "Reply from xx.xx.xx.xx...," the Ping worked. If it says "Request timed out," the Ping failed, and you have a configuration problem.

Make sure that you can run Ping successfully from the IxChariot or Qcheck Console to each computer serving as Endpoint 1, and between each pair of endpoints involved in a test, before starting your testing with TCP/IP.

## **Running Windows Endpoints**

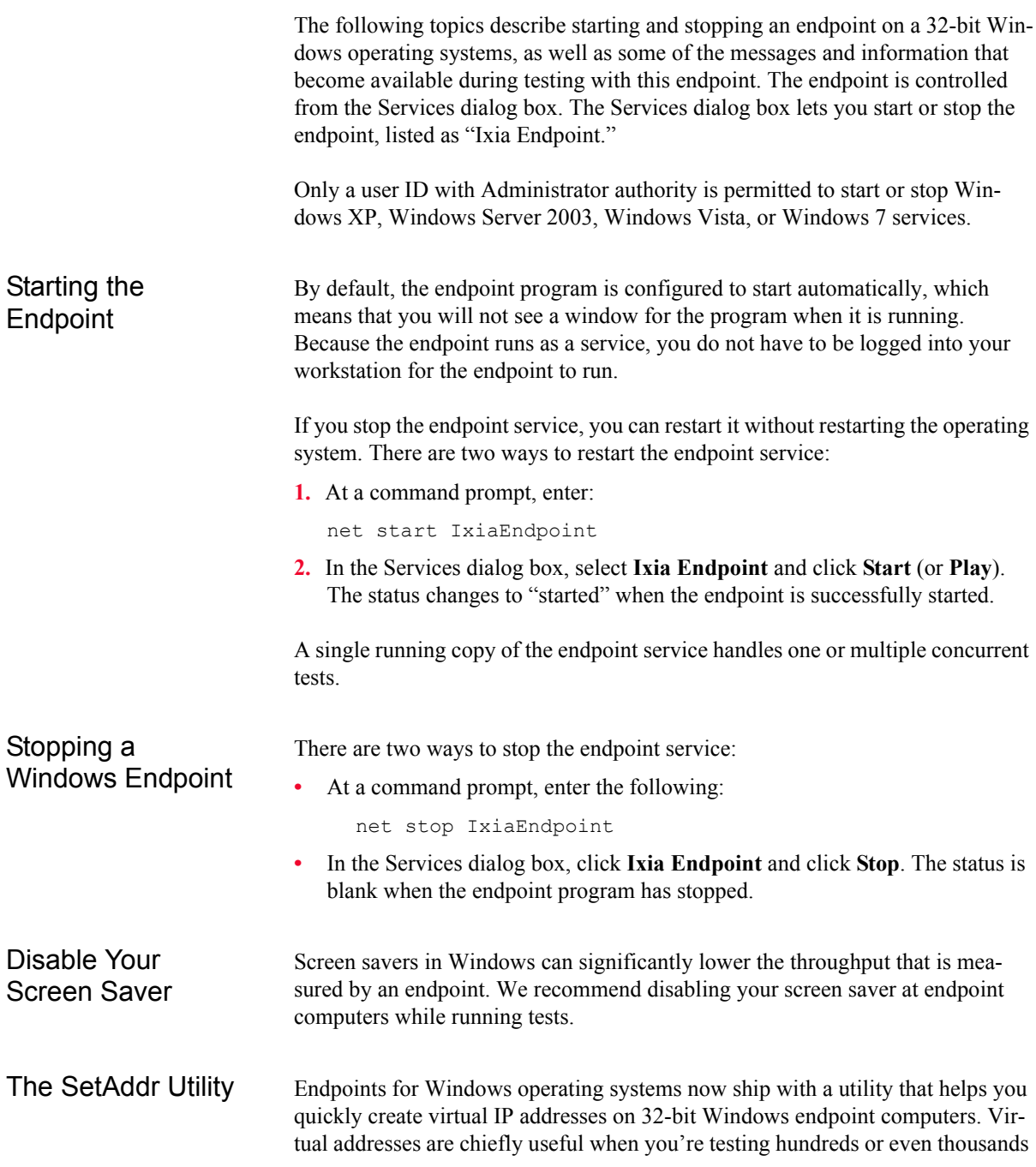

of endpoint pairs using only a few computers as endpoints. To all intents and purposes, the traffic on the network is identical, whether you're using "real" or virtual addresses.

For more information about creating virtual addresses, consult "Configuring Virtual Addresses on Endpoint Computers" in the *User Guide* for IxChariot.

When you install a Windows endpoint, Setaddr.exe for 32-bit Windows is automatically installed in the same directory. For 64-bit Windows, a 64-bit version of Setaddr.exe is installed. The two versions of SetAddr cannot be used across operating systems with different architectures.

The usage is as follows:

setaddr [-dr] -a N -f Addr -t Addr -i Addr -s Addr  $| -1$ [a] | -da | -ds -f Addr -s Addr

(where "N" indicates the adapter number of the NIC card you're assigning virtual addresses to, and "Addr" indicates the virtual addresses or subnet mask you're assigning to it).

#### **SetAddr Options**:

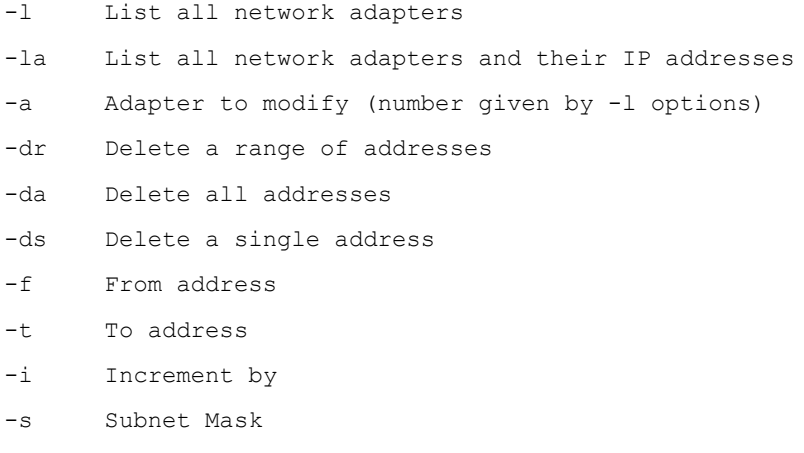

The -d flags cannot be used to delete a computer's primary IP address.

The -i flag lets you determine how the range of addresses will be created. This is an optional field; by default, SetAddr increments the range by one in the final byte only. This "increment by" value is represented as "0.0.0.1". Enter a value (0-255) for each byte of the 4-byte IP address. A value of 1 specifies that the address values in that byte will be incremented by one when SetAddr creates the range. For example, enter

setaddr -f 10.40.1.1 -t 10.40.4.250 -i 0.0.1.1 -s 255.255.0.0

SetAddr creates 1000 virtual addresses.

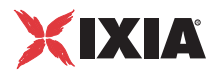

#### **SetAddr Known Limitations:**

- **•** IPv4 only.
- **•** SetAddr only works on computers with fixed IP addresses. DHCP-enabled adapters can't be used.
- **•** You must restart the computer to whose NIC you've assigned virtual IP addresses before you begin testing with that computer. SetAddr modifies some Windows Registry keys, and restarting is required for the changes to take effect.
- **•** The number of virtual addresses you can assign to a single adapter depends on the protocol stack and the size of the Windows Registry. We benchmarked measurements using computers running up to 2500 virtual addresses, which is a recommended limit.
- No checking is done to ensure that thousands of addresses are not being created. Be careful! More TCP/IP stack resources are required to manage virtual addresses.
- **•** You may only add Class A, B, and C virtual IP addresses. Loopback addresses and Class D and E IP addresses are invalid. Valid address ranges, then, are  $1.x.x.x$  to  $233.x.x.x$ , excluding  $127.x.x.x$ .
- **•** When more than 2250 virtual address are defined on Windows 2000 computers, all the LAN adaptor icons disappear from the Network and Dial-up Connections dialog box in My Network Places. You can still see the adaptors by invoking ipconfig or setaddr from the command line, and the addresses are still reachable. Removing some virtual addresses so that fewer than 2250 were specified and restarting the computer solved the problem.

(that is, no tests are active), Thread Count will show about 6 threads active for

the endpoint; the answer depends on the number of protocols in use.

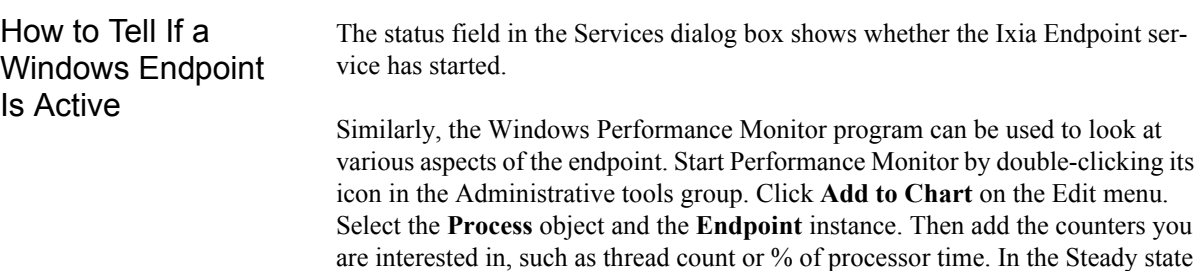

**15**

## **Logging and Messages**

While most error messages encountered on an endpoint are returned to the IxChariot or Qcheck Console, some may be logged to disk. Errors are saved in a file named ENDPOINT.LOG, in the directory where you installed the endpoint. To view an error log, use the command-line program named FMTLOG.EXE. The program FMTLOG.EXE reads from a binary log file, and writes its formatted output to stdout. Use the following FMTLOG command:

```
FMTLOG log_filename > output_file
```
This endpoint performs extensive internal cross-checking to catch unexpected conditions early. If an assertion failure occurs, the file assert.err is written to the directory where you installed the endpoint.

### **Getting the Latest Fixes and Service Updates**

We've found that communications software is often fragile. Its developers are constantly working to make it more robust, as the software gets used in an everwider set of situations.

We therefore recommend working with the very latest software for the underlying operating system and communications software. To keep your 32-bit Windows operating system up-to-date, you should use the Windows Update function available from your Start Menu.

# <span id="page-148-0"></span>**16** *Microsoft Windows*<br>**16** 64-Bit *64-Bit*

This chapter explains the installation, configuration, and operation of the Performance Endpoint software for 64-bit Microsoft Windows operating systems.

Topics in this chapter:

- **•** *[Operating Systems and Processors Supported](#page-149-0)* on page 16-2
- **•** *[Installation Requirements for the Windows 64-Bit Endpoint](#page-149-1)* on page 16-2
- **•** *[Microsoft Windows 64-Bit Performance Endpoint Installation](#page-150-0)* on page 16-3
- **•** *[Uninstalling the Endpoint](#page-153-0)* on page 16-6
- **•** *[Configuring Windows 64-bit Performance Endpoints](#page-154-0)* on page 16-7
- **•** *[Running Microsoft Windows 64-Bit Performance Endpoints](#page-156-0)* on page 16-9
- **•** *[Logging and Messages](#page-159-0)* on page 16-12
- **•** *[Getting the Latest Fixes and Service Updates](#page-159-1)* on page 16-12
- **•** *[Installing Microsoft Windows qWAVE](#page-159-2)* on page 16-12

Separate Performance Endpoint executables are provided for 32-bit Windows systems, the Microsoft Windows Server 2008 R2 operating system running on Itanium-based systems, Windows CE, and the Web-based endpoint. For information about these endpoints, refer to the appropriate chapters in this manual.

### **Operating Systems and Processors Supported**

This section identifies the operating systems and processors that support the Performance Endpoint software for 64-bit Microsoft Windows.

Operating Systems The Performance Endpoint software for 64-bit Microsoft Windows runs on the following operating systems:

- **•** Windows 2000 64-bit
- **•** Windows Server 2003 64-bit Edition
- **•** Windows Server 2008 64-bit Edition
- **•** Windows XP x64 Edition (Workstation and Server versions)
- **•** Windows Vista (64-bit)
- **•** Windows 7 (64-bit)
- **•** Windows Server 2008 R2

<span id="page-149-2"></span>Supported **Processors** 

<span id="page-149-3"></span>Supported

<span id="page-149-0"></span>**16**

These Performance Endpoints support the 64-bit Windows operating systems running on the following processor families:

- **•** AMD64 processors (such as the AMD Opteron/ Athlon FX/Athlon 64 CPU).
- **•** Intel Extended Memory 64 Technology (Intel EM64T) processors, including the Xeon processor.

Note that these Performance Endpoints do not support the Intel Itanium processors. A separate Performance Endpoint is provided for the Microsoft Windows Server 2008 R2 operating system running on Itanium-based systems. Refer to Chapter 17, *[Microsoft Windows Server 2008 R2 Itanium-Based System](#page-162-0)*, for detailed information.

#### <span id="page-149-1"></span>**Installation Requirements for the Windows 64-Bit Endpoint**

The installation requirements for Microsoft Windows 64-Bit Performance Endpoint are:

- **•** A computer equipped with one of the processor types identified in *[Supported](#page-149-2)  Processors* [on page 16-2.](#page-149-2)
- **•** One of the Microsoft Windows 64-bit operating systems identified in *[Supported Operating Systems](#page-149-3)* on page 16-2.
- **•** 512 MByte of random access memory (RAM).

The Microsoft recommended hardware requirements vary for each of the 64-bit Windows operating systems. Refer to your Windows documentation or

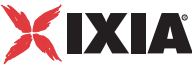

to the Microsoft web site to determine the requirements for the specific operating system that you are using.

Note that the total RAM requirement depends on the RAM usage of the underlying protocol stack and the number of concurrent connection pairs. For very large tests involving hundreds of connections through a single endpoint, additional memory may be required.

- **•** A hard disk with at least 10 MBytes of space available.
- **•** Microsoft Windows qWAVE (on Windows Vista and Windows Server 2008).

The qWAVE (Quality Windows Audio Video Experience) component is not installed by default in Windows Server 2008. Therefore, you need to install it prior to running the Performance Endpoint. Check your Windows Server 2008 documentation for installation instructions, or refer to *[Installing](#page-159-2)  [Microsoft Windows qWAVE](#page-159-2)* on page 16-12 for a summary of the installation procedure.

The Performance Endpoint for Microsoft Windows XP 64-bit Edition supports the following protocols:

- **•** IPv4 and IPv6
- **•** TCP, UDP, and RTP

The Microsoft Windows 64-bit operating systems do not support IPX and SPX.

### **Microsoft Windows 64-Bit Performance Endpoint Installation**

You can install the Performance Endpoint using the Windows GUI, or using unattended (silent) mode:

- **•** For interactive installation, refer to *[Interactive Installation](#page-151-0)* on page 16-4.
- **•** For unattended installation, refer to *[Silent Mode Installation](#page-152-0)* on page 16-5.

We recommend configuring your networking software—and ensuring that it is working correctly—before installing Ixia Endpoint software. See the Help for your networking software, and see *[Configuring Windows 64-bit Performance](#page-154-0)  Endpoints* [on page 16-7](#page-154-0) for more information.

#### **Performance** Endpoint Filenames

<span id="page-150-0"></span>Supported Protocols

There are two 64-bit Windows Performance Endpoint files:

**•** pewindow64\_*Mn*.exe

Use this file for the following 64-bit Windows operating systems:

Windows 2000

Windows Server 2003 64-bit Edition

Windows XP x64 Edition (Workstation and Server versions)

<span id="page-151-0"></span>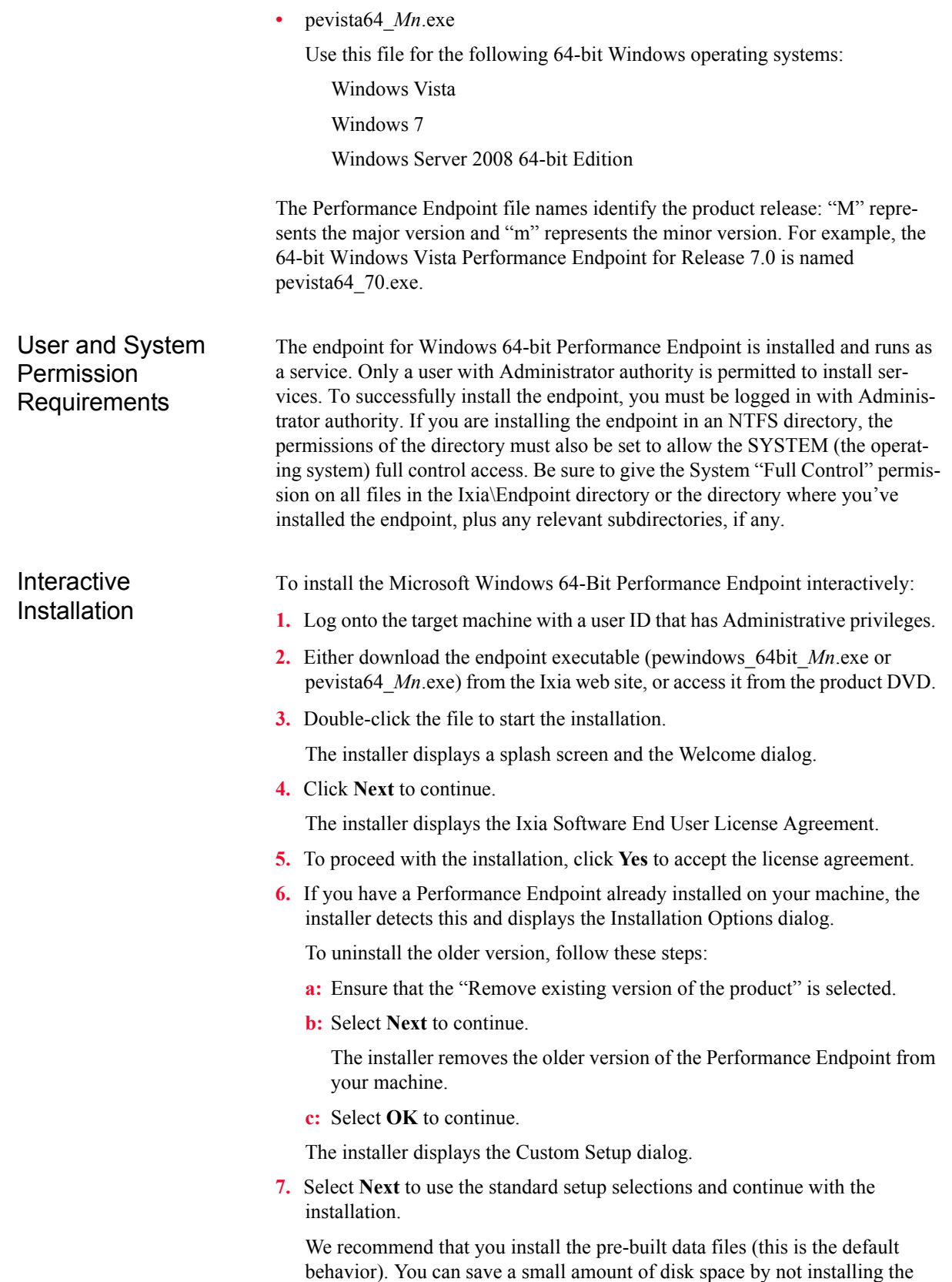

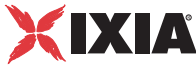

files used for compression testing; however, the defaults in many application scripts specify these files. If these CMP files are not installed, many application scripts cannot be used in tests until they are modified.

**8.** If you want to install the endpoint in a folder other than the default folder (C:\Program Files\Ixia\Endpoint), click **Browse**, then select the path.

We recommend installing the endpoint on a local hard disk of the computer you're using. If you install on a LAN drive, the additional network traffic may influence your performance results.

**9.** Click **Next** to continue.

The installer displays the Start Copying Files dialog.

**10.**Click **Next** to continue.

The installer now copies the files and installs the Performance Endpoint. Once the installation is complete, the installer displays the Setup Complete dialog.

**NOTE**: As of IxChariot 7.10 SP4, you can select to add exceptions to the Windows firewall for a few executable files. To do this, in the final installer dialog, please check that the Add Exceptions for Windows Firewall check box is selected before ending the installation process.

**11.** Click **Finish** to complete the installation.

Windows services are controlled from the Services dialog box, accessible by selecting **Programs>Administrative Tools>Services** from the Start menu. If you want to restart a service without restarting Windows, use the Services dialog box. Go to the Services dialog, select **Ixia Endpoint**, and select a Startup type from the pull-down. Press **Start** to start the endpoint.

You can also manually start the endpoint after installation. See *[Starting a](#page-156-1)  [Windows 64-bit Performance Endpoint](#page-156-1)* on page 16-9 for instructions.

To prevent the endpoint from running automatically on startup, see *[Disabling](#page-157-0)  [Automatic Startup](#page-157-0)* on page 16-10.

When you've completed installation, refer to *[Configuring Windows 64-bit](#page-154-0)  [Performance Endpoints](#page-154-0)* on page 16-7 to make sure your endpoint is ready for testing and monitoring.

<span id="page-152-0"></span>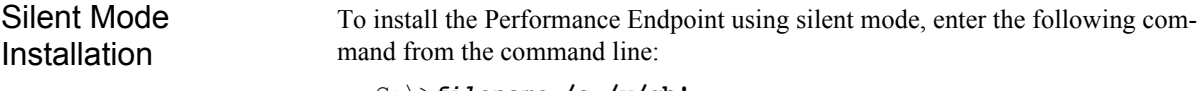

C:\>*filename* **/s /v/qb!**

where *filename* is the name of the specific Performance Endpoint. For example, for the release 7.0 Windows Vista Performance Endpoint, the command is:

```
C:\>pevista64_70.exe /s /v/qb!
```
#### What We Do During Installation

Here's what happens during the installation steps. Let's say you install the endpoint into the directory \Program Files\Ixia\Endpoint. A directory is created with the following contents:

- **•** the executable programs;
- **•** the README file;
- the directory Cmpfiles.

This directory contains files with the .CMP file extension. These are files containing data of different types, such as typical text or binary data. These files are used by the endpoint as data on SEND commands. The different data types can be used to vary the data compression performance of your network hardware and software.

• the file endpoint.ini

See Chapter 3, *[Endpoint Initialization File](#page-34-0)* for information about tailoring the .ini file for individual endpoints.

The endpoint is installed as a service, which means there's nothing visible while it's running. During installation, the endpoint is configured to automatically start when the system reboots. Controlling the endpoint from the Services dialog box is described in *[Running Microsoft Windows 64-Bit Performance Endpoints](#page-156-0)* on [page 16-9.](#page-156-0)

## **Uninstalling the Endpoint**

You can uninstall the Performance Endpoint using the Windows Control Panel, or using unattended (silent) mode.

<span id="page-153-0"></span>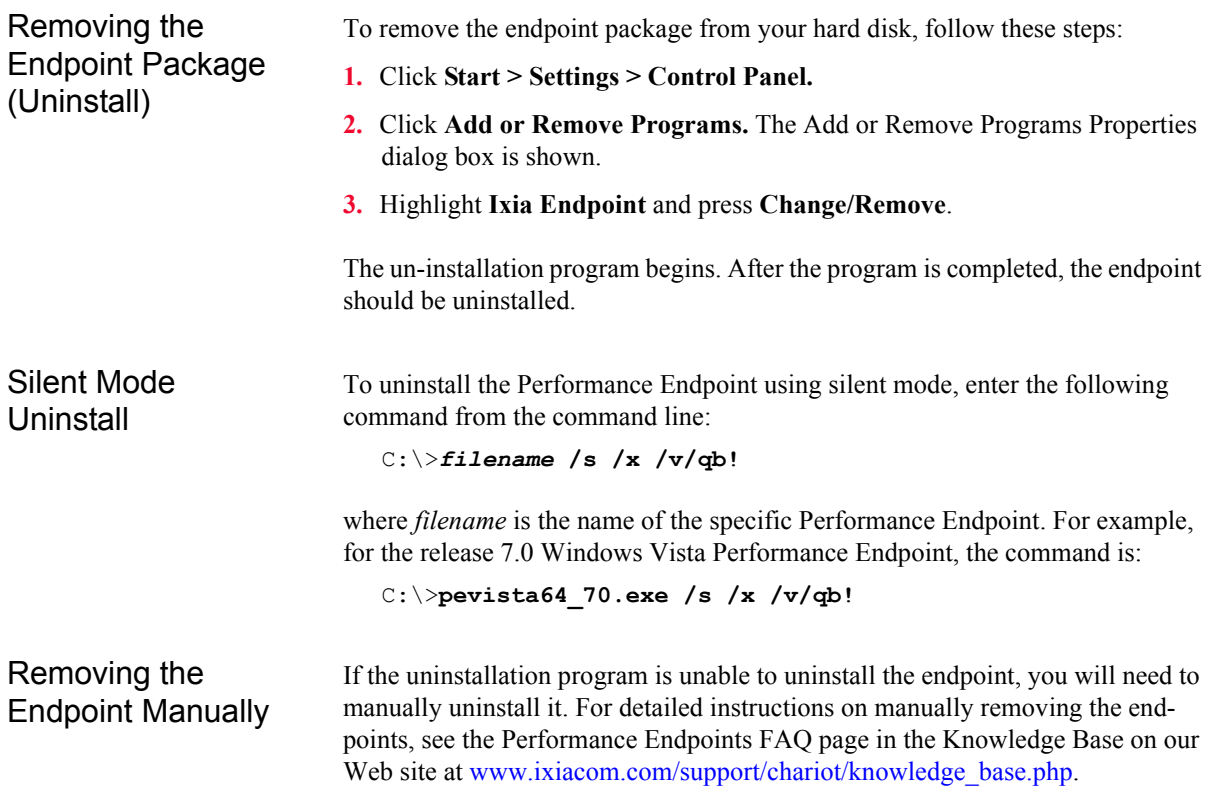

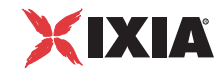

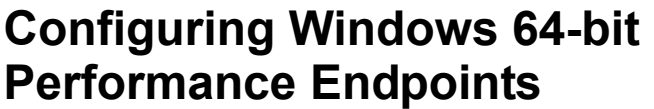

<span id="page-154-0"></span>The endpoint program uses network application programming interfaces such as WinSock for all of its communications. The endpoint dynamically configures its own programs, so you do not have to update the configuration files for your communications software. However, your communications software must be configured and running correctly. The following steps guide you through this verification process. **1.** Determine the network addresses of the computers to be used in tests. **2.** Select a service quality. **3.** Verify the network connections. The following topics describe how to accomplish these steps for the Windows 64-bit Performance Endpoint. 64-bit Windows Configuration for TCP/IP The RTP, TCP, and UDP protocols use TCP/IP software for network communications. TCP/IP offers two forms of network addresses: IP addresses and domain names. An IP address is a 32-bit (IPv4) or 128-bit (IPv6) numeric address. IPv4 addresses are represented in dotted notation as a set of four numbers separated by periods, such as 199.72.46.202. IPv6 addresses are represented by up to 8 colon separated hex digit pairs, such as 0::FF. An alternative—domain names—are in a format that is easier to recognize and remember, such as www.ixiacom.com. To use domain names, you need either a Domain Name Server (DNS) set up in your network or an /etc/hosts file on each computer. Determining Your IP Network Address To determine an 64-bit Windows computer's local IP address, enter the following at a command prompt: IPCONFIG If your TCP/IP stack is configured correctly, your output will look like the following: Windows IP Configuration Ethernet adapter Local Area Connection: Connection-specific DNS Suffix . : IP Address. . . . . . . . . . . . : 10.41.2.19 Subnet Mask . . . . . . . . . . . : 255.255.0.0 Default Gateway . . . . . . . . . : 10.41.1.254 The local IP address is shown in the first row; here it is 10.41.2.19. For IP addresses not configured by DHCP, you can also find your IP address using the graphical user interface. Select **Start - Settings - Control Panel,** then double-click on the **Network Connections** icon. Select **Local Area Connection**

and click **Properties.** In the Local Area Connection Properties dialog box, dou-

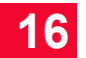

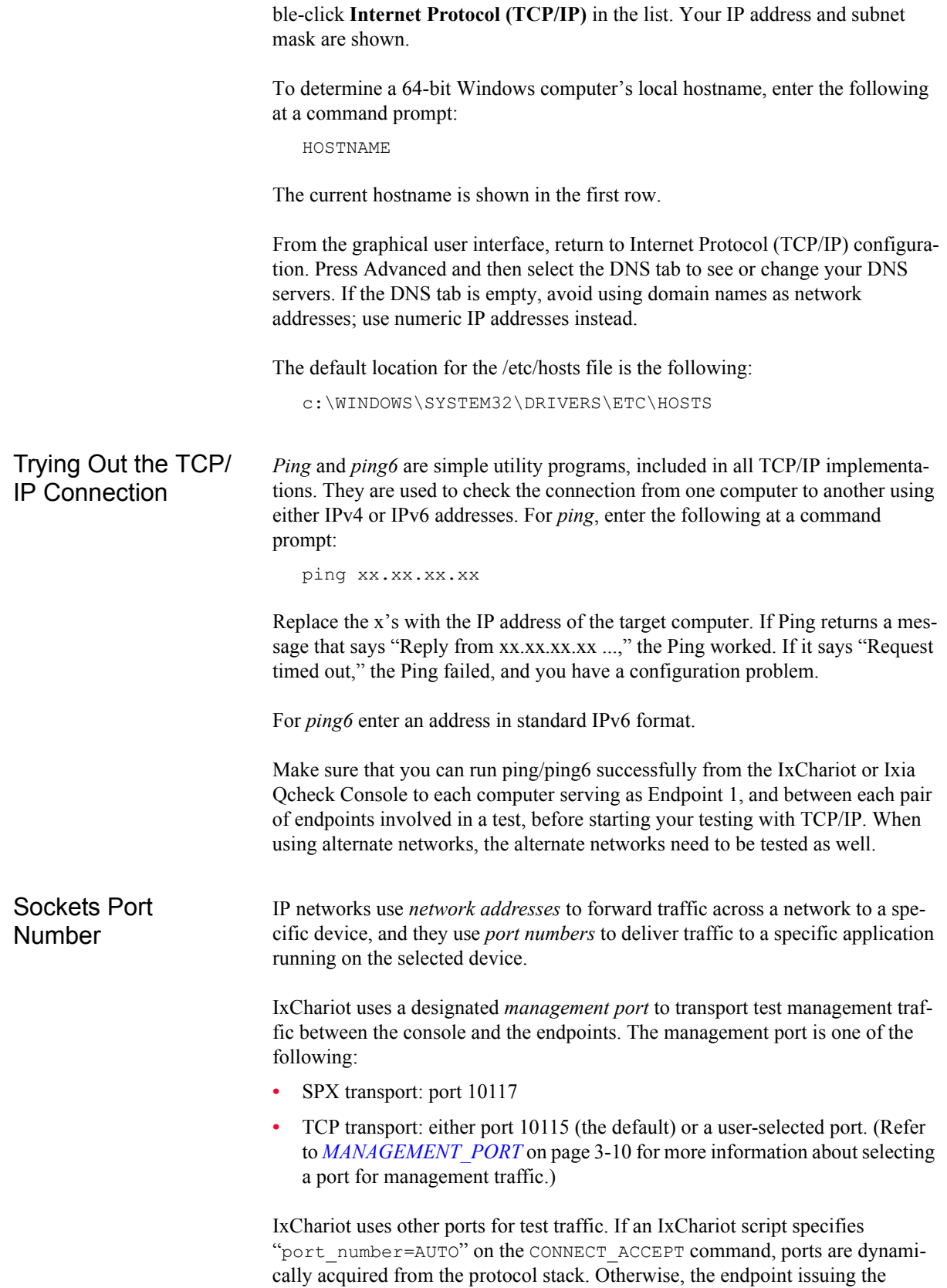

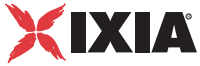

CONNECT\_ACCEPT commands (usually Endpoint 2) uses the port number specified in the script.

<span id="page-156-1"></span><span id="page-156-0"></span>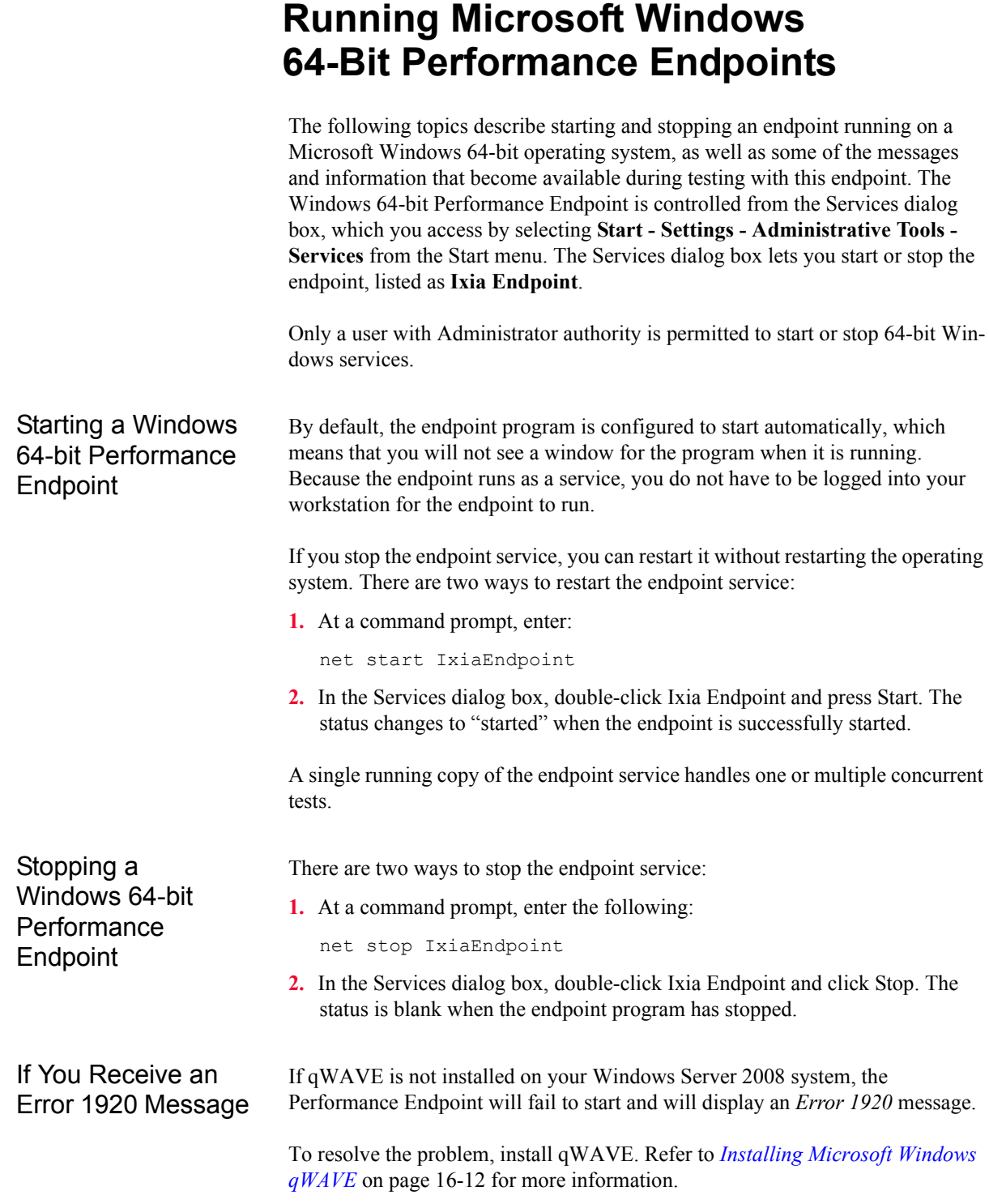

<span id="page-157-0"></span>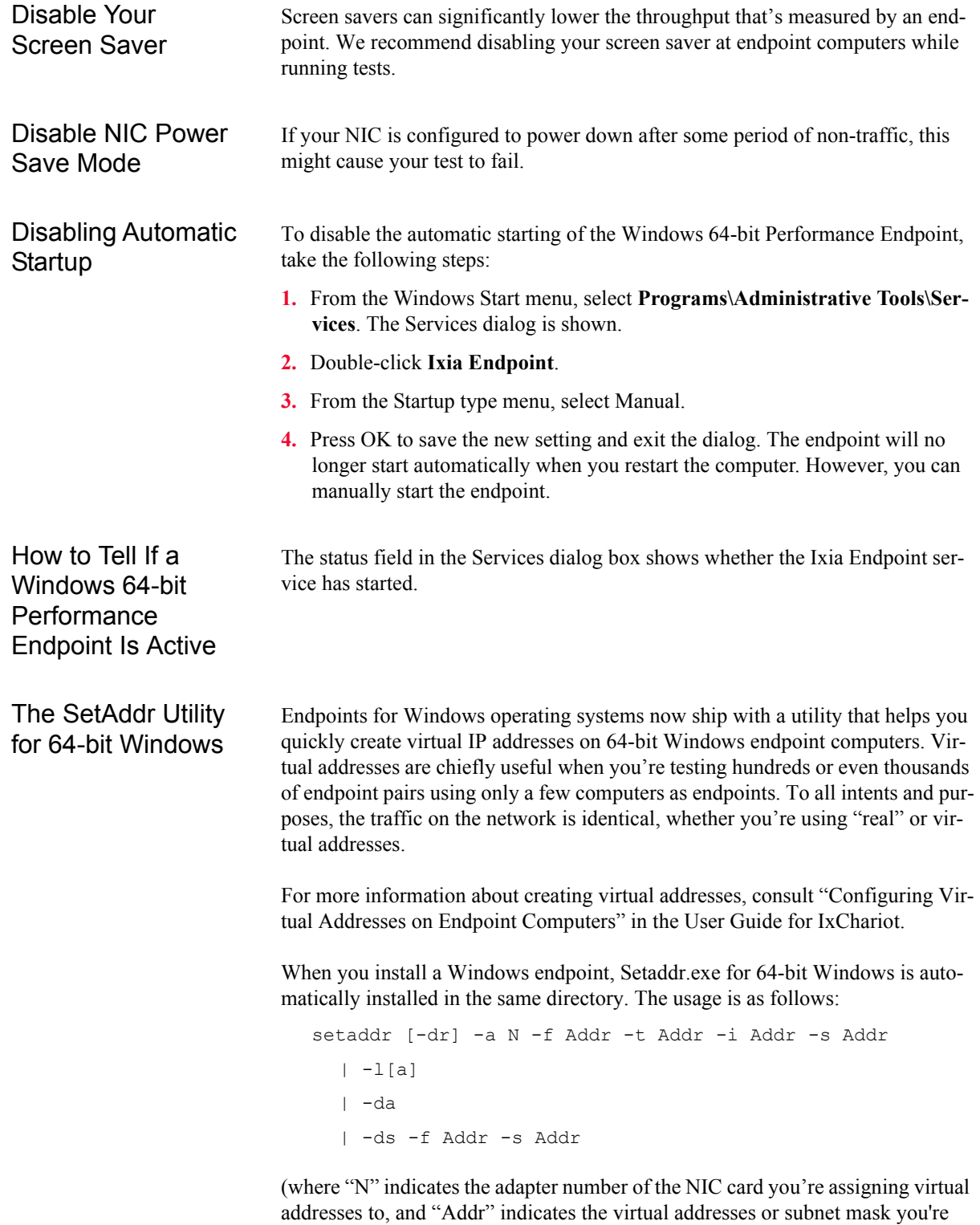

assigning to it).

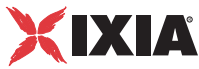

#### **SetAddr Options**

```
-l List all network adapters
-la List all network adapters and their IP addresses
-a Adapter to modify (number given by -l options)
-dr Delete a range of addresses
-da Delete all addresses
-ds Delete a single address
-f From address
-t To address
-i Increment by
-s Subnet Mask
```
The -d flags cannot be used to delete a computer's primary IP address.

The -i flag lets you determine how the range of addresses will be created. This is an optional field; by default, SetAddr increments the range by one in the final byte only. This "increment by" value is represented as "0.0.0.1". Enter a value (0-255) for each byte of the 4-byte IP address. A value of 1 specifies that the address values in that byte will be incremented by one when SetAddr creates the range. For example, enter

```
setaddr -f 10.40.1.1 -t 10.40.4.250 -i 0.0.1.1 -s 
255.255.0.0
```
SetAddr creates 1,000 virtual addresses.

#### **SetAddr Known Limitations**

- **•** A version of SetAddr is also available for Windows XP/2003 32-bit computers. This 64-bit Windows version of SetAddr does not work on 32-bit systems.
- **•** SetAddr only works on computers with fixed IP addresses. DHCP-enabled adapters cannot be used.
- **•** You must restart the computer to whose NIC you have assigned virtual IP addresses before you begin testing with that computer. SetAddr modifies some Windows Registry keys, and restarting is required for the changes to take effect.
- The number of virtual addresses you can assign to a single adapter depends on the protocol stack and the size of the Windows Registry. We have benchmarked measurements using computers running up to 2500 virtual addresses, which is a recommended limit.
- **•** No checking is done to ensure that thousands of addresses are not being created. Be careful! More TCP/IP stack resources are required to manage virtual addresses.

<span id="page-159-0"></span>**16**

## **Logging and Messages**

While most endpoint error messages are returned to the IxChariot or Ixia Qcheck Console, some may be logged to disk. Errors are saved in a file named END-POINT.LOG, in the directory where you installed the endpoint. To view an error log, use the command-line program named FMTLOG.EXE. Program FMT-LOG.EXE reads from a binary log file, and writes its formatted output to stdout. Use the following FMTLOG command:

```
FMTLOG log_filename > output_file
```
This endpoint has extensive internal cross-checking to catch unexpected conditions early. If an assertion failure occurs, the file assert.err is written to the directory where you installed the endpoint.

## <span id="page-159-1"></span>**Getting the Latest Fixes and Service Updates**

We've found that communications software is often fragile. Its developers are constantly working to make it more robust, as the software gets used in an everwider set of situations.

We therefore recommend working with the very latest software for the underlying operating system and communications software. To keep your 64-bit Windows operating system up-to-date, you should use the Windows Update function available from your Start Menu.

## <span id="page-159-2"></span>**Installing Microsoft Windows qWAVE**

The qWAVE (Quality Windows Audio Video Experience) component is not installed by default in Windows Server 2008. Therefore, you need to install it prior to running the Performance Endpoint.

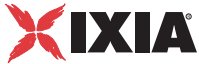

If you try to run the Performance Endpoint on a Windows Server 2008 system that does not have qWAVE installed, you will encounter Error 1920:

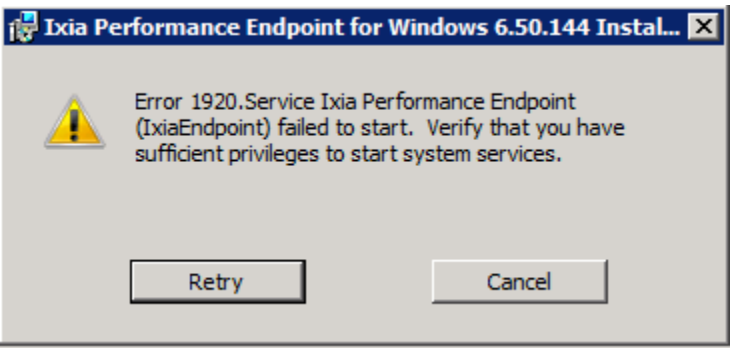

The resolution of the error is to install qWAVE on the system. Check your Windows Server 2008 documentation for installation instructions, or use the following summary installation procedure:

- **1.** Open the Control Panel and select Programs and Features.
- **2.** Select the **Turn Windows features on or off** task on the left side of the window. For example:

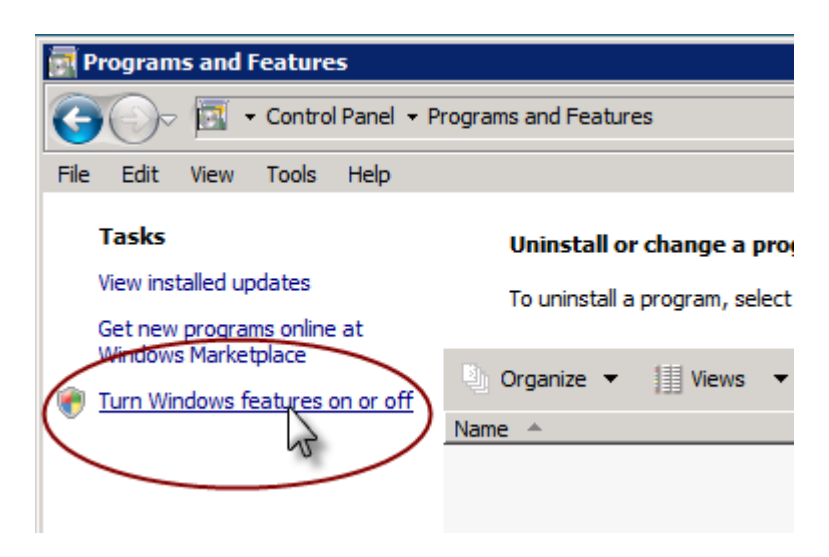

- **3.** Click **Add Features**.
- **4.** Find *Quality Windows Audio Video Experience* in the feature list, and select it using the checkbox.
- **5.** Click **Install**.

Windows Server 2008 installs the feature.

**6.** Select **Close** and then **Yes** to restart the server and complete the installation.

After the machine restarts, Windows Server 2008 displays the Installation Results window, verifying a successful installation of the feature.

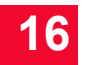

*Microsoft Windows 64-Bit Installing Microsoft Windows qWAVE*

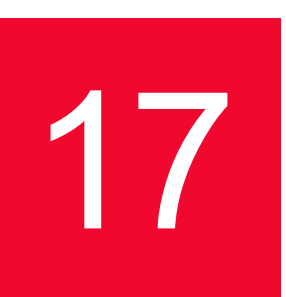

## <span id="page-162-0"></span>**Microsoft Windows** *Server 2008 R2 Itanium-Based System*

This chapter explains the installation, configuration, and operation of the Performance Endpoint software for the 64-bit Microsoft Windows Server 2008 R2 operating system running on Itanium-based systems.

Topics in this chapter:

- **•** *[Operating Systems and Processors Supported](#page-162-1)* on page 17-1
- **•** *[Protocols Supported](#page-163-0)* on page 17-2
- **•** *[Hardware and Software Requirements](#page-163-1)* on page 17-2
- **•** *[Installation Instructions](#page-163-2)* on page 17-2
- **•** *[After Installation Is Complete](#page-165-0)* on page 17-4
- **•** *[Running the Performance Endpoint](#page-165-1)* on page 17-4
- **•** *[Logging and Messages](#page-167-0)* on page 17-6
- **•** *[Uninstalling the Performance Endpoint](#page-167-1)* on page 17-6
- **•** *[Installing Microsoft Windows qWAVE](#page-168-0)* on page 17-7

Separate Performance Endpoint executables are provided for 32-bit Windows systems, Windows CE, the Web-based endpoint, and the non-Itanium 64-bit Microsoft Windows operating systems. For the latter, refer to [Chapter 16,](#page-148-0)  *[Microsoft Windows 64-Bit](#page-148-0)*.

#### <span id="page-162-1"></span>**Operating Systems and Processors Supported**

This Performance Endpoint requires the Microsoft Windows Server 2008 R2 Itanium-Based System operating system running on a machine that uses an Intel Itanium 2 processor.

## <span id="page-163-0"></span>**Protocols Supported**

The Performance Endpoint for Microsoft Windows Server 2008 R2 Itanium-Based Systems supports the following protocols:

- **•** IPv4 and IPv6
- **•** TCP, UDP, and RTP

The IPX and SPX protocols are not supported.

To deactivate support for protocols you are not using, edit the ENABLE\_PROTOCOL keyword in the ENDPOINT.INI file at each endpoint.

## <span id="page-163-1"></span>**Hardware and Software Requirements**

Following is a list of the installation requirements for the Microsoft Windows Server 2008 R2 Itanium-Based Systems Performance Endpoint:

**•** A minimum of 32 MBytes of random access memory (RAM).

Total RAM requirement depends on RAM usage of protocol stack and number of concurrent connections or pairs. For very large tests, additional memory may be required.

- **•** At least 8 MBytes of disk space.
- **•** Microsoft Windows qWAVE (Quality Windows Audio Video Experience).

The qWAVE component is not installed by default in Windows Server 2008 R2. Therefore, you need to install it prior to installing the Performance Endpoint. Check your Windows Server 2008 documentation for installation instructions, or refer to *[Installing Microsoft Windows qWAVE](#page-168-0)* on page 17-7 for a summary of the installation procedure.

### **Installation Instructions**

<span id="page-163-2"></span>This section describes the requirements and procedures for installing the Microsoft Windows Server 2008 R2 Itanium-Based Systems Performance Endpoint. Performance Endpoint Filename The Microsoft Windows Server 2008 R2 Itanium-Based Systems Performance Endpoint file is named pewinia64\_*Mm*.exe, where *M* represents the major release number and *m* represents the minor release number. For example, pewinia64\_710.exe is the Performance Endpoint executable for IxChariot release 7.10. User and System Permission **Requirements** This Performance Endpoint is installed as and runs as a service. Therefore, to successfully install the endpoint, you must be logged in with Administrator authority. If you are installing the endpoint in an NTFS directory, the

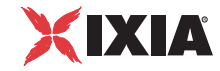

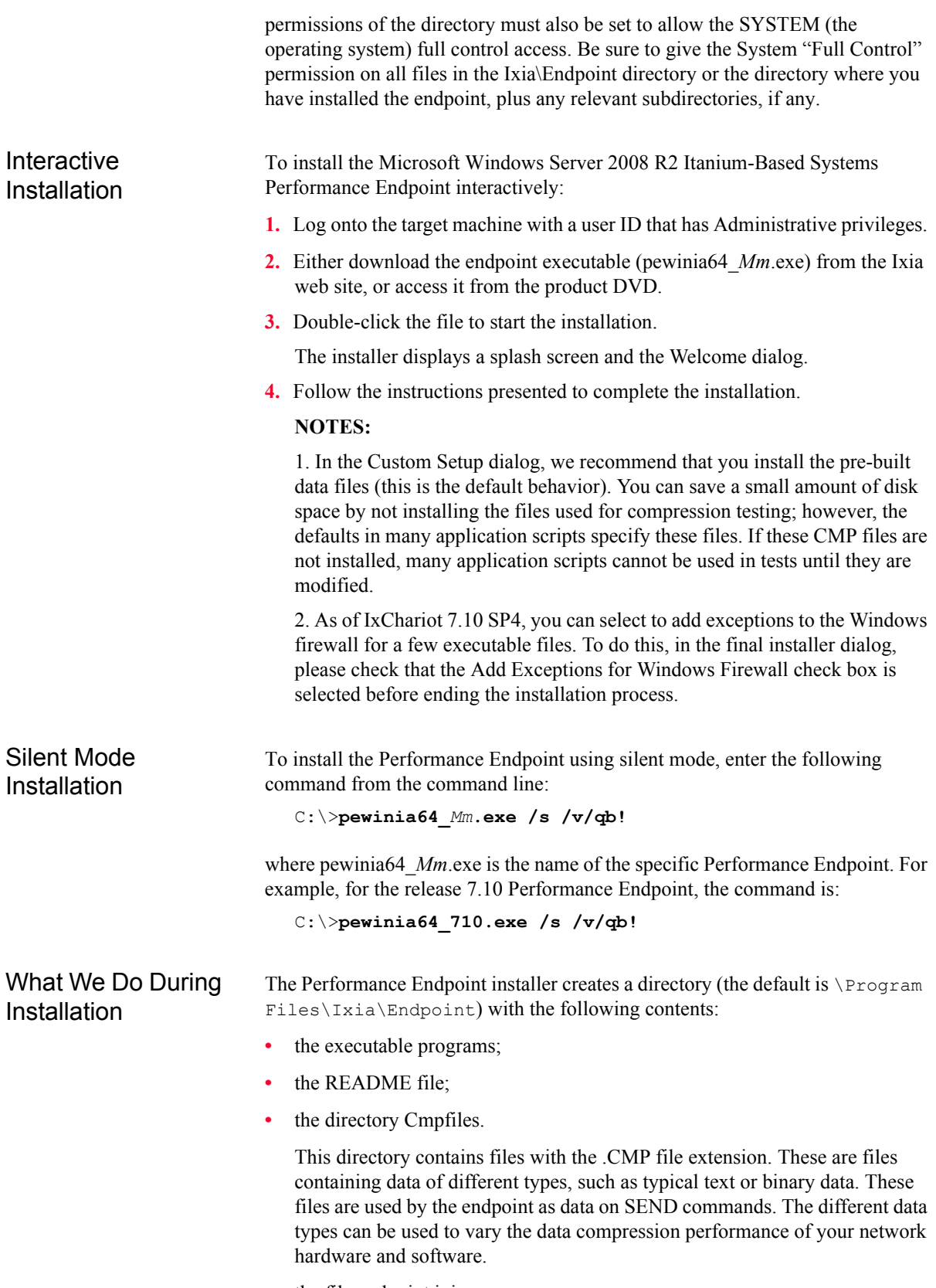

• the file endpoint.ini

See Chapter 3, *[Endpoint Initialization File](#page-34-0)* for information about tailoring the endpoint.ini file for individual endpoints.

When you've completed installation, refer to *[After Installation Is Complete](#page-165-0)* on [page 17-4](#page-165-0) to make sure your endpoint is ready for testing and monitoring.

The Performance Endpoint is installed as a service, and is configured to automatically start when the system reboots. Controlling the Performance Endpoint from the Services dialog box is described in *[Running the Performance](#page-165-1)  Endpoint* [on page 17-4](#page-165-1).

## **After Installation Is Complete**

The Performance Endpoint program should be running at the completion of the installation. It runs in the background as a service, waiting for incoming test requests.

<span id="page-165-0"></span>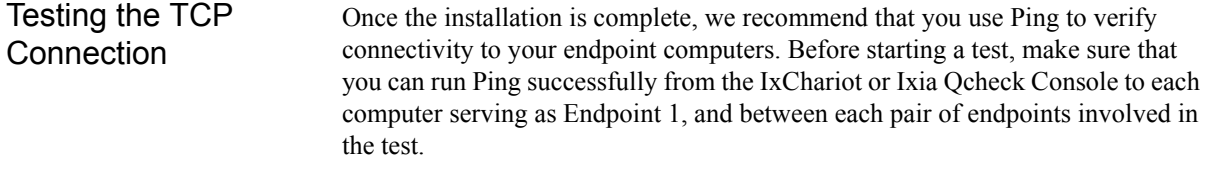

- TCP Port Numbers IxChariot uses a designated *management port* to transport test management traffic between the console and the endpoints. The management port is one of the following:
	- Either TCP port 10115 (the default),
	- **•** or a user-selected TCP port. (Refer to *[MANAGEMENT\\_PORT](#page-43-0)* on page 3-10 for more information about selecting a port for management traffic.)

IxChariot uses other ports for test traffic. If an IxChariot script specifies "port\_number=AUTO" on the CONNECT\_ACCEPT command, ports are dynamically acquired from the protocol stack. Otherwise, the endpoint issuing the CONNECT\_ACCEPT commands (usually Endpoint 2) uses the port number specified in the script. For more information on this, consult the *IxChariot User Guide*.

When runnings tests, ensure that the UDP and TCP ports used during the test are not blocked.

### <span id="page-165-1"></span>**Running the Performance Endpoint**

The following topics describe starting and stopping the Performance Endpoint for Microsoft Windows Server 2008 R2 Itanium-Based Systems, and also describe some of the messages and information that become available during testing. The Performance Endpoint for Microsoft Windows Server 2008 R2 Itanium-Based Systems is controlled from the Services dialog box, which you

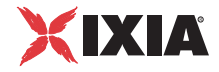

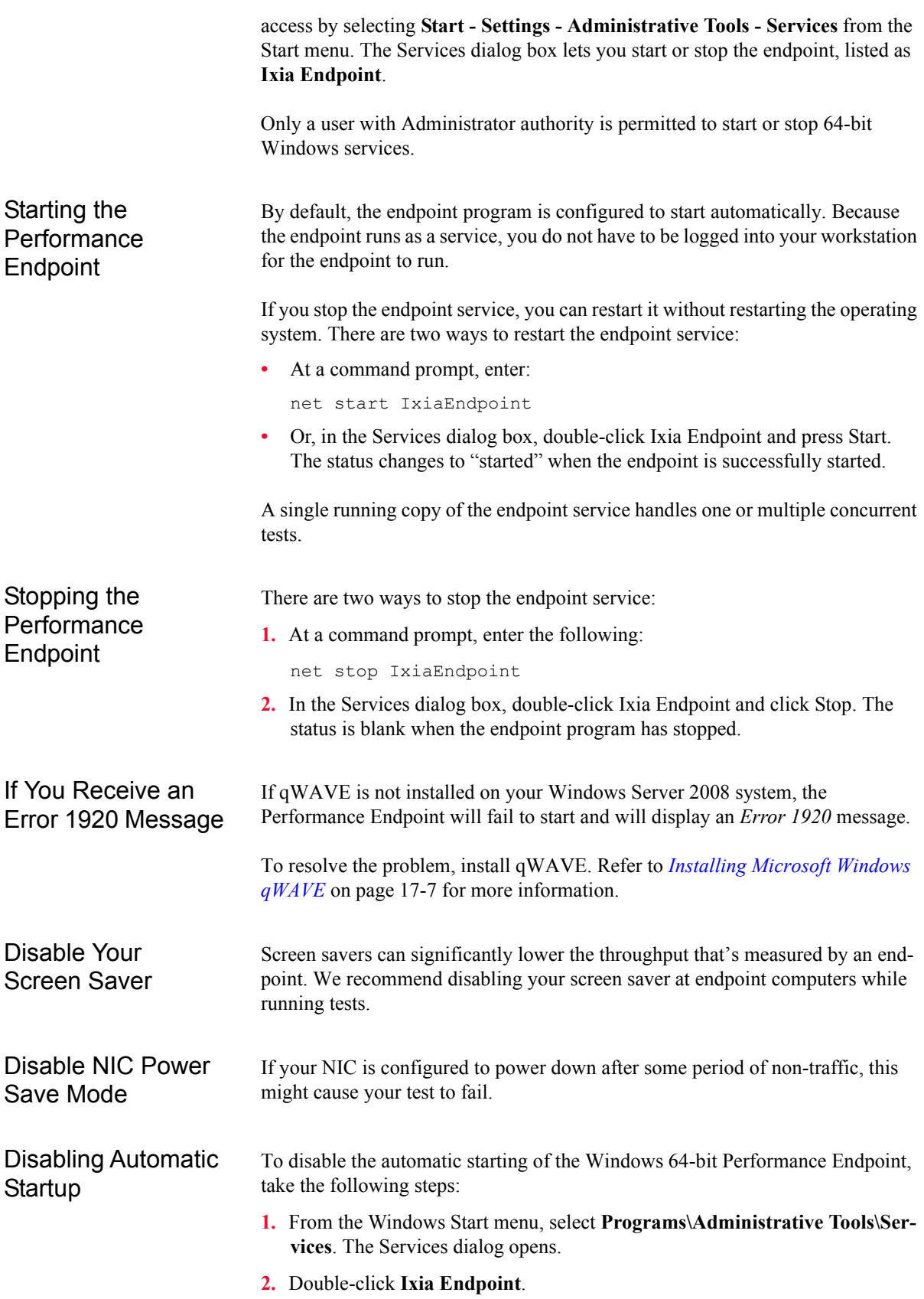

- **3.** From the Startup type menu, select Manual.
- **4.** Press OK to save the new setting and exit the dialog. The endpoint will no longer start automatically when you restart the computer. However, you can manually start the endpoint.

<span id="page-167-0"></span>How to Tell If a Windows 64-bit **Performance** Endpoint Is Active

The status field in the Services dialog box shows whether the Ixia Endpoint service has started.

## **Logging and Messages**

While most endpoint error messages are returned to the IxChariot or Ixia Qcheck Console, some may be logged to disk. Errors are saved in a file named ENDPOINT.LOG, in the directory where you installed the endpoint. To view an error log, use the command-line program named FMTLOG.EXE. Program FMTLOG.EXE reads from a binary log file, and writes its formatted output to stdout. Use the following FMTLOG command:

```
FMTLOG log filename > output file
```
This endpoint has extensive internal cross-checking to catch unexpected conditions early. If an assertion failure occurs, the file assert.err is written to the directory where you installed the endpoint.

### **Uninstalling the Performance Endpoint**

You can uninstall the Performance Endpoint using the Windows Control Panel, or using unattended (silent) mode.

<span id="page-167-1"></span>Control Panel **Uninstall** To use Control Panel to remove the endpoint package from your system, follow these steps:

- **1.** Click **Start > Settings > Control Panel.**
- **2.** Click **Add or Remove Programs.** The Add or Remove Programs Properties dialog box is shown.
- **3.** Highlight **Ixia Endpoint** and press **Change/Remove**.

The un-installation program begins. After the program is completed, the endpoint should be uninstalled.

Silent Mode **Uninstall** 

To uninstall the Performance Endpoint using silent mode, enter the following command from the command line:

C:\>**pewinia64\_***Mm***.exe /s /x /v/qb!**

**17**

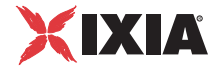

where pewinia64 *Mm*.exe is the name of the specific Performance Endpoint. For example, for the release 7.10 Performance Endpoint, the command is:

C:\>**pewinia64\_710.exe /s /x /v/qb!**

#### <span id="page-168-0"></span>**Installing Microsoft Windows qWAVE**

The qWAVE (Quality Windows Audio Video Experience) component is not installed by default in Windows Server 2008. Therefore, you need to install it prior to running the Performance Endpoint.

If you try to run the Performance Endpoint on a Windows Server 2008 system that does not have qWAVE installed, you will encounter Error 1920:

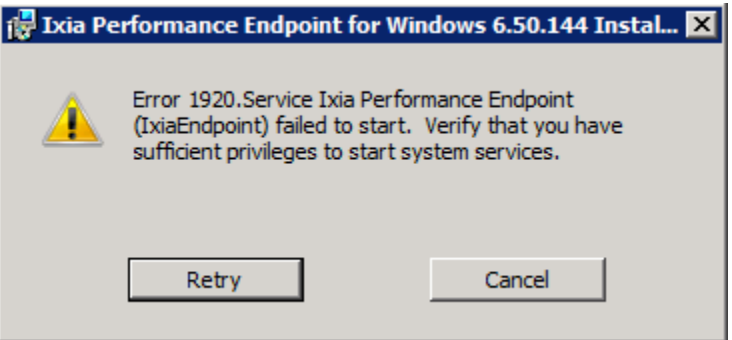

The resolution of the error is to install qWAVE on the system. Check your Windows Server 2008 documentation for installation instructions, or use the following summary installation procedure:

- **1.** Open the Control Panel and select Programs and Features.
- **2.** Select the **Turn Windows features on or off** task on the left side of the window. For example:

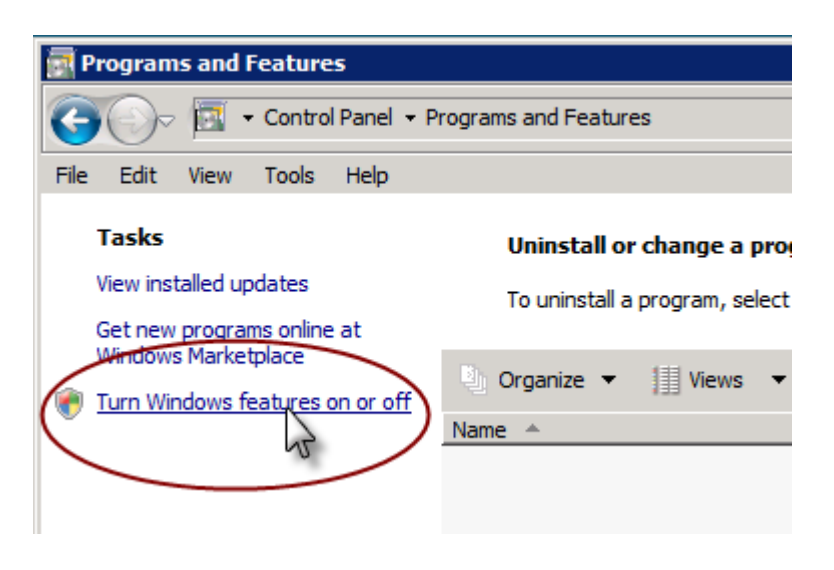

- **3.** Click **Add Features**.
- **4.** Find *Quality Windows Audio Video Experience* in the feature list, and select it using the checkbox.
- **5.** Click **Install**.

Windows Server 2008 installs the feature.

**6.** Select **Close** and then **Yes** to restart the server and complete the installation.

After the machine restarts, Windows Server 2008 displays the Installation Results window, verifying a successful installation of the feature.

## *Microsoft Windows*<br>CE 5.0 and Window<br>Mobile 5.0 and 6.0 *CE 5.0 and Windows Mobile 5.0 and 6.0*

This chapter describes the installation, configuration, and operation of the Performance Endpoint software for Microsoft Windows CE 5.0 and Windows Mobile 5.0 and 6.0.

Topics in this chapter:

- **•** *[Available Performance Endpoints](#page-171-0)* on page 18-2
- **•** *[Network Protocol Stacks](#page-171-1)* on page 18-2
- **•** *[Installation Process](#page-171-2)* on page 18-2
- **•** *[Installing the Package](#page-172-0)* on page 18-3
- **•** *[Installing a Performance Endpoint on a Device](#page-173-0)* on page 18-4
- **•** *[Removing the Endpoint Package \(Uninstall\)](#page-174-0)* on page 18-5
- **•** *[Windows CE Configuration for TCP/IP](#page-175-0)* on page 18-6
- **•** *[Running Windows CE 5.0 / Windows Mobile 6.0 Performance Endpoints](#page-175-1)* on [page 18-6](#page-175-1)
- **•** *[Logging and Messages](#page-176-0)* on page 18-7
- **•** *[Limitations of the Windows CE Endpoint](#page-177-0)* on page 18-8

You can run both streaming and non-streaming tests using the Performance Endpoint software for Microsoft Windows CE 5.0 and Windows Mobile 5.0 and 6.0. You can also run IP Multicast tests that include these endpoint as part of a multicast group.

Most IxChariot testing parameters are supported, but note the exceptions in *[Limi](#page-177-0)[tations of the Windows CE Endpoint](#page-177-0)* on page 18-8.

#### <span id="page-171-0"></span>**Available Performance Endpoints**

[Table 18-1 on page 18-2](#page-171-3) list the Performance Endpoints that Ixia provides for Windows CE 5.0 and Windows Mobile 5.0 and 6.0. The table shows the filename for each of the available Performance Endpoints.

<span id="page-171-3"></span>Table 18-1. Performance Endpoints for Windows CE 5.0 and Windows Mobile 5.0 and 6.0

|                          | Processor:                     |
|--------------------------|--------------------------------|
|                          | ARM                            |
| Graphical User Interface | arm-ARMV4I-qui/pewce.exe       |
| Command Line Interface   | arm-ARMV4I-nogui/pewce cl.exe  |
| GUI with file storage    | arm-ARMV4I-disk/pewce disk.exe |

#### <span id="page-171-1"></span>**Network Protocol Stacks**

We recommend that you configure your networking software–and make sure that it is working correctly–before installing the Performance Endpoint software.

We suggest that you use the built-in network protocol stack. In addition, you may need to purchase and configure a wireless or wired adapter.

The TCP/IP and UDP/RTP protocols are supported by the Performance Endpoint for Windows CE. The Windows CE Performance Endpoints run on any IP network, regardless of topology. For example, we have tested it with 802.11a/b/g wireless links and 10/100/1000 Ethernet links.

### <span id="page-171-2"></span>**Installation Process**

Installing a Performance Endpoint for a Windows CE 5.0, Windows Mobile 5.0, or Windows Mobile 6.0 device is a two-step process:

**1.** First, install the Performance Endpoint package to a Windows PC, as described in *[Installing the Package](#page-172-0)* on page 18-3.

The package includes the Performance Endpoints described in *[Available Per](#page-171-0)[formance Endpoints](#page-171-0)* on page 18-2.

**2.** Then, install one of the Performance Endpoints to your target device, as described in *[Installing a Performance Endpoint on a Device](#page-173-0)* on page 18-4.

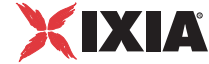

## **Installing the Package**

<span id="page-172-1"></span><span id="page-172-0"></span>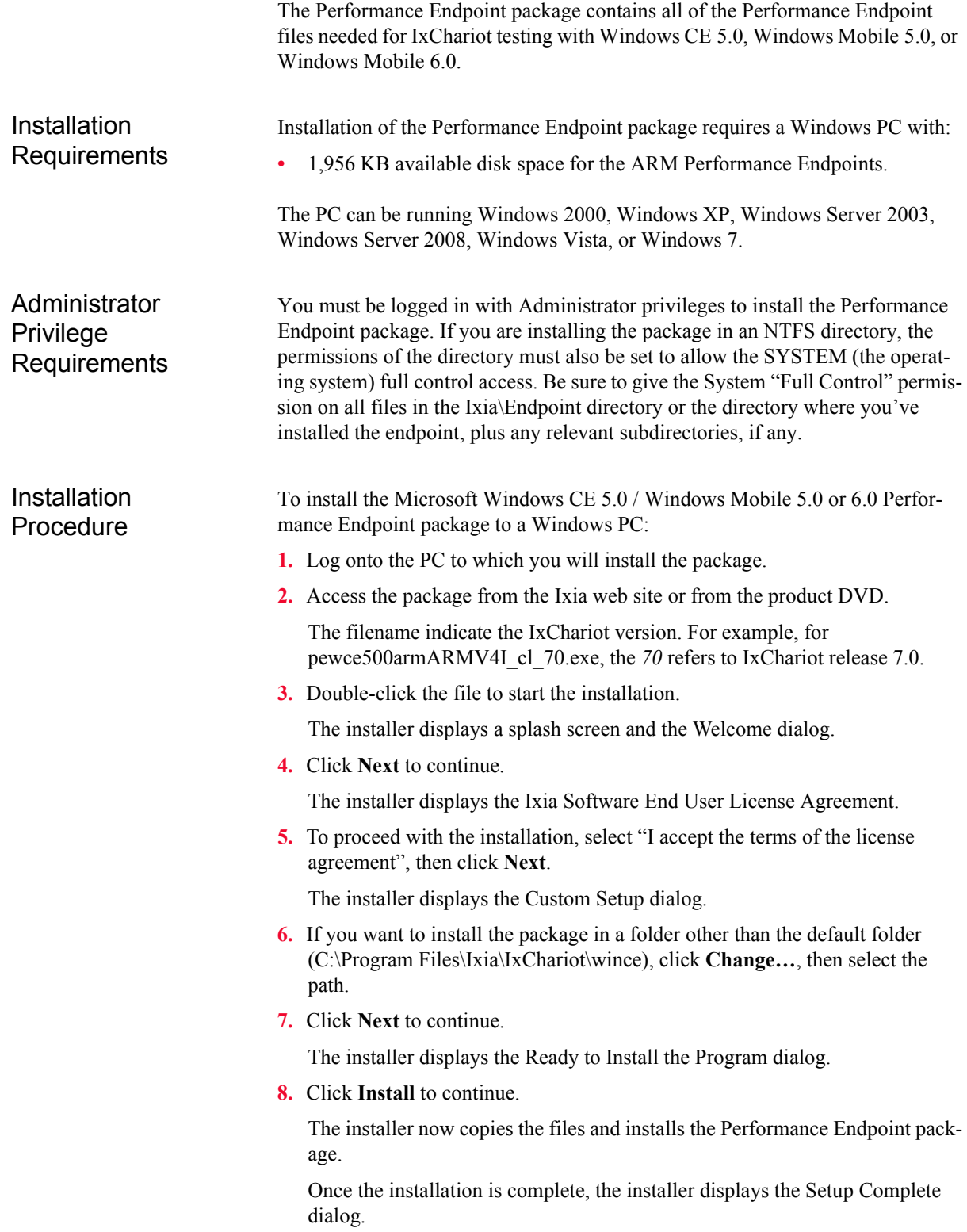

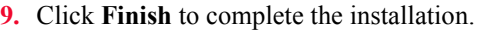

The installer creates three folders within the destination folder identified in step [6](#page-172-1) above. These folders contain all the files needed for each of the Performance Endpoints described in *[Available Performance Endpoints](#page-171-0)* on page 18-2.

<span id="page-173-0"></span>Next Step The next step is to install one of the Performance Endpoints on your target device, as described in *[Installing a Performance Endpoint on a Device](#page-173-0)* on page [18-4](#page-173-0).

## **Installing a Performance Endpoint on a Device**

Once you have installed the package to a Windows PC, you can then install one of the specific Performance Endpoints to your target device.

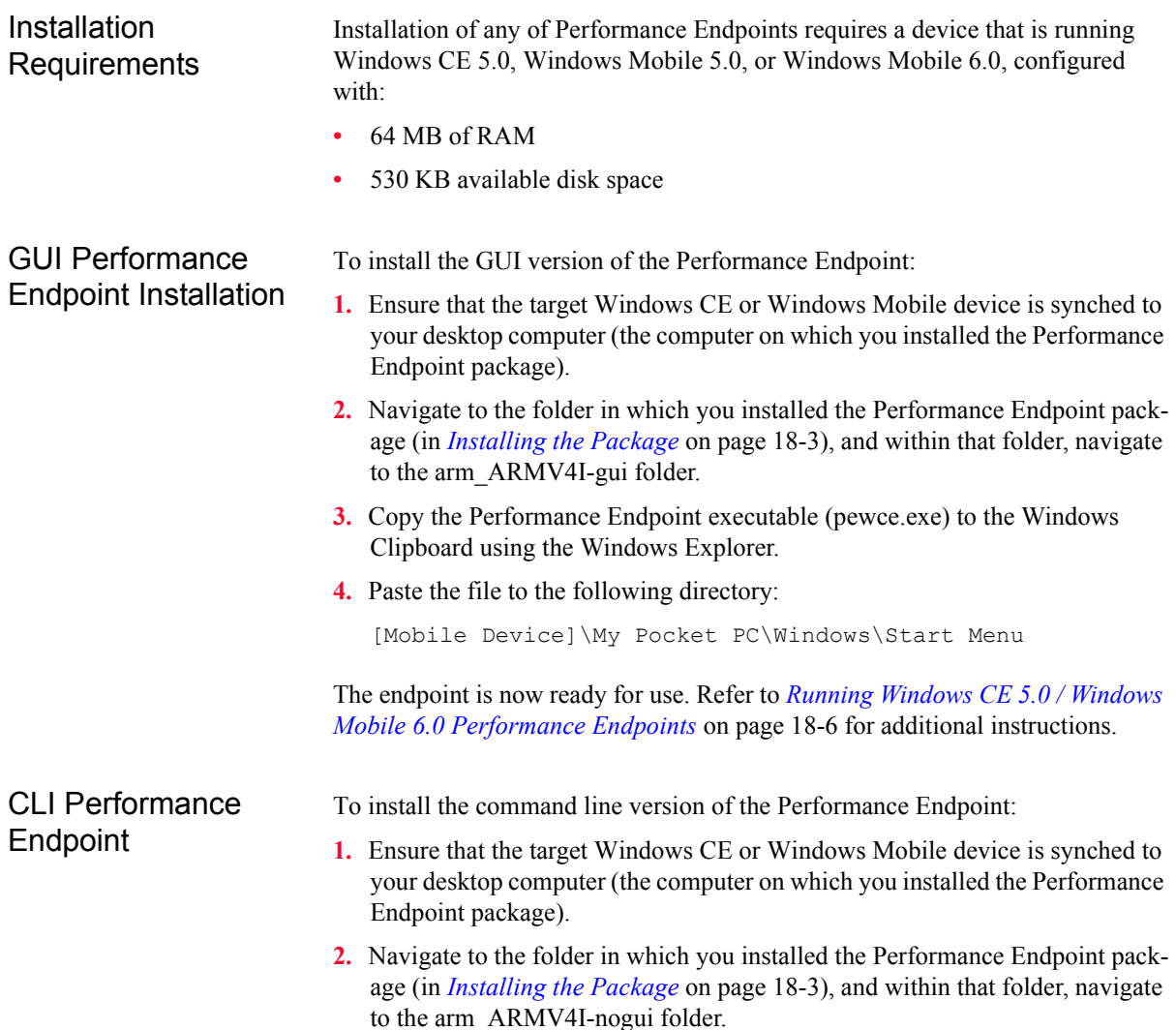

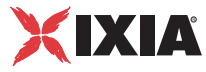

**3.** Copy the Performance Endpoint executable (pewce cl.exe) to your Windows CE or Windows Mobile device, using the tools available on the device.

Once you have copied the endpoint, it is ready for use. Refer to *[Running Win](#page-175-1)[dows CE 5.0 / Windows Mobile 6.0 Performance Endpoints](#page-175-1)* on page 18-6 for additional instructions.

To install the file-storage version of the Performance Endpoint:

- **1.** Ensure that the target Windows CE or Windows Mobile device is synched to your desktop computer (the computer on which you installed the Performance Endpoint package).
- **2.** Navigate to the folder in which you installed the Performance Endpoint package (in *[Installing the Package](#page-172-0)* on page 18-3), and within that folder, navigate to the arm\_ARMV4I-disk folder.
- **3.** Double-click the pewce\_disk\_zip.exe file to extract the contents.

You can place these files anywhere on the storage device (whether in the root directory, or in a user-defined directory). The self-extracting archive includes all the files you need to run the Performance Endpoint, including:

- the Performance Endpoint executable (pewce\_disk.exe)
- the End User License Agreement
- **•** endpoint.ini
- **•** echr.msg
- the cmpfiles directory
- **4.** Modify the endpoint.ini file, as required for your testing.

Refer to Chapter 3, *[Endpoint Initialization File](#page-34-0)*, for information about the endpoint.ini file.

Once you have copied the endpoint, it is ready for use. Refer to *[Running Win](#page-175-1)[dows CE 5.0 / Windows Mobile 6.0 Performance Endpoints](#page-175-1)* on page 18-6 for additional instructions.

#### <span id="page-174-0"></span>**Removing the Endpoint Package (Uninstall)**

The following installation instructions assume that the Windows CE or Windows Mobile device is synched to your desktop computer:

Delete the Performance Endpoint executable from the following directory on your desktop PC:

[Mobile Device]\My Pocket PC\Windows\Start Menu

File-Storage **Performance Endpoint** 

### **Windows CE Configuration for TCP/IP**

<span id="page-175-1"></span><span id="page-175-0"></span>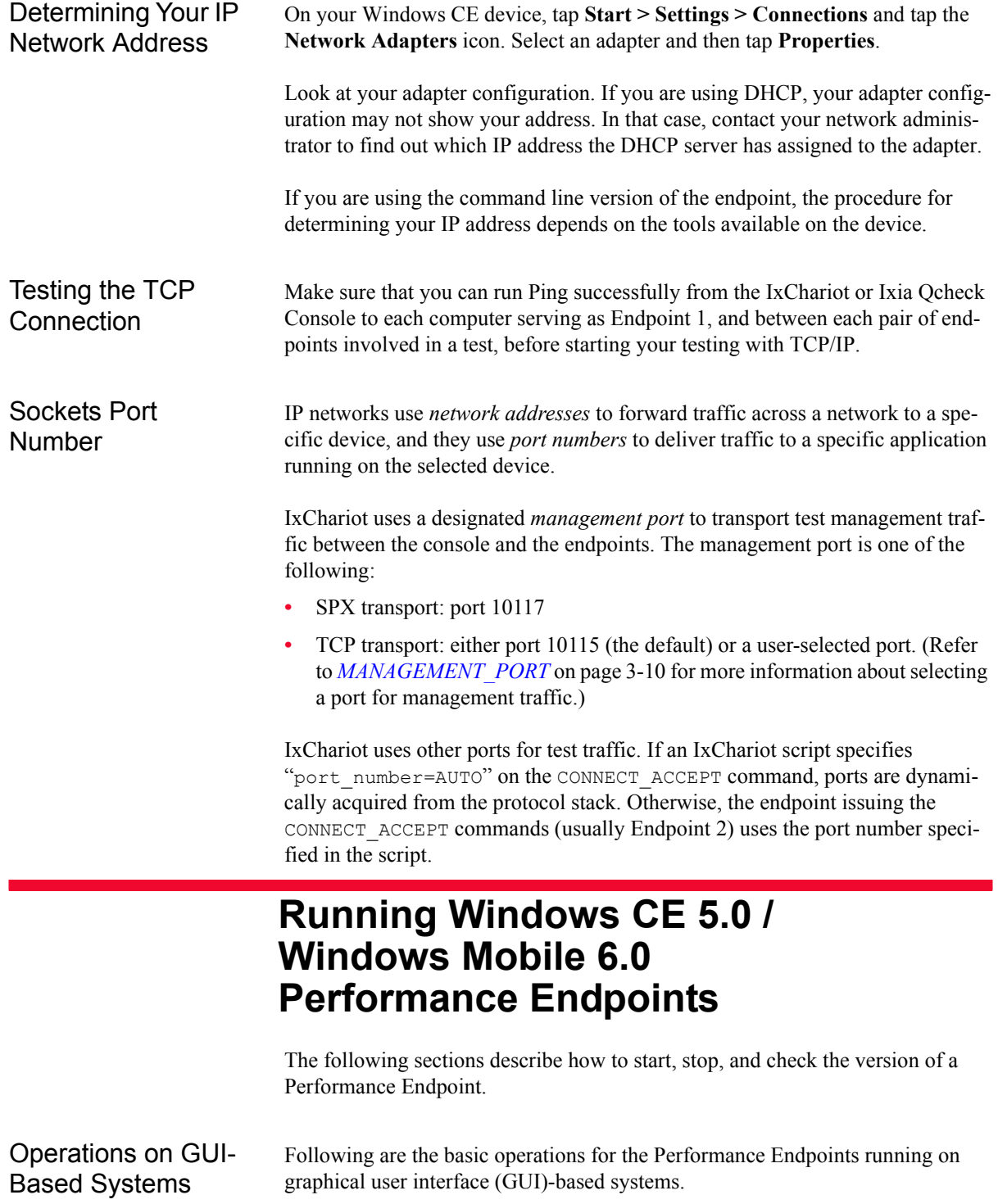

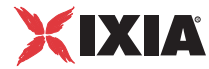

#### **Starting the Performance Endpoint**

On Windows CE or Windows Mobile devices that do not support a file system, tap **Start**, then tap the name of the Performance Endpoint executable.

On Windows CE or Windows Mobile devices that support a file system,, navigate to the directory where you have installed the Performance Endpoint files, then tap the name of the Performance Endpoint executable.

#### **Stopping the Performance Endpoint (ARM Processors)**

On ARM-based systems, use the following menu path on your Windows CE 5.0 or Windows Mobile 6.0 device to stop the Performance Endpoint:

- **1.** Tap **Start > Settings > System > Memory > Running Programs**.
- **2.** Select **Performance Endpoint** and then tap **Stop**.

#### **Displaying the Performance Endpoint Version**

The current version number is displayed on the Performance Endpoint main window.

Operations on CLI-Based Systems Following are the basic operations for the Performance Endpoints running on command line interface (CLI)-based systems.

#### **Starting the Performance Endpoint**

Procedures for starting the command line versions of the Performance Endpoint depend on the tools available on the device. For example, for some devices you will enter **endpoint** at the command line to start the endpoint.

#### **Stopping the Performance Endpoint**

Procedures for stopping the command line version of the Performance Endpoint depend on the tools available on the device. For example, for some devices you will use CTRL-C to stop the endpoint.

#### **Displaying the Performance Endpoint Version**

Procedures for displaying the Performance Endpoint version depend upon the tools available on the device.

### <span id="page-176-0"></span>**Logging and Messages**

All error messages encountered on a Windows CE 5.0 / Windows Mobile 6.0 Performance Endpoint are returned to the IxChariot or Qcheck Console.

For Performance Endpoints that support a file system, some error messages are logged to disk. These messages are saved in a file named ENDPOINT.LOG, in the directory where you installed the endpoint. To view an error log, use the command-line program named FMTLOG.EXE. The program FMTLOG.EXE reads from a binary log file, and writes its formatted output to stdout. Use the following FMTLOG command:

FMTLOG log\_filename > output\_file

In addition, if an assertion failure occurs, the Performance Endpoint writes a file named assert.err to the directory where you installed the endpoint.

Note that only the pewce500armARMV4I\_disk\_*Mm*.exe Performance Endpoint provides support for disk storage. The other Windows CE 5.0 / Windows Mobile 6.0 Performance Endpoints do not provide disk support.

### <span id="page-177-0"></span>**Limitations of the Windows CE Endpoint**

The Windows CE 5.0 / Windows Mobile 6.0 Performance Endpoints do not support the following IxChariot test facilities:

- **•** IPTV testing.
- **•** Disabling the UDP checksum.
- **•** QoS templates for ToS or GQoS (only DiffServ QoS templates are supported).
- **•** Traceroute testing.
- **•** Application scripts with .cmp data files as the datatype.

Scripts that use . cmp files by default, such as the Internet scripts, will run only on the *pewcearm\_disk* version of this endpoint.

As a work-around on the other versions of the endpoint, edit the scripts to use NOCOMPRESS as the send\_datatype instead of a .cmp file.

Additional Limitations:

- **•** Support for CPU Utilization on Windows CE 5.0 and Windows Mobile 6.0 is device-dependent. For more information, see [http://msdn.microsoft.com/](http://msdn.microsoft.com/library/default.asp?url=/library/en-us/wcemain4/html/cerefGetIdleTime.asp) [library/default.asp?url=/library/en-us/wcemain4/html/cerefGetIdleTime.asp.](http://msdn.microsoft.com/library/default.asp?url=/library/en-us/wcemain4/html/cerefGetIdleTime.asp)
- **•** By default, Windows CE 5.0 and Windows Mobile 6.0 will not support an IxChariot UDP test with a datagram window of more than two datagrams. The test will time out with error message **CHR0216**. This problem will only occur if you adjust the send\_buffer\_size or Window Size parameter to include more than two UDP datagrams in a window.

This limitation has been documented in the Microsoft Knowledge Base article Q290206. The article explains that the default internal UDP buffer queue size on Windows CE is 2. To support applications that deliver more than 2 datagrams in a very short time, the default limit can be raised to a value between 2 and 10 hex. For example, change the following Registry setting:

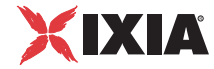

[HKEY\_LOCAL\_MACHINE\Comm\Afd] DgramBuffer=dword:8

The device must be reset for this parameter to take effect.

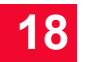
## **Microsoft Windows** *Embedded CE 6.0*

This chapter describes the installation, configuration, and operation of the Performance Endpoint software for Microsoft Windows Embedded CE 6.0. Windows Embedded CE 6.0 is a 32-bit real-time multitasking operating system that provides extensible CPU support.

Topics in this chapter:

- **•** *[Available Performance Endpoints](#page-181-0)* on page 19-2
- **•** *[Network Protocol Stacks](#page-181-1)* on page 19-2
- **•** *[Installation Process](#page-181-2)* on page 19-2
- **•** *[Installing the Package](#page-182-0)* on page 19-3
- **•** *[Installing a Performance Endpoint on a Device](#page-183-0)* on page 19-4
- **•** *[Removing the Performance Endpoint Package \(Uninstall\)](#page-184-0)* on page 19-5
- **•** *[Windows Embedded CE 6.0 Configuration for TCP/IP](#page-185-0)* on page 19-6
- **•** *[Running Windows Embedded CE 6.0 Performance Endpoints](#page-185-1)* on page 19-6
- **•** *[Logging and Messages](#page-187-0)* on page 19-8
- **•** *[Limitations of the Windows Embedded CE 6.0 Performance Endpoint](#page-187-1)* on page [19-8](#page-187-1)

You can run both streaming and non-streaming tests using the Performance Endpoint software for Microsoft Windows Embedded CE 6.0. You can also run IP Multicast tests that include these endpoint as part of a multicast group.

Most IxChariot testing parameters are supported, but note the exceptions in *[Limi](#page-187-1)[tations of the Windows Embedded CE 6.0 Performance Endpoint](#page-187-1)* on page 19-8.

<span id="page-181-0"></span>**19**

## **Available Performance Endpoints**

<span id="page-181-5"></span>[Table 19-1 on page 19-2](#page-181-3) list the Performance Endpoints that Ixia provides for Windows Embedded CE 6.0. The table shows the filename for each of the available Performance Endpoints.

<span id="page-181-3"></span>Table 19-1. Performance Endpoints for Windows Windows Embedded CE 6.0

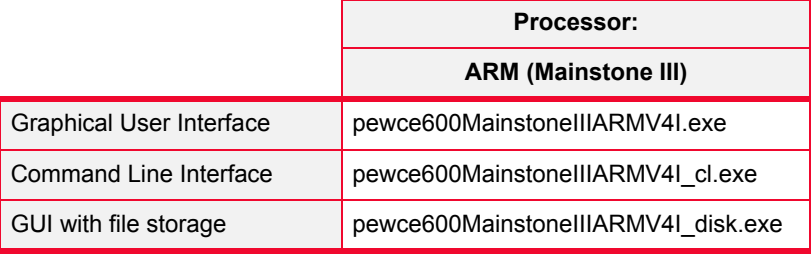

### <span id="page-181-1"></span>**Network Protocol Stacks**

We recommend that you configure your networking software–and make sure that it is working correctly–before installing the Performance Endpoint software.

We suggest that you use the built-in network protocol stack. In addition, you may need to purchase and configure a wireless or wired adapter.

The TCP/IP and UDP/RTP protocols are supported by the Performance Endpoint for Windows Embedded CE 6.0. The Windows Embedded CE 6.0 Performance Endpoints run on any IP network, regardless of topology. For example, we have tested it with 802.11a/b/g wireless links and 10/100/1000 Ethernet links.

## <span id="page-181-2"></span>**Installation Process**

<span id="page-181-4"></span>Installing a Performance Endpoint for a Windows Embedded CE 6.0 device is a two-step process:

**1.** First, install the Performance Endpoint package to a Windows PC, as described in *[Installing the Package](#page-182-0)* on page 19-3.

The package includes the Performance Endpoints described in *[Available Per](#page-181-0)[formance Endpoints](#page-181-0)* on page 19-2.

**2.** Then, install one of the Performance Endpoints to your target device, as described in *[Installing a Performance Endpoint on a Device](#page-183-0)* on page 19-4.

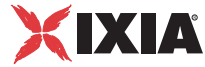

## <span id="page-182-3"></span><span id="page-182-2"></span>**Installing the Package**

<span id="page-182-1"></span><span id="page-182-0"></span>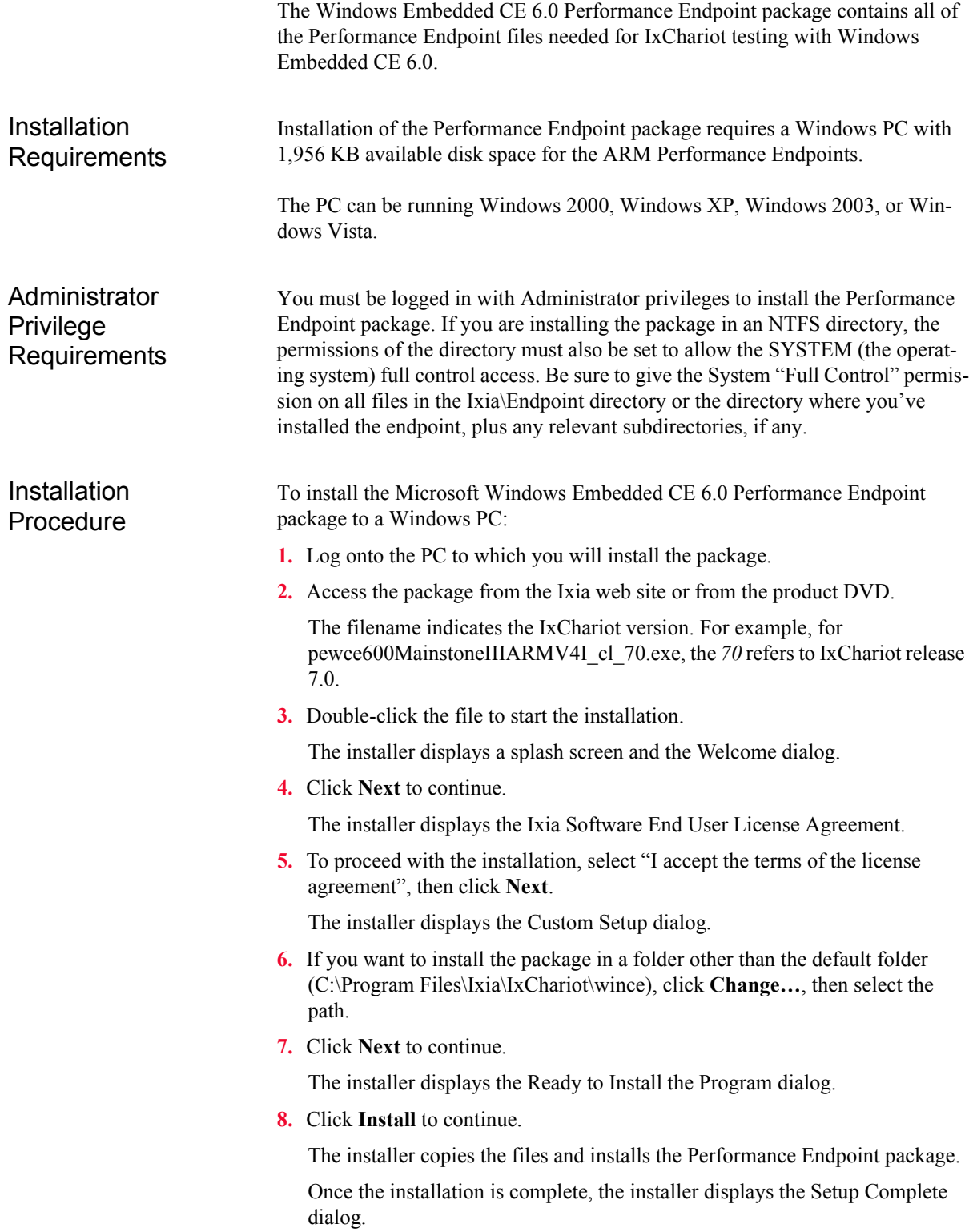

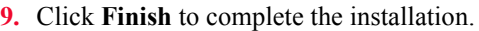

The installer creates three folders within the destination folder identified in step [6](#page-182-1) above. These folders contain all the files needed for each of the Performance Endpoints described in *[Available Performance Endpoints](#page-181-0)* on page 19-2.

<span id="page-183-0"></span>

Next Step The next step is to install one of the Performance Endpoints on your target device, as described in *[Installing a Performance Endpoint on a Device](#page-183-0)* on page [19-4](#page-183-0).

## **Installing a Performance Endpoint on a Device**

<span id="page-183-3"></span><span id="page-183-2"></span><span id="page-183-1"></span>Once you have installed the package to a Windows PC, you can then install one of the specific Performance Endpoints to your target device.

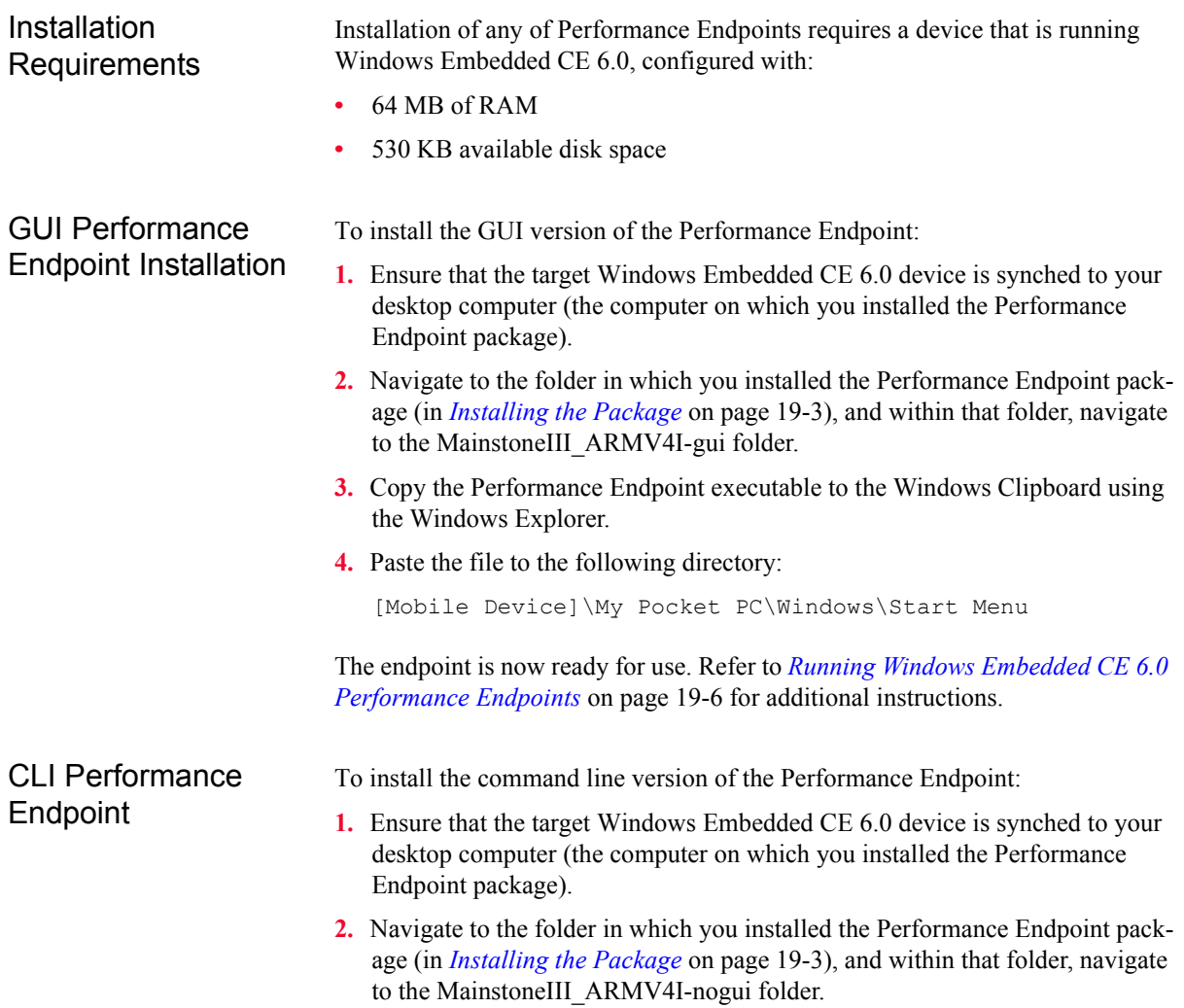

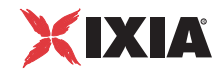

**3.** Copy the Performance Endpoint executable to your Windows Embedded CE 6.0 device, using the tools available on the device.

Once you have copied the endpoint, it is ready for use. Refer to *[Running Win](#page-185-1)[dows Embedded CE 6.0 Performance Endpoints](#page-185-1)* on page 19-6 for additional instructions.

<span id="page-184-3"></span><span id="page-184-1"></span>To install the file-storage version of the Performance Endpoint:

- **1.** Ensure that the target Windows Embedded CE 6.0 device is synched to your desktop computer (the computer on which you installed the Performance Endpoint package).
- **2.** Navigate to the folder in which you installed the Performance Endpoint package (in *[Installing the Package](#page-182-0)* on page 19-3), and within that folder, navigate to the MainstoneIII\_ARMV4I-disk or folder.
- **3.** Double-click the pewce\_disk\_zip.exe file to extract the contents.

You can place these files anywhere on the storage device (whether in the root directory, or in a user-defined directory). The self-extracting archive includes all the files you need to run the Performance Endpoint, including:

- **•** the Performance Endpoint executable
- the End User License Agreement
- **•** endpoint.ini
- **•** echr.msg
- the cmpfiles directory
- **4.** Modify the endpoint.ini file, as required for your testing.

Refer to Chapter 3, *[Endpoint Initialization File](#page-34-0)*, for information about the endpoint.ini file.

Once you have copied the endpoint, it is ready for use. Refer to *[Running Win](#page-185-1)[dows Embedded CE 6.0 Performance Endpoints](#page-185-1)* on page 19-6 for additional instructions.

## <span id="page-184-0"></span>**Removing the Performance Endpoint Package (Uninstall)**

<span id="page-184-2"></span>The following installation instructions assume that the Windows Embedded CE 6.0 device is synched to your desktop computer:

Delete the Performance Endpoint executable from the following directory on your desktop PC:

[Mobile Device]\My Pocket PC\Windows\Start Menu

File-Storage **Performance Endpoint** 

**19**

<span id="page-185-4"></span><span id="page-185-3"></span><span id="page-185-2"></span><span id="page-185-1"></span><span id="page-185-0"></span>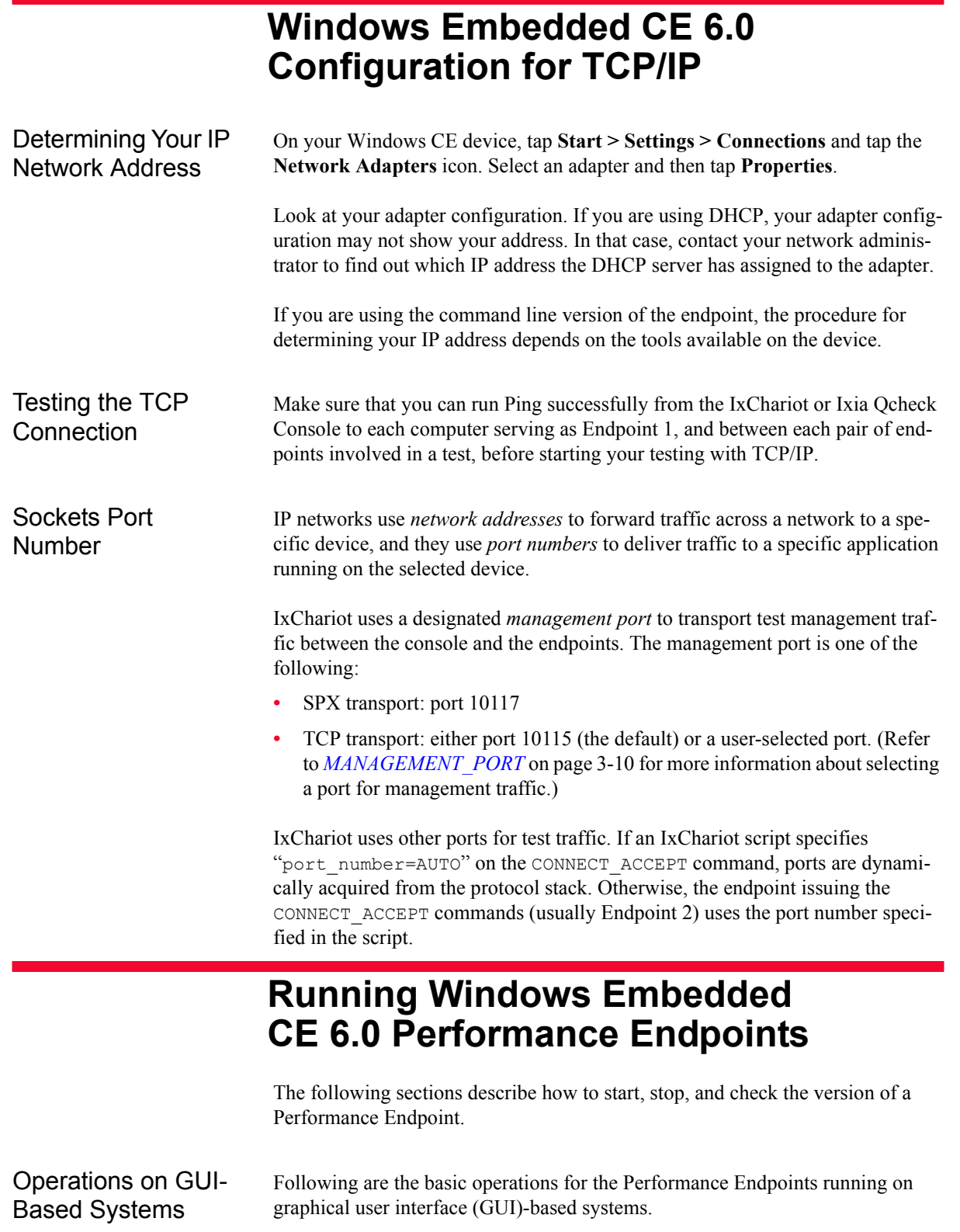

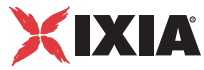

### **Starting the Performance Endpoint**

<span id="page-186-0"></span>On Windows CE devices that do not support a file system, tap **Start**, then tap the name of the Performance Endpoint executable.

On Windows CE devices that support a file system,, navigate to the directory where you have installed the Performance Endpoint files, then tap the name of the Performance Endpoint executable.

### **Stopping the Performance Endpoint (ARM Processors)**

<span id="page-186-1"></span>On ARM-based systems, use the following menu path on your Windows Embedded CE 6.0 device to stop the Performance Endpoint:

- **1.** Tap **Start > Settings > System > Memory > Running Programs**.
- **2.** Select **Performance Endpoint** and then tap **Stop**.

### **Displaying the Performance Endpoint Version**

The current version number is displayed on the Performance Endpoint main window.

Operations on CLI-Based Systems Following are the basic operations for the Performance Endpoints running on command line interface (CLI)-based systems.

### **Starting the Performance Endpoint**

Procedures for starting the command line versions of the Performance Endpoint depend on the tools available on the device. For example, for some devices you will enter **endpoint** at the command line to start the endpoint.

### **Stopping the Performance Endpoint**

Procedures for stopping the command line version of the Performance Endpoint depend on the tools available on the device. For example, for some devices you will use CTRL-C to stop the endpoint.

### **Displaying the Performance Endpoint Version**

Procedures for displaying the Performance Endpoint version depend upon the tools available on the device.

<span id="page-187-0"></span>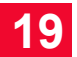

## **Logging and Messages**

<span id="page-187-2"></span>All error messages encountered on a Windows Embedded CE 6.0 Performance Endpoint are returned to the IxChariot or Qcheck Console.

For Performance Endpoints that support a file system, some error messages are logged to disk. These messages are saved in a file named ENDPOINT.LOG, in the directory where you installed the endpoint. To view an error log, use the command-line program named FMTLOG.EXE. The program FMTLOG.EXE reads from a binary log file, and writes its formatted output to stdout. Use the following FMTLOG command:

```
FMTLOG log_filename > output_file
```
In addition, if an assertion failure occurs, the Performance Endpoint writes a file named assert.err to the directory where you installed the endpoint.

Note that only the pewce600MainstoneIIIARMV4I\_disk\_*Mm*.exe Performance Endpoint provides support for disk storage.

## <span id="page-187-1"></span>**Limitations of the Windows Embedded CE 6.0 Performance Endpoint**

<span id="page-187-3"></span>The Windows Embedded CE 6.0 Performance Endpoints do not support the following IxChariot test facilities:

- **•** IPTV testing.
- **•** Disabling the UDP checksum.
- **•** QoS templates for ToS or GQoS (only DiffServ QoS templates are supported).
- **•** Traceroute testing.
- **•** Application scripts with .cmp data files as the datatype.

Scripts that use . cmp files by default, such as the Internet scripts, will run only on the *pewcearm\_disk* version of this endpoint.

As a work-around on the other versions of the endpoint, edit the scripts to use NOCOMPRESS as the send\_datatype instead of a .cmp file.

Additional Limitations:

- **•** Support for CPU Utilization on Windows Embedded CE 6.0 devices is device-dependent. For more information, see [http://msdn.microsoft.com/](http://msdn.microsoft.com/library/default.asp?url=/library/en-us/wcemain4/html/cerefGetIdleTime.asp) [library/default.asp?url=/library/en-us/wcemain4/html/cerefGetIdleTime.asp.](http://msdn.microsoft.com/library/default.asp?url=/library/en-us/wcemain4/html/cerefGetIdleTime.asp)
- **•** By default, Windows Embedded CE 6.0 does not support an IxChariot UDP test with a datagram window of more than two datagrams. The test will time out with error message **CHR0216**. (This problem occurs only if you adjust

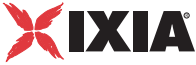

the send\_buffer\_size or Window Size parameter to include more than two UDP datagrams in a window.)

This limitation has been documented in the Microsoft Knowledge Base article Q290206. The article explains that the default internal UDP buffer queue size on Windows CE is 2. To support applications that deliver more than 2 datagrams in a very short time, the default limit can be raised to a value between 2 and 10 hex. For example, change the following Registry setting:

[HKEY\_LOCAL\_MACHINE\Comm\Afd] DgramBuffer=dword:8

The device must be reset for this parameter to take effect.

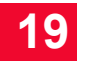

# 20 *Chapter 20: Sun Solaris*

<span id="page-190-3"></span>This chapter explains the installation, configuration, and operation of the Performance Endpoint software for Sun Solaris version 2.4 (or later).

Topics in this chapter:

- **•** *[Platforms Supported](#page-190-0)* on page 20-1
- **•** *[Installation Requirements for Solaris Endpoints](#page-190-1)* on page 20-1
- **•** *[Endpoint Installation for Sun Solaris](#page-191-0)* on page 20-2
- **•** *[Removing the Endpoint Package \(Uninstall\)](#page-196-0)* on page 20-7
- **•** *[Configuring Solaris Endpoints](#page-196-1)* on page 20-7
- **•** *[Running Solaris Endpoints](#page-198-0)* on page 20-9
- **•** *[Logging and Messages](#page-199-0)* on page 20-10
- **•** *[Updates for Sun Solaris](#page-200-0)* on page 20-11

## <span id="page-190-0"></span>**Platforms Supported**

The Performance Endpoint software operates on the "SPARC" and "x86" versions of Solaris.

- **•** SPARC computers contain CPUs made by Sun Microsystems and others.
- **•** x86 computers are commonly known as "Intel-compatible PCs"; they contain CPUs made by Intel, AMD, Cyrix, or others.

## <span id="page-190-1"></span>**Installation Requirements for Solaris Endpoints**

<span id="page-190-2"></span>Here's what you need to run the endpoint program with Sun Solaris:

**•** A computer capable of running Sun Solaris well.

For SPARC computers, any system seems to give good performance.

For x86 computers, this implies a CPU such as an Intel 80386, 80486, a member of the Pentium family, or equivalent. A Pentium or better is recommended.

**•** At least 32 MBytes of random access memory (RAM).

The total RAM requirement depends on the RAM usage of the underlying protocol stack and the number of concurrent connection pairs. For large tests involving hundreds of connections through a single endpoint, additional memory may be required.

- **•** A hard disk with at least 4 MBytes of space available.
- **•** Sun Solaris version 2.4 or later, with TCP/IP networking and corresponding networking hardware installed and configured. This version also supports IP Multicast.
- **•** An Acrobat Reader to view the PDF files.

Acrobat readers are loaded on most computers for viewing other documents, but if you do not have one, they are available at Adobe's Web site: [www.adobe.com/prodindex/acrobat/readstep.html.](http://www.adobe.com/prodindex/acrobat/readstep.html)

## <span id="page-191-1"></span>**Endpoint Installation for Sun Solaris**

<span id="page-191-0"></span>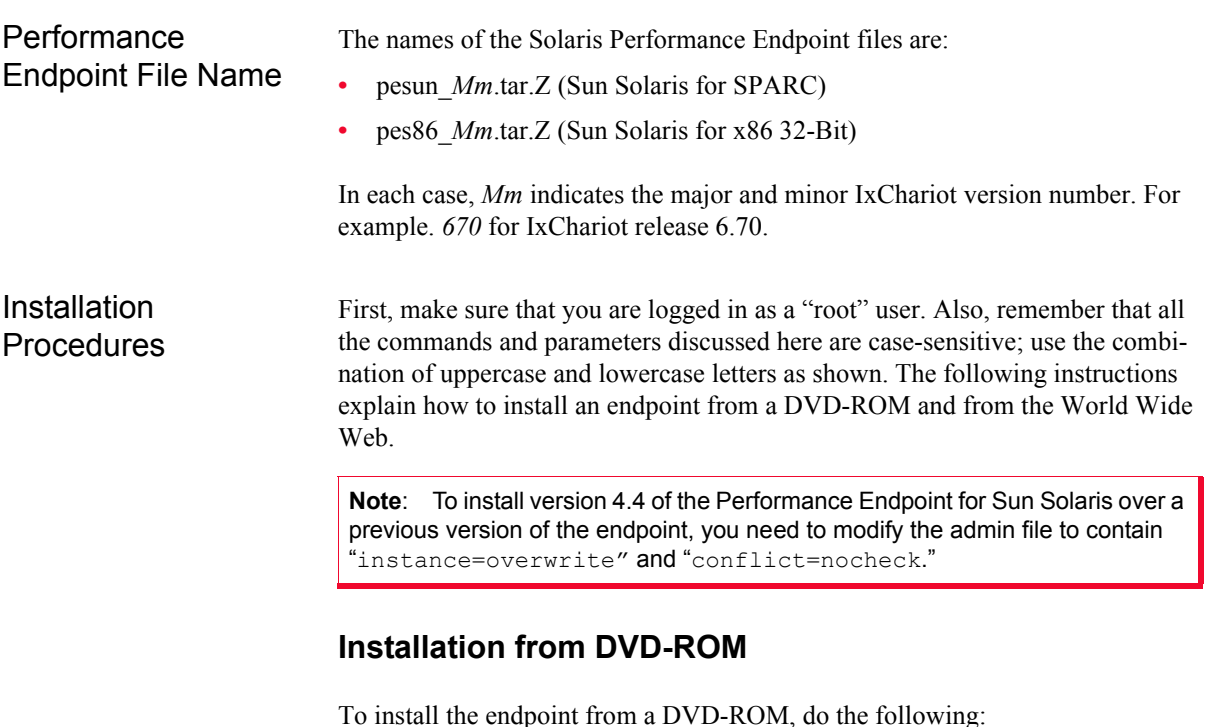

- 
- **1.** Put the DVD-ROM in your DVD-ROM drive.
- **2.** Next, enter the VOLCHECK command, which tells Solaris that the DVD-ROM is inserted in the drive and is readable. VOLCHECK returns quickly to the command prompt, without a message.

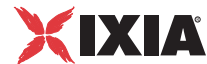

### volcheck

**3.** The DVD-ROM contains an archive of the endpoint package. First use the rm command to ensure a clean temporary install directory. Then use the tar command to extract the archive contents from the DVD-ROM.

For SPARC systems, enter:

```
cd /tmp 
rm -fr endpoint 
tar -xvf /cdrom/endpoint/solaris/pesun_Mm.tar
```
For x86 systems, enter:

```
cd /tmp 
rm -fr endpoint 
tar -xvf /cdrom/endpoint/s86/pes86_Mm.tar
```
**4.** Next, install the endpoint package using the pkgadd command:

pkgadd -d /tmp endpoint

The pkgadd command is not part of the endpoint installation. It is part of the standard Solaris installation and can be found in the /usr/bin directory.

- **5.** You will see the license agreement, presented with the pg command. Press the spacebar until the end of the agreement is displayed. You are asked whether you accept the terms and conditions of the agreement. If you do, enter "accept license" and press Return.
- **6.** Next, you are asked the following question:

This package contains scripts which will be executed with super user permission during the process of installing this package.

Do you want to continue with the installation of this package [y,n,?]

Enter a lowercase "y" to complete the installation script. About 20 lines of text give the status of the installation. When it's finished, the last line reads:

Installation of <endpoint> was successful.

You may instead see the following message:

Notice! There were potential problems with migrating from \$oldInstallPath to \$installPath. Review the warnings displayed above for further explanation.

If you see this message, please review the entire output from the install script for an explanation of the warnings and further instructions.

**7.** Use the following commands to delete the archive contents from the temporary working directory:

cd /tmp rm -fr endpoint

**8.** Remove the DVD-ROM by entering eject at a command prompt.

This is a good time to read the README file, installed with the endpoint in  $\sqrt{\text{opt}}$ ixia, for the latest information about the endpoint program.

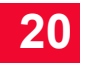

When you've completed installation, refer to *[Configuring Solaris Endpoints](#page-196-1)* on [page 20-7](#page-196-1) to make sure your endpoint is ready to be used in testing and monitoring.

### **Installation from the Web**

To install an endpoint you've downloaded from the World Wide Web, do the following:

**1.** First, use the rm command to ensure a clean temporary install directory (we'll use tmp in this example).

### **For SPARC systems:**

- Download the pesun Mm.tar.Z file to the /tmp directory.
- **•** Uncompress the endpoint file by using the uncompress command:

```
cd /tmp 
uncompress pesun_Mm.tar 
tar -xvf pesun_Mm.tar
```
### **For x86 systems:**

- Download the pes86 Mm.tar.Z file to the /tmp directory.
- **•** Uncompress the endpoint file by using the uncompress command:

```
cd /tmp 
uncompress pes86_Mm.tar 
tar -xvf pes86_Mm.tar
```
**2.** Next, install the endpoint package using the pkgadd command:

pkgadd -d /tmp endpoint

The pkgadd command is not part of the endpoint installation. It is part of the standard Solaris installation and can be found in the /usr/bin directory.

- **3.** You will see the license agreement, presented with the pg command. Press the spacebar until the end of the agreement is displayed. You are asked whether you accept the terms and conditions of the agreement. If you do, enter "accept\_license."
- **4.** You are next asked the following question:

```
This package contains scripts which will be executed 
with super user permission during the process of 
installing this package. Do you want to continue with 
the installation of this package [y, n, ?]
```
Enter a lowercase "y" to complete the installation script. About 20 lines of text give the status of the installation. When it's finished, the last line reads, "Installation of <endpoint> was successful."

You may instead see the following message:

Notice! There were potential problems with migrating from \$oldInstallPath to \$installPath. Review the warnings displayed above for further explanation.

If you see this message, please review the entire output from the install script for an explanation of the warnings and further instructions.

<span id="page-194-0"></span>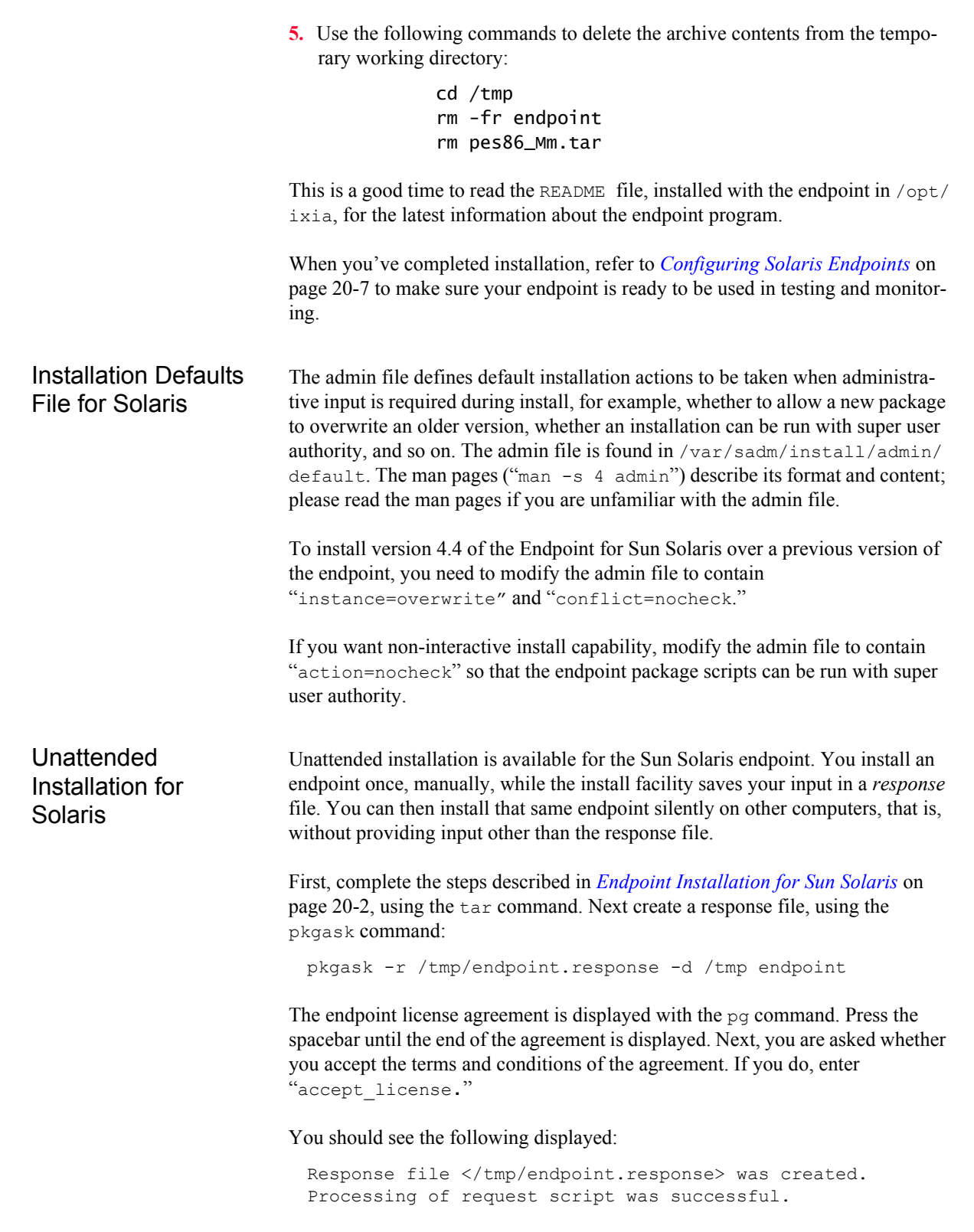

Use the following command to install other Solaris endpoints in unattended mode (this single command is split over two lines):

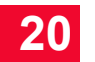

<span id="page-195-0"></span>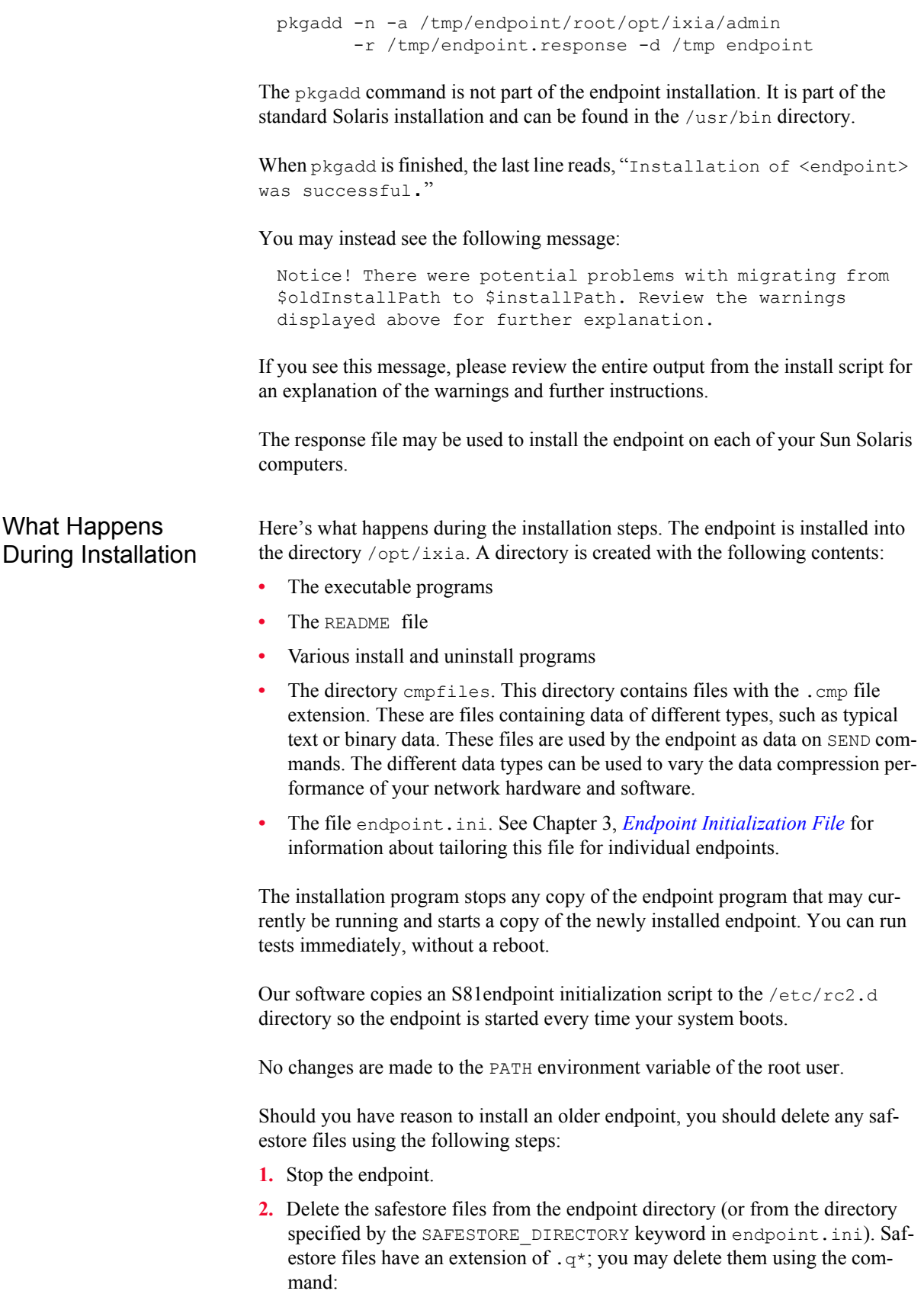

rm \*.q\*.

- **3.** Uninstall the current endpoint.
- **4.** Install the desired endpoint.

## <span id="page-196-0"></span>**Removing the Endpoint Package (Uninstall)**

<span id="page-196-3"></span>To remove the endpoint package from your hard disk, first stop the endpoint program (if it is running). Enter the following command:

```
/opt/Ixia/endpoint -k
```
Use the following command to remove the endpoint package (you must be logged in as root to run pkgrm):

pkgrm endpoint

Enter a lowercase "y" when you're asked if you want to remove this package. About 10 lines of text give the status of the uninstallation. When it's finished, the last line reads, "Removal of <endpoint> was successful."

This removes the files from /opt/ixia, except for any files that were added to this directory that were not present at installation, such as the endpoint.ini file, and does not delete the directory. The removal program does not automatically delete files that have been added to the directory that you may need if you reinstall the product.

## <span id="page-196-1"></span>**Configuring Solaris Endpoints**

<span id="page-196-2"></span>The endpoint dynamically configures its own programs, so you do not have to update the configuration files for your communications software. However, your communications software must be configured and running correctly. The following steps guide you through this verification.

- **1.** Determine the network addresses of the computers to be used in tests.
- **2.** Verify the network connections.

The following sections discuss how to accomplish these tasks.

Configuration for TCP/IP The RTP, TCP, and UDP protocols use TCP/IP software for network communications. TCP/IP offers two forms of network addresses: IP addresses and domain names. An IP address is a 32-bit numeric address. It is represented in dotted notation as a set of four numbers separated by periods, such as 199.72.46.202. The alternative, domain names are in a format that is easier to recognize and remember, such as www.ixiacom.com. To use domain names, you need either a Domain

<span id="page-197-2"></span><span id="page-197-1"></span><span id="page-197-0"></span>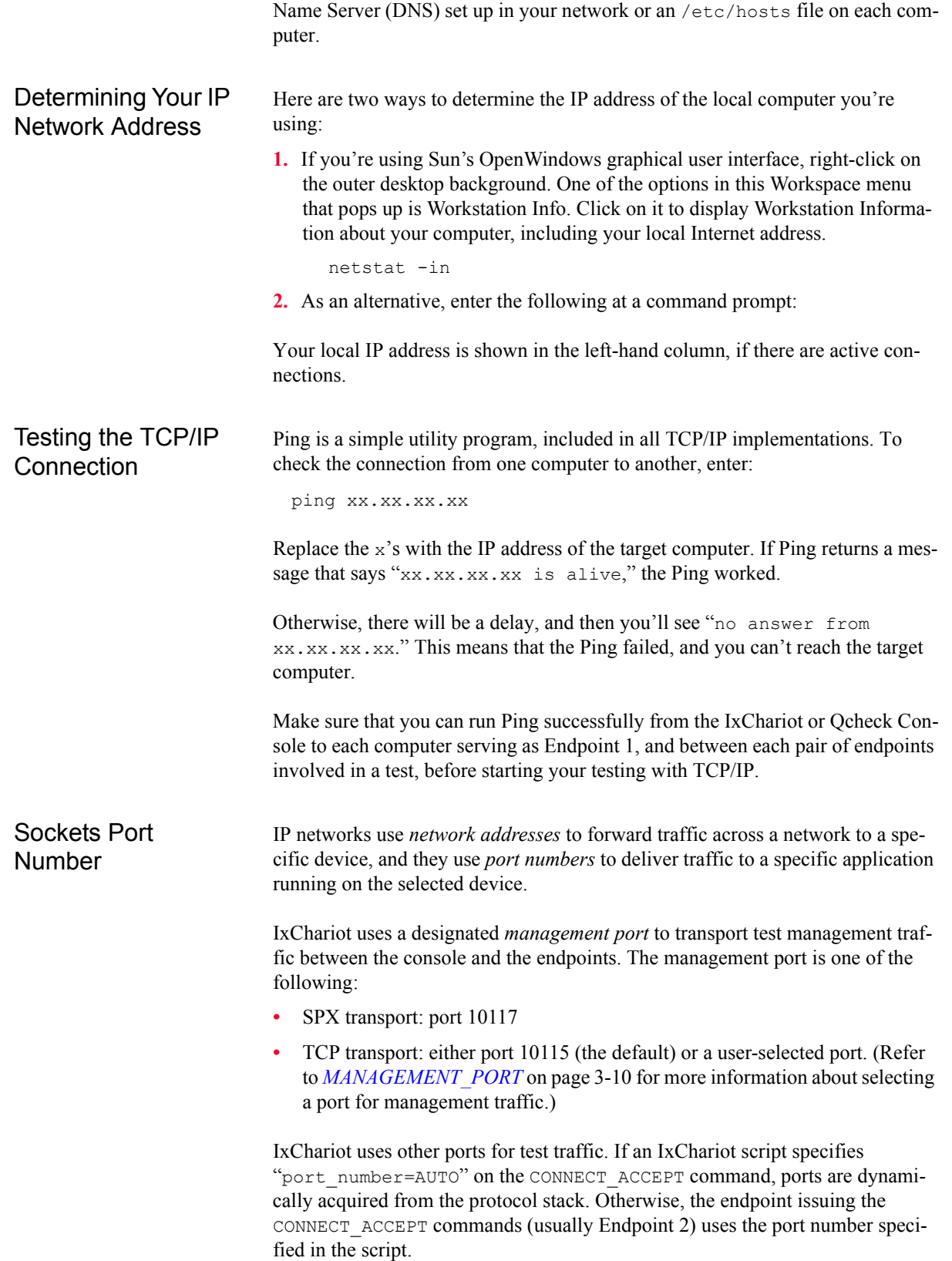

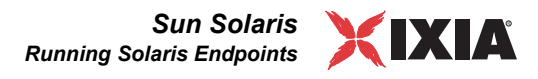

Setting IPv6 Addresses on Solaris

To show the interface and IP addresses, issue:

ifconfig -a

To add an IPv6 address, issue:

ifconfig interface name inet6 addif IPv6Addr/64 up

For example,

ifconfig pcn0 inet6 addif 2004::10:205:12:48/64 up

The IPv6 addresses added using this method are not persisted on system reboot.

## **Running Solaris Endpoints**

<span id="page-198-2"></span><span id="page-198-1"></span>The following sections describe how to manually start and stop the endpoint program, and how to examine error log files if a problem occurs.

<span id="page-198-0"></span>Starting a Solaris Endpoint The endpoint program is installed so it will start automatically each time Solaris is rebooted. It sends its screen output to file /var/adm/endpoint.console. If you want to see any error messages generated at this endpoint, enter the following command:

tail -f /var/adm/endpoint.console

The detailed information about the start and stop of each individual connection pair is written to file endpoint.aud. The contents of this file vary depending on how you've set the SECURITY AUDITING keyword in your endpoint. ini file.

See Chapter 3, *[Endpoint Initialization File](#page-34-0)* for more information about endpoint.aud and SECURITY AUDIT settings.

Instead of automatic startup, you can choose to manually start the endpoint program at a command prompt. Ensure that you are logged in as a "root" user. To start the endpoint, enter:

/opt/ixia/endpoint &

The "&" parameter indicates to Solaris that the endpoint program should run in the background. The screen output from the endpoint program is interleaved with other UNIX commands. Just press Return to enter more commands.

If you choose to manually start the endpoint, consider redirecting its output to the endpoint.console file. You can tell by the time stamp of the file when the endpoint program was started and stopped.

If the endpoint program is already running, you get the following message, "CHR0183: The endpoint program is already running. Only one copy is allowed at a time."

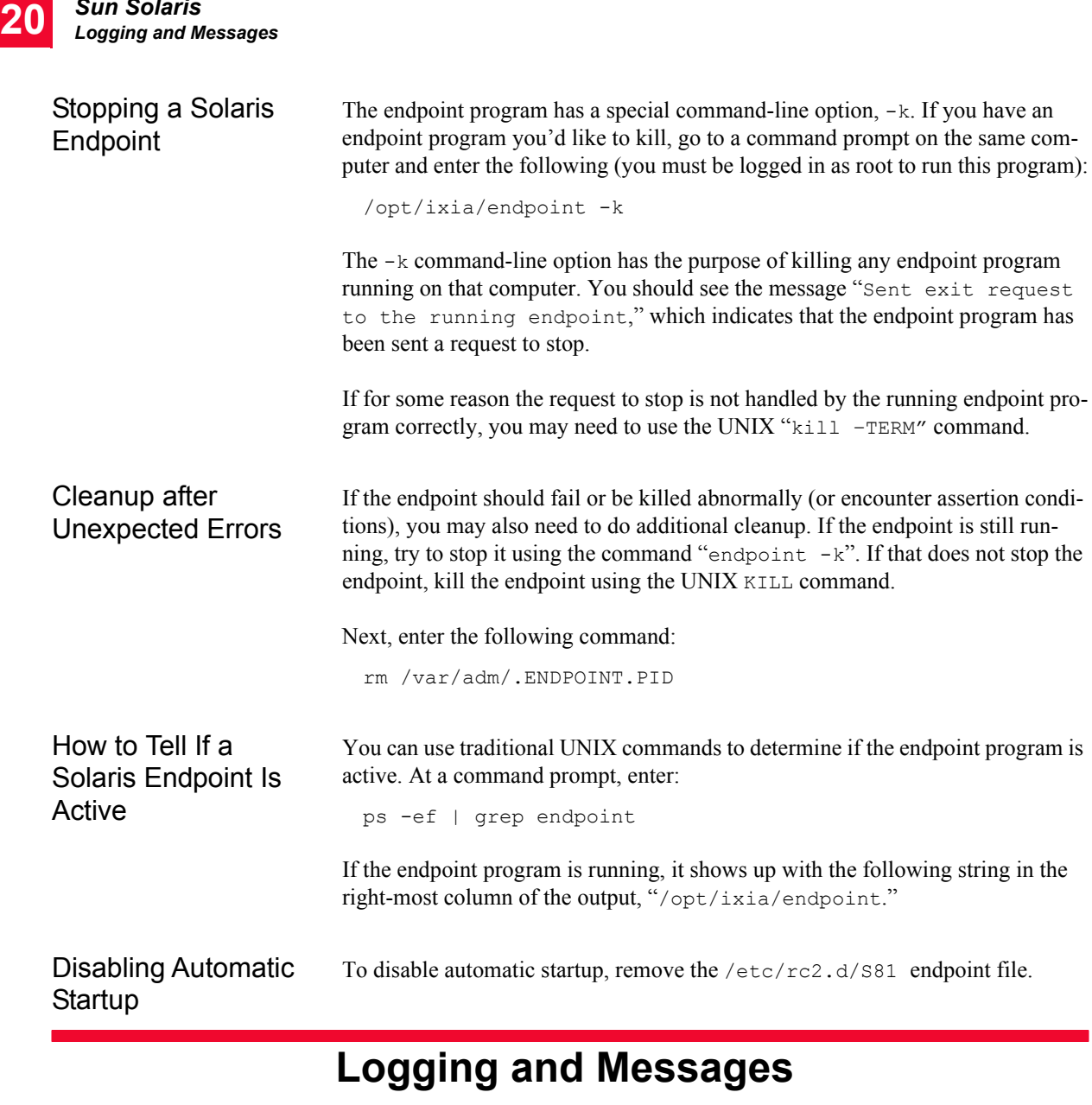

<span id="page-199-4"></span><span id="page-199-3"></span><span id="page-199-2"></span><span id="page-199-0"></span>While most error messages encountered on an endpoint are returned to the IxChariot or Qcheck Console, some may be logged to disk. Errors are saved in a file named endpoint.log, in the /var/adm directory. To view an error log, use the Ixia program named FMTLOG. FMTLOG reads from a binary log file, and writes its formatted output to stdout. Use the following FMTLOG command:

/opt/ixia/fmtlog log\_filename >output\_filename

The endpoint code does a lot of internal checking on itself. Our software captures details related to the problem in an ASCII text file named assert.err in the / var/adm directory. Save a copy of the file and send it to us via email for problem determination.

<span id="page-199-5"></span><span id="page-199-1"></span>*Sun Solaris*

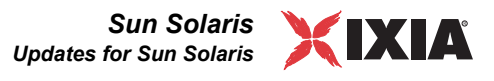

<span id="page-200-1"></span>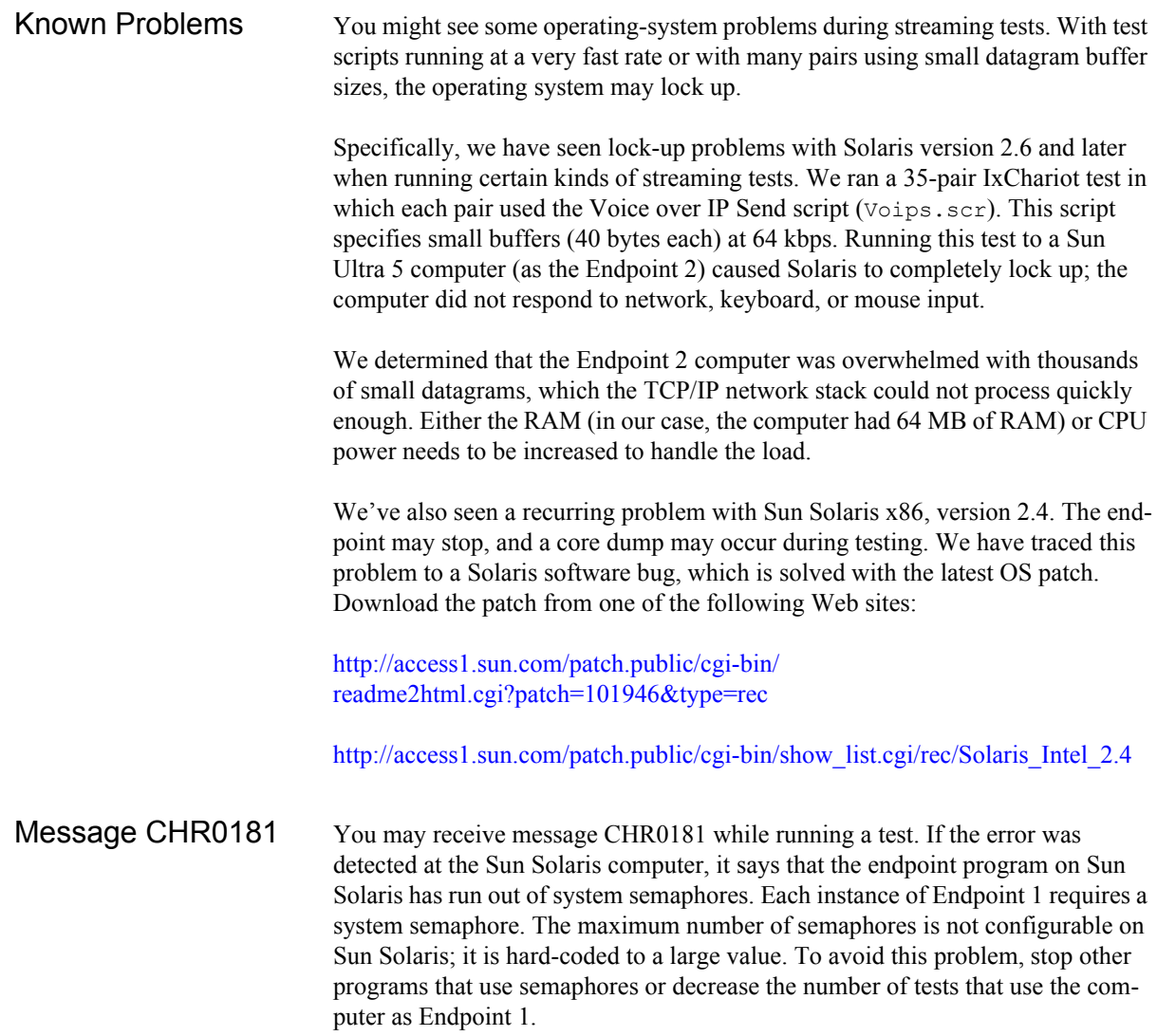

## <span id="page-200-2"></span><span id="page-200-0"></span>**Updates for Sun Solaris**

<span id="page-200-3"></span>We've found that communications software is often fragile. Its developers are constantly working to make it more robust, as the software gets used in an everwider set of situations.

We therefore recommend working with the very latest software for the underlying operating system and communications software.

Sun posts code and driver updates directly to the following Web sites:

- **•** [www.sun.com/](http://www.sun.com/)
- **•** Anonymous FTP to ftp://ftp.sun.com/

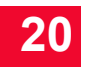

*Sun Solaris Updates for Sun Solaris*

## 21 *Web-Based*<br>21 *Performance Performance Endpoint*

This chapter describes the operation of the web-based Performance Endpoint.

Topics in this chapter:

- **•** *[Web-Based Performance Endpoint Overview](#page-202-0)* on page 21-1
- **•** *[Running the Web-Based Endpoint](#page-203-0)* on page 21-2
- **•** *[Error Handling](#page-204-0)* on page 21-3
- **•** *[Compatibility with Other Endpoints](#page-204-1)* on page 21-3
- **•** *[Stopping the Web-Based Endpoint](#page-205-0)* on page 21-4

### <span id="page-202-0"></span>**Web-Based Performance Endpoint Overview**

<span id="page-202-1"></span>Ixia Performance Endpoints are lightweight software agents that allow for testing and monitoring of computers and computer networks. Endpoints are available for more than 25 operating systems and are continually updated to support new features in IxChariot and Qcheck.

Unlike the endpoints for all of the other supported platforms, the Web-Based Performance Endpoint was not designed to be installed on a computer. Users of the Web-Based endpoint can either run it from the World Wide Web or save it to a local hard disk, but as soon as they restart, or log out of, the computer where it is running, the endpoint stops running.

<span id="page-202-2"></span>The Web-Based endpoint runs on the following 32-bit Windows operating systems:

- **•** Windows NT
- **•** Windows 2000
- **•** Windows XP (32-bit version)
- **•** Windows Server 2003 (32-bit version)
- **•** Windows Vista (32-bit version)

**21**

**•** Windows 7 (32-bit version).

While endpoints for other operating systems still run as long as the computer where they're installed is powered on, the Web-Based endpoint stops running as soon as the user logs out or restarts. Nothing has been written to the Registry on the computer where it ran.

<span id="page-203-2"></span>The Web-Based endpoint supports most IxChariot and Qcheck functions. A few features are not supported. The following table summarizes the IxChariot and Qcheck features that are not supported:

Table 21-1. Unsupported Features

| <b>Function</b>                                                      | <b>Comment</b>                                                     |
|----------------------------------------------------------------------|--------------------------------------------------------------------|
| APPC protocol                                                        | APPC is no longer supported, beginning with<br>IxChariot 6.10.     |
| SPX, IPX protocols                                                   | Not supported.                                                     |
| Endpoint.inifile                                                     | Default settings cannot be changed.                                |
| Application script datatypes<br>(other than ZEROES or<br>NOCOMPRESS) | IxChariot scripts that use a send datatype<br>parameter will fail. |
| Traceroute testing                                                   | Not supported.                                                     |

## <span id="page-203-0"></span>**Running the Web-Based Endpoint**

<span id="page-203-1"></span>To run the Web-Based endpoint on your local computer, use the Web browser on that computer to navigate to [http://www.ixiacom.com/support/endpoint\\_library/](http://www.ixiacom.com/support/endpoint_library/). Click the link labeled **Microsoft Windows 2000/XP - web-based**.

Depending upon the browser or download utility you are using, you may have the option of running the software from its present location (the Ixia web site), as well as saving it to disk:

**•** Run from Location:

<span id="page-203-3"></span>The "Run from Location" option downloads the Performance Endpoint to memory, but does not store a copy on your local disk. If the download is successful, you'll see a message stating that the endpoint has been started. Click **OK** to close the message.

There's nothing else you need to do. The endpoint is ready for testing with IxChariot or Qcheck.

**•** Save to Disk:

<span id="page-203-4"></span>If you want to save the Performance Endpoint to disk, save it to the folder where you save your temporary files, such as Temp.

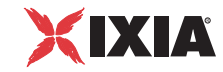

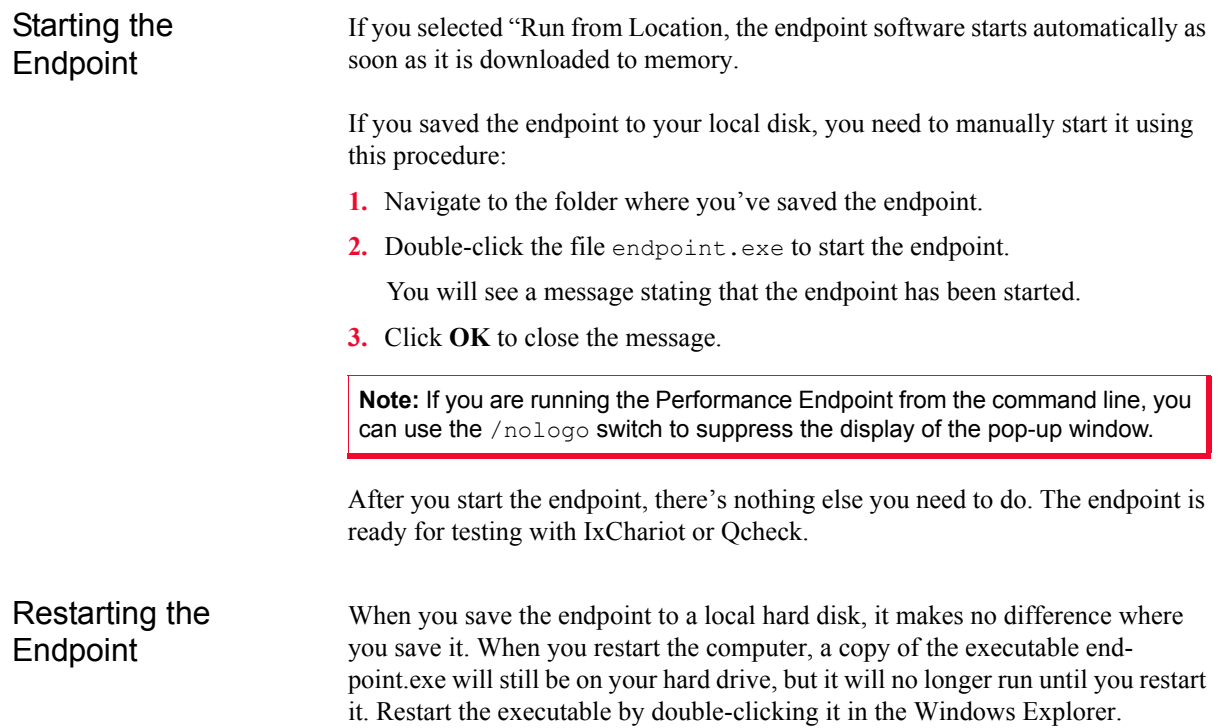

## <span id="page-204-4"></span><span id="page-204-0"></span>**Error Handling**

<span id="page-204-3"></span>Unlike endpoints for other operating systems, the Web-Based endpoint doesn't log errors it encounters. However, it does report errors to IxChariot and Qcheck.

In the case of a connection failure or other failure during testing, the endpoint vanishes silently. The Console will notify you that it can no longer reach the endpoint. You should return to the Web and re-enable the endpoint in the case of such a failure.

## <span id="page-204-1"></span>**Compatibility with Other Endpoints**

<span id="page-204-2"></span>The Web-Based endpoint cannot run on a computer where another endpoint is already running. For example, you cannot run the Web-Based endpoint on a computer where you have the 32-bit Windows Performance Endpoint installed and running. When you attempt to download it, you'll receive an error message.

Correspondingly, if the Web-Based endpoint is running on a computer, you can install one of the conventional endpoints on that computer, but the conventional endpoint will not start running automatically once the installation completes. If the Web-Based endpoint executable is running, you must therefore either stop it before installing another endpoint, or else restart the computer after you complete the installation. The new endpoint will then start running automatically (and the Web-Based endpoint will no longer be present).

<span id="page-205-0"></span>The Web-Based endpoint stops automatically as soon as you restart your computer or log out. However, you can also stop the endpoint manually.

### **To stop the Web-Based endpoint:**

- **1.** Click **Ctrl+Alt+Delete** to access the Windows Task Manager.
- **2.** Click the **Processes** tab.
- **3.** Highlight the process endpoint.exe. Click **End Process** to stop the endpoint and remove it from your computer.

## *Index*

### **A**

ALLOW keyword [3-3](#page-36-0) Android endpoint [5-1](#page-50-0) configuration [5-5](#page-54-0) installingl [5-2](#page-51-0) requirements [5-1](#page-50-1) Apple iPhone [6-1](#page-56-0) Mac OS [14-1](#page-126-0) archived endpoints [1-2](#page-19-0) AUDIT\_FILENAME keyword [3-5](#page-38-0)

### **B**

big endian [11-2](#page-107-0) buffer size, socket [3-7,](#page-40-0) [3-8](#page-41-0)

### **C**

calculating memory requirements [2-7](#page-28-0) capacities of endpoints [2-8](#page-29-0) [CE,](#page-170-0) *See* Windows CE endpoint cleanup after errors Linux 32-bit x86 (RPM) endpoint [8-8](#page-75-0) Linux-OpenWrt endpoint [13-6](#page-123-0) Mac OS X endpoint [14-2](#page-127-0) Sun Solaris endpoint [20-10](#page-199-1) clock synchronizaton [3-8](#page-41-1) CMPFILES directory [15-9](#page-140-0) Linux 32-bit x86 [8-7](#page-74-0) Mac OS X [14-2](#page-127-1) Mac OS X endpoint [14-2](#page-127-2) Sun Solaris [20-6](#page-195-0) Windows 32-bit [15-9](#page-140-0)

### **D**

DISABLE\_DISCOVERY keyword [3-11](#page-44-0) Discovery Server [3-11](#page-44-1), [3-12](#page-45-0) DISCOVERY\_INTERVAL\_BETWEEN\_CONNECT S keyword [3-12](#page-45-1) DISCOVERY\_SERVER\_ADDRESS keyword [3-11](#page-44-2) DISCOVERY\_SERVER\_PORT keyword [3-11](#page-44-3)

### **E**

ENABLE\_PROTOCOL keyword [3-6](#page-39-0) endianness [11-2](#page-107-0) endpoint capabilities IxChariot [2-3](#page-24-0), [2-5](#page-26-0) endpoint capacities [2-8](#page-29-0) endpoint initialization file [3-1](#page-34-1) default keywords [3-1](#page-34-1) keywords [3-3](#page-36-1) endpoint versions [1-2](#page-19-0) endpoint.aud [3-5](#page-38-0) endpoint.ini [3-1](#page-34-1) ALLOW keyword [3-3](#page-36-0) AUDIT\_FILENAME keyword [3-5](#page-38-0) DISABLE\_DISCOVERY keyword [3-11](#page-44-0) DISCOVERY\_INTERVAL\_BETWEEN\_CONNE CTS keyword [3-12](#page-45-1) DISCOVERY\_SERVER\_ADDRESS keyword [3-](#page-44-2) [11](#page-44-2) DISCOVERY\_SERVER\_PORT keyword [3-11](#page-44-3) ENABLE\_PROTOCOL keyword [3-6](#page-39-0) FORCE\_CLOCKSYNC keyword [3-8](#page-41-1) INITIAL\_MANAGEMENT\_TOS keyword [3-10](#page-43-1) MANAGEMENT\_PORT keyword [3-10](#page-43-0) MAX\_PAYLOAD\_DISK\_USAGE keyword [3-9](#page-42-0)

MAX\_PAYLOAD\_MEMORY\_USAGE keyword [3-9](#page-42-1) PAYLOAD\_MEMORY\_LIMIT\_USAGE keyword [3-9](#page-42-2) REPORTING\_TIMEOUT keyword [3-12](#page-45-2) SECURITY\_AUDITING keyword [3-4](#page-37-0) SOCKET\_RECEIVE\_BUFFER\_SIZE keyword [3-](#page-41-0) 8 [SOCKET\\_SEND\\_BUFFER\\_SIZE keyword](#page-41-0) [3-7](#page-40-0) error messages Windows CE endpoints [18-7](#page-176-0), [19-8](#page-187-2) Windows Mobile endpoints [18-7](#page-176-0)

### **F**

failed assertion Linux 32-bit x86 endpoint [8-13](#page-80-0) Mac OS X endpoint [14-5](#page-130-0) Sun Solaris endpoint [20-10](#page-199-2) Windows 32-bit endpoint [15-16](#page-147-0) Windows CE endpoint [18-7](#page-176-0), [19-8](#page-187-2) Windows Mobile endpoint [18-7](#page-176-0)

FORCE\_CLOCKSYNC keyword [3-8](#page-41-1)

### **I**

installation requirements [15-2](#page-133-0) Android endpoint [5-1](#page-50-1) iPhone endpoint [6-1](#page-56-1), [7-1](#page-62-0) Linux 32-bit x86 endpoint [8-2](#page-69-0) Linux IA-64 endpoint [10-2](#page-95-0) Linux on Lexra endpoint [12-1](#page-112-0) Linux  $x86-64$  endpoint  $9-1$ Linux-ARM endpoint [11-2](#page-107-1) Linux-OpenWrt endpoint [13-2](#page-119-0) Mac OS X endpoint [14-1](#page-126-1) Sun Solaris endpoint [20-1](#page-190-2) Windows 32-bit endpoint [15-2](#page-133-0) Windows 64-bit [16-2](#page-149-0) Windows Server 2008 R2 IA-64 endpoint [17-2](#page-163-0) installation, silent mode [15-9](#page-140-1), [16-5,](#page-152-0) [17-3](#page-164-0) installing Android endpoint [5-2](#page-51-0) iPhone endpoint [5-2](#page-51-0), [6-2](#page-57-0), [7-2](#page-63-0) Linux 32-bit x86 endpoint [8-5](#page-72-0) Linux IA-64-bit endpoint [10-2](#page-95-1) Linux on Lexra endpoint [12-1](#page-112-0) Linux  $x86-64$  endpoint  $9-2$ Linux-ARM endpoint [11-2](#page-107-1) Linux-OpenWrt endpoint [13-2](#page-119-0) Mac OS X endpoint [14-1](#page-126-1) Sun Solaris endpoints [20-2](#page-191-1) Windows 32-bit endpoint [15-3](#page-134-0) Windows 64-bit [16-3](#page-150-0) Windows CE endpoints [18-4](#page-173-0), [18-5](#page-174-0), [19-4,](#page-183-1) [19-5](#page-184-1) Windows Mobile endpoints [18-4](#page-173-0), [18-5](#page-174-0)

Windows Server 2008 R2 IA-64 endpoint [17-2](#page-163-1) iPhone endpoint [6-1](#page-56-0) configuration [6-4,](#page-59-0) [7-4](#page-65-0) installing [5-2](#page-51-0), [6-2](#page-57-0), [7-2](#page-63-0) requirements [6-1](#page-56-1), [7-1](#page-62-0) starting [5-6,](#page-55-0) [6-5,](#page-60-0) [7-5](#page-66-0) stopping [5-6](#page-55-1), [6-5](#page-60-1), [7-5](#page-66-1) uninstalling [6-4](#page-59-1), [7-4](#page-65-1) IPKG distribution [13-1](#page-118-0), [13-2,](#page-119-1) [13-3](#page-120-0) IPv6 support [2-4](#page-25-0), [8-2](#page-69-1), [9-2](#page-83-1) IPv6 Test Module support for [2-4](#page-25-1) Itanium, Performance Endpoints for [10-1,](#page-94-0) [17-1](#page-162-0) Ixia Discovery Server [3-11](#page-44-1), [3-12](#page-45-0) Ixia Performance Endpoint about [4-1](#page-46-0) installing [4-1](#page-46-1) logging [4-2](#page-47-0) messages [4-2](#page-47-0) starting and stopping [4-2](#page-47-1) updating [4-1](#page-46-2)

### **L**

Linksys WRT54G [13-1](#page-118-1) Linux 32-bit x86 endpoint [8-1](#page-68-0) cleanup [8-12](#page-79-0) configuring [8-9,](#page-76-0) [8-10](#page-77-0) determining if active [8-12](#page-79-1) endpoint.ini [8-7](#page-74-0) installing [8-3](#page-70-0), [8-5](#page-72-1), [8-7](#page-74-0) logging [8-13](#page-80-0) running [8-11,](#page-78-0) [8-13](#page-80-1), [8-14](#page-81-0) starting [8-11](#page-78-1) stopping [8-12](#page-79-2) supported processors [8-1](#page-68-0) uninstall [8-8](#page-75-0) uninstalling [8-8](#page-75-1) Linux IA-64 endpoint [10-1](#page-94-0) autostarting [10-8](#page-101-0) cleanup [10-10](#page-103-0) configuring [10-7](#page-100-0) disabling automatic startup [10-10](#page-103-1) increasing number concurrent connections [10-10](#page-103-2) installation requirements [10-2](#page-95-0) installing [10-2,](#page-95-2) [10-4](#page-97-0), [10-6](#page-99-0) logging and messages [10-11](#page-104-0) running [10-8](#page-101-1) starting [10-8](#page-101-2) stopping [10-10](#page-103-3) uninstalling [10-6](#page-99-1) Linux on Lexra endpoint [12-1](#page-112-1) cleanup [12-5](#page-116-0) configuring [12-2](#page-113-0), [12-3](#page-114-0) installation requirements [12-1](#page-112-0)

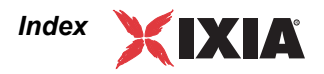

installing [12-2](#page-113-1) running [12-4](#page-115-0) stopping [12-5](#page-116-1) Linux  $x86-64$  endpoint  $9-1$ autostarting [9-8](#page-89-0) cleanup [9-10](#page-91-0) configuring [9-7,](#page-88-0) [9-8](#page-89-1) disabling automatic startup [9-11](#page-92-0) increasing number concurrent connections [9-11](#page-92-1) installation requirements [9-1](#page-82-0) installing [9-2](#page-83-2), [9-4](#page-85-0), [9-5](#page-86-0) logging and messages [9-12](#page-93-0) running [9-8](#page-89-2) starting [9-9](#page-90-0) stopping [9-10](#page-91-1) uninstalling [9-6](#page-87-0) Linux-ARM endpoint [11-1](#page-106-0) configuration [11-3](#page-108-0) endianness [11-2](#page-107-2) installation [11-2](#page-107-1) Linux-OpenWrt endpoint [13-1](#page-118-2) installing [13-2](#page-119-0) removing [13-3](#page-120-1) sockets interface support [13-3](#page-120-2) starting [13-4](#page-121-0) stopping [13-5](#page-122-0) supported protocols [13-4](#page-121-1) little endian [5-2](#page-51-1), [11-2,](#page-107-0) [13-2](#page-119-2)

### **M**

Mac OS X endpoint [14-1](#page-126-0) cleanup [14-5](#page-130-1) configuring [14-3](#page-128-0) determining if active [14-5](#page-130-2) determining IP network address [14-3](#page-128-1) endpoint.ini [14-2](#page-127-1) installing [14-2](#page-127-1) logging [14-5](#page-130-0) running [14-4](#page-129-0) stopping [14-5](#page-130-3) support [14-6](#page-131-0) supported processors [14-1](#page-126-2) uninstall [14-2](#page-127-0) messages Linux 32-bit x86 endpoint [8-13](#page-80-0) Mac OS X endpoint [14-5](#page-130-0) Sun Solaris endpoint [20-10](#page-199-2) Windows 32-bit endpoint [15-16](#page-147-0) Windows CE endpoint [18-7](#page-176-0), [19-8](#page-187-2) Windows Mobile endpoint [18-7](#page-176-0) Microsoft overlapped I/O [2-6](#page-27-0) Microsoft SNA Server for Windows NT [15-2](#page-133-0) MIPS [13-1,](#page-118-3) [13-2](#page-119-3)

[Mobile,](#page-170-1) *See* Windows Mobile endpoint MSS Option [2-5](#page-26-1)

### **P**

PKGADD command (Solaris) [20-5](#page-194-0)

port number, management port [3-10](#page-43-2), [5-5,](#page-54-1) [6-4,](#page-59-2) [7-4](#page-65-2), [8-9](#page-76-1), [9-8](#page-89-3), [10-8](#page-101-3), [11-4,](#page-109-0) [12-3](#page-114-1), [13-4,](#page-121-2) [14-4](#page-129-1), [15-10](#page-141-0), [16-8,](#page-155-0) [18-6](#page-175-0), [19-](#page-185-2) [6,](#page-185-2) [20-8](#page-197-0)

### **Q**

QoS for management traffic [3-10](#page-43-3) qWAVE [16-12,](#page-159-0) [17-7](#page-168-0)

### **R**

Red Hat autostart commands [8-10](#page-77-1) disabling automatic startup [8-13](#page-80-1) logging and messages [8-13](#page-80-0) reporting timeout [3-12](#page-45-3) REPORTING\_TIMEOUT keyword [3-12](#page-45-2)

restricting access to endpoints [3-3](#page-36-0) RPM determining IP network address [8-9](#page-76-2) endpoint installation for Linux 32-bit x86 [8-5](#page-72-0) removing endpoint [8-8](#page-75-0)

### **S**

SECURITY\_AUDITING keyword [3-4](#page-37-0) SetAddr utility [15-13](#page-144-0) silent mode install [15-9,](#page-140-1) [16-5](#page-152-0), [17-3](#page-164-0) uninstall [15-10](#page-141-1), [16-6,](#page-153-0) [17-6](#page-167-0) Slackware logging and messages [8-13](#page-80-0) SNA Server for Windows NT [15-2](#page-133-0) SOCKET\_RECEIVE\_BUFFER\_SIZE keyword [3-8](#page-41-0) SOCKET\_SEND\_BUFFER\_SIZE keyword [3-7](#page-40-0) software requirements protocol support [2-2](#page-23-0) SPX II support on Windows NT [15-2](#page-133-0) Stack Manager [4-1](#page-46-3) Sun Solaris endpoint [20-1,](#page-190-3) [20-10](#page-199-3) cleanup [20-10](#page-199-1) configuring [20-7](#page-196-2), [20-8](#page-197-1) core dump [20-11](#page-200-1) determining if active [20-10](#page-199-4) installing [20-1,](#page-190-2) [20-2](#page-191-1), [20-5](#page-194-0) IP network address [20-8](#page-197-2) messages [20-10,](#page-199-2) [20-11](#page-200-2)

OS lockup [20-11](#page-200-1) removing [20-7](#page-196-3) running [20-9,](#page-198-1) [20-10](#page-199-3) starting [20-9](#page-198-2) stopping [20-10](#page-199-5) support for OS Mac OS X [14-6](#page-131-0) Sun Solaris [20-11](#page-200-3) Symbian [7-1](#page-62-1)

### **T**

TAR determining IP network address [8-9](#page-76-2) endpoint installation for Linux 32-bit x86 [8-3](#page-70-0) unattended Linux 32-bit x86 install [8-5](#page-72-1) TcpWindowSize [2-6](#page-27-0) throughput [2-6](#page-27-0) generating maximum [2-6](#page-27-0) timeout, reporting [3-12](#page-45-3)

### **U**

uninstall Linux 32-bit x86 (RPM) endpoint [8-8](#page-75-0) Linux-OpenWrt endpoint [13-3](#page-120-1) Mac OS X endpoint [14-2](#page-127-0) Sun Solaris [20-7](#page-196-3) Windows 32-bit endpoint [15-9](#page-140-2) Windows 64-bit endpoint [16-6](#page-153-1) Windows CE endpoints [18-5](#page-174-1), [19-5](#page-184-2) Windows Mobile endpoints [18-5](#page-174-1) Windows Server 2008 R2 IA-64 endpoint [17-6](#page-167-1) uninstall, silent mode [15-10,](#page-141-1) [16-6](#page-153-0), [17-6](#page-167-0) uninstalling iPhone endpoint [6-4](#page-59-1), [7-4](#page-65-1)

### **V**

version of endpoint [1-2](#page-19-0) virtual addresses in Windows [15-13](#page-144-0) VoIP Test Module support for [2-3](#page-24-0), [2-5](#page-26-0)

### **W**

Web-Based endpoint [21-1](#page-202-1) compatibility with other endpoints [21-3](#page-204-2) downloading [21-2](#page-203-1) error handling [21-3](#page-204-3) features not supported [21-2](#page-203-2) restarting [21-3](#page-204-4) running [21-2](#page-203-1) running from location [21-2](#page-203-3) saving [21-2](#page-203-4) supported OSs [21-1](#page-202-2)

WhiteRussian [13-1](#page-118-4) [Windows 2000, 64-bit.](#page-149-1) *See* Windows 64-bit endpoint Windows 32-bit endpoint [15-1](#page-132-0) configuring [15-10](#page-141-2) installing [15-3](#page-134-0) IP address [15-12](#page-143-0) IPX address [15-11](#page-142-0) IPX/SPX [15-11](#page-142-1) messages [15-16](#page-147-0) running [15-13](#page-144-1) SetAddr utility [15-13](#page-144-0) starting [15-13](#page-144-2) stopping [15-13](#page-144-3) support for OS [15-16](#page-147-1) TCP/IP [15-12](#page-143-1) uninstall [15-9,](#page-140-2) [15-10](#page-141-3) Windows 64-bit endpoint configuring [16-7](#page-154-0) disabling automatic startup [16-10](#page-157-0) installing [16-3](#page-150-1) IP address [16-7](#page-154-1) logging [16-12](#page-159-1) messages [16-12](#page-159-1) SetAddr utility [16-10](#page-157-1) starting [16-9](#page-156-0) stopping [16-9](#page-156-1) TCP/IP [16-7](#page-154-2) uninstalling [16-6](#page-153-1) [Windows 7, 32-bit.](#page-132-1) *See* Windows 32-bit endpoint [Windows 7, 64-bit.](#page-149-2) *See* Windows 64-bit endpoint Windows Administrator permissions [15-4](#page-135-0) Windows CE endpoint error messages [18-7](#page-176-0), [19-8](#page-187-2) installation requirements [18-3,](#page-172-0) [18-4](#page-173-1), [19-3](#page-182-2), [19-4](#page-183-2) installing [18-2,](#page-171-0) [18-3](#page-172-1), [18-4,](#page-173-2) [18-5](#page-174-2), [19-2,](#page-181-4) [19-3](#page-182-3), [19-4](#page-183-3), [19-](#page-184-3) [5](#page-184-3) IP address [18-6,](#page-175-1) [19-6](#page-185-3) limitations [18-8](#page-177-0), [19-8](#page-187-3) messages [18-7](#page-176-0), [19-8](#page-187-2) Performance Endpoints, list of [18-2,](#page-171-1) [19-2](#page-181-5) running [18-6,](#page-175-2) [19-6](#page-185-4) starting [18-6](#page-175-2), [18-7,](#page-176-1) [19-6](#page-185-4), [19-7](#page-186-0) stopping [18-7,](#page-176-2) [19-7](#page-186-1) uninstall [18-5,](#page-174-1) [19-5](#page-184-2) Windows Mobile endpoint error messages [18-7](#page-176-0) installation requirements [18-3,](#page-172-0) [18-4](#page-173-1) installing [18-2,](#page-171-0) [18-3](#page-172-1), [18-4,](#page-173-2) [18-5](#page-174-2) IP address [18-6](#page-175-1) limitations [18-8](#page-177-0) messages [18-7](#page-176-0) Performance Endpoints, list of [18-2](#page-171-1) running [18-6](#page-175-2) starting [18-6](#page-175-2), [18-7](#page-176-1) stopping [18-7](#page-176-2)

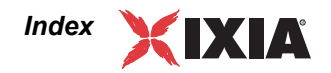

uninstall [18-5](#page-174-1) Windows Server 2008 R2 IA-64 endpoint [17-1](#page-162-0) disabling automatic startup [17-5](#page-166-0) hardware requirements [17-2](#page-163-0) installing [17-2](#page-163-1) logging [17-6](#page-167-2) OS requirements [17-1](#page-162-1) processor requirements [17-1](#page-162-1) running [17-4](#page-165-0) software requirements [17-2](#page-163-0) starting [17-5](#page-166-1) stopping [17-5](#page-166-2) TCP port numbers [17-4](#page-165-1) uninstalling [17-6](#page-167-1) [Windows Server 2008 R2.](#page-149-3) *See* Windows 64-bit endpoint [Windows Server, 32-bit.](#page-132-2) *See* Windows 32-bit endpoint [Windows Server, 64-bit.](#page-149-4) *See* Windows 64-bit endpoint [Windows Vista, 32-bit.](#page-132-3) *See* Windows 32-bit endpoint [Windows Vista, 64-bit.](#page-149-5) *See* Windows 64-bit endpoint [Windows XP, 32-bit.](#page-132-4) *See* Windows 32-bit endpoint [Windows XP, 64-bit.](#page-149-6) *See* Windows 64-bit endpoint